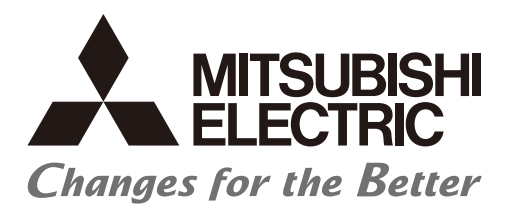

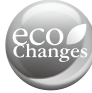

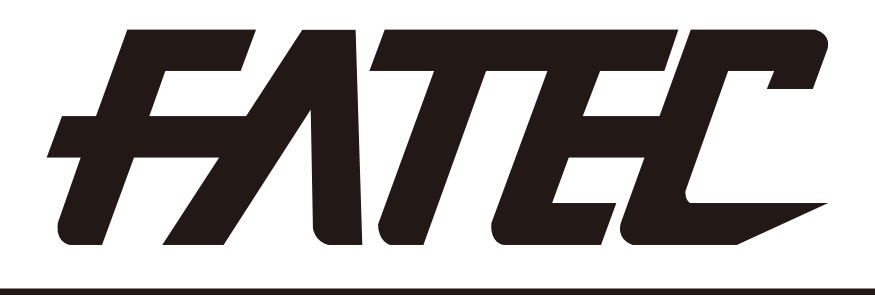

# **Mitsubishi Programmable Controllers Training Manual Safety Programmable Controller Operating (MELSEC-QS)**

(Please read the precautions carefully before carrying out practical training.)

**• Safety Precautions** 

Read the relevant manuals and pay careful attention to safety when designing the system. When carrying out practical work, pay sufficient attention to the following points and handle the device properly.

# [Practical training precautions]

# WARNING

- To avoid electric shock, do not touch the terminal while the power is on.
- When opening a safety cover, make sure that the power supply is disconnected or ensure sufficient safety before carrying out the work.

# A CAUTION

- Follow the instructor's instructions to carry out practical training.
- Do not remove the training machine module and change the wiring without prior consent. Failure to observe this can cause a failure, malfunction, injury, or fire.
- Turn the power supply OFF before removing or installing a module. Removing or installing while the power is ON may cause module failure or electric shock.
- If the training machine (X/Y table, etc,) emits an abnormal odor or an abnormal sound, press the "Power switch" or "Emergency switch" to stop the device.
- When an error occurs, contact the instructor immediately.
- A sample program is given in this text, however, the authentication of safety standards has not been acquired.

Safety standard conformity authentication must be done by the user on the entire safety system.

Revisions

\* The text number is given on the bottom left of the back cover.

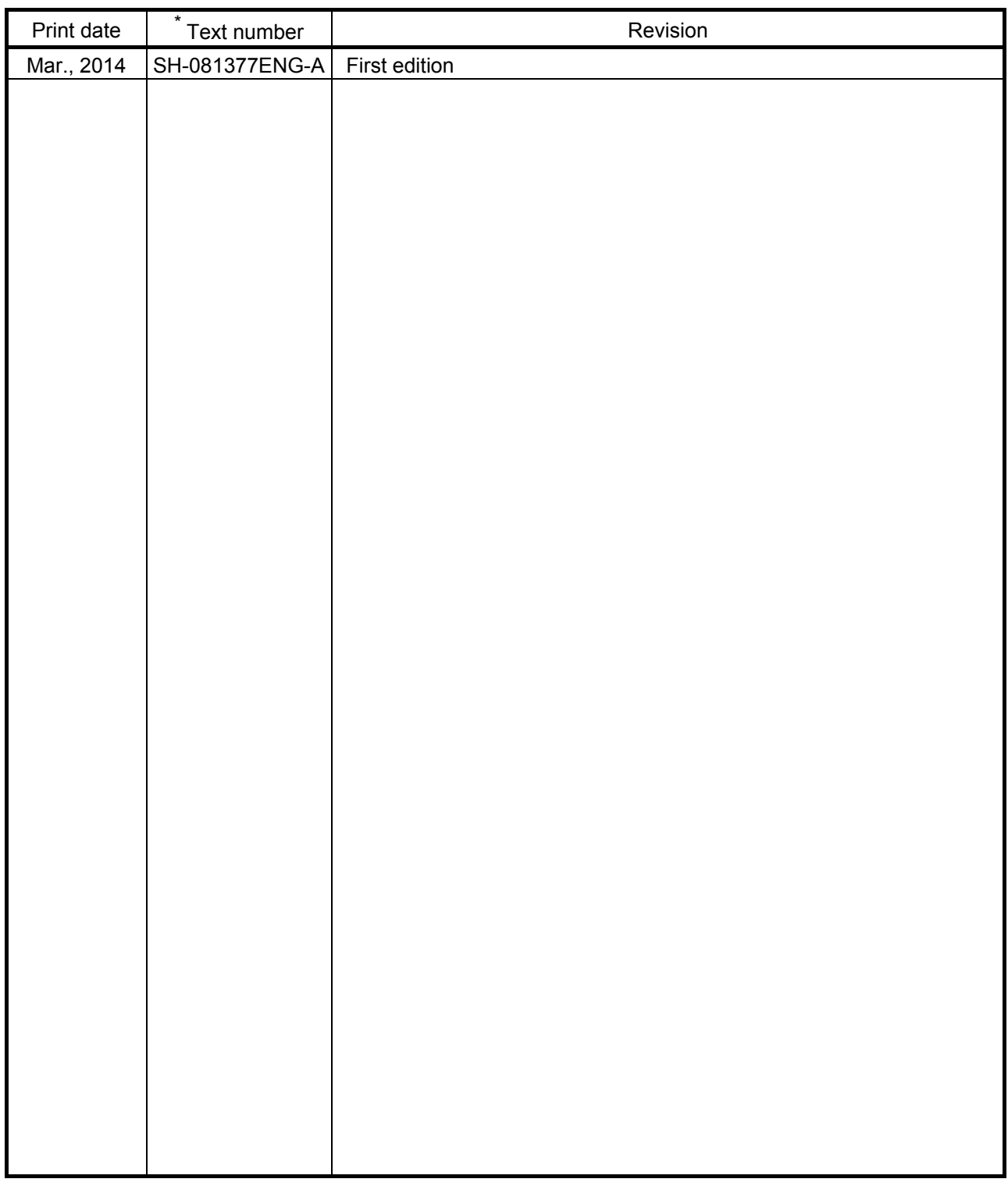

This manual guarantees no industrial rights or implementation of any rights of any other kind, nor does it grant any licenses. Mitsubishi Electric Corporation cannot be held responsible for any problems involving industrial rights which may occur as a result of using the contents noted in this manual.

# Table of Contents

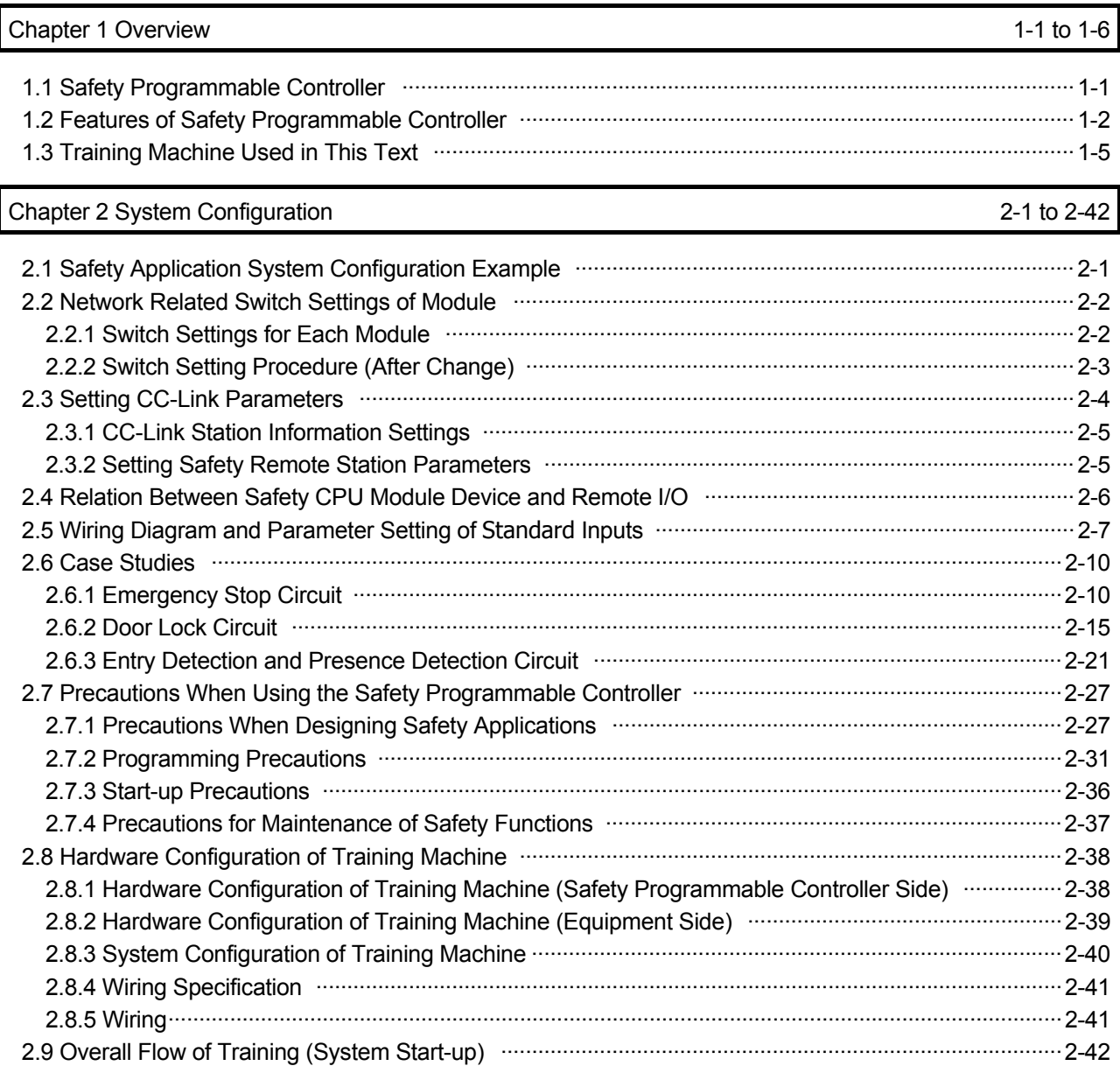

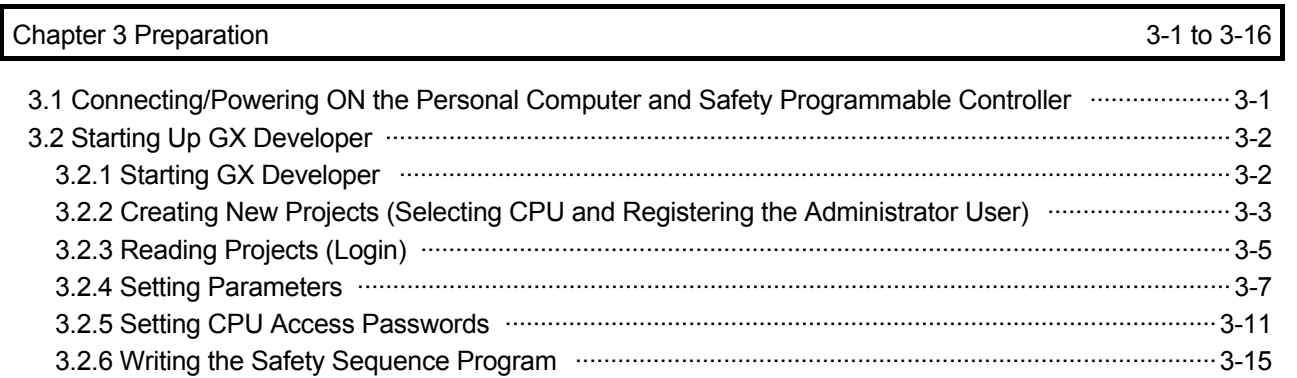

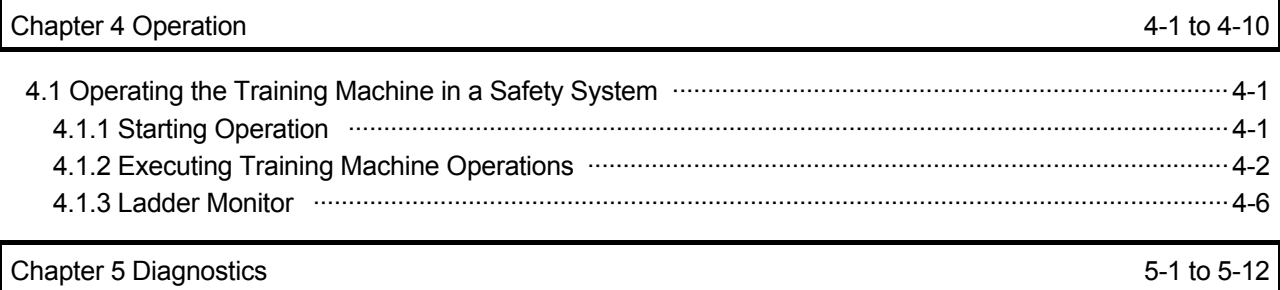

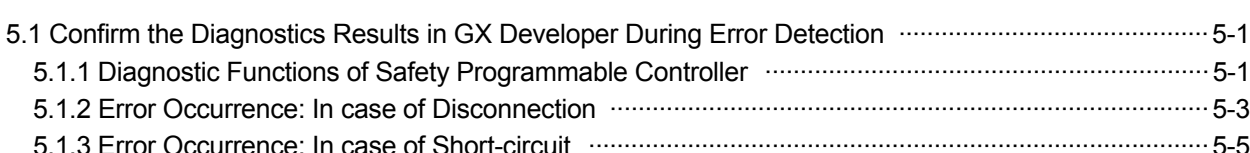

# 5.1.2 Error Occurrence: In case of Disconnection ·····················································································5-3 5.1.3 Error Occurrence: In case of Short-circuit ························································································5-5 5.2 Operation and Error History Functions ····································································································5-7 5.3 Fault Recovery Methods ························································································································5-11

# Chapter 6 Maintenance 6-1 to 6-20

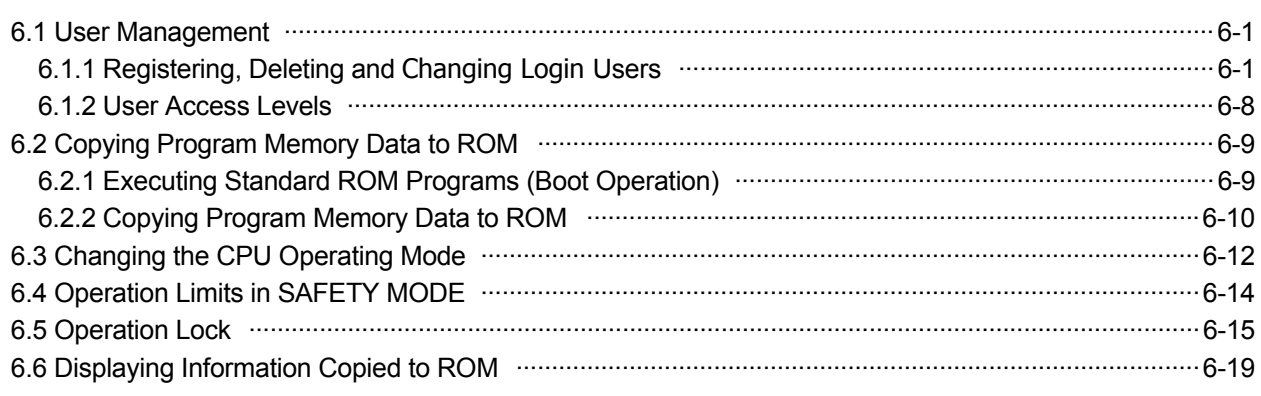

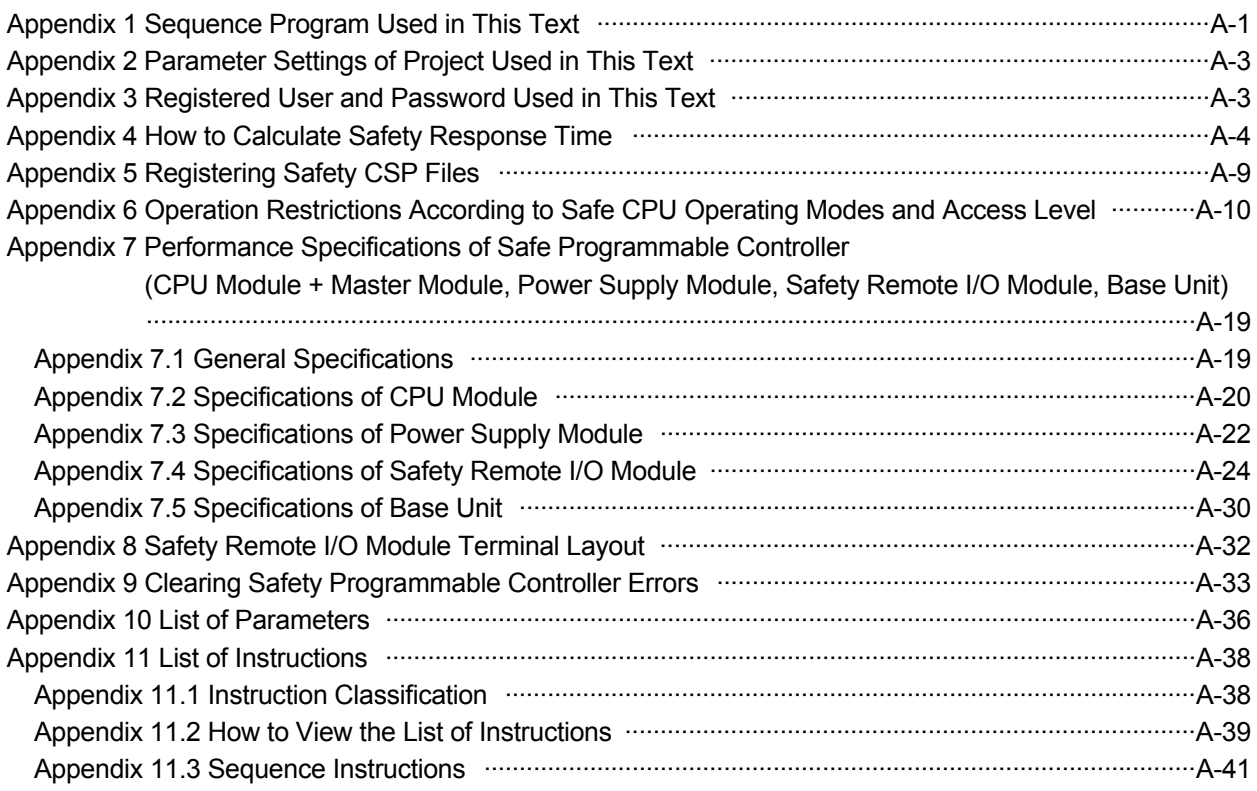

# Appendix **A-1** to A-96

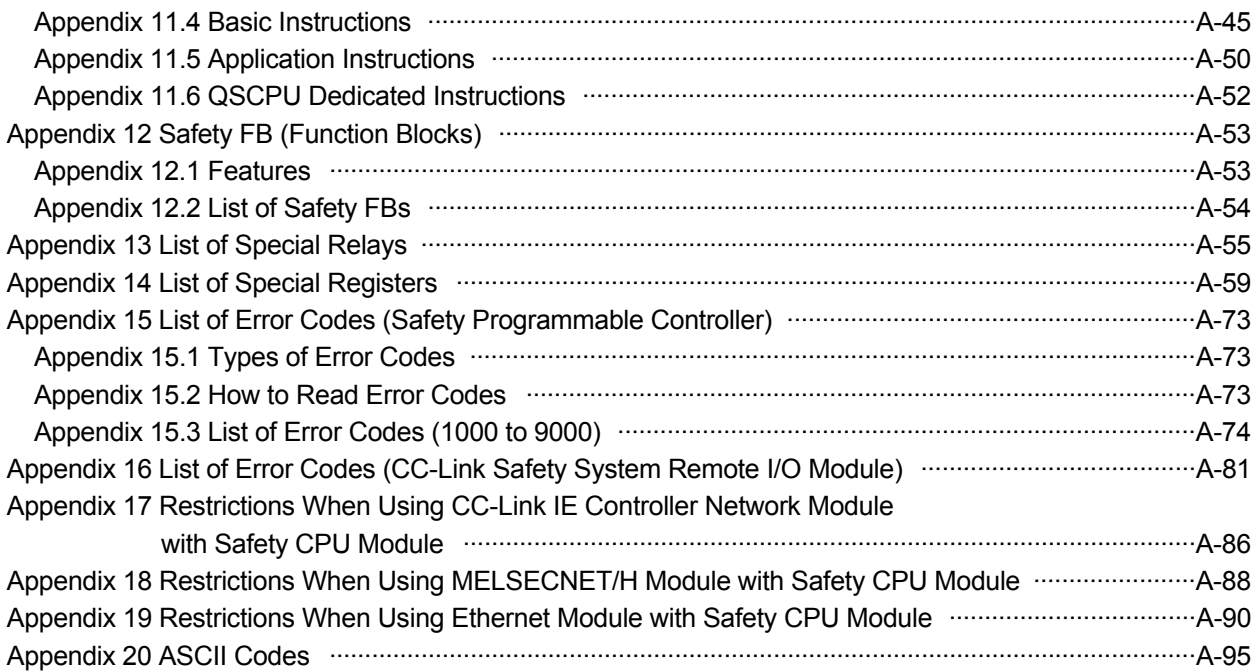

# Introduction

This text is for understanding basic methods of use and programming of the Safety Programmable Controller (MELSEC-QS).

# Related Manuals

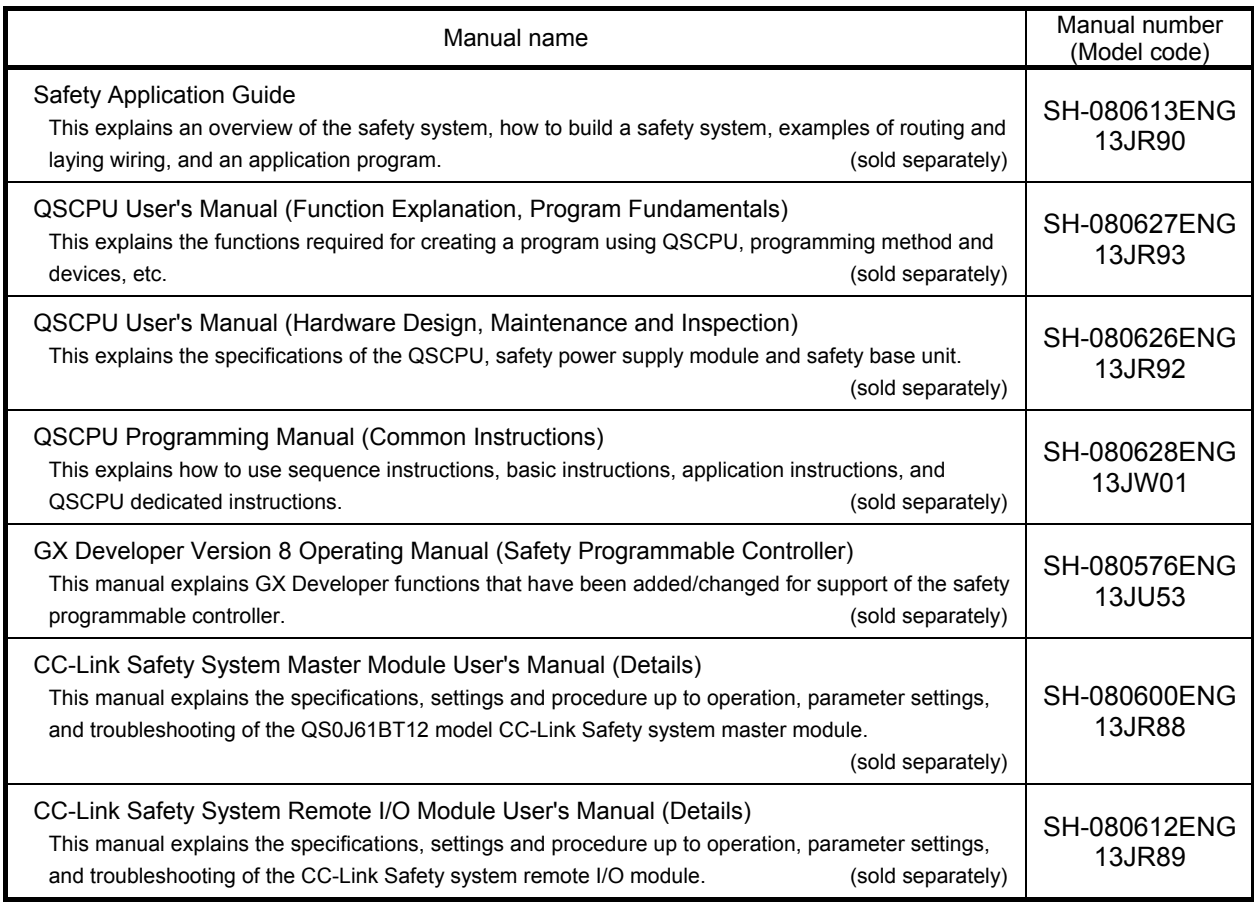

\* When performing procedures described in this text, use GX Developer version 8.65T or later.

# Generic term and abbreviation

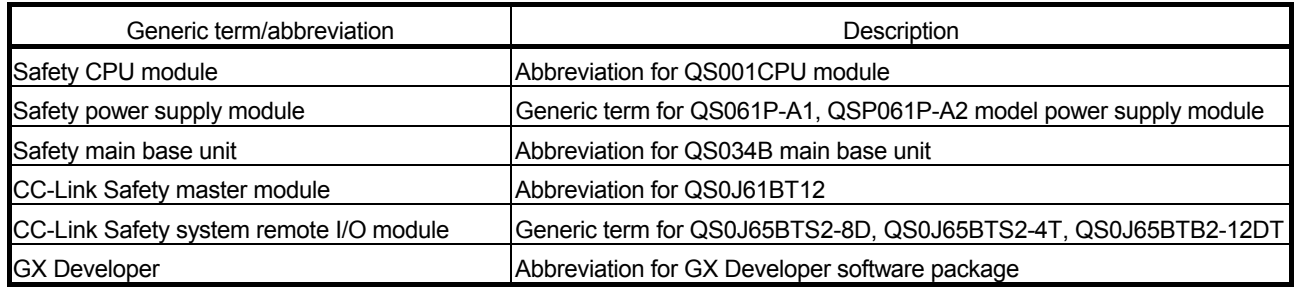

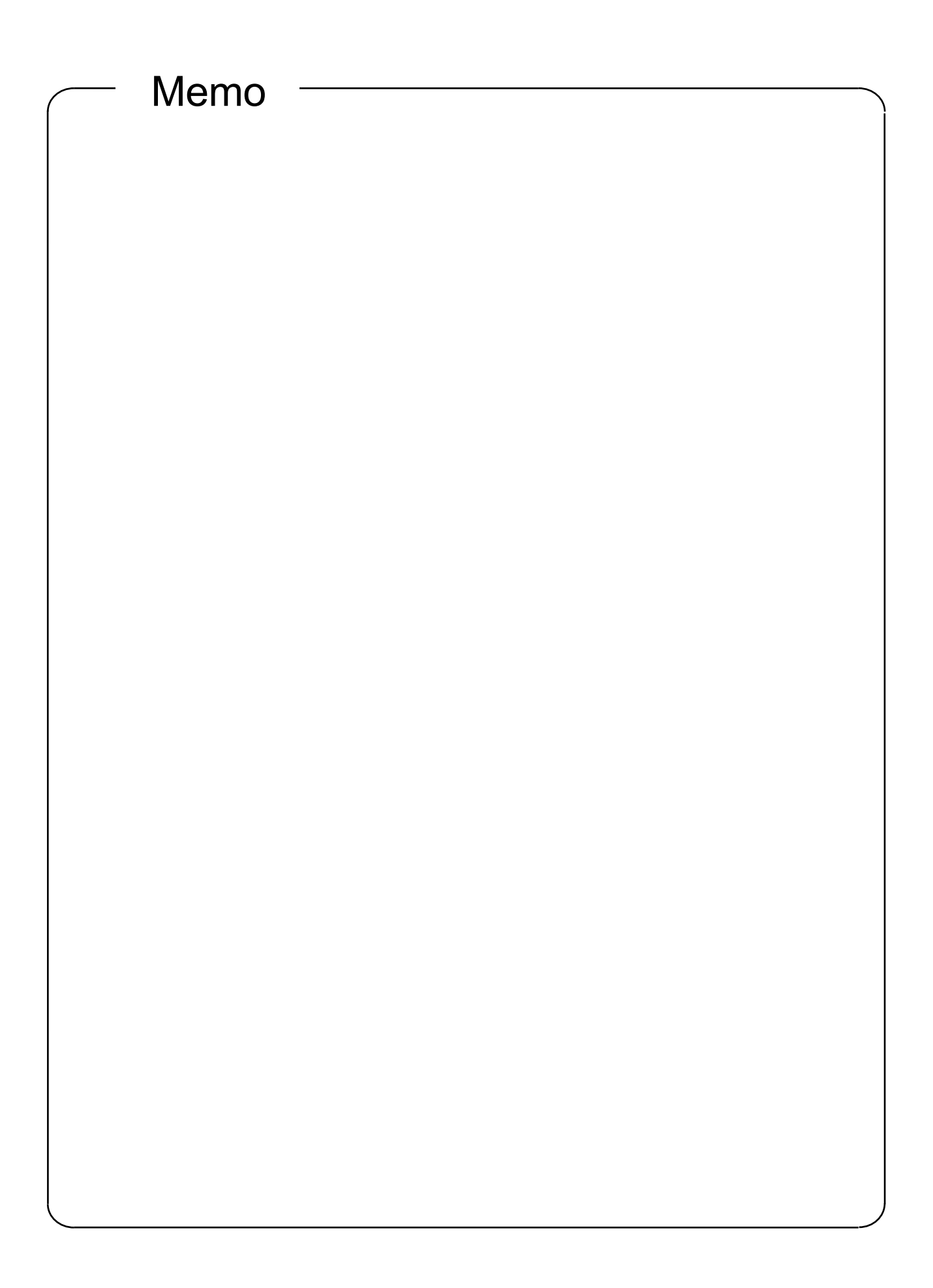

# Chapter 1 Overview

# 1.1 Safety Programmable Controller

The safety programmable controller has acquired the safety approval of EN954-1 Category 4, ISO13849-1 PL e, and IEC61508 SIL3.

The user can use the safety programmable controller to configure a safety system up to EN954-1 Category 4, ISO13849-1 PL e, and IEC61508 SIL3.

The figure below shows the controller applied to a motor car welding line as an application example of the safety programmable controller.

Safety system was implemented to provide following functionalities:

- to supply power to the robot if the safety conditions can be verified
- to shut off the power if the safety conditions cannot be verified
- to verify the safety conditions using emergency stop switches or light curtains

The safety programmable controller operates in a following way. The safety condition signal is connected to the safety remote I/O module. The safety condition signal is sent to the safety CPU module from the safety remote I/O module. The safety CPU module processes the received safety condition signal using the sequence program, and sends the safety output to the safety remote I/O module.

The safety output stops the robot power.

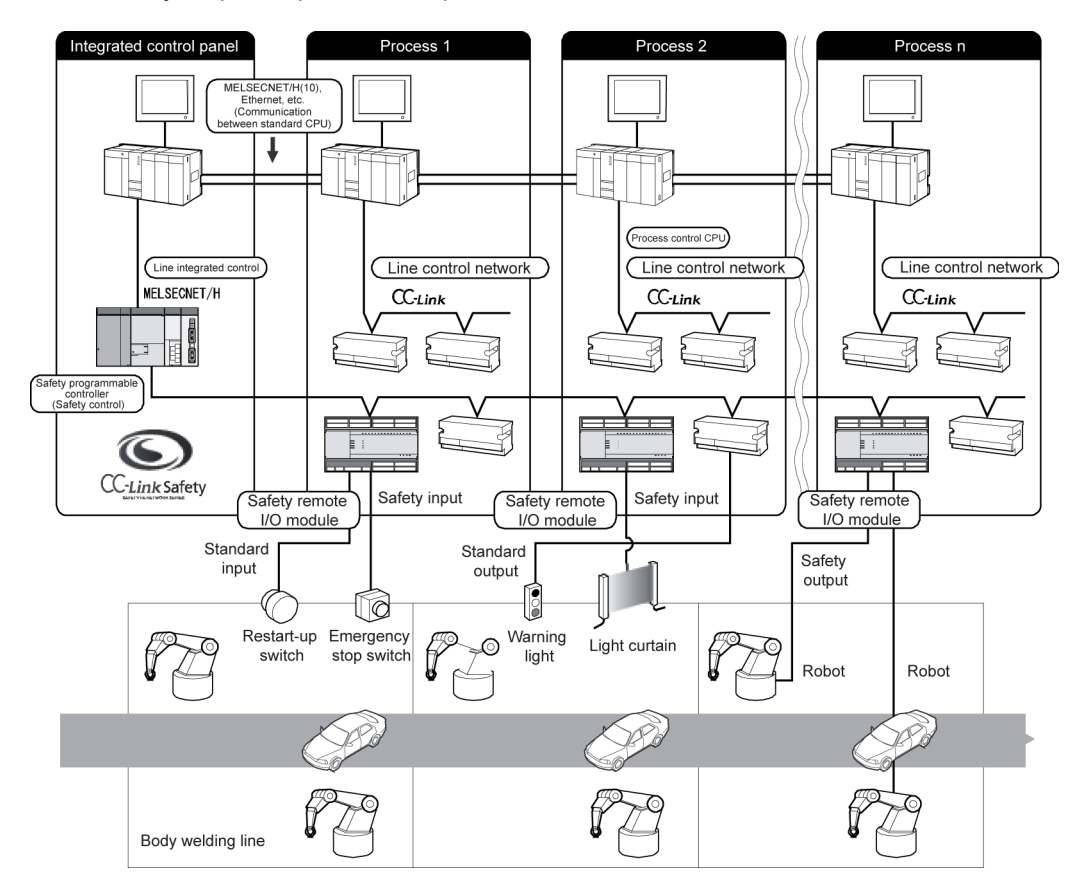

1.2 Features of the Safety Programmable Controller

The features of the QS series CPU module are given below.

(1) Configuration of safety programmable controller system possible

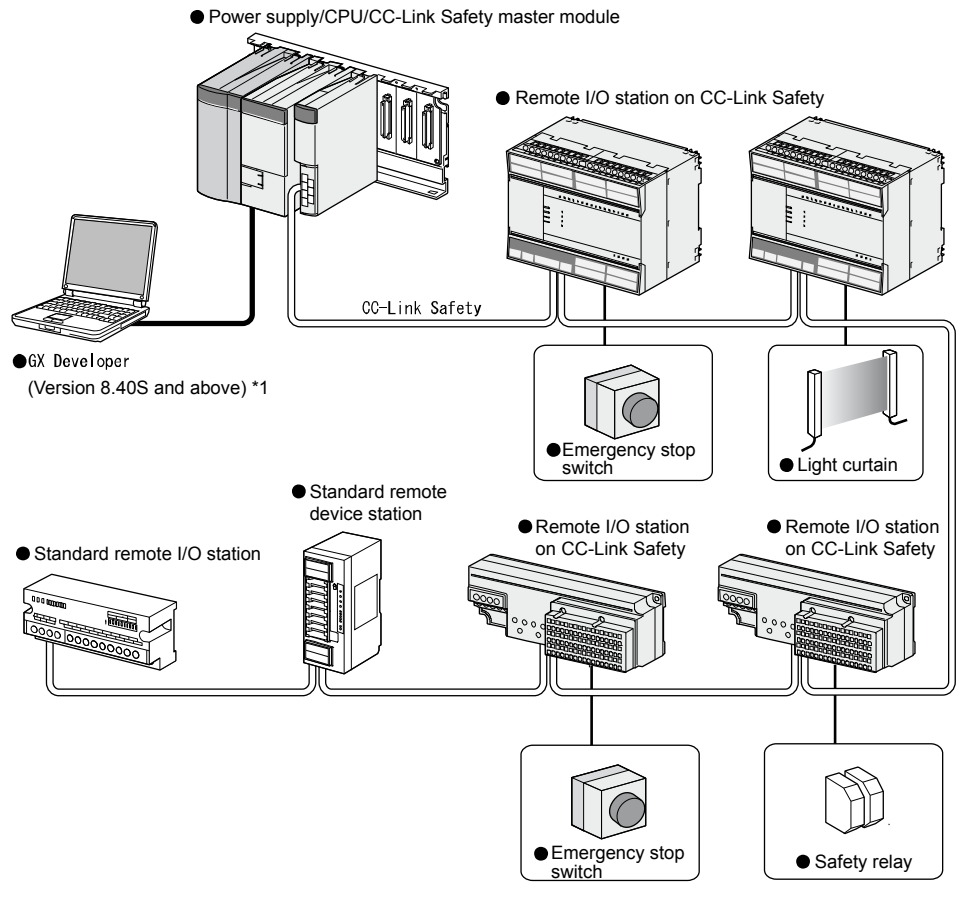

\*1: Available functions vary according to the version.

For details on modules that can be mounted on the safety main base unit (QS034B), refer to Appendix 7.5.

(2) The safety CPU operation mode is equipped for safe system operation

The CPU module is equipped with two safety CPU operating modes, "SAFETY MODE" for safe operation of the system and "TEST MODE" for configuration and maintenance of the system.

Provision of these two modes ensures that user mistakes can be prevented and the system can be operated safely.

(a) SAFETY MODE

SAFETY MODE is a mode for safe system operation. This mode prohibits the write operation from a programming tool and the device test operation during the system operation.

(b) TEST MODE

TEST MODE is a mode for maintenance. This mode enables the write operation from a programming tool and the device test operation to debug or maintain the sequence program.

(3) Enhanced operation history and error history

The CPU module records up to a total of 3,000 operations performed by the user on the CPU module or failures that occur on the CPU module and CC-Link Safety as the operation and error histories.

As a result of recording the content of operations performed by the user on the CPU module to the operation and error histories, the order in which operations and failures occurred can be clarified. Troubleshooting can be easily performed by checking the operation and error histories.

Content recorded in the operation and error histories is shown in the below table:

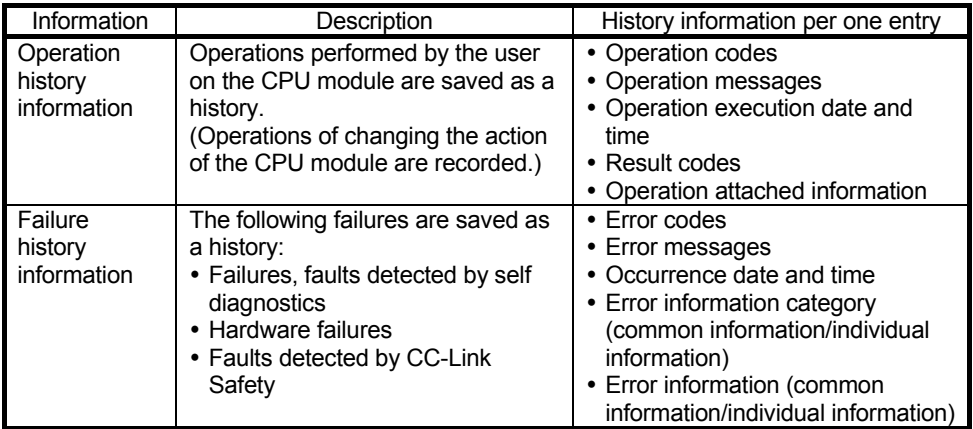

- (4) Improved RAS
	- (a) Improved memory diagnostics Diagnostics of memory mounted on the CPU module has been improved.
	- (b) CPU redundancy

Two CPUs (CPU A and CPU B) are mounted in the CPU module. The operation results of CPU A/CPU B are verified and output only if they match, hence preventing incorrect output. (If the verification results do not match, then the system stops.)

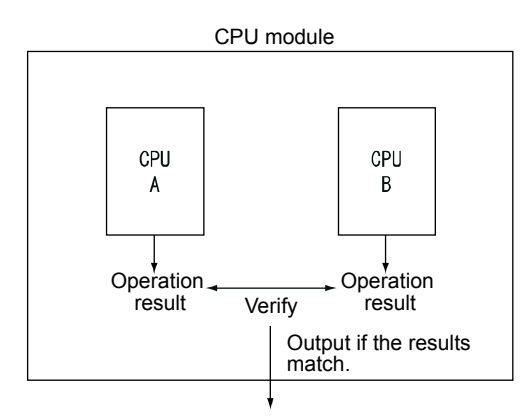

(c) Improved hardware diagnostics using hardware circuits

When a hardware failure that cannot be detected by the OS occurs, incorrect output can be prevented using the diagnostic functions given in the following table.

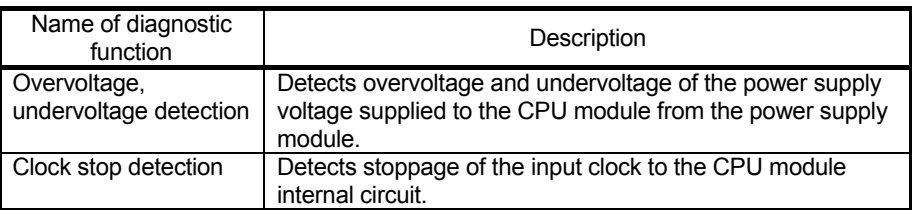

(5) USB interface mounted

The CPU module is equipped with the USB interface to communicate with a programming tool.

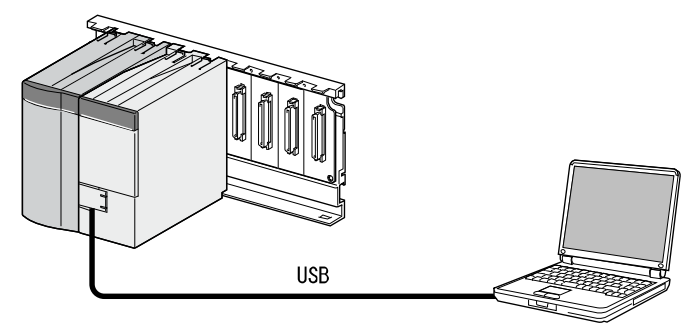

Personal computer

(6) Connection to personal computer and standard programmable controller possible<sup>\*1</sup> Data can be read from MELSOFT products on a personal computer connected to the CC-Link IE Controller Network, MELSECNET/H and Ethernet<sup>2</sup>, and data communication between the safety programmable controller and a standard programmable controller is possible using dedicated instructions. Also, the data of the ladder monitor, device monitor, and operation and error histories of the safety programmable controller can be read from GOT.

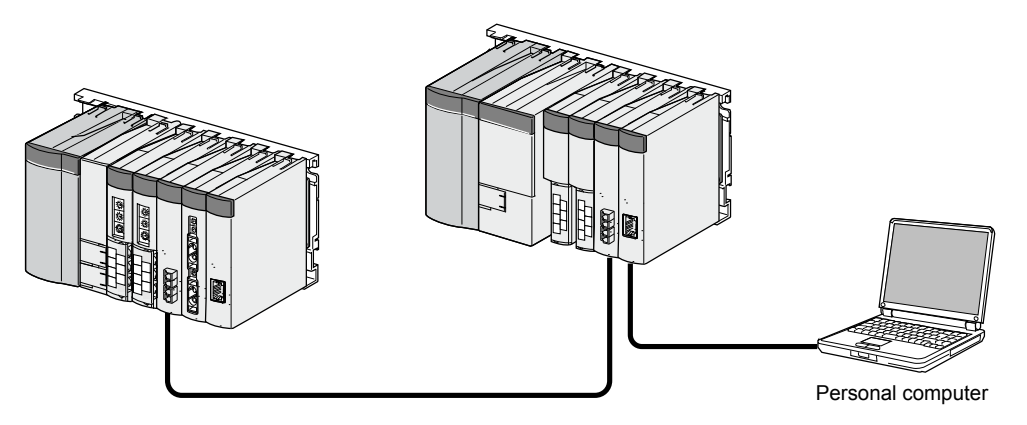

- \*1: For details on the access range to safety CPU module from GX Developer and GOT, refer to the QSCPU User's Manual (Function Explanation, Program Fundamentals).
- \*2: Access to the CPU module can be restricted by using remote passwords.

(7) Connection with GOT possible<sup>\*</sup>

- Connection with the GT15, GT SoftGOT1000 series is now possible. (as of May 2008)
- \*: Only read operation enabled. Write operation cannot be performed.

1.3 Training Machine Used in This Text

In the actual workplace, isolate the surroundings of the robot using a safety fence as shown in the figure below.

Other measures are not required once the robot is completely isolated to prevent people from approaching hazard sources.

However, it is assumed that people will go near the robot for maintenance, etc. or people will enter via the fence opening.

Here, the safety system is configured to stop the power in case a person goes near the robot by entering via a door or the opening. The entry of a person or an emergency stop in the event of a hazardous situation is handed over as safety information to the safety system using safety components (emergency stop switch, light curtain, door switch). The power is shut off when entry of a person or pressing of an emergency stop switch is detected.

This training machine can be used for practical training in basic safety functions.

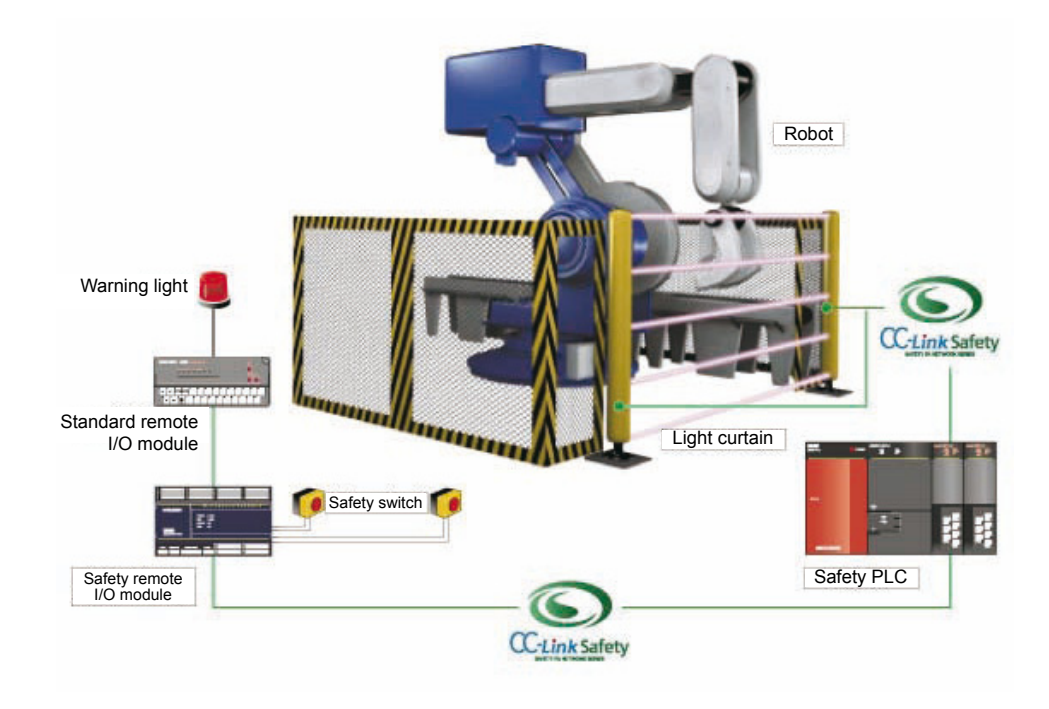

### **Illustration of safety system**

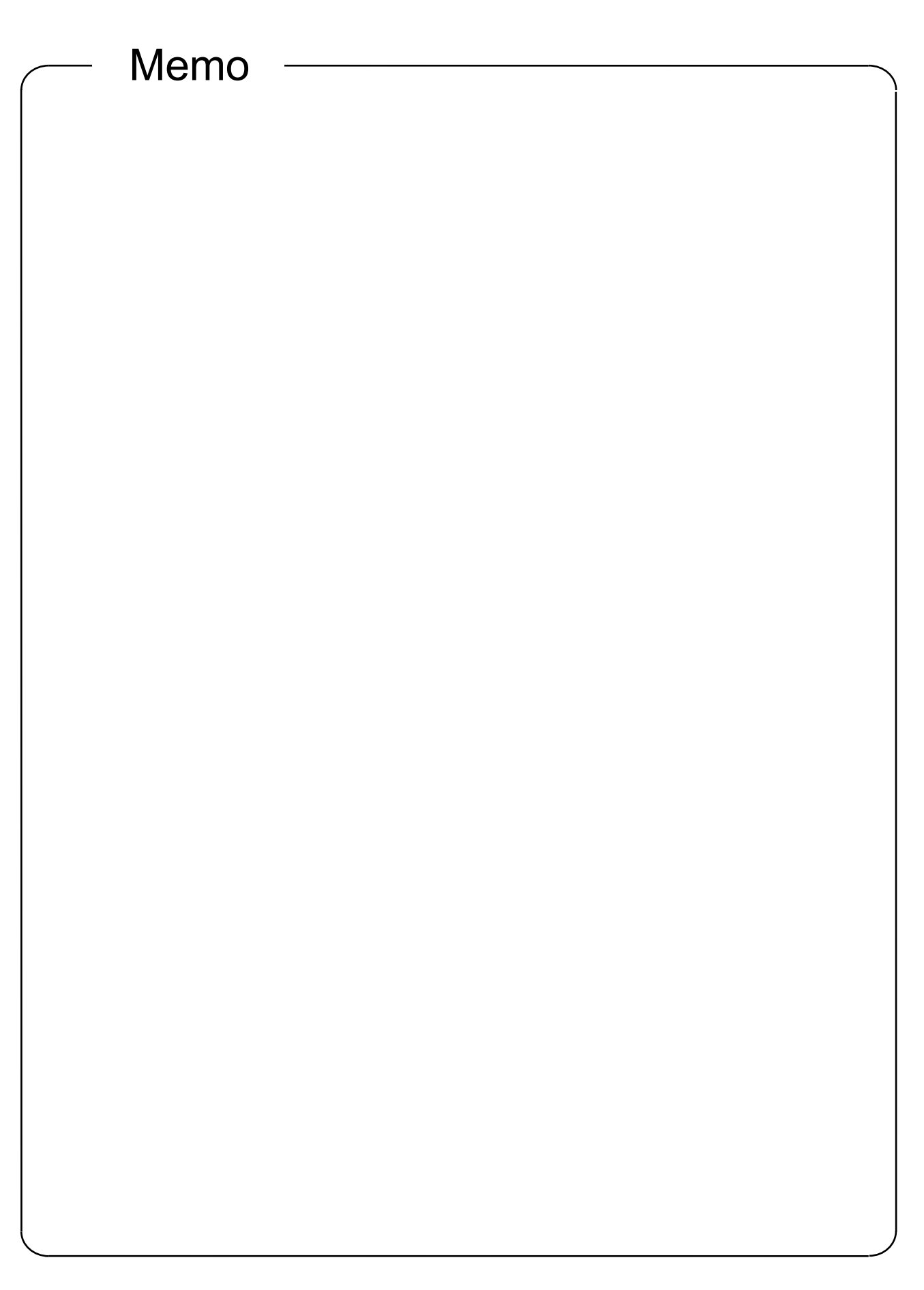

# Chapter 2 System Configuration

2.1 Safety Application System Configuration Example

This chapter explains an example of designing a safety application using a safety programmable controller, based on the system configuration shown in the figure below.

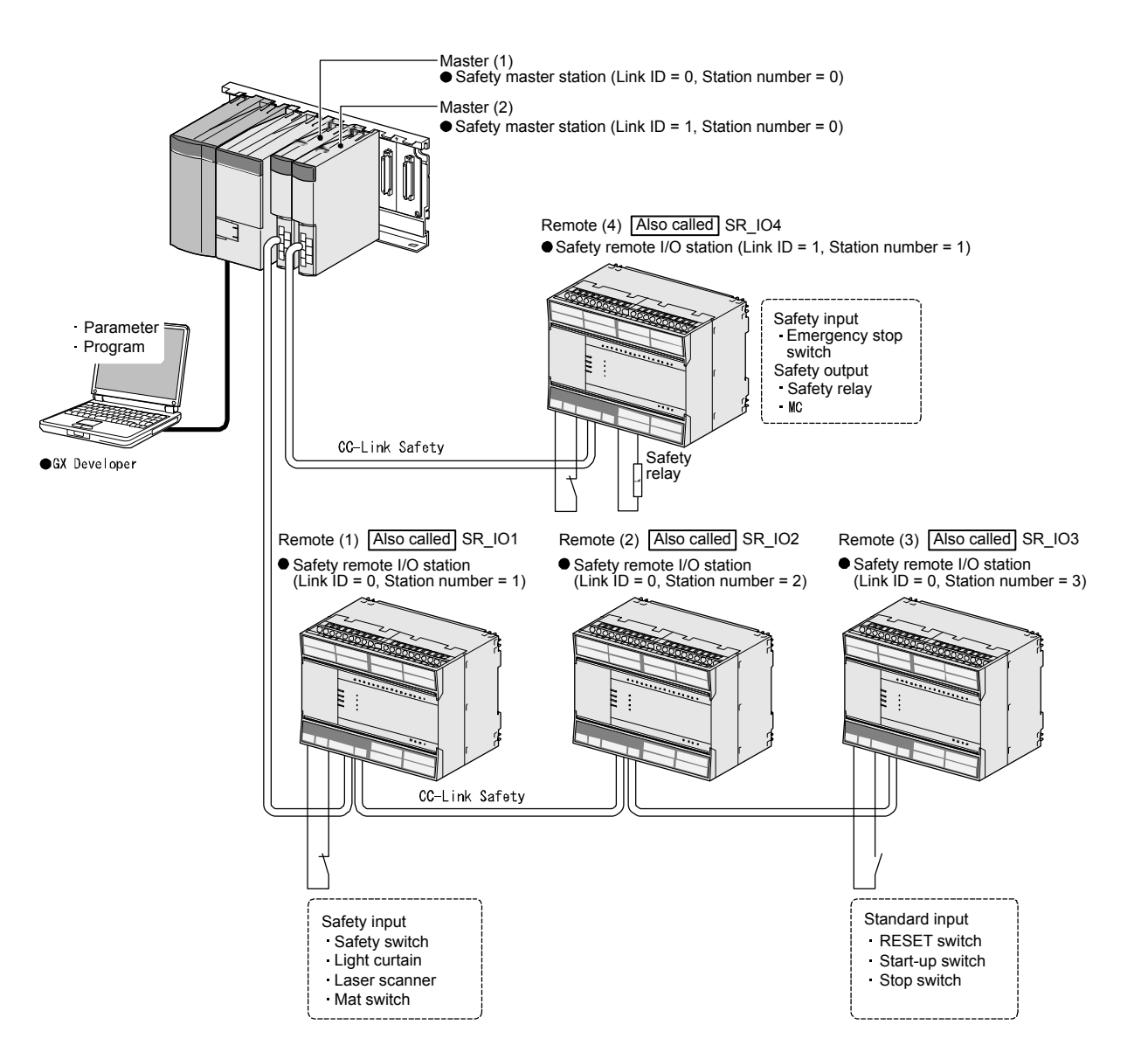

- 2.2 Network Related Switch Settings of Module
- 2.2.1 Switch Settings for Each Module

Set the switch settings of each module as follows.

- (1) Safety power supply module The safety power supply module does not have switches.
- (2) Safety CPU module The safety CPU module does not have network related switches.
- (3) Safety master module The safety master module does not have switches.
- (4) Safety remote I/O module Set the link ID, station number and transmission speed.

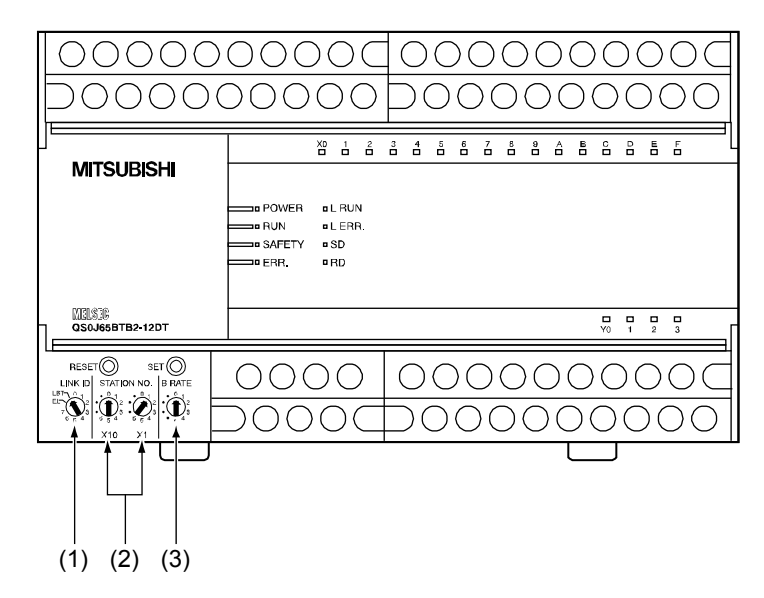

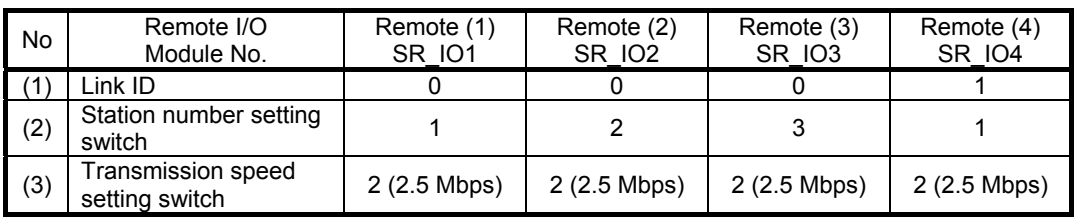

# POINT

For the procedure for activating safety remote I/O module switch settings, refer to the QS0J65BTB2-12DT Type CC-Link Safety Remote I/O Module User's Manual (Detailed).

# 2.2.2 Switch Setting Procedure (After Change)

Follow the procedure below to return to the CC-Link Safety System using the newly changed switch settings.

- (1) Turn the power supply of the safety remote I/O module OFF then back ON again, or press the Reset switch.
- (2) Press the setting registration switch once. The "RUN" LED flashes.
- (3) After one second, press the setting registration switch once. The "RUN" LED flashing interval changes.
- (4) Turn the power supply of the safety remote I/O module OFF then back ON again, or press the Reset switch.

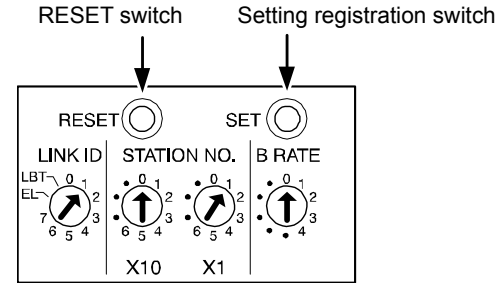

# 2.3 Setting CC-Link Parameters

Set the CC-Link parameters as follows.

Check the meaning of each parameter and setting ranges by referring to the QS0J65BTB2-12DT Type CC-Link Safety System Master Module User's Manual (Detailed).

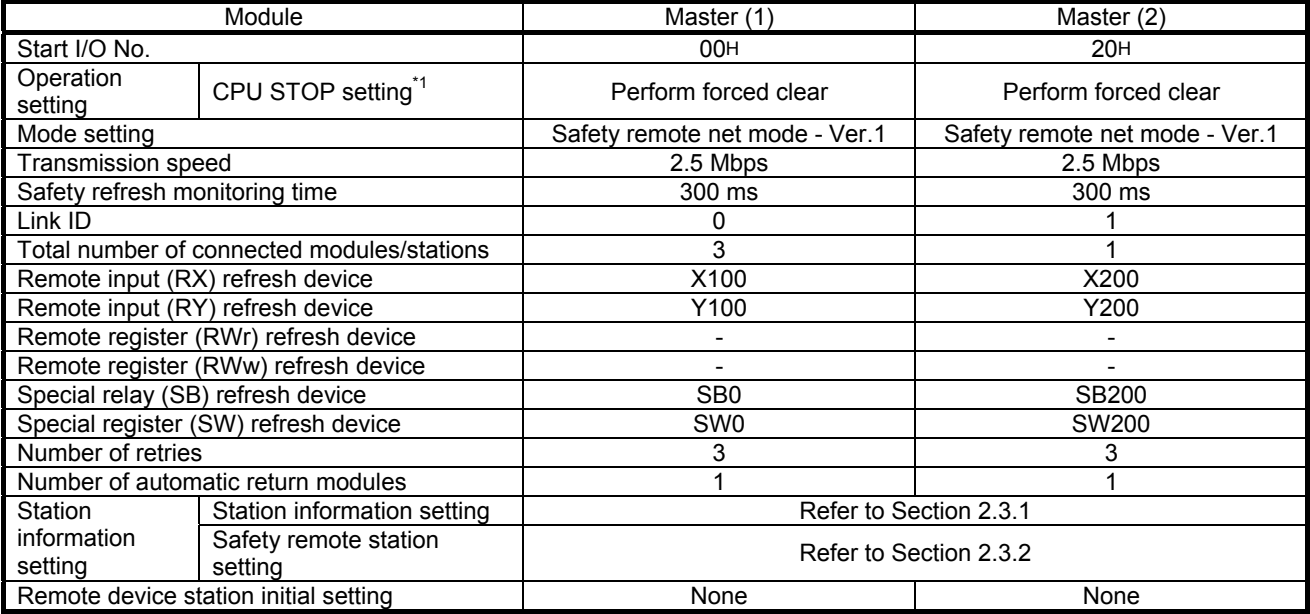

\*1: When the safety CPU operating mode is SAFETY MODE, "Forced clear" is locked.

POINT

The link ID and transmission speed of CC-Link parameters set in GX Developer and the link ID and transmission speed of the connected remote I/O main switch should be set the same.

Jne station<br>occupied Mo setting

# 2.3.1 CC-Link Station Information Settings

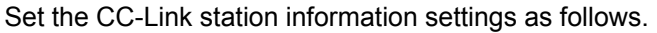

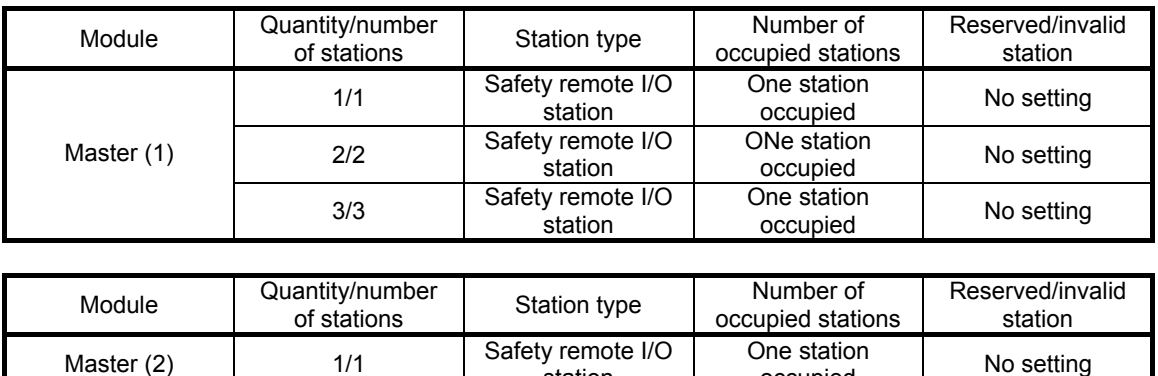

**station** 

### 2.3.2 Setting Safety Remote Station Parameters

Set the safety remote station parameters as follows.

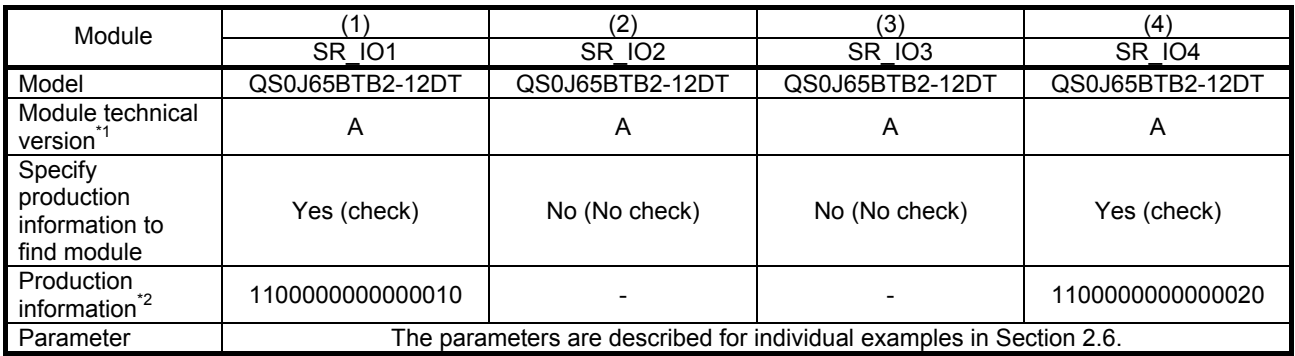

\*1: For the module technical version, check the rating plate on the side of the corresponding safety remote station.

\*2: Check the rating plate on the side of the module of the corresponding safety remote station, and input the production information. Production information is necessary for the maintenance of correct functions after module replacement and for the detection of errors, for example, in the setting of the same station number to multiple safety remote stations. Use the production information for appropriate and safe usage of safety programmable controllers.

# 2.4 Relation Between Safety CPU Module Device and Remote I/O

According to the settings in section 2.3, the relation between the safety CPU module device and input/output of the remote I/O station is as follows. Create the sequence program by using the device numbers in the shaded areas.

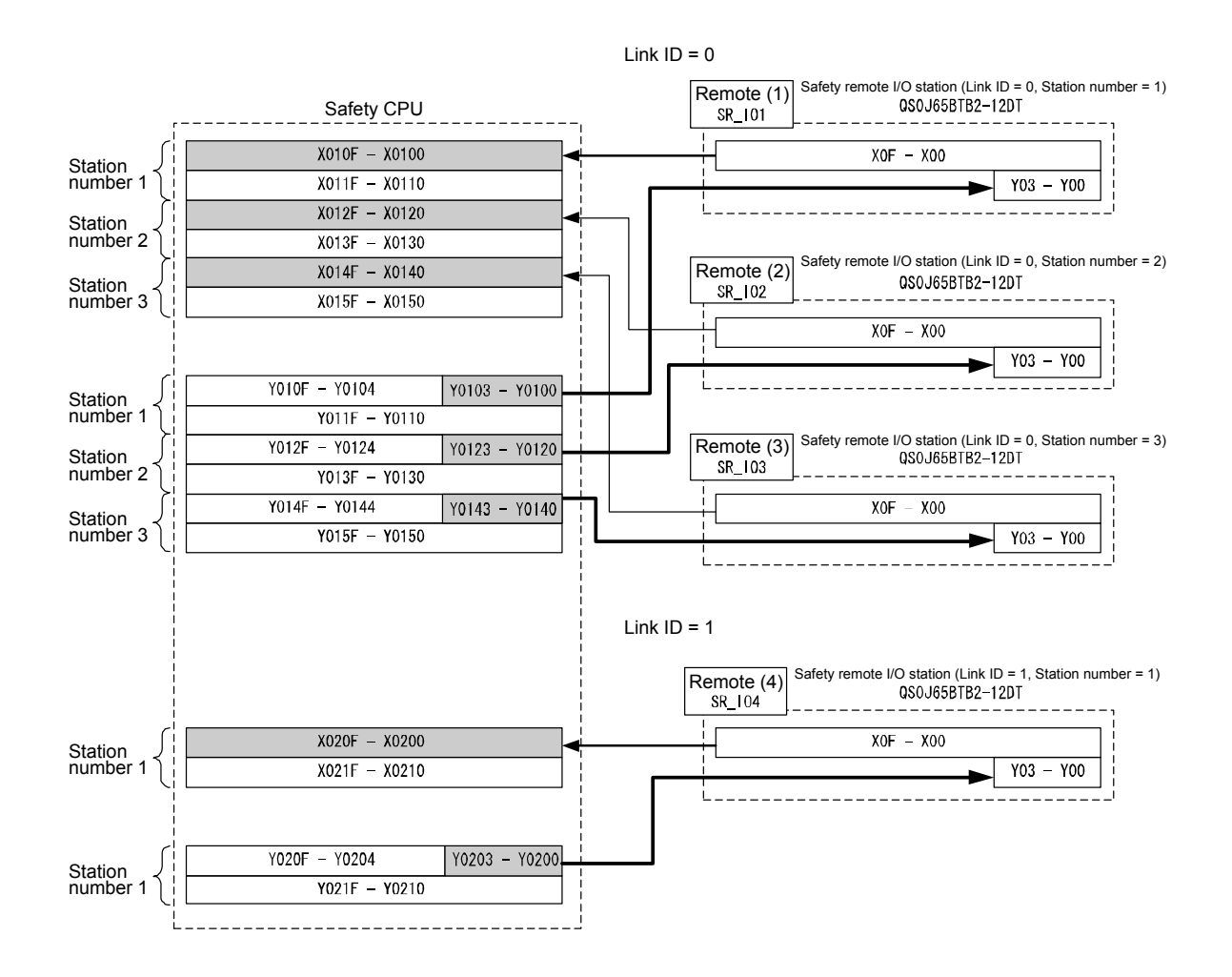

# 2.5 Wiring Diagram and Parameter Setting of Standard Inputs

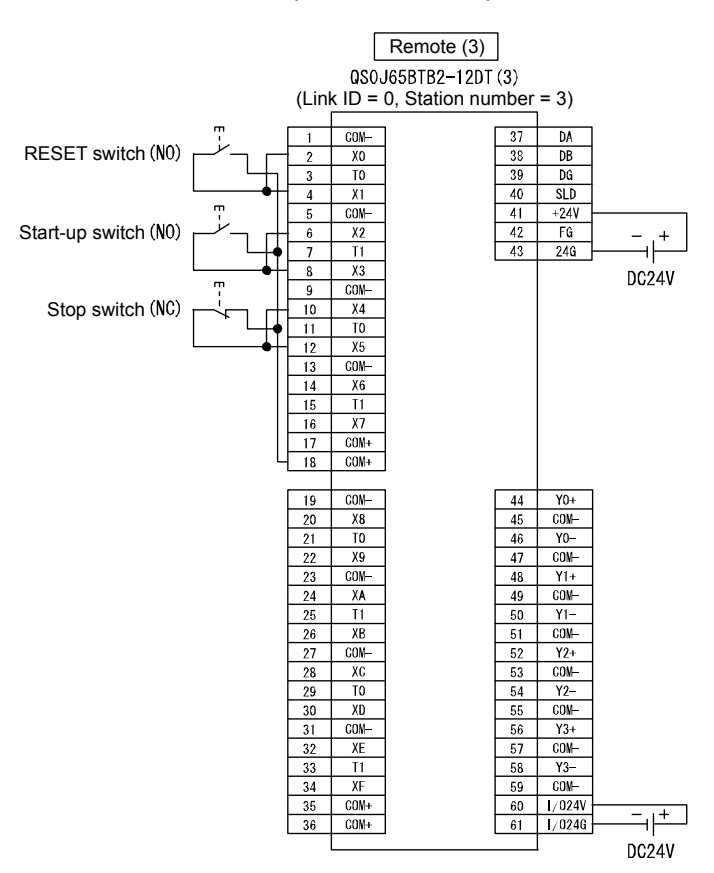

The RESET switch, start-up switch and stop switch are wired as follows.

Wiring of remote (3) SR\_IO3

Set the parameters of the RESET switch, start-up switch and stop switch as follows. (\* For the list of parameters, refer to Appendix 9.)

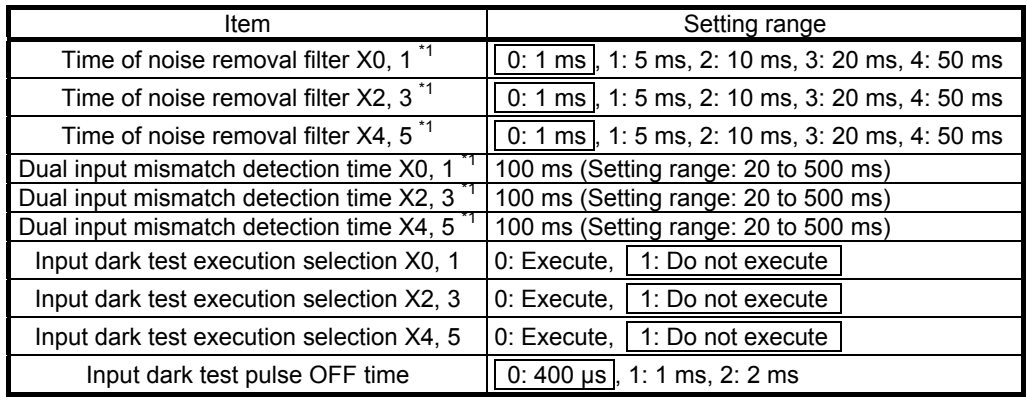

\*1: Adjust the time of noise removal filter, input dark test pulse OFF time, and output dark test pulse OFF time by adjusting the installation environment and wiring length.

Set the dual input mismatch detection time to roughly 100 ms in the case of a mechanical switch and to 20 ms for sensor input.

(1) Dark test

Output the OFF pulse when input/output is ON, and perform failure diagnosis of contacts, including external devices.

- (2) Dual wiring
	- (a) Input dual wiring function

The input dual wiring function is used for duplicating the input wiring. By comparing the input signal in dual wiring, it is possible to immediately detect input errors.

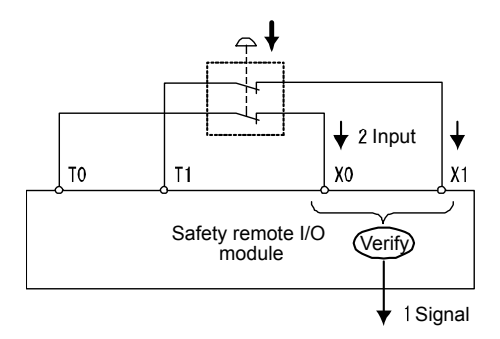

(b) Output dual wiring function

The output dual wiring function is used for duplicating the output wiring. By comparing the output signal in dual wiring, it is possible to immediately detect output errors.

There are two dual wiring methods for the safety remote I/O module output. Select the method depending on the wiring with external safety devices.

Dual wiring method that combines source output and sink output

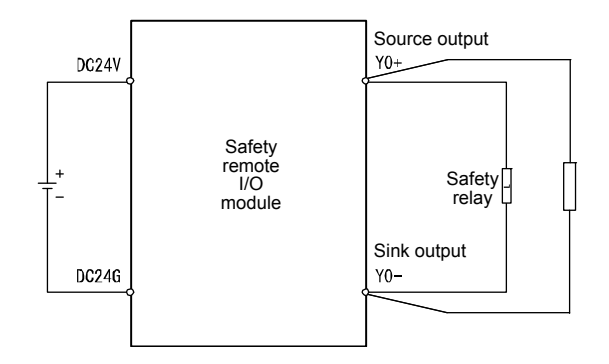

• Dual wiring method that combines two source outputs

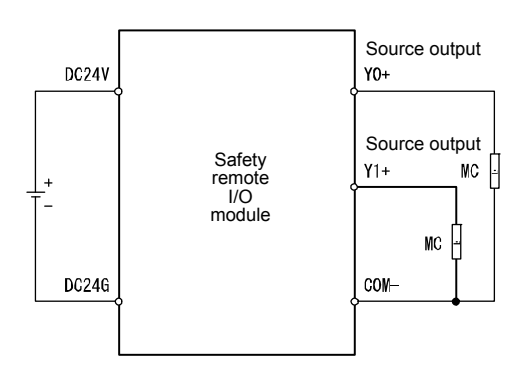

POINT

- On the safety remote I/O module, the dual wiring method by combining sink outputs is not available.
- In case of dual wiring by combining source output and sink output, due to the relationship with internal processing on the safety remote I/O module, the Y0+ ON/OFF timing and Y0- ON/OFF timing may deviate by up to 0.2 ms as shown in the following figure.

The waveform as shown in the following figure may be measured at the output terminal, but there is no effect on operation of external safety devices.

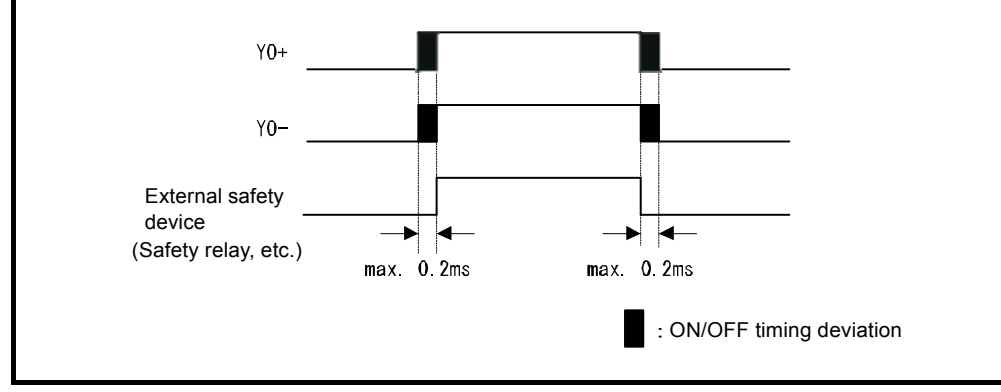

# 2.6 Case Studies

- 2.6.1 Emergency Stop Circuit
	- (1) Application overview

This safety application turns OFF the power source of the robot by an emergency stop switch.

Robot start and stop are controlled by turning ON/OFF the main contact of the contactor for opening/closing the power source of the robot by the contact of a safety relay.

The emergency stop switch and safety relay are connected to the safety programmable controller.

The safety programmable controller controls ON/OFF status of the safety relay by a sequence program.

When the safety programmable controller detects an error by self diagnostics, output to the safety relay is turned OFF regardless of the sequence program. When output is turned OFF by self diagnostics, output remains OFF till the safety CPU module or safety remote I/O module is reset regardless of the sequence program.

The following functions are achieved by the sequence program.

- 1) After confirming safety (emergency stop signal ON state), the operator first presses the RESET switch. Then, the safety relay is turned ON by pressing the start-up switch.
- 2) When the safety relay is welded, the normally closed contact of the safety relay is input to the safety programmable controller so that it cannot be started up. The operator checks for welding.
- 3) The safety programmable controller is started up only when the RESET switch and start-up switch are turned ON and OFF to prevent the controller from being started by mistake when the RESET switch and start-up switch are welded or short-circuited.
- 4) Either turn OFF emergency stop switch input after operation, or turn OFF safety relay output when a safety remote I/O station error is detected.

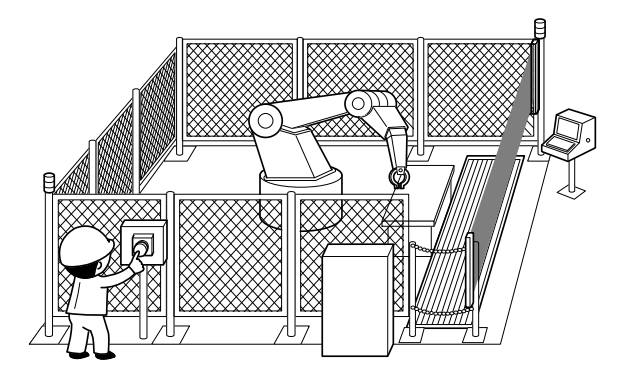

("Safety Guidebook - Safety Measures at Manufacturing Sites": Excerpt from Nippon Electric Control Equipment Industries Association) (2) Connection of safety devices

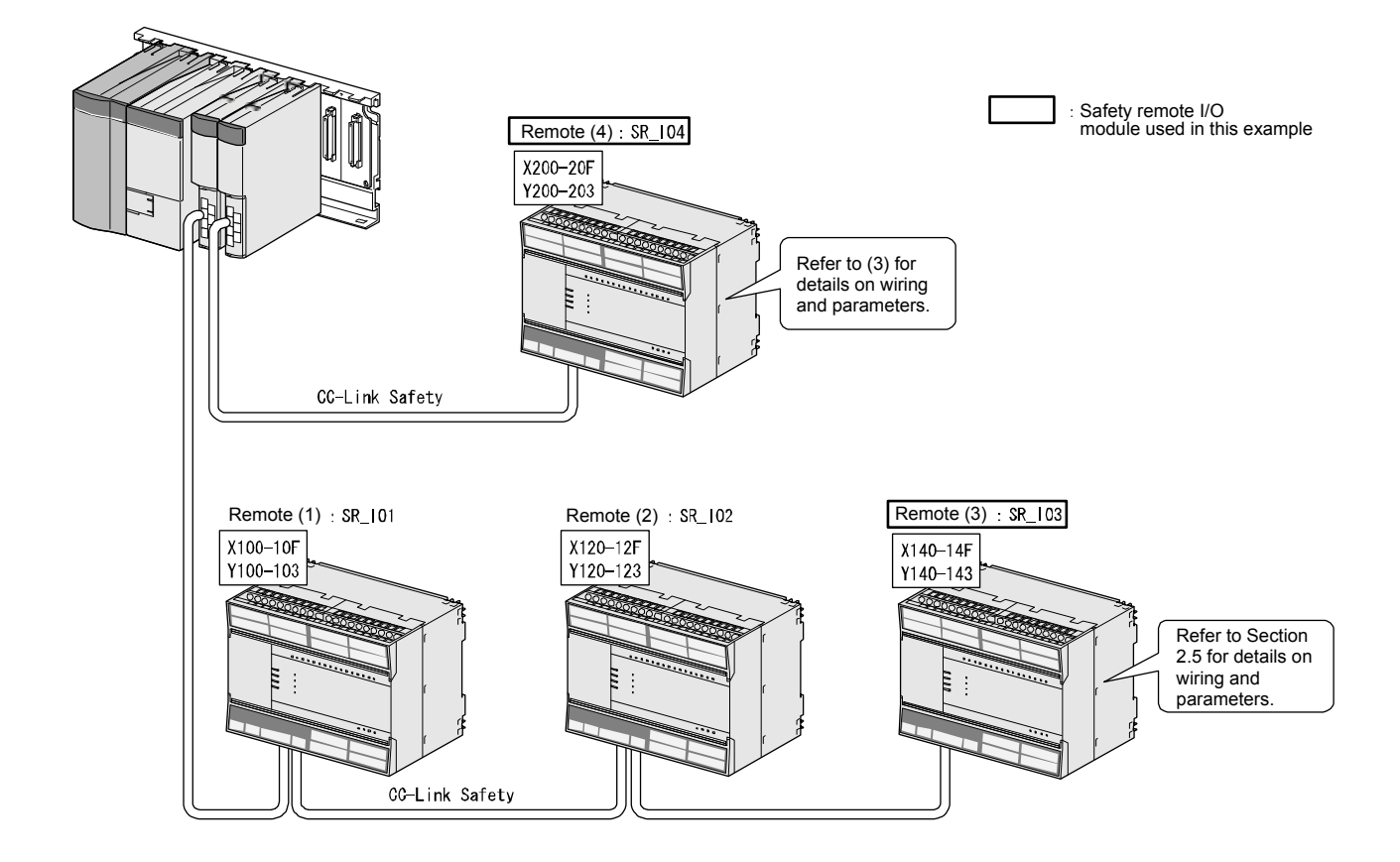

(3) Wiring and parameter settings

Wire the emergency stop switch and safety relay to the safety remote I/O module as follows.

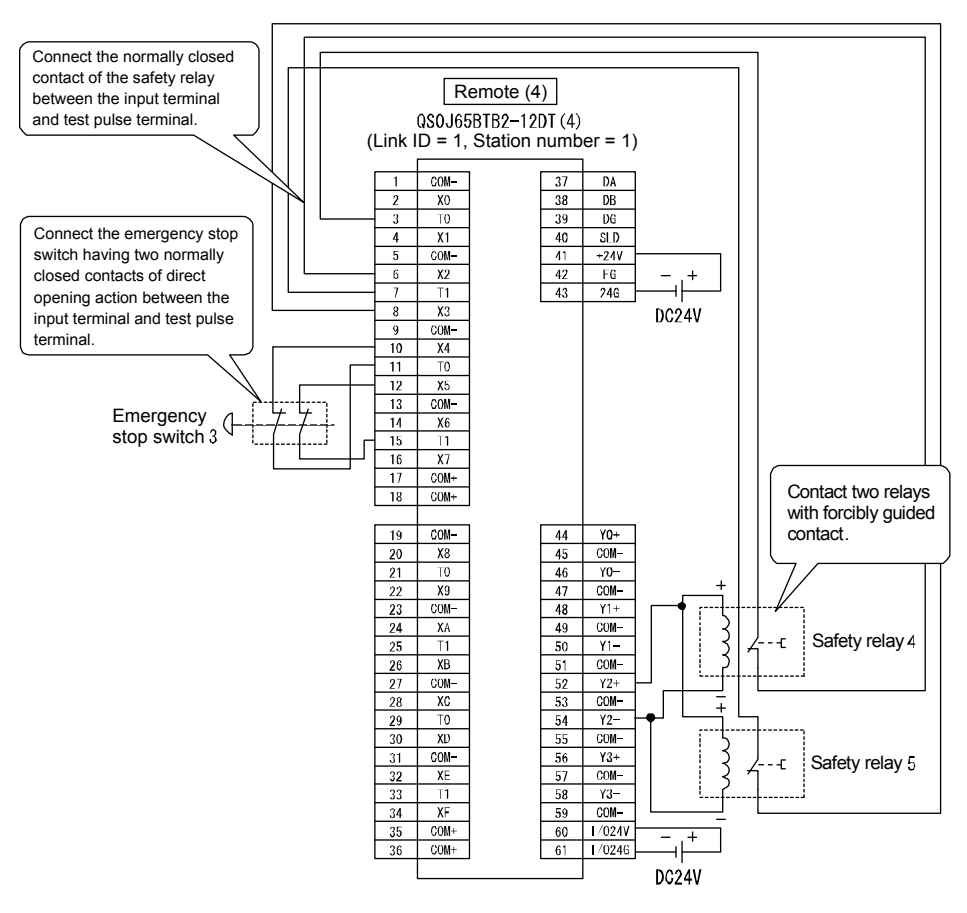

Wiring of remote (4) SR\_IO4

Set the parameters for the emergency stop switch and safety relay as follows. (\* For the list of parameters, refer to Appendix 10.)

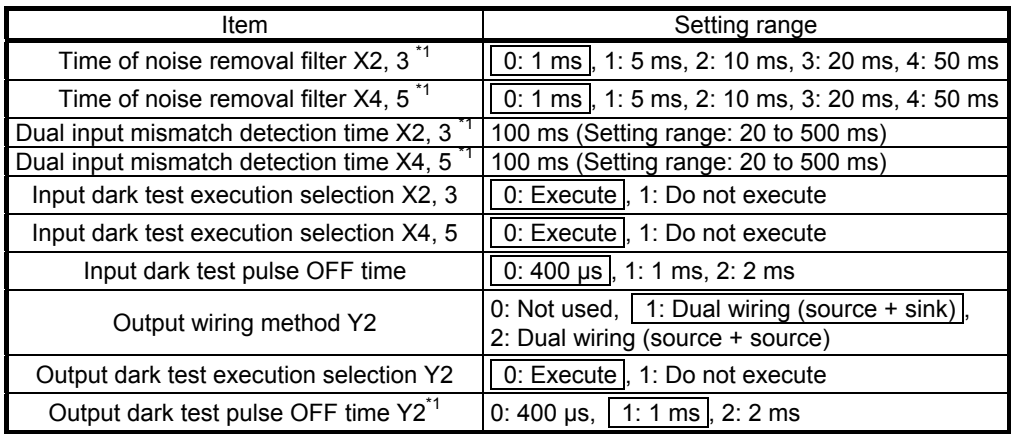

\*1: Adjust the time of noise removal filter, input dark test pulse OFF time, and output dark test pulse OFF time by adjusting the installation environment and wiring length.

Set the dual input mismatch detection time to roughly 100 ms in the case of a mechanical switch and to 20 ms for sensor input.

# (4) Device numbers used

Create the sequence program by using the following device numbers.

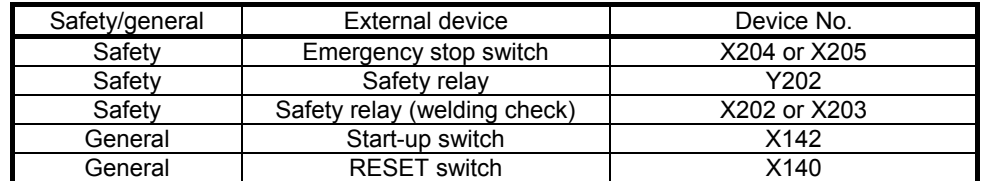

### (5) Sequence program

The sequence program performs the following processing.

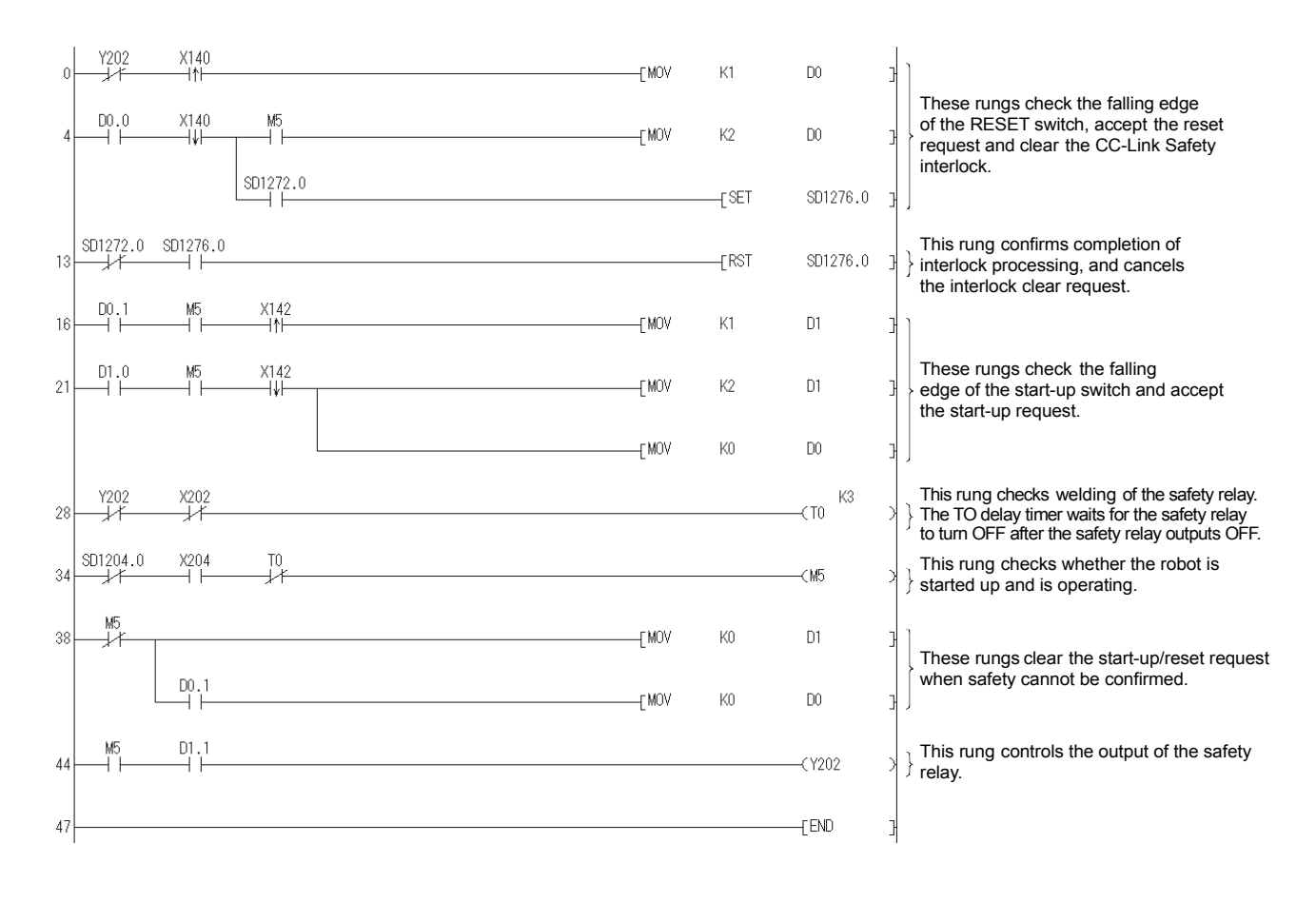

The constants and internal devices used in the program are as follows.

(a) How to use constants

K $\square$ : Indicates a decimal number.

Ex) K1  $\rightarrow$  Indicates the decimal number 1.

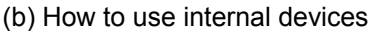

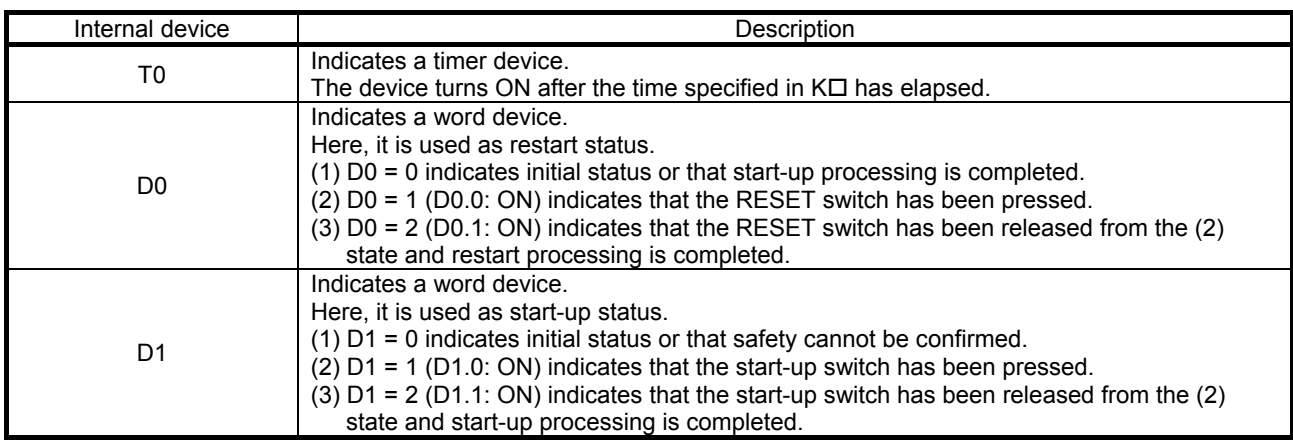

(c) How to use bit specification of words

 $D\square\square$ : Indicates the data of  $\square$ th bit of word device  $D\square\square$ .

Ex) D0.0  $\rightarrow$  Indicates the 0th bit of D0.

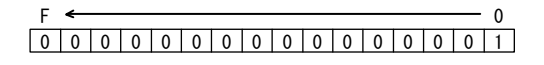

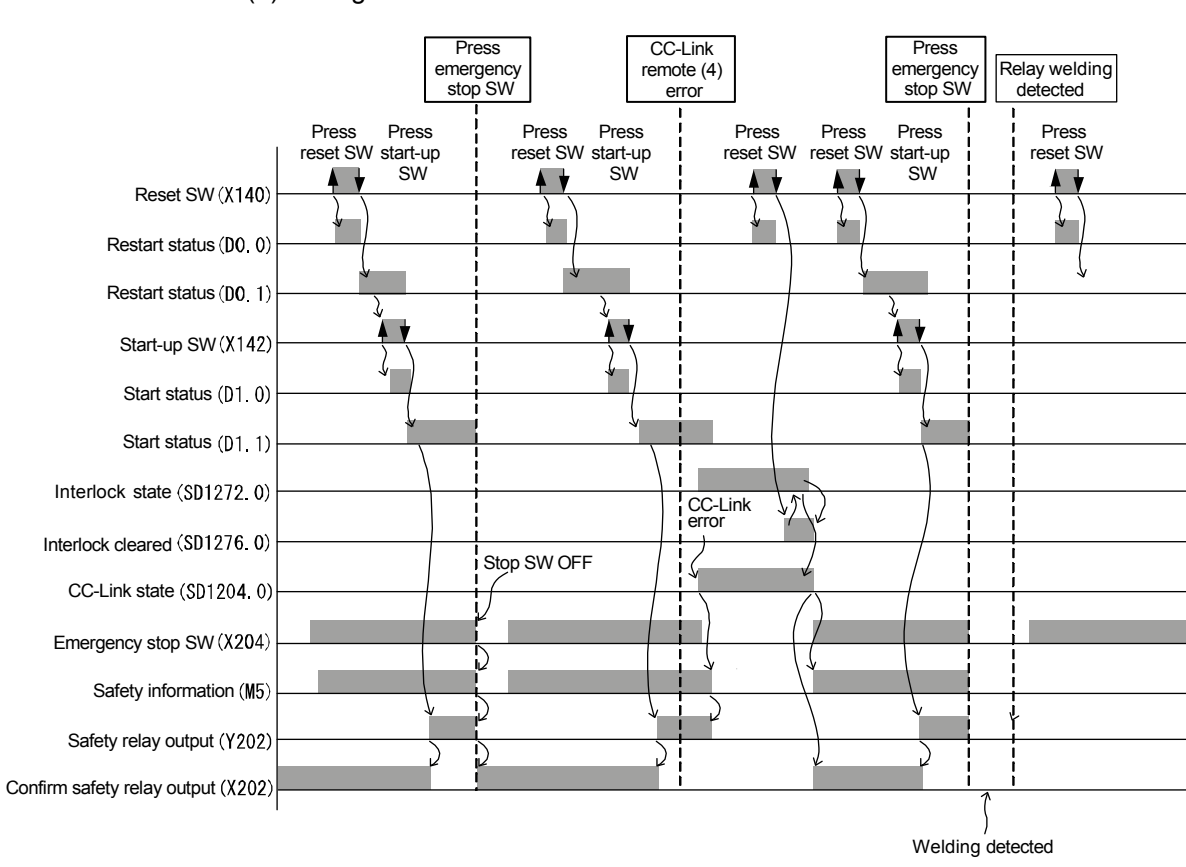

(6) Timing chart

## 2.6.2 Door Lock Circuit

(1) Application overview

This application is for preventing the door from opening before the power source of the robot is stopped by the spring-locking safety switch installed on the door of the safety fence.

This safety switch is normally locked by the force of the spring. When voltage is applied to the solenoid, the lock is switched OFF and the door can be opened. Specifically, the lock is switched OFF by the status signal indicating a robot stop. The robot cannot be started when the lock is switched OFF and door is open.

Robot start and stop are controlled by turning ON/OFF the main contact of the contactor for opening/closing the power source of the robot by the contact of a safety relay.

The safety switch and safety relay are connected to the safety programmable controller.

The safety programmable controller controls ON/OFF status of the safety relay by a sequence program.

When the safety programmable controller detects an error by self diagnostics, output to the safety relay is turned OFF regardless of the sequence program. When output is turned OFF by self diagnostics, output remains OFF till the safety CPU module or safety remote I/O module is reset regardless of the sequence program.

The following functions are achieved by the sequence program.

- 1) When the safety switch is ON, the operator first presses the RESET switch. Then, the safety relay is turned ON by pressing the start-up switch.
- 2) When the safety relay is welded, the normally closed contact of the safety relay is input to the safety programmable controller so that it cannot be started up. The operator checks for welding.
- 3) The safety programmable controller is started up only when the RESET switch and start-up switch are turned ON and OFF to prevent the controller from being started by mistake when the RESET switch and start-up switch are welded or short-circuited.
- 4) The safety relay output turns OFF by pressing the stop switch.
- 5) Turn OFF safety relay output when a safety remote I/O station error is detected after operation.

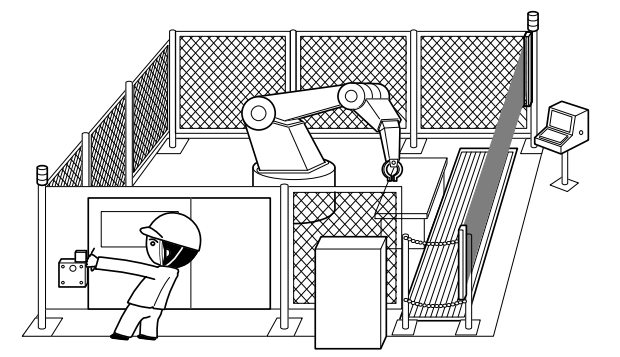

("Safety Guidebook - Safety Measures at Manufacturing Sites": Excerpt from Nippon Electric Control Equipment Industries Association)

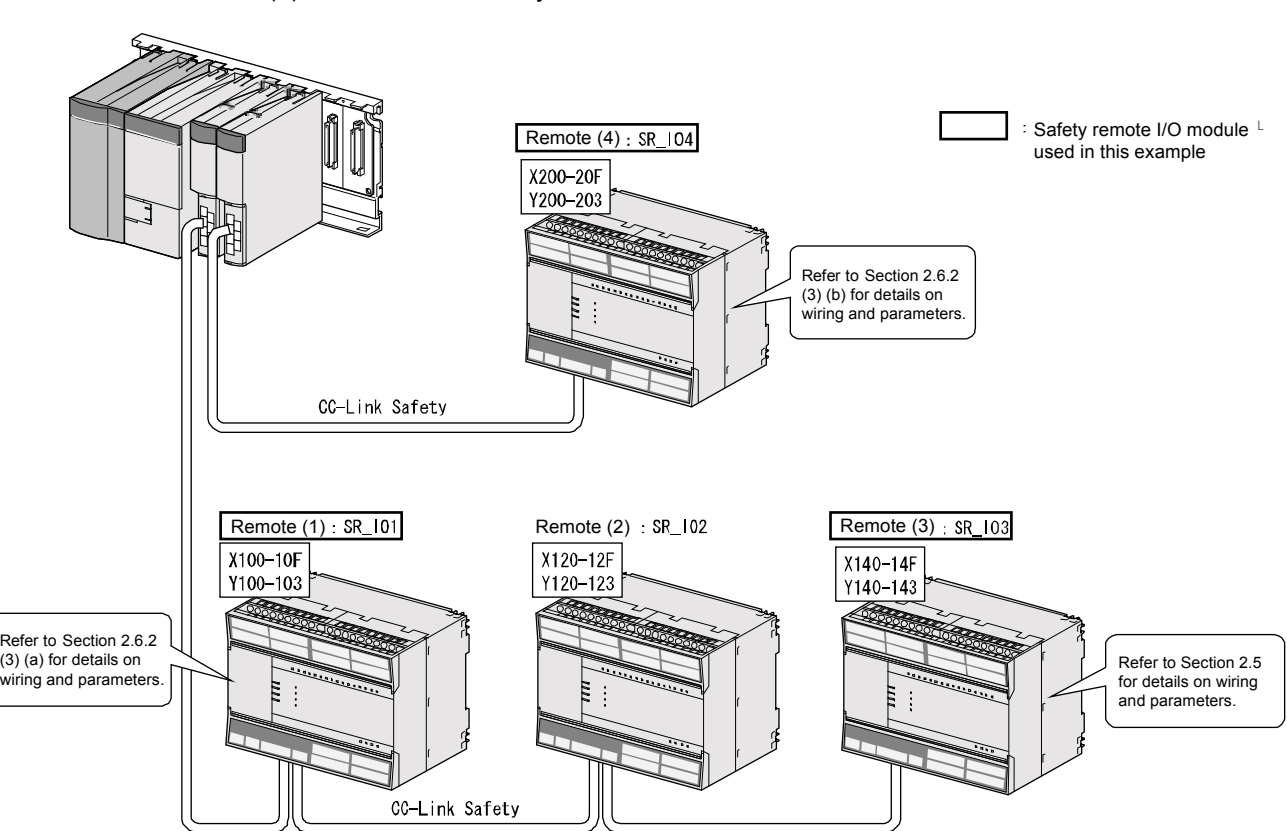

(2) Connection of safety devices

(3) Wiring and parameter settings

(a) Remote (1): SR\_IO1

Wire the spring-locking safety switch to the safety remote I/O module as follows.

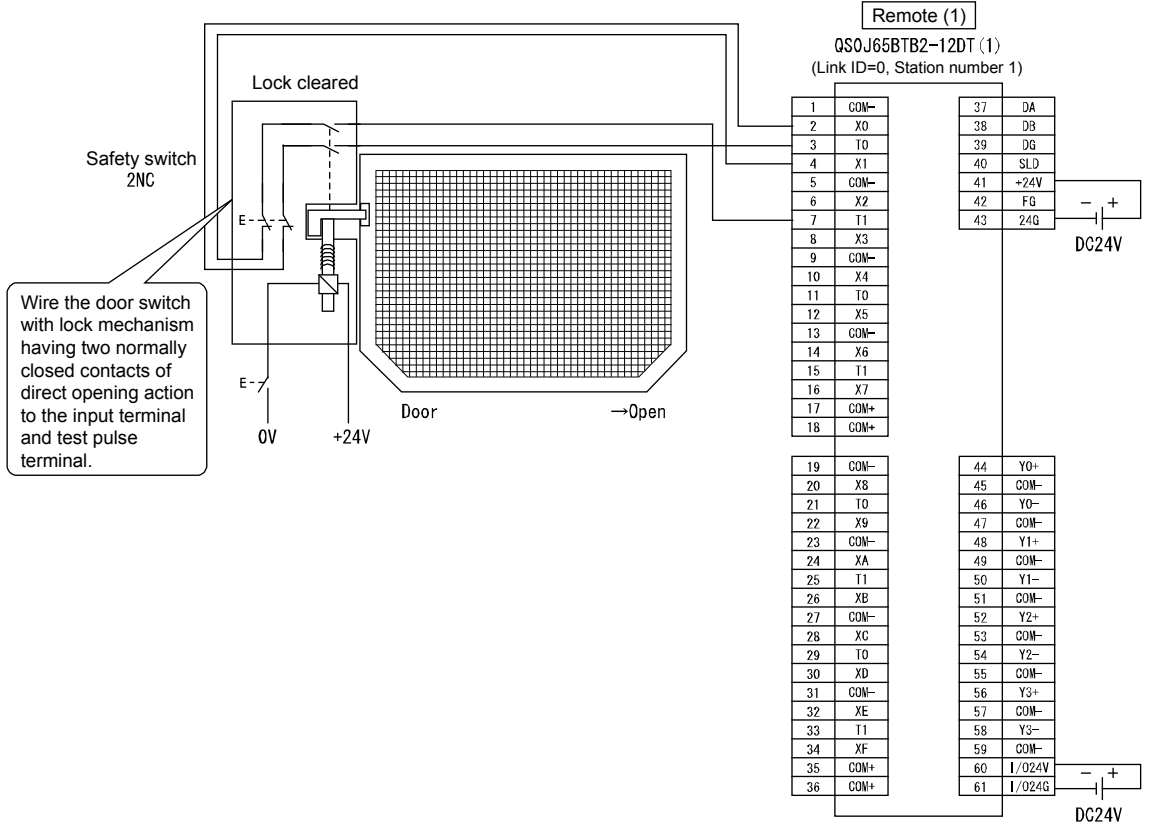

Wiring of remote (1) SR\_IO1

Set the parameters for the spring-locking safety switch as follows. (\* For the list of parameters, refer to Appendix 10.)

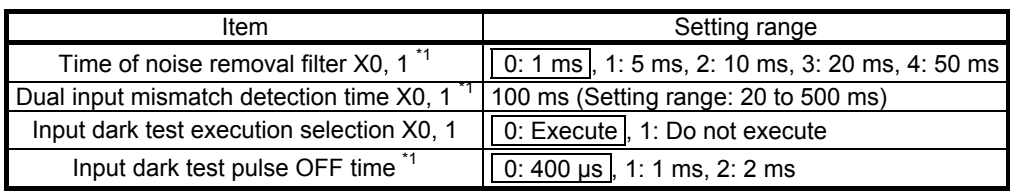

\*1: Adjust the time of noise removal filter and input dark test pulse OFF time by adjusting the installation environment and wiring length. Set the dual input mismatch detection time to roughly 100 ms in the case of a mechanical switch and to 20 ms for sensor input.

(b) Remote (4): SR\_IO4

Wire the relay with forcibly guided contact to the safety remote I/O module as follows.

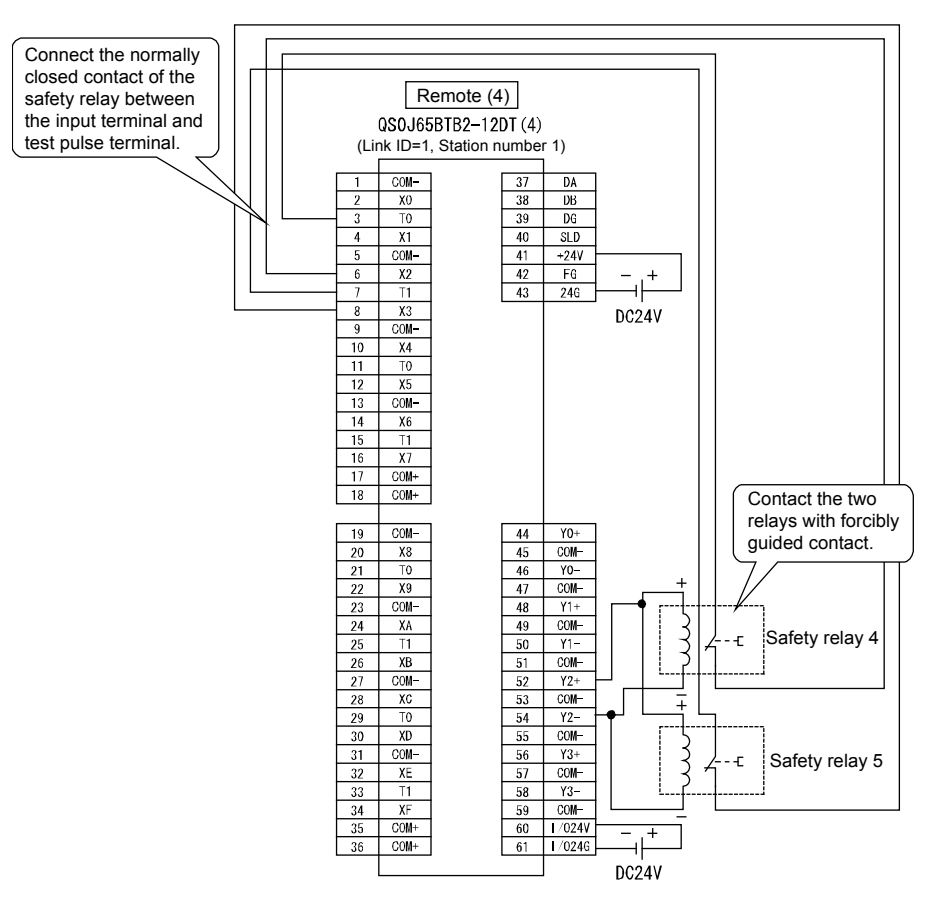

Wiring of remote (4) SR\_IO4

Set the parameters for the relay with forcibly guided contact as follows.

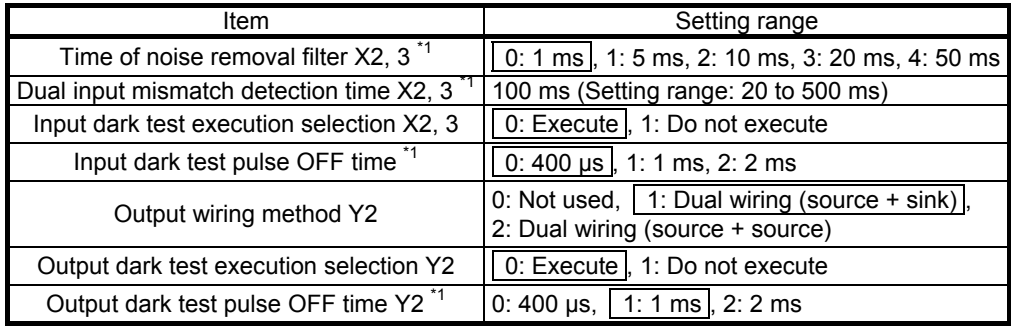

\*1: Adjust the time of noise removal filter, input dark test pulse OFF time, and output dark test pulse OFF time by adjusting the installation environment and wiring length.

Set the dual input mismatch detection time to roughly 100 ms in the case of a mechanical switch and to 20 ms for sensor input.

## (4) Device numbers used

Create the sequence program by using the following device numbers.

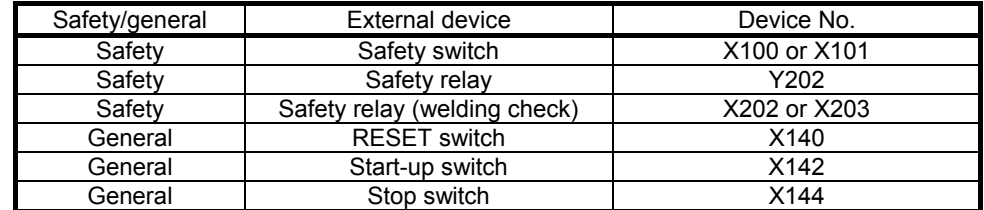

# (5) Sequence program

The sequence program performs the following processing.

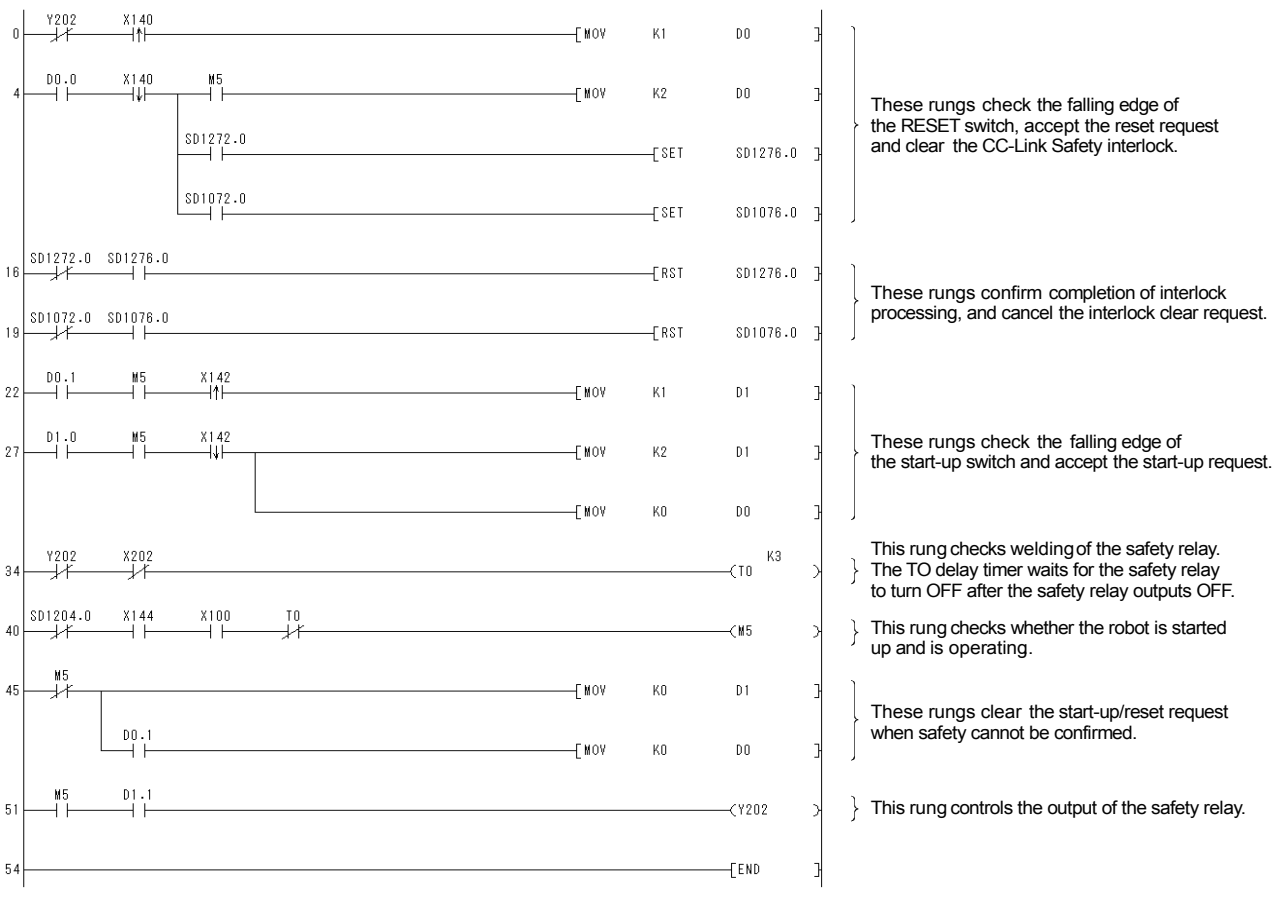

The constants and internal devices used in the program are as follows.

(a) How to use constants

 $K\Box$ : Indicates a decimal number.

Ex) K1  $\rightarrow$  Indicates the decimal number 1.

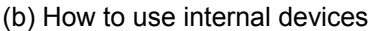

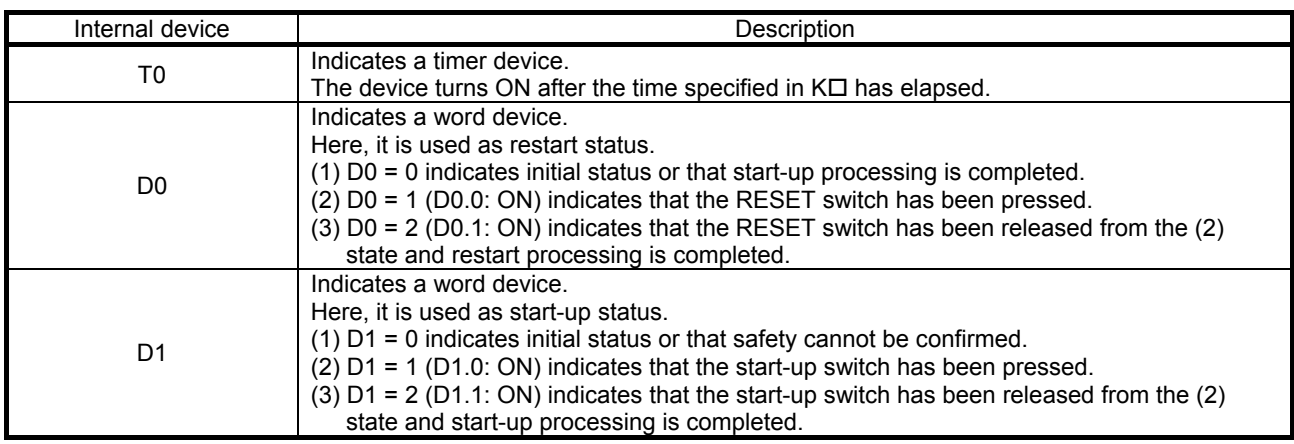

(c) How to use bit specification of words

 $D\square\square$ : Indicates the data of  $\square$ th bit of word device  $D\square\square$ .

Ex)  $D0.0 \rightarrow$  Indicates the 0th bit of D0.

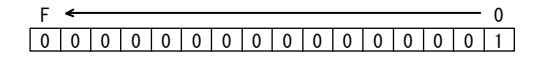

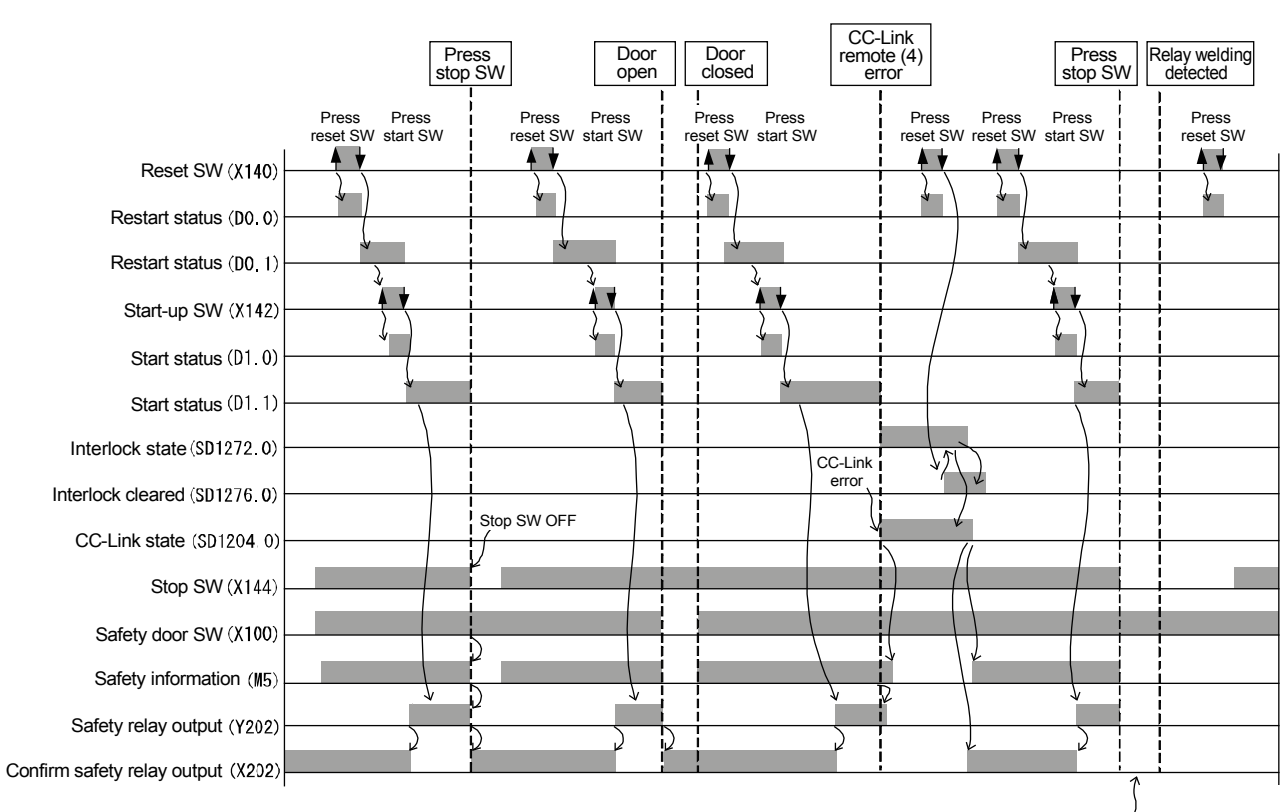

(6) Timing chart

Welding detected

# 2.6.3 Entry Detection and Presence Detection Circuit

(1) Application overview

This is a safety application for detecting entry and presence of people in a hazardous area and for turning OFF the power source of robot.

The entry of a person in a hazardous area is detected by blocking the light of the light curtain. The presence of a person in a hazardous area is detected by a laser scanner. The robot is stopped if entry/presence of person is detected. The robot cannot be operated until the person leaves the hazardous area.

The light curtain, laser scanner and contactor are connected to the safety programmable controller.

The safety programmable controller controls ON/OFF status of contactor by the sequence program.

When the safety programmable controller detects an error by self diagnostics, output to the contactor is turned OFF regardless of the sequence program. When output is turned OFF by self diagnostics, output remains OFF till the safety CPU module or safety remote I/O module is reset regardless of the sequence program.

The following functions are achieved by the sequence program.

- 1) After safety confirmation (light curtain and laser scanner signals are both ON), the operator first presses the RESET switch. Then, the contact turns ON by pressing the start-up switch.
- 2) When the contactor is welded, the normally closed contact of the contactor is input to the safety programmable controller so that it cannot be started up. The operator checks for welding.
- 3) The safety programmable controller is started up only when the RESET switch and start-up switch are turned ON and OFF to prevent the controller from being started by mistake when the RESET switch and start-up switch are welded or short-circuited.
- 4) Either turn OFF the light curtain signal or laser scanner signal after operation, or turn OFF contactor output when a safety remote I/O station error is detected.

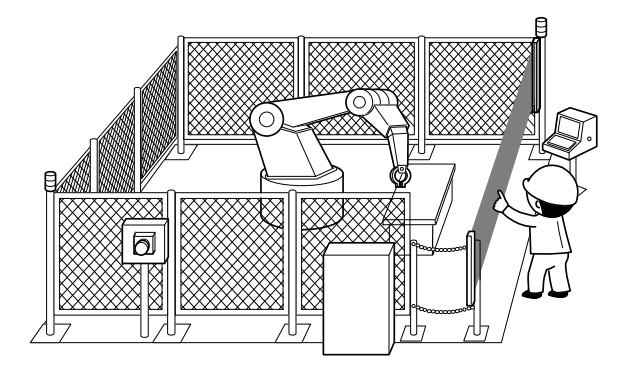

("Safety Guidebook - Safety Measures at Manufacturing Sites": Excerpt from Nippon Electric Control Equipment Industries Association)
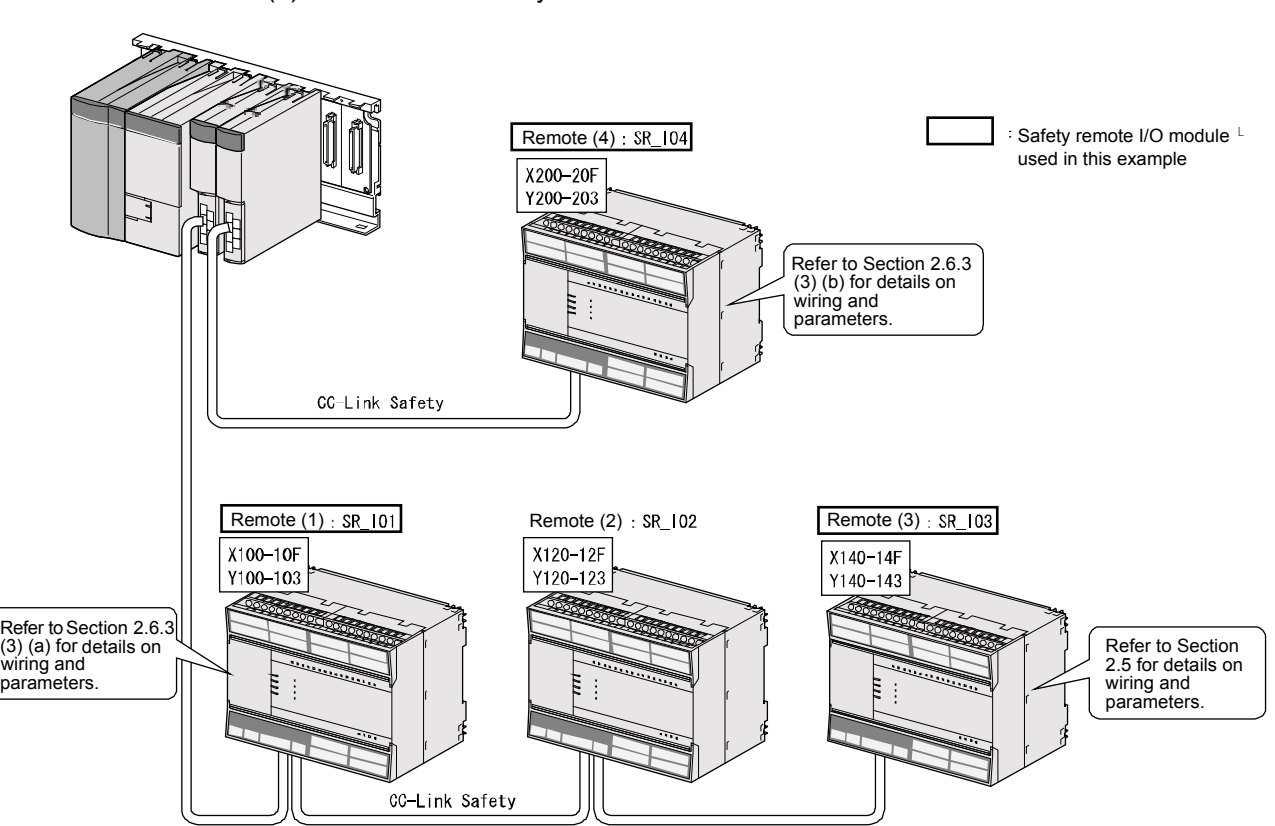

(2) Connection of safety devices

#### (3) Wiring and parameter settings

Wire the light curtain and laser scanner to the safety remote I/O module as follows.

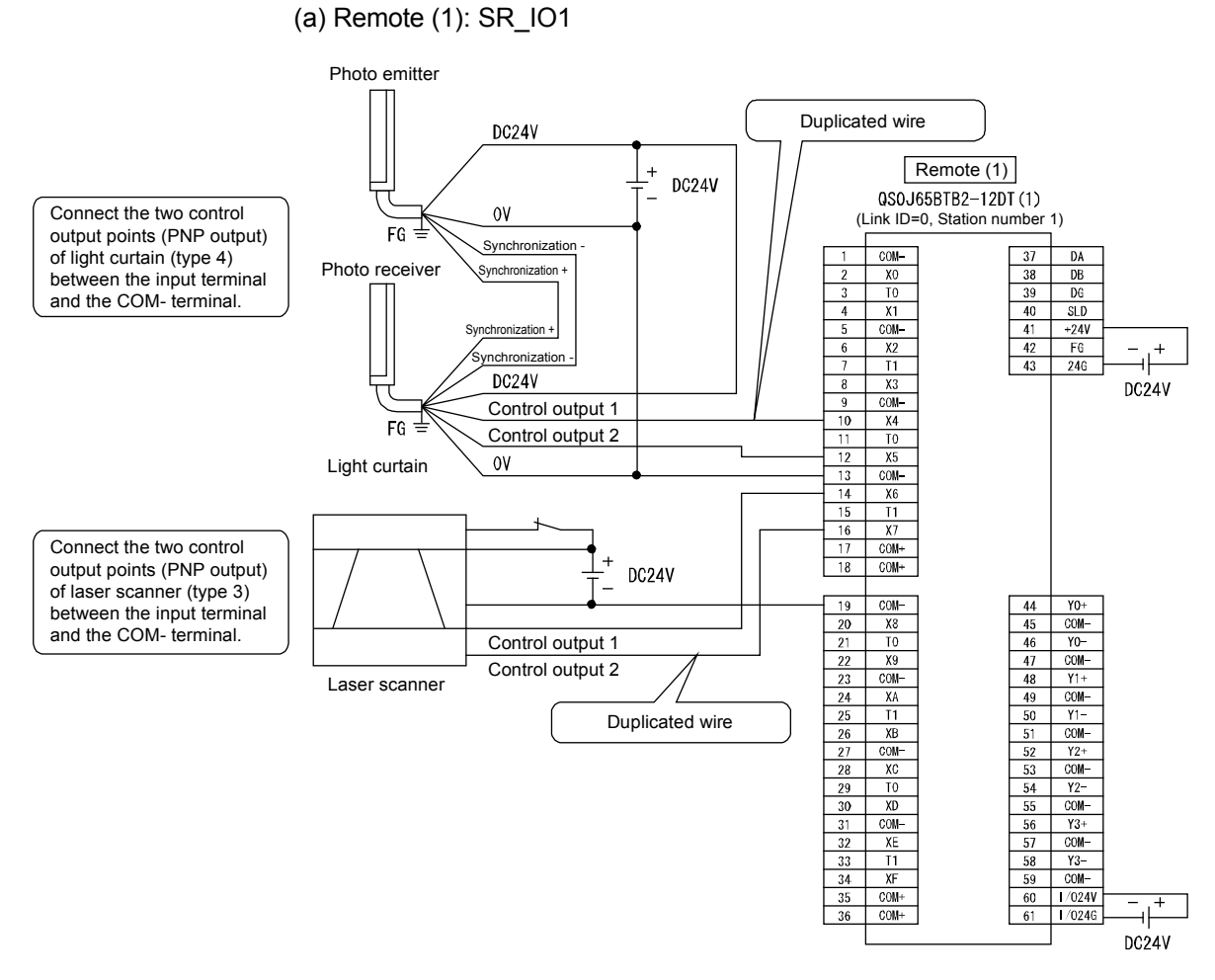

Wiring of remote (1) SR\_IO1

Set the parameters of the light curtain and laser scanner as follows. (\* For the list of parameters, refer to Appendix 10.)

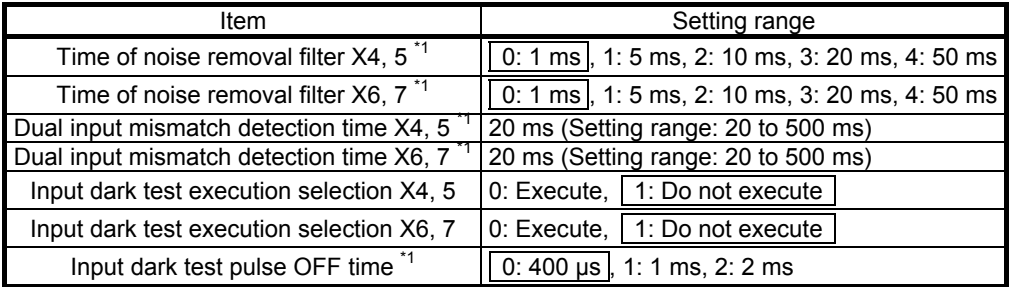

\*1: Adjust the time of noise removal filter by adjusting the installation environment and wiring length.

Set the dual input mismatch detection time to roughly 100 ms in the case of a mechanical switch and to 20 ms for sensor input.

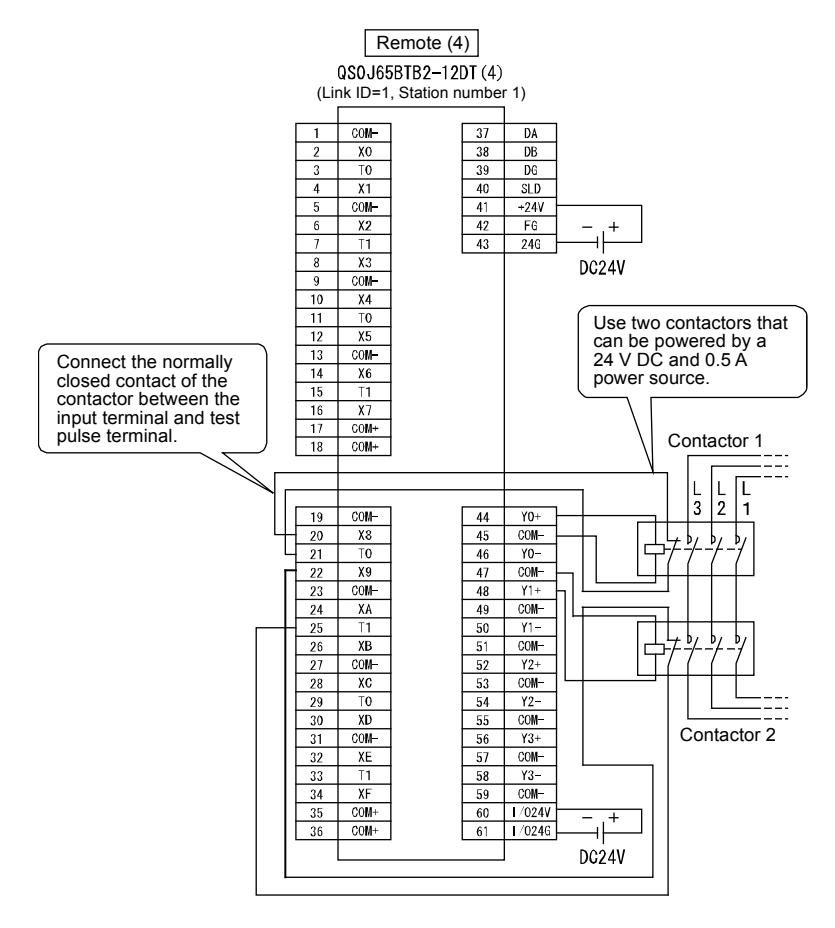

(b) Remote (4): SR\_IO4 Wire the contactor to the safety remote I/O module as follows.

Wiring of remote (4) SR\_IO4

Set the parameters of the contactor as follows.

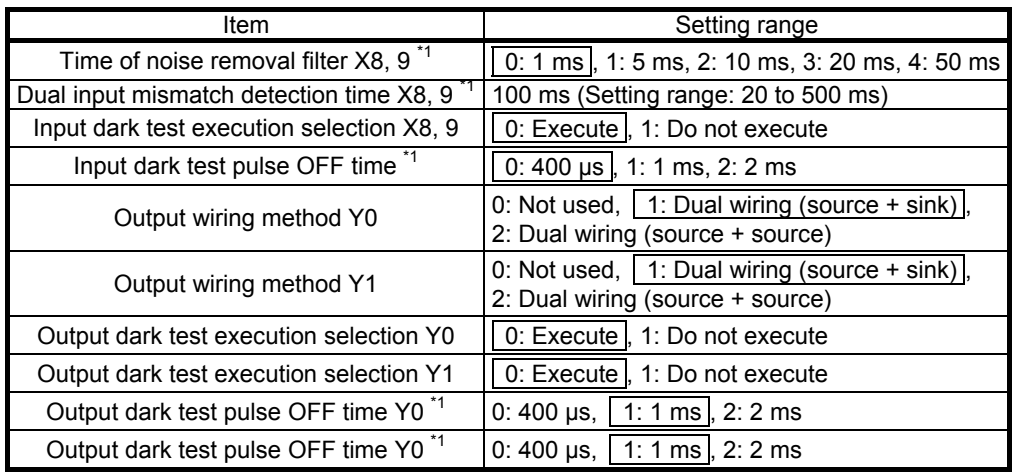

\*1: Adjust the time of noise removal filter, input dark test pulse OFF time, and output dark test pulse OFF time by adjusting the installation environment and wiring length.

Set the dual input mismatch detection time to roughly 100 ms in the case of a mechanical switch and to 20 ms for sensor input.

#### (4) Device numbers used

Create the sequence program by using the following device numbers.

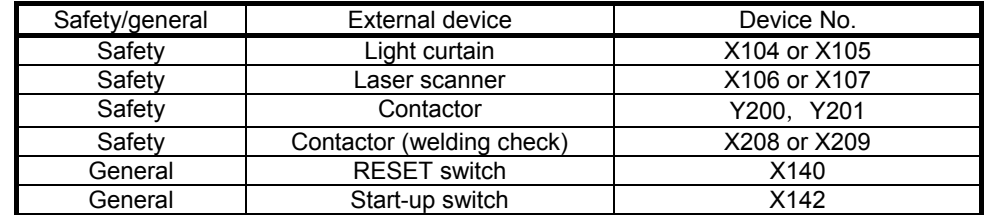

## (5) Sequence program

The sequence program performs the following processing.

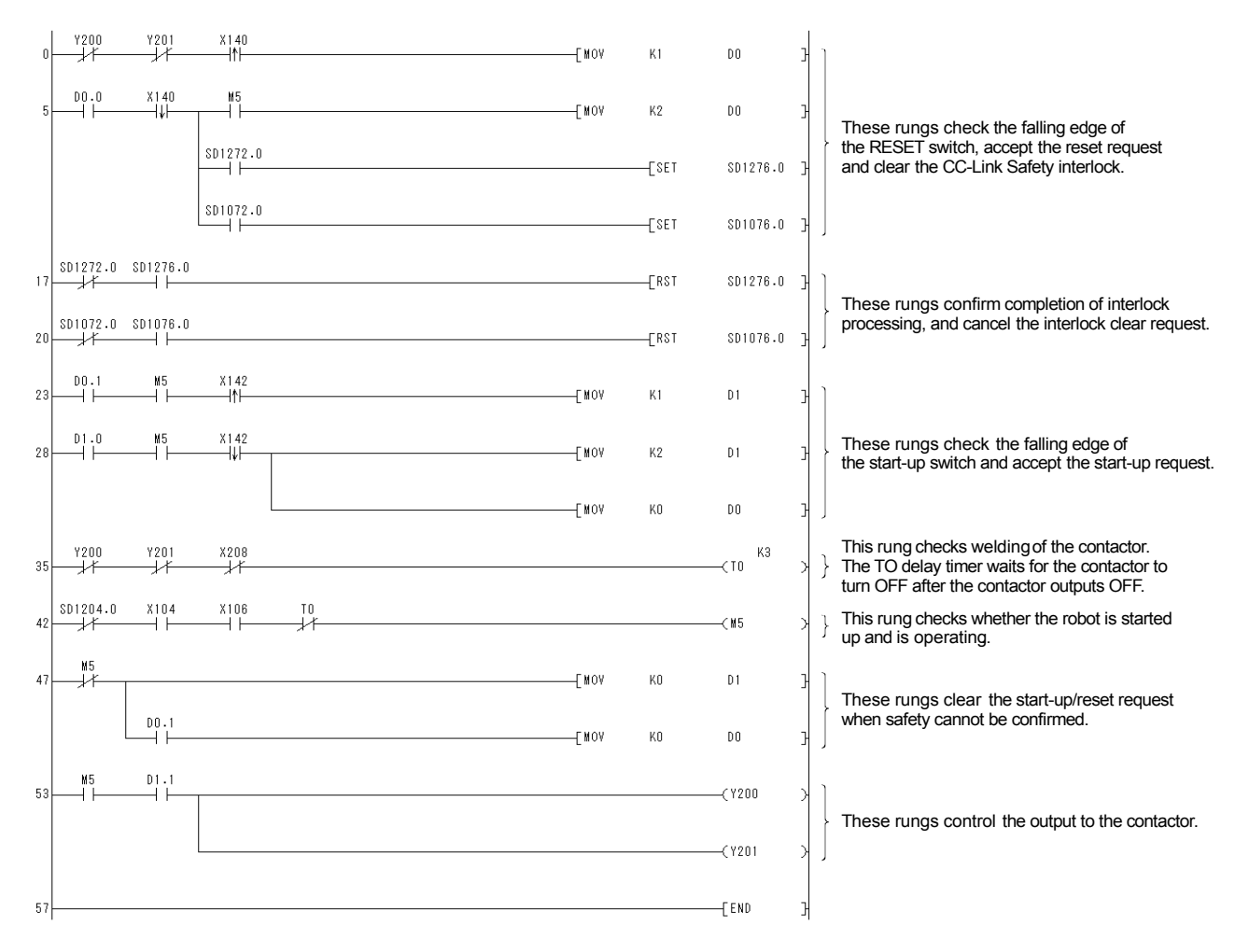

The constants and internal devices used in the program are as follows.

(a) How to use constants

K $\square$ : Indicates a decimal number.

Ex) K1  $\rightarrow$  Indicates the decimal number 1.

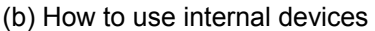

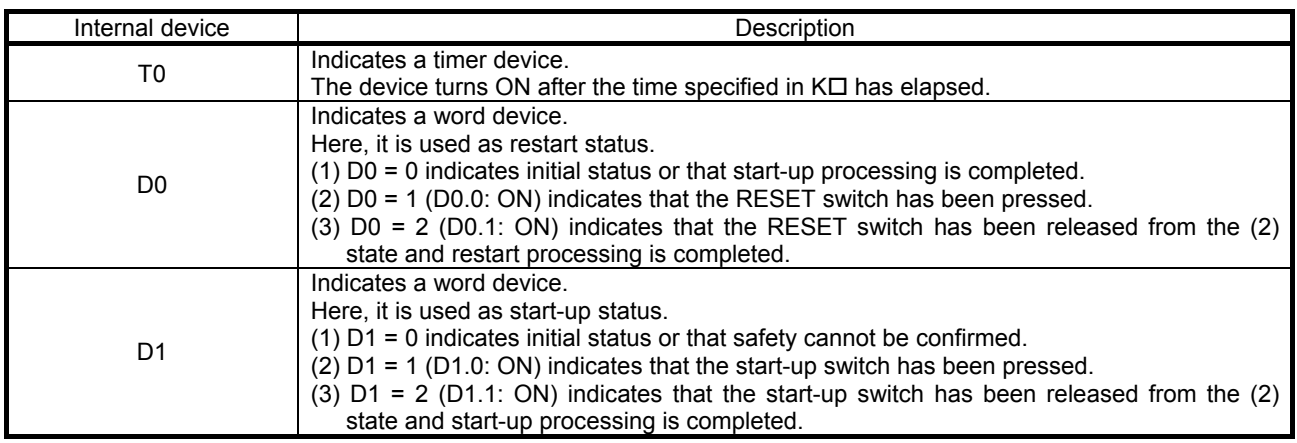

(c) How to use bit specification of words

 $D\square\square$ : Indicates the data of  $\square$ th bit of word device  $D\square\square$ .

Ex)  $D0.0 \rightarrow$  Indicates the 0th bit of D0.

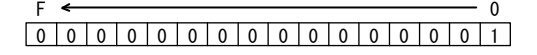

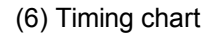

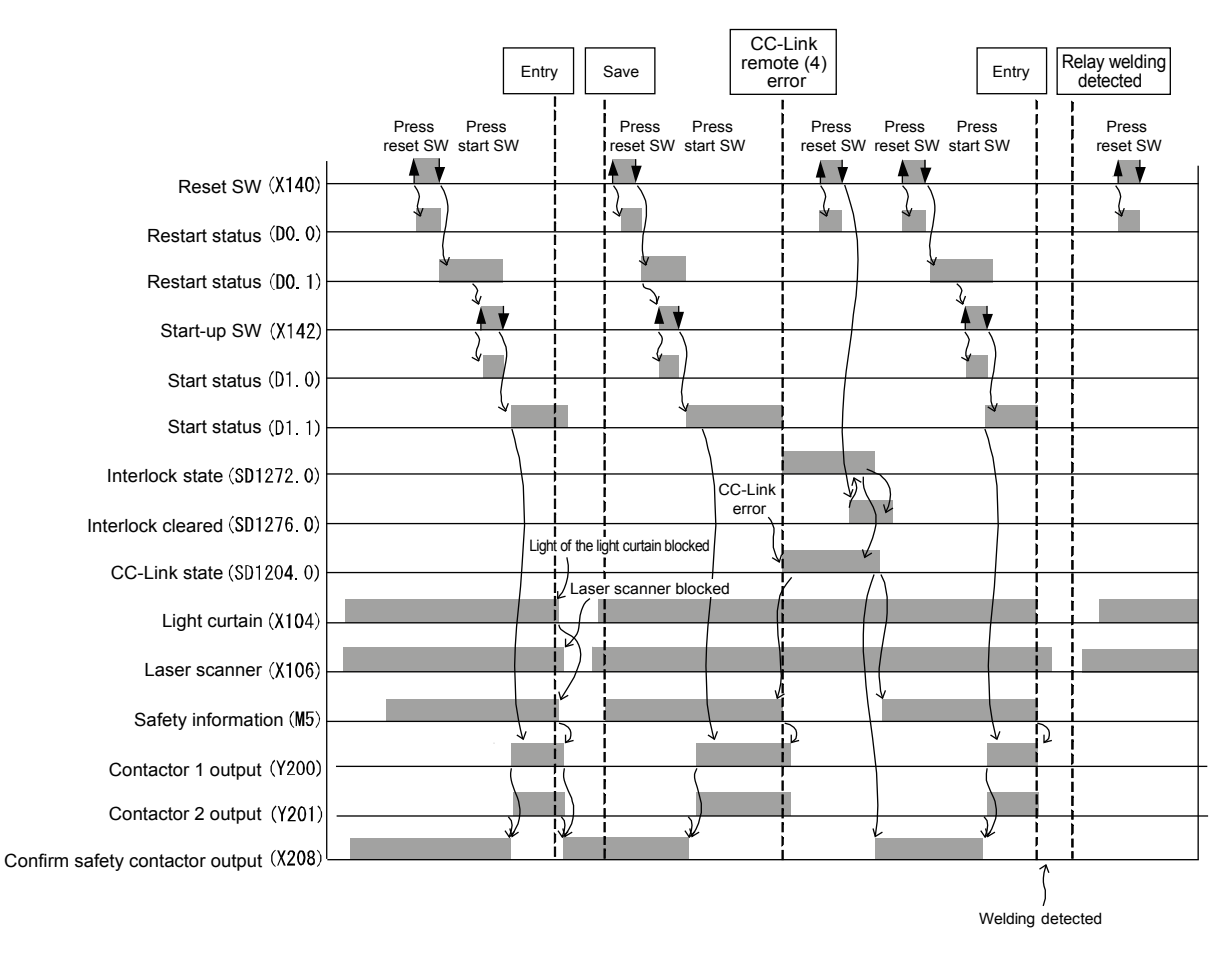

2.7 Precautions When Using the Safety Programmable Controller

Authenticate conformance with safety standards for all users of the entire safety system.

Examination of safety system is performed for the entire safety system including safety components and sequence programs.

Also, all tasks related to configuration of the safety system (design, installation, operation, maintenance, etc.) should be carried out by a person who is trained in safety standards, safety devices, safety programmable controllers, etc.

- 2.7.1 Precautions When Designing Safety Applications
	- (1) Response time

Response time is the time required by the safety programmable controller to turn the safety output OFF after safety input turned OFF.

Response time is required for determining the safety distance of the safety system.

#### POINT

The response time of the safety programmable controller becomes longer if GX Developer is connected.

Do not keep GX Developer connected during actual operation of the safety system.

(2) Calculation of target failure measures (PFD/PFH)

Target failure measures (PFD/PFH) is a target value of reliability for each SIL level given in IEC61508.

Calculate the target failure measures (PFD/PFH) for each safety functions by the following formula:

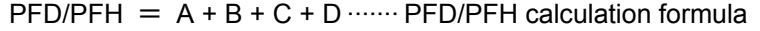

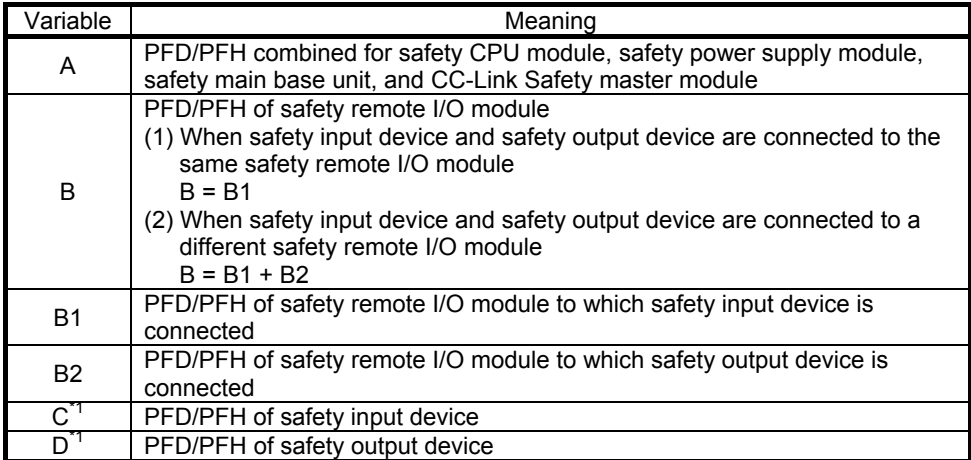

\*1: For details on the PFD/PFH of C, D, refer to the manual, etc. of the safety component used.

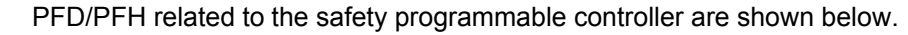

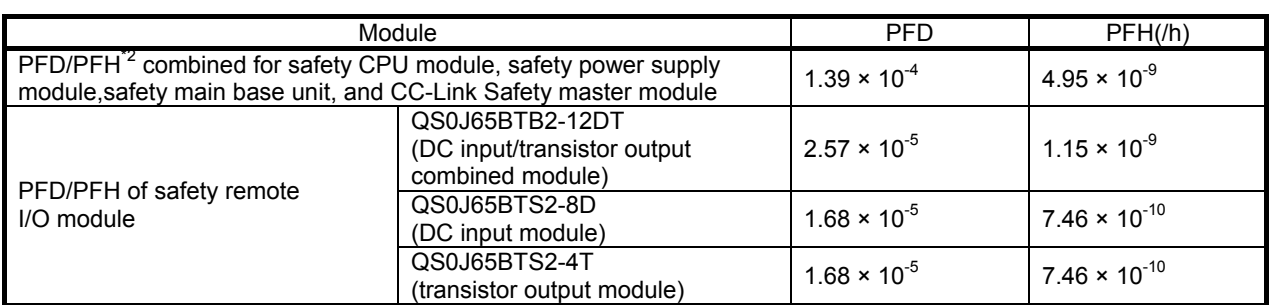

\*2: The number of safety master modules is not related to the value of PFD and PFH.

(a) In case of one QS0J65BTB2-12DT

PFD = (PFD of A) + (PFD of B) + (PFD of C) + (PFD of D)  $= (1.39 \times 10^{-4}) + (2.57 \times 10^{-5}) + (PFD \text{ of C}) + (PFD \text{ of D})$  $= 1.65 \times 10^{-4} + (PPD \text{ of C}) + (PFD \text{ of D})$ 

PFH = (PFH of A) + (PFH of B) + (PFH of C) + (PFH of D)  $= (4.95 \times 10^{-9}) + (1.15 \times 10^{-9}) + (PFH \text{ of C}) + (PFH \text{ of D})$  $= 6.10 \times 10^{-9} + (PFH \text{ of C}) + (PFH \text{ of D})$ 

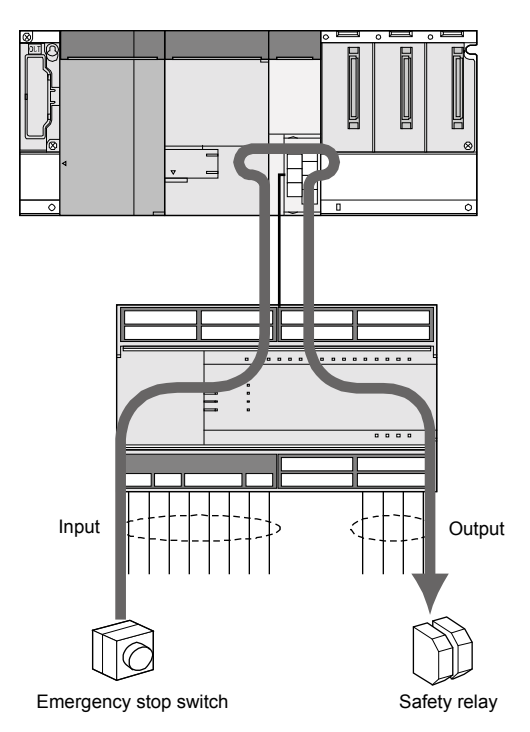

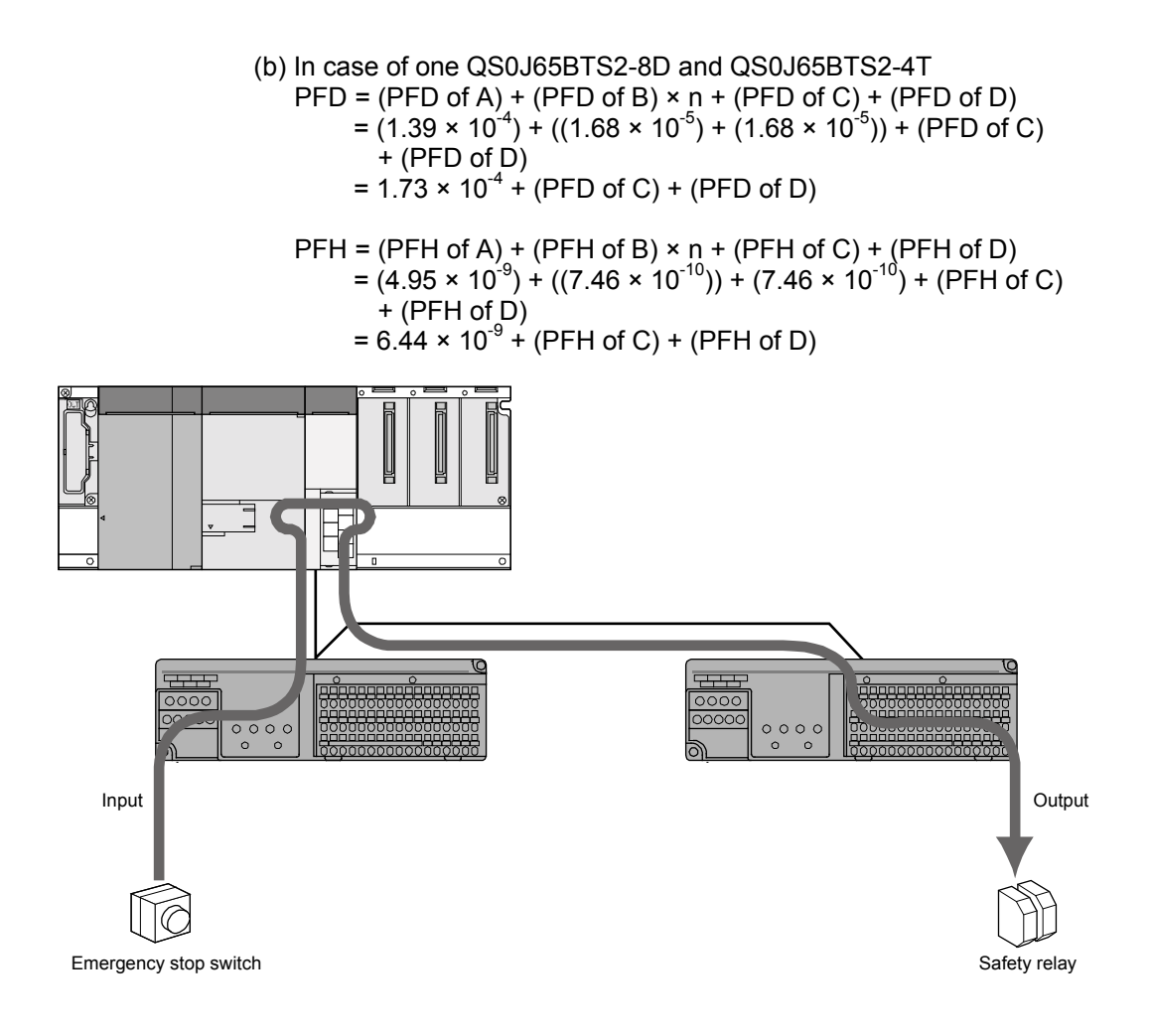

- (3) Safety component connection method
- Wire the safety components as shown in the figure below in duplicate.

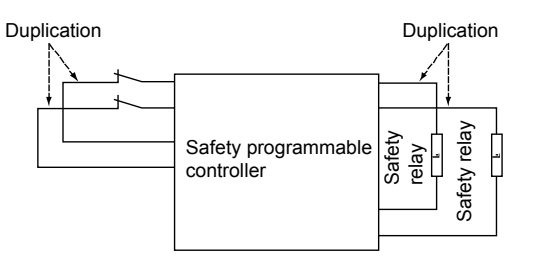

# POINT

Use a combination of the following input terminals for the dual input signal to the safety remote I/O module. Use of combinations other than the following results in error due to dual input

mismatch detection.

{X00, X01}, {X02, X03}, {X04, X05}, {X06, X07} {X08, X09}, {X0A, X0B}, {X0C, X0D}, {X0E, X0F}

When executing the input dark test function, use the test pulse terminal to connect the safety components.

## POINT

When executing the input dark test function, use the following combinations of input terminals and test pulse terminals of the safety remote I/O module. Connection to a wrong test pulse terminal is judged to be a disconnection and results in a fault. Correct combinations {X00, X02, X04, X06, X08, X0A, X0C, X0E} and T0 {X01, X03, X05, X07, X09, X0B, X0D, X0F} and T1

For details of dual wiring and the input dark test function, refer to the CC-Link Safety System Remote I/O Module User's Manual (Detailed).

(4) Using GX Developer monitor data

Do not use the monitor data displayed on GX Developer for safety-related operations.

(For example, do not perform safety operations such as starting the machine, resetting of stop status etc., based on the monitor data displayed on GX Developer.)

## 2.7.2 Programming Precautions

- (1) How to make a basic program Pay attention to the following points when creating a program for implementing safety functions.
	- Program so that the machine is started up only if the safety status can be confirmed when the start switch is pressed.
	- Program so that the machine is stopped if safety status cannot be confirmed.
	- Program so that the machine is started up at falling edge of the start switch signal changing to OFF from an ON state. It is possible to avert the risk of improper start-up of machine at the time of switch failure (contact welding, spring damage etc.).
	- Create an interlock program that uses the RESET button, etc. for restart (so that there is no restart without manual operation) after safety functions operate and output is turned OFF.

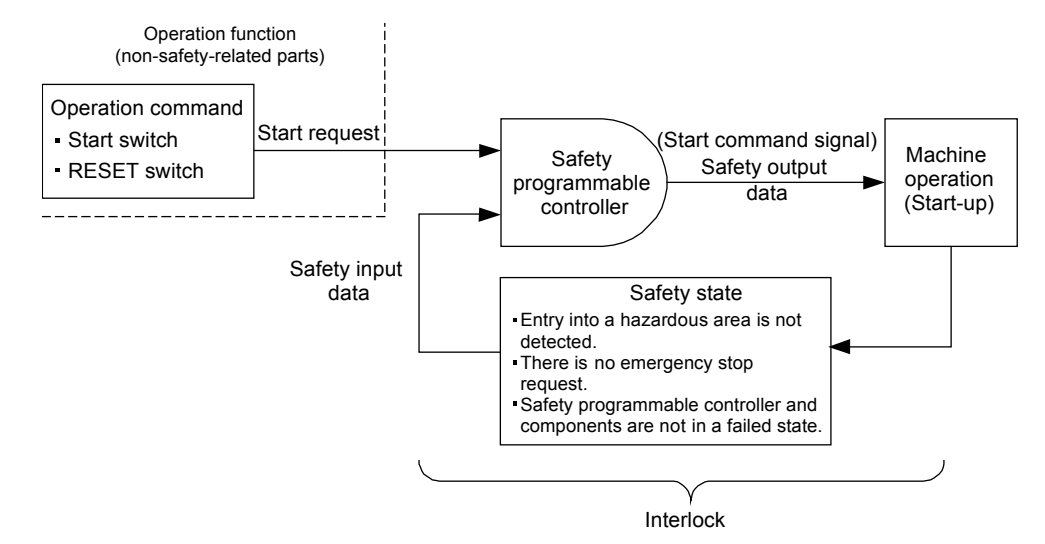

(2) Devices used by program for implementing safety functions The data of the following safety refresh devices can be used as safety input/output data. Write the program for implementing the safety functions by using the safety refresh devices.

Internal device data refreshed by communication with the safety remote I/O

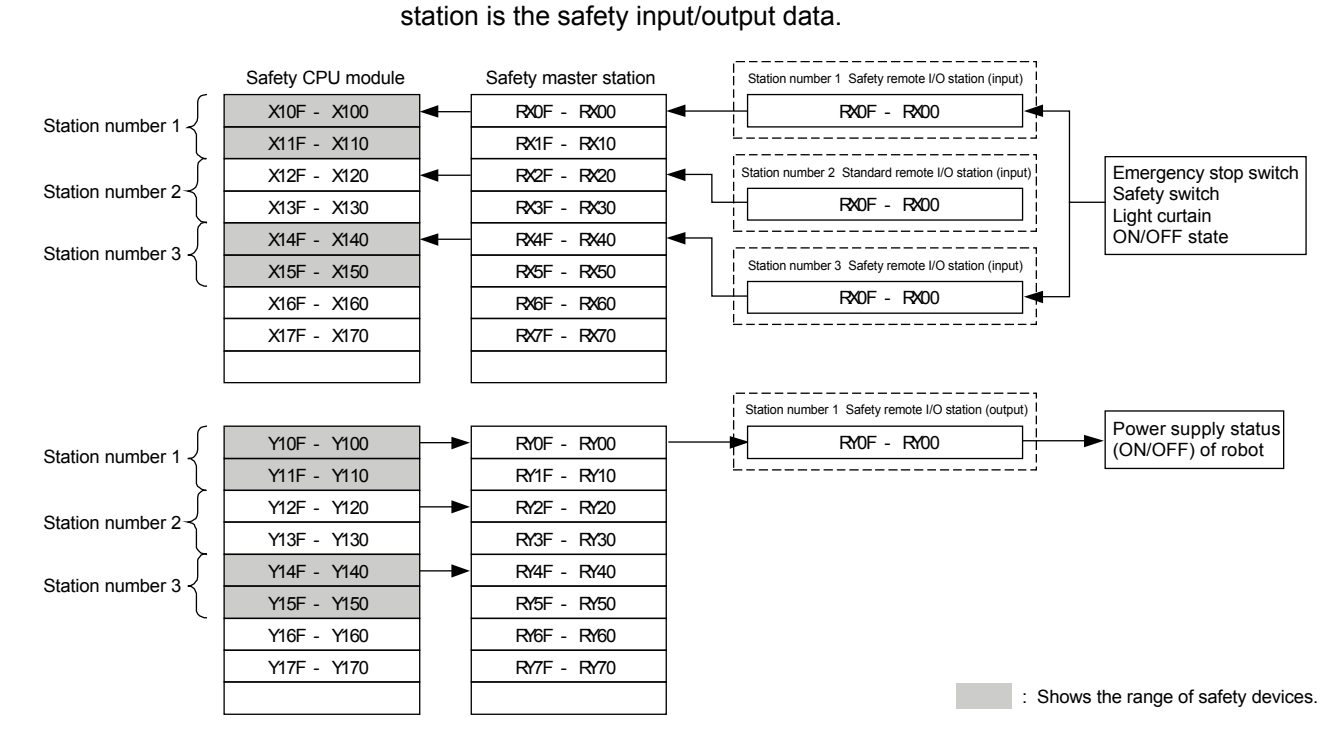

(a) Safety refresh devices

\*1: The above figure shows an instance where X100 and Y100 are set in the auto refresh parameters.

The following device ranges that are not actually input/output to the safety remote I/O station also are included.

Station number 1: X110 to X11F, Y110 to Y11F, Station number 3: X150 to X15F, Y150 to Y15F

(b) Special relays (SM), special registers (SD)

Only CC-Link Safety related devices SM1000 to SM1299 and SD1000 to SD1299 can be used in the program for implementing safety functions.

#### (3) Detection of CC-Link Safety errors

Errors related to CC-Link Safety can be detected by the safety station refresh communication status shown in the following table. Create an appropriate program for turning OFF the safety output by using the safety station refresh communication status when an error is detected.

#### (a) Safety station refresh communication status

The names and numbers of the special registers for confirming the safety station refresh communication status are shown in the table below.

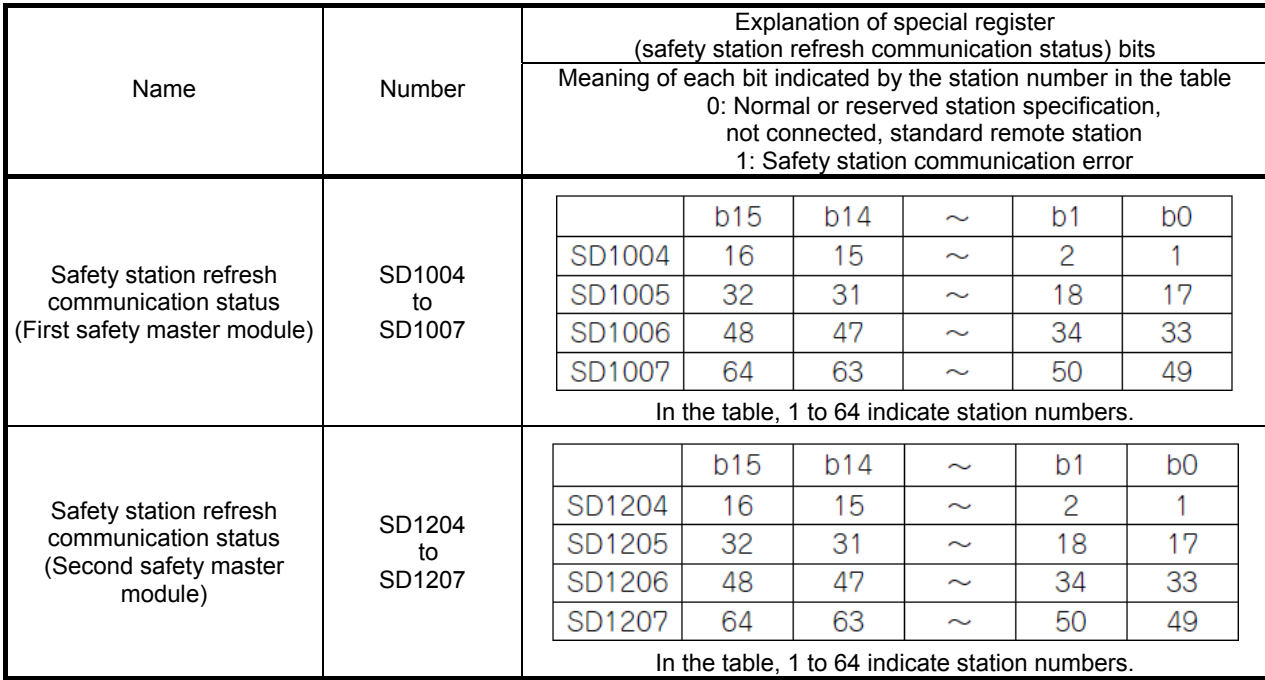

For details, refer to the QSCPU User's Manual (Function Explanation, Program Fundamentals).

#### (b) Program example

The program for detecting CC-Link Safety errors is shown in the figure below. This example shows use of SD1004.0 to output from station number 1 safety remote I/O station connected to the first safety master module.

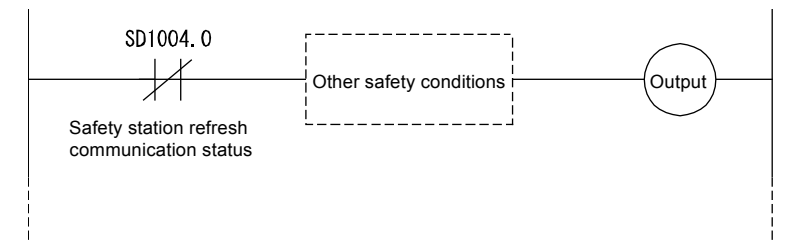

(4) Clearing CC-Link safety errors

When a CC-Link safety error is detected, the safety station interlock status shown in the following table, turns ON.

To resume CC-Link Safety communication, the safety station interlock clear request shown in the table below must be turned ON.

Create a program that turns the safety station interlock clear request ON by manual operation of the RESET button, for example.

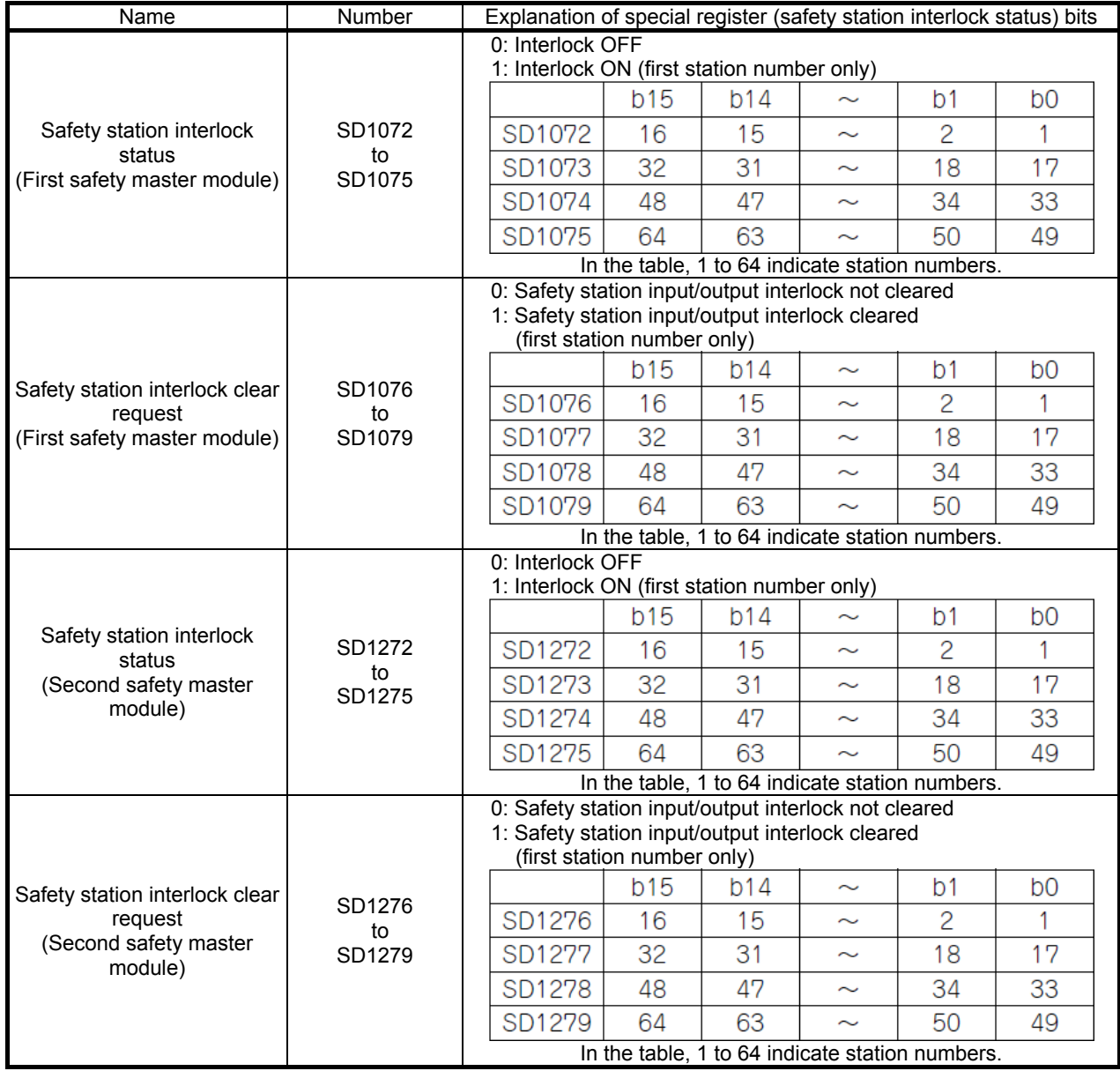

For details, refer to the QSCPU User's Manual (Function Explanation, Program Fundamentals).

(a) Program example

The figure below shows an example of clearing the interlock of station number 1 safety remote I/O station connected to the first safety master module.

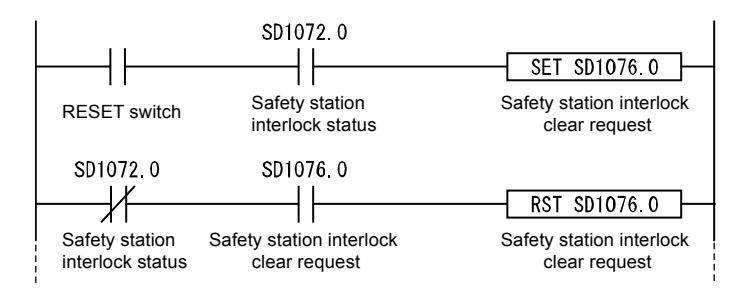

(5) Management of GX Developer project file versions

Using the statement function of GX Developer, input the creation date and name of the programmer at the start of the program.

When a program is modified, input the modification date, modified by and modifications at the modified location by using the statement function for management of the modification history.

Also, manage data written to the programmable controller by storing it on a personal computer's hard disk or a CD.

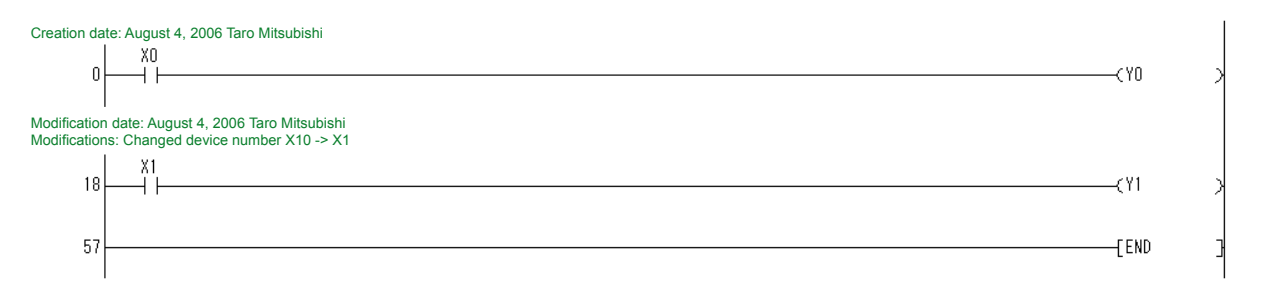

(6) User registration

Determine the users allowed to handle the project in question, and register the user information and privileges necessary for login authentication to the project. For details regarding user registration, refer to the GX Developer Version 8 Operating Manual (Safety Programmable Controller).

## 2.7.3 Start-up Precautions

Confirm following points when the safety system is started up for the first time or when changes were made to the safety system.

(1) Check network connection configuration settings

Check that the main unit settings of the on-site safety remote I/O module are as specified in the desian.

The verification items are as follows:

- (a) Link ID
- (b) Station number
- (c) Transmission speed

For details on the main unit switch settings of the safety remote station, refer to section 2.2.1.

(2) Confirm before writing parameters and program Before writing to a PLC, check that the parameters and program are as instructed in the design on the GX Developer screen, etc. For the parameter setting method by GX Developer, refer to Section 3.2.4.

For the explanation and setting ranges of parameters in the parameter settings by GX Developer, refer to Appendix 10.

(3) Using the checklist

Before starting operation, use the checklist described in the safety application guide to check that the safety system has been configured correctly.

### 2.7.4 Precautions for Maintenance of Safety Functions

(1) Periodic inspection

To check that the emergency stop switch and safety sensors, etc. are not malfunctioning, carry out periodic inspection at least every one year to satisfy Category 3 and at least every six months minimum to satisfy Category 4. Test not only the diagnostics of the safety programmable controller, but also the safety functions from emergency stop request through to stopping of the machine.

(2) Module replacement

In case of equipment related to the safety programmable controller, replace the modules according to the module replacement cycle in the table below.

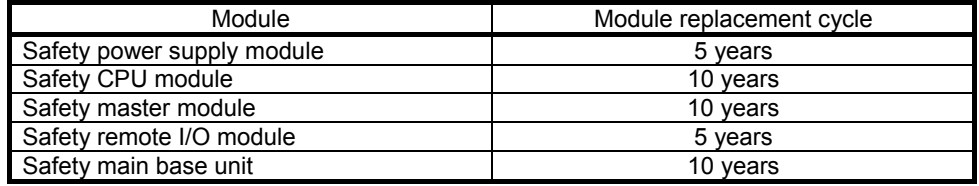

- (3) Operating mode during actual operation Set the operating mode of the safety programmable controller during actual operation to SAFETY MODE.
- (4) Management of information copied to ROM on the CPU Periodically check the information in ROM to confirm that the program and parameters on the safety CPU module have not been rewritten illegally.
	- (a) When a project file is saved to ROM, check the information copied to CPU using GX Developer and note down that information separately.
	- (b) Periodically check the information copied to ROM using GX Developer to check for illegal rewriting of information.

(c) If an illegal rewrite is found, stop operation. Use the backup project file to restore to the normal project settings.

For details on how to check information in ROM, refer to Section 6.6.

(5) Password management

GX Developer project files and the safety CPU module are password-protected. To prevent access by unauthorized users, properly manage the registered passwords, and take precautions to prevent the leaking of passwords to unauthorized users.

2.8 Hardware Configuration of Training Machine

2.8.1 Hardware Configuration of Training Machine (Safety Programmable Controller Side)

The following shows the training machine (safety programmable controller side) equipped with safety programmable controller.

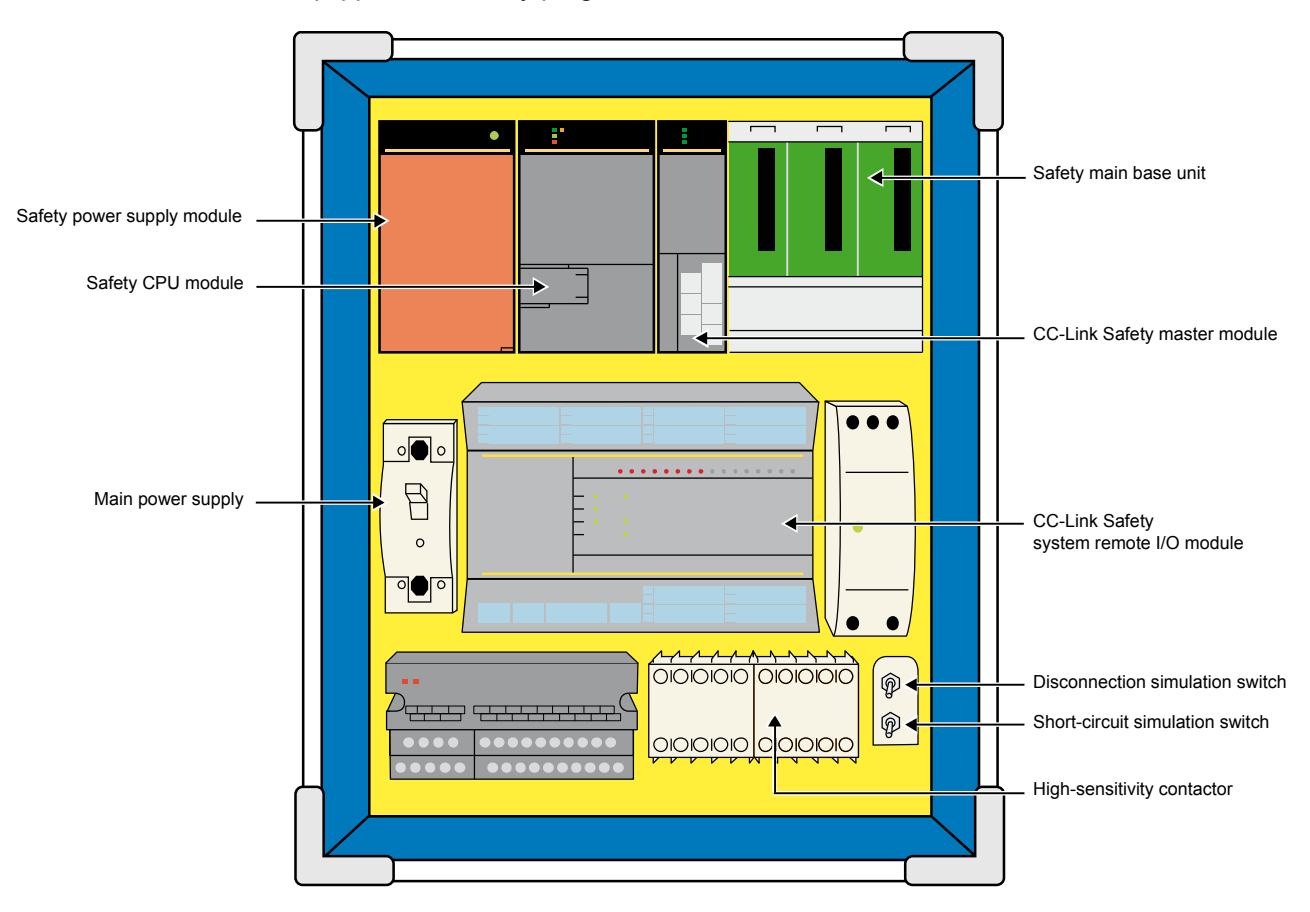

2.8.2 Hardware Configuration of Training Machine (Equipment Side)

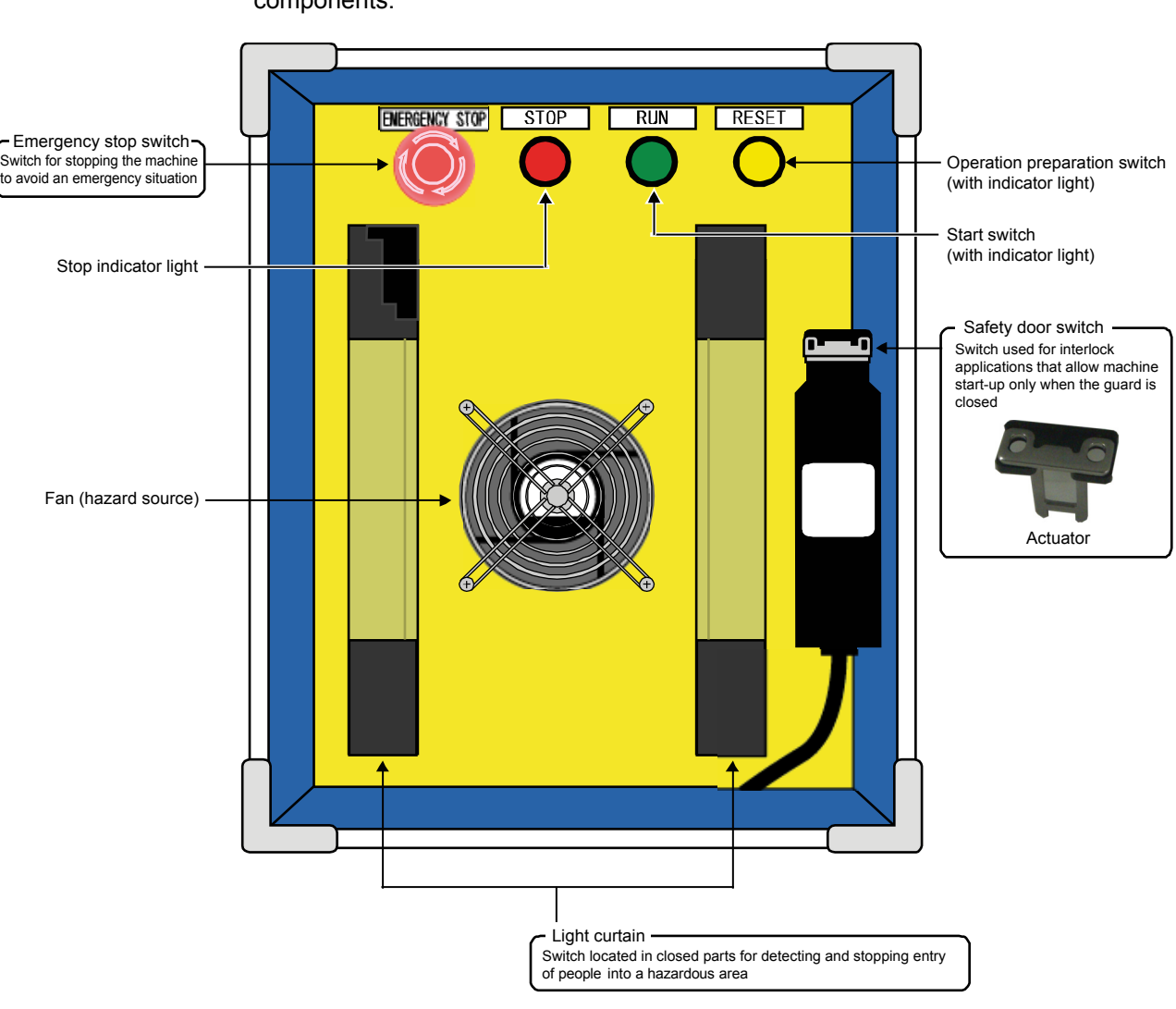

The following shows the training machine (equipment side) equipped with safety components.

# 2.8.3 System Configuration of Training Machine

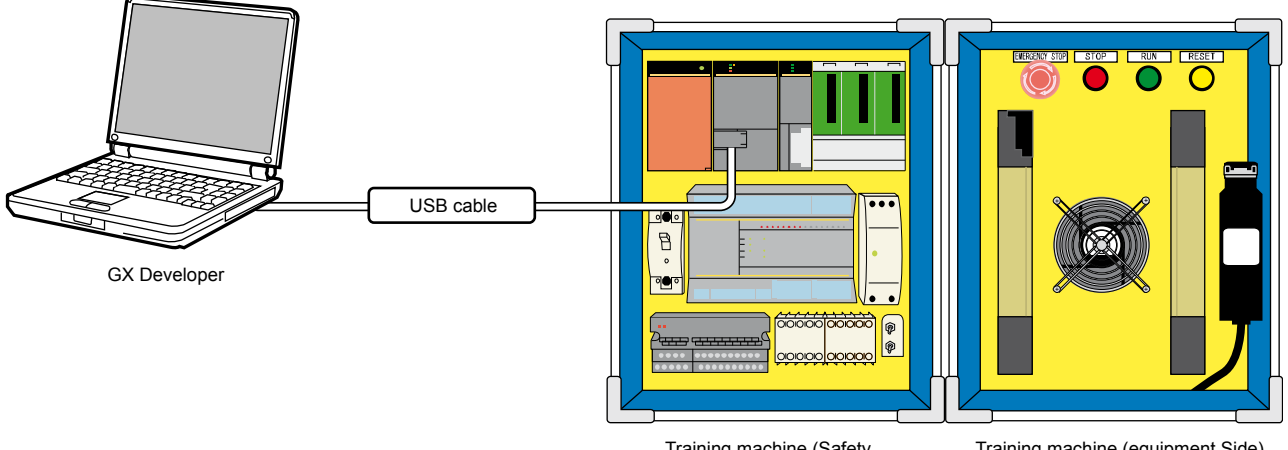

Training machine (Safety programmable controller)

Training machine (equipment Side)

## 2.8.4 Wiring Specification

The wiring of each remote I/O module of the training machine used in this school text is as follows.

Safety remote I/O module

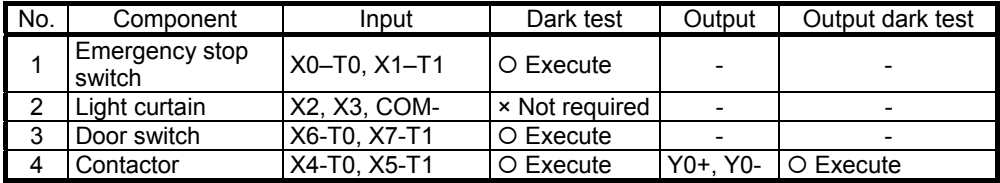

Standard remote I/O module

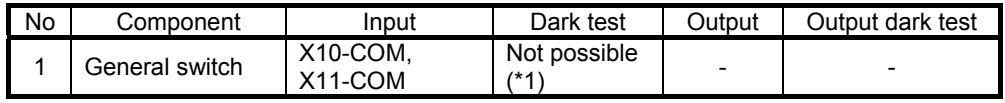

\*1: The input dark test cannot be executed since wiring is general CC-Link remote I/O wiring and dual input is not supported.

It is necessary to create a ladder program that can detect welding of switches. (Check by OFF  $\rightarrow$  ON  $\rightarrow$  OFF)

## 2.8.5 Wiring

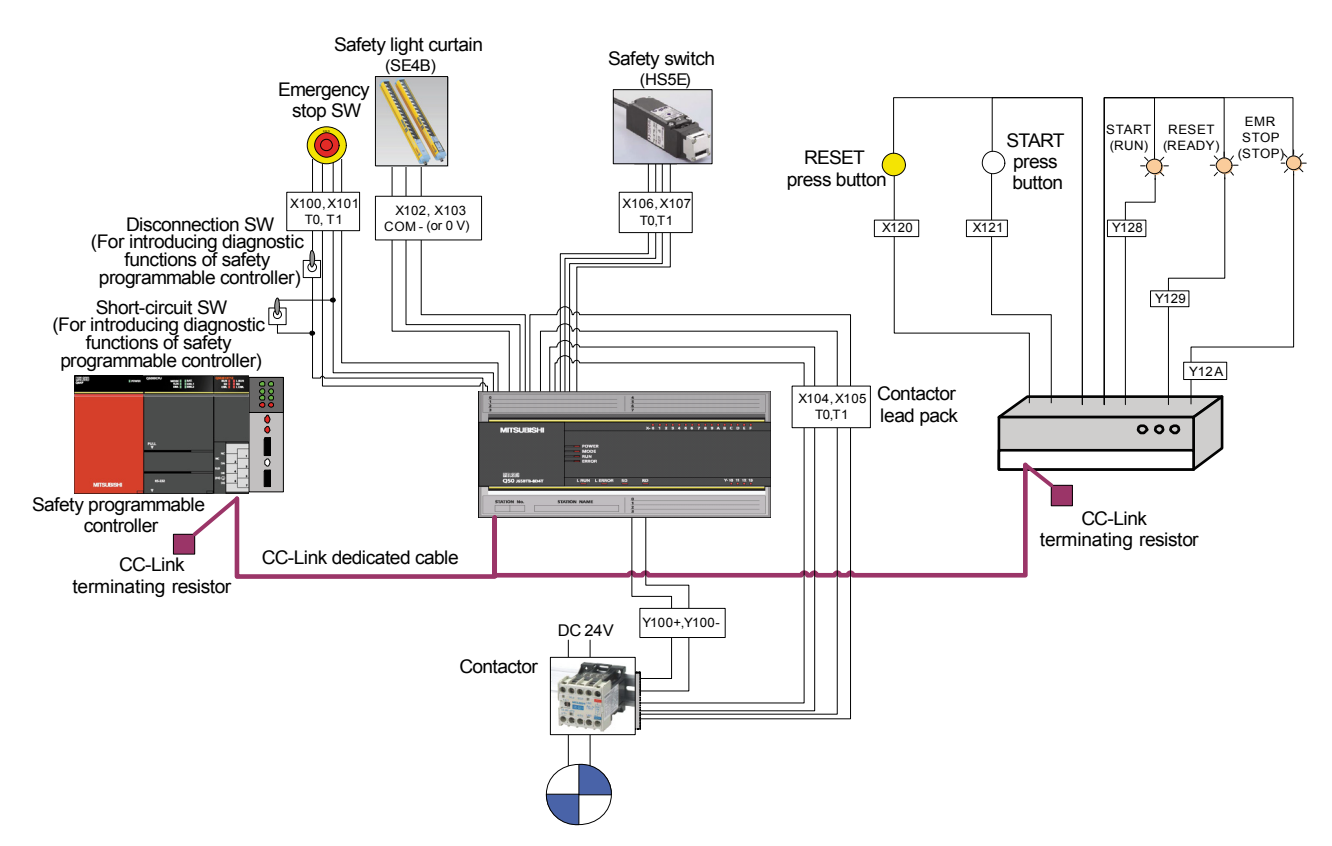

2.9 Overall Flow of Training (System Start-up)

The following shows the overall flow of training carried out in Chapter 3.

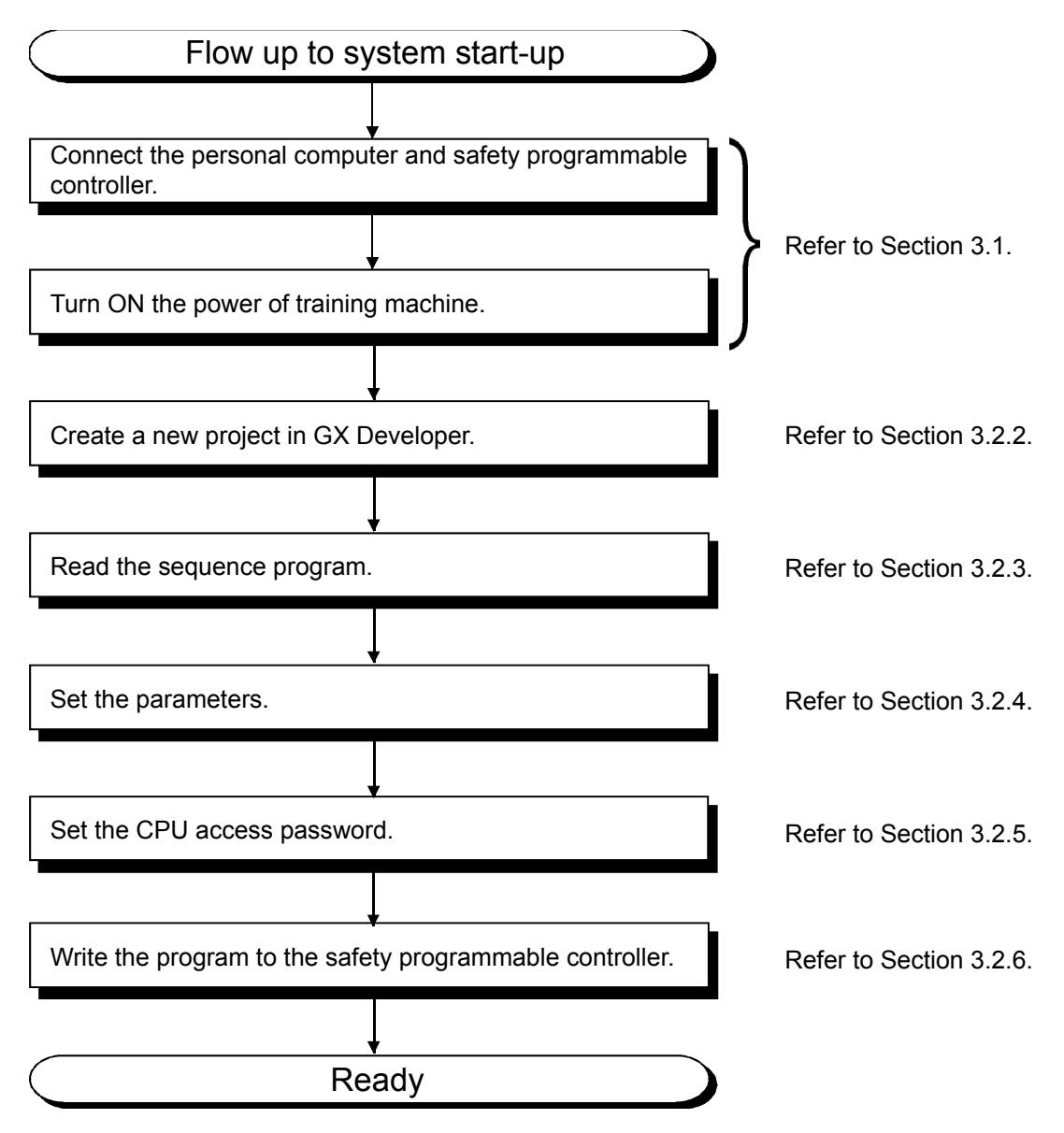

# Chapter 3 Preparation

3.1 Connecting/Powering ON the Personal Computer and Safety Programmable Controller

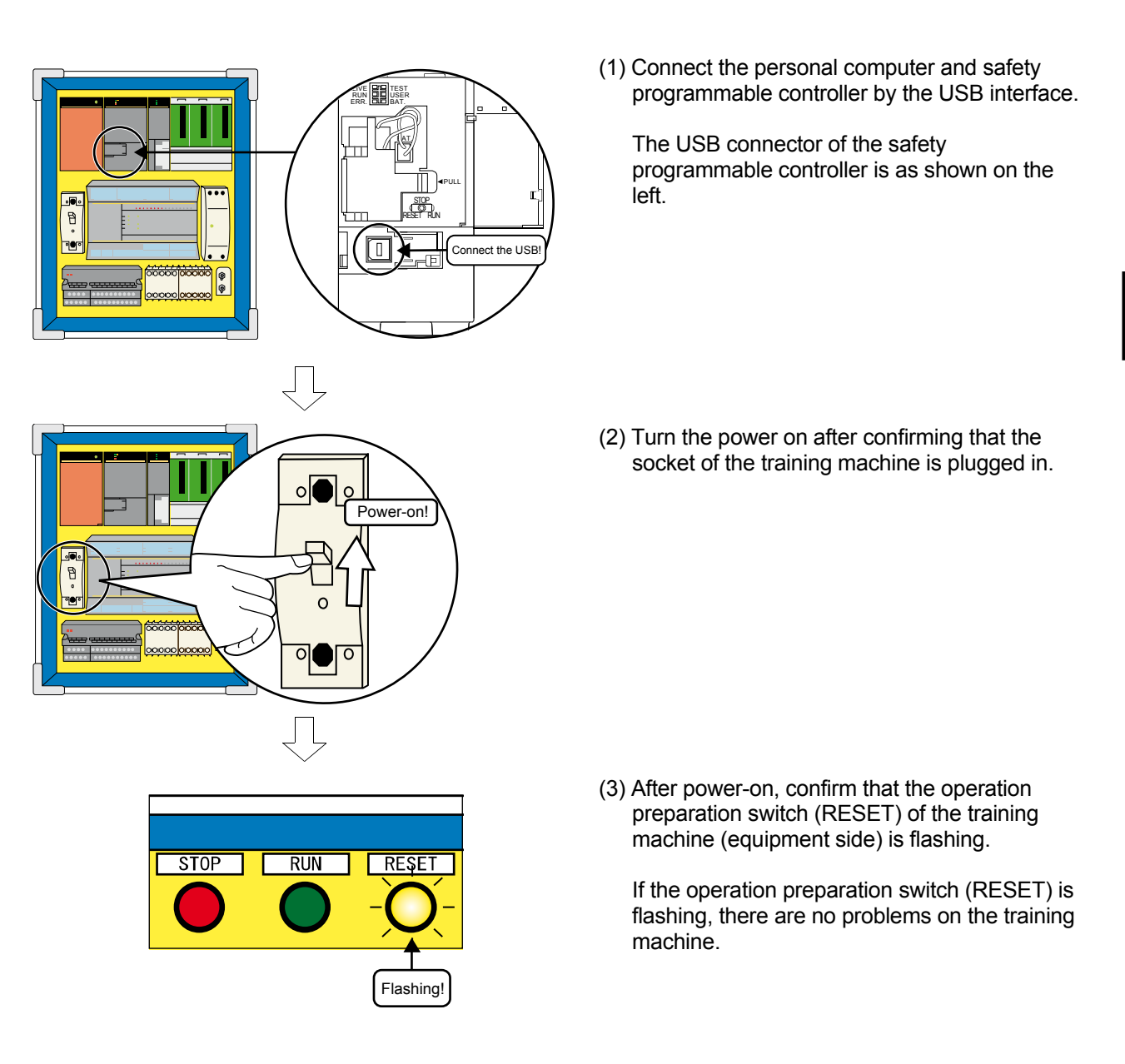

# CAUTION

After power-on, if the operation preparation switch (RESET) is not flashing (OFF), immediately stop using the training machine and report to the instructor as a failure may have occurred on the training machine.

# 3.2 Starting Up GX Developer

# 3.2.1 Starting GX Developer

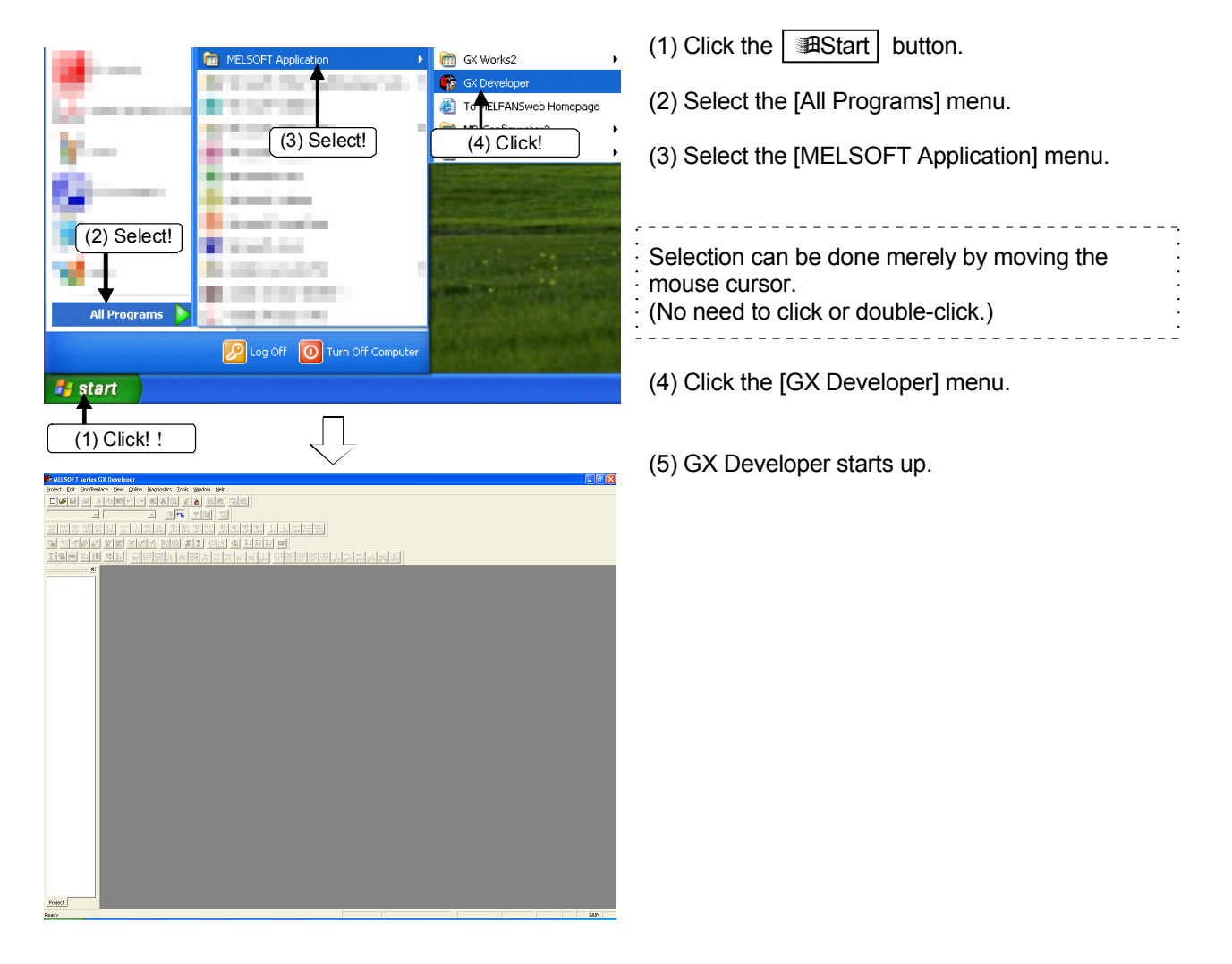

3.2.2 Creating New Projects (Selecting CPU and Registering the Administrator User)

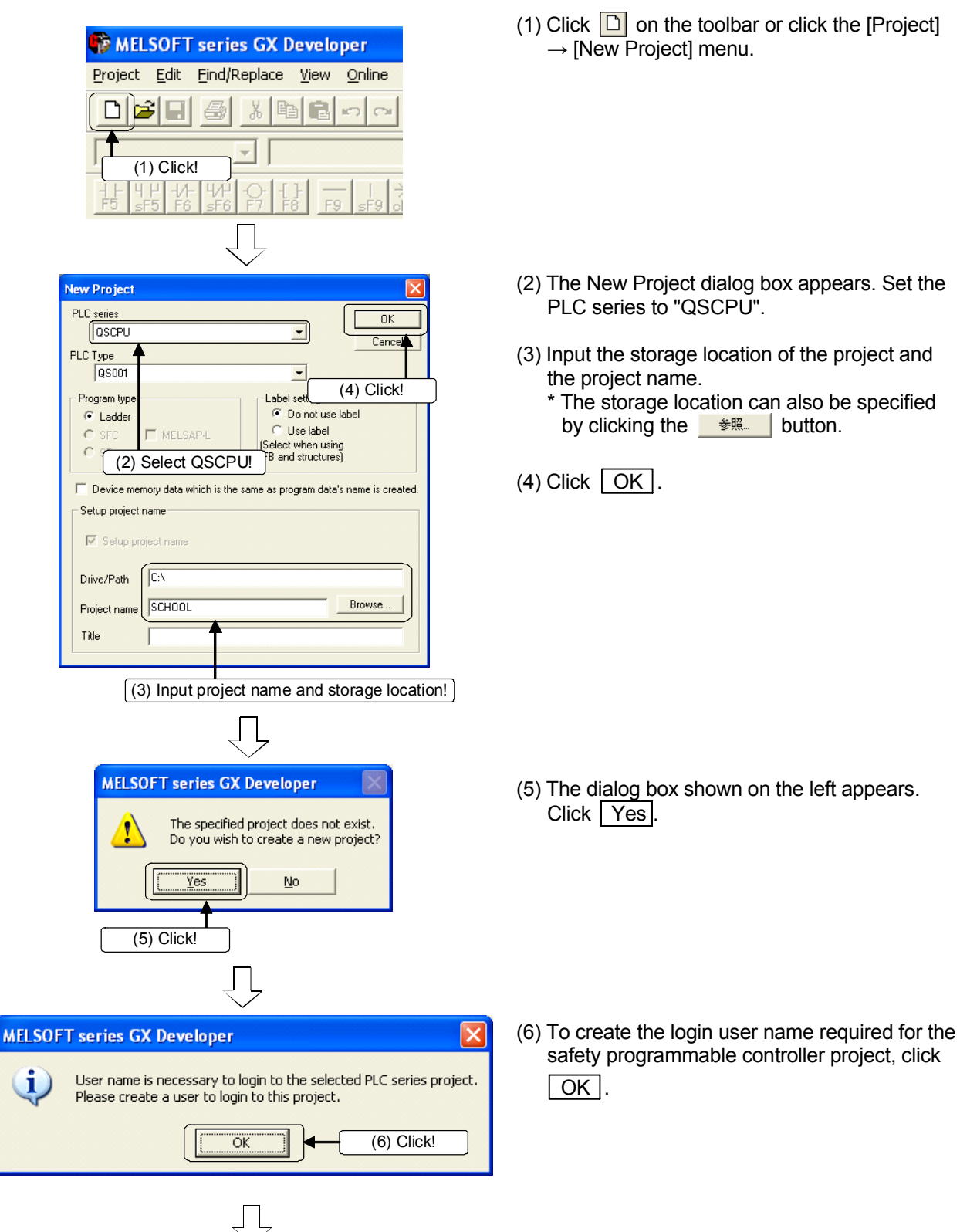

To the next page

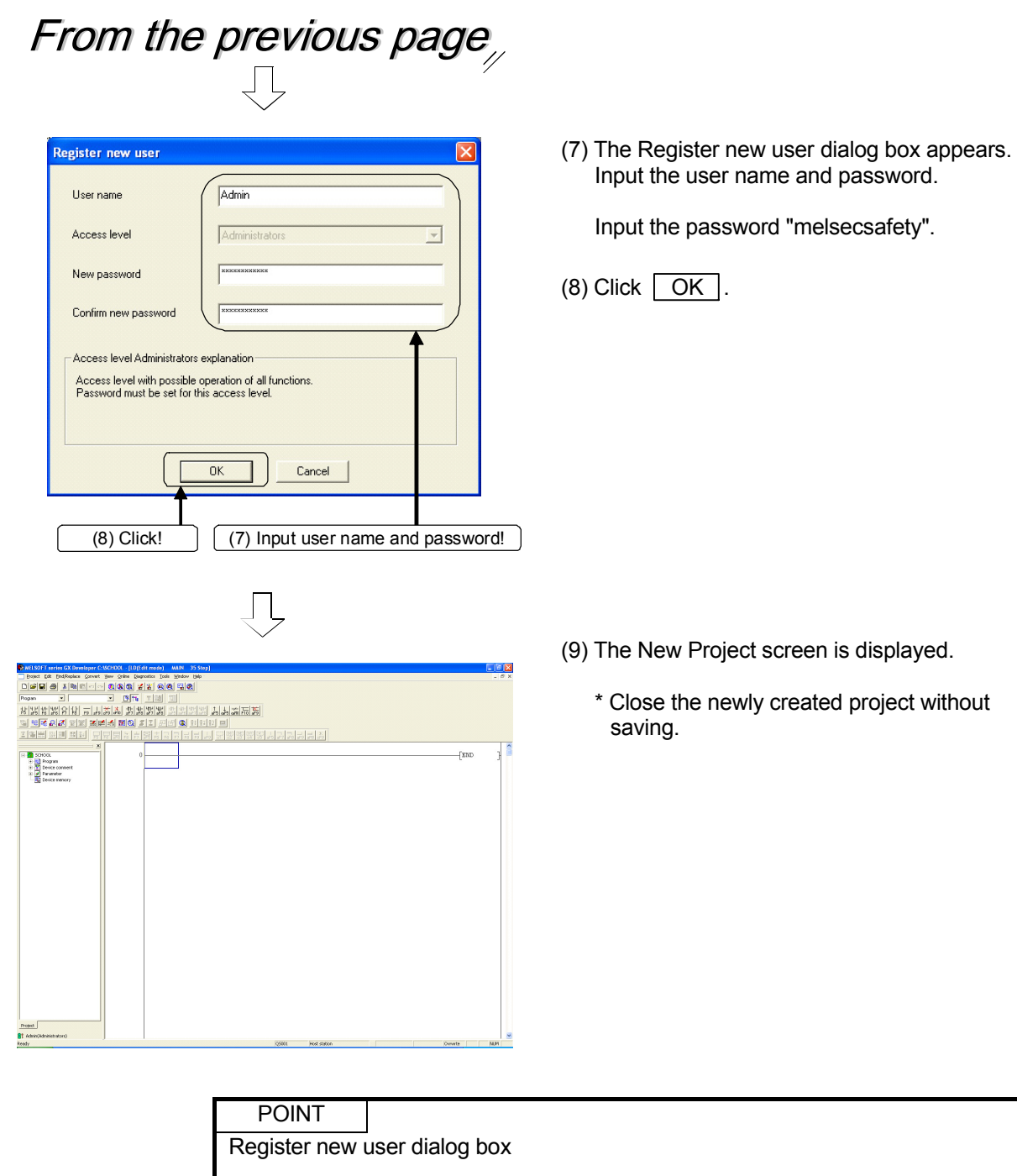

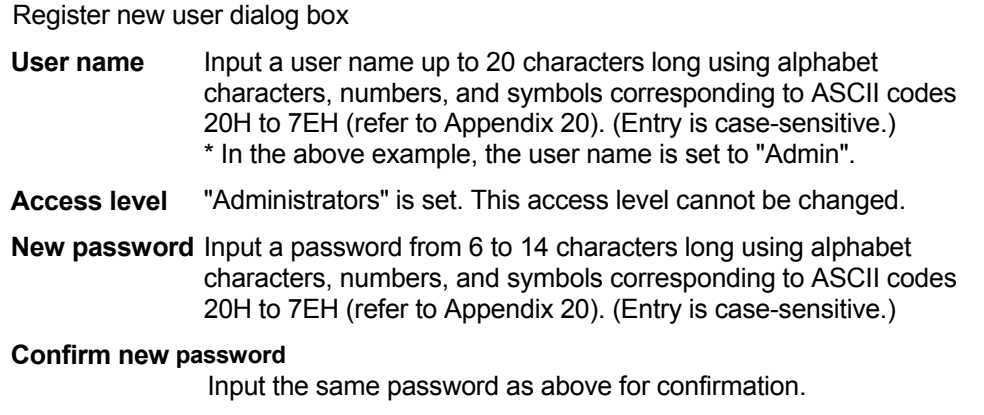

# 3.2.3 Reading Projects (Login)

Read the sequence program "Safety programmable controller" from the distributed CD.

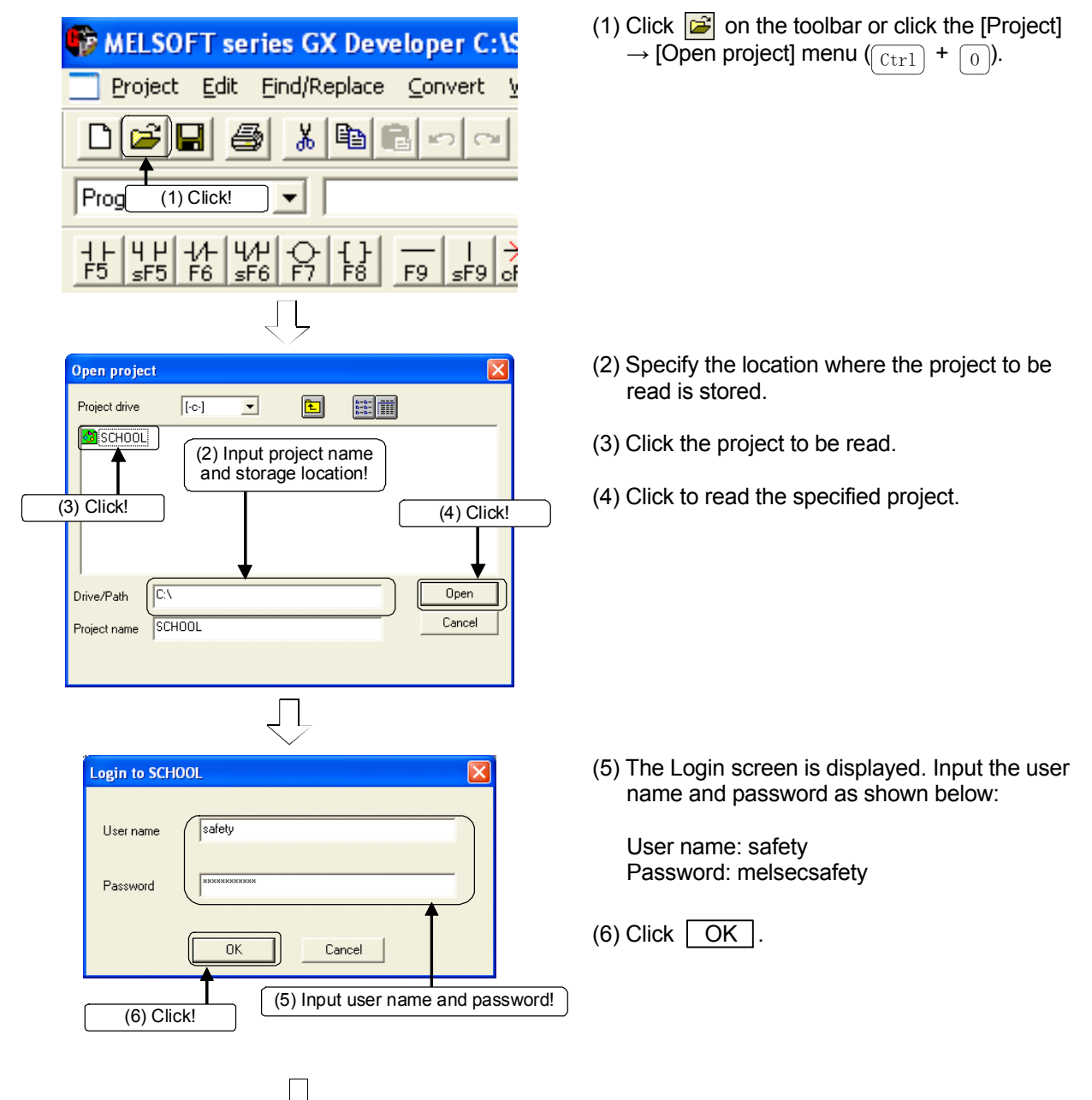

To the next page

# From the previous page<sub> $\sqrt{2}$ </sub>

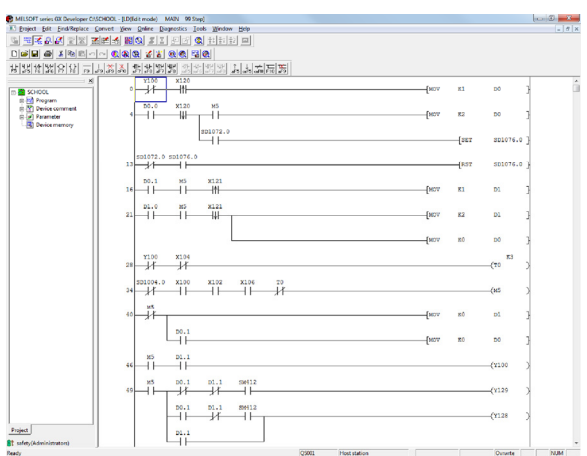

(7) The read ladder is displayed.

# 3.2.4 Setting Parameters

#### (1) PLC parameter setting

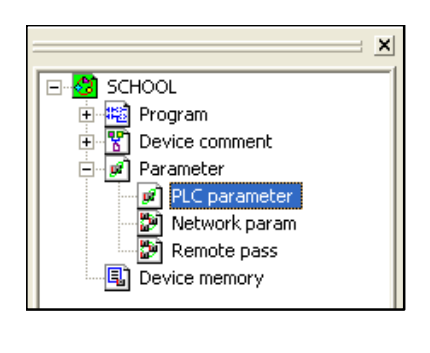

」∣

1) Double-click "PLC parameter" on the project data list.

2) The QS Parameter dialog box is displayed. Click the "Safety setting" tab and set as shown below.

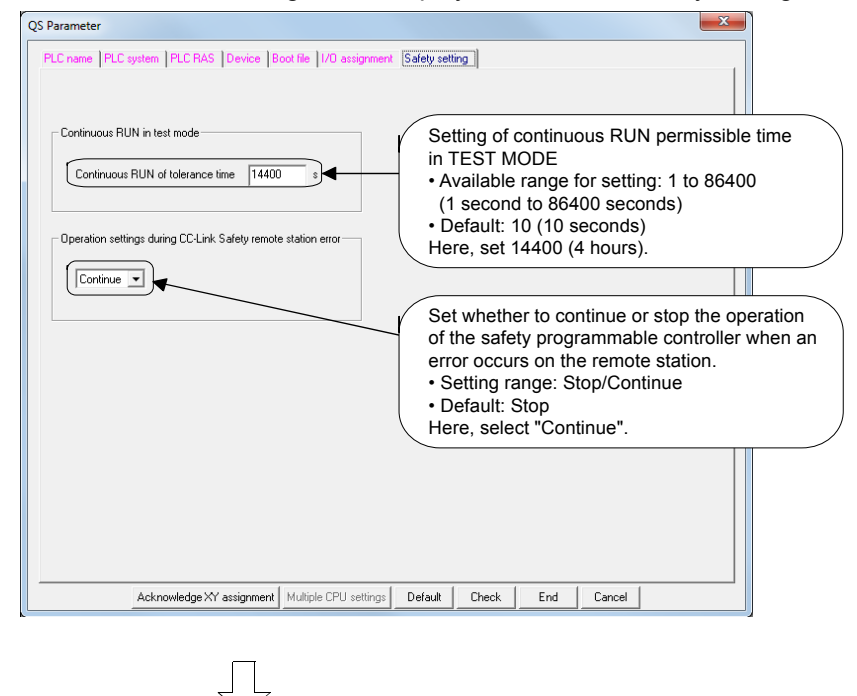

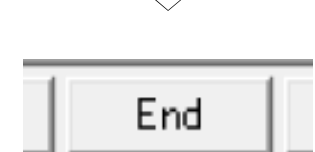

3) Click the  $\boxed{\text{End}}$  button on the bottom right of the screen to close the screen.

(2) Network parameter setting

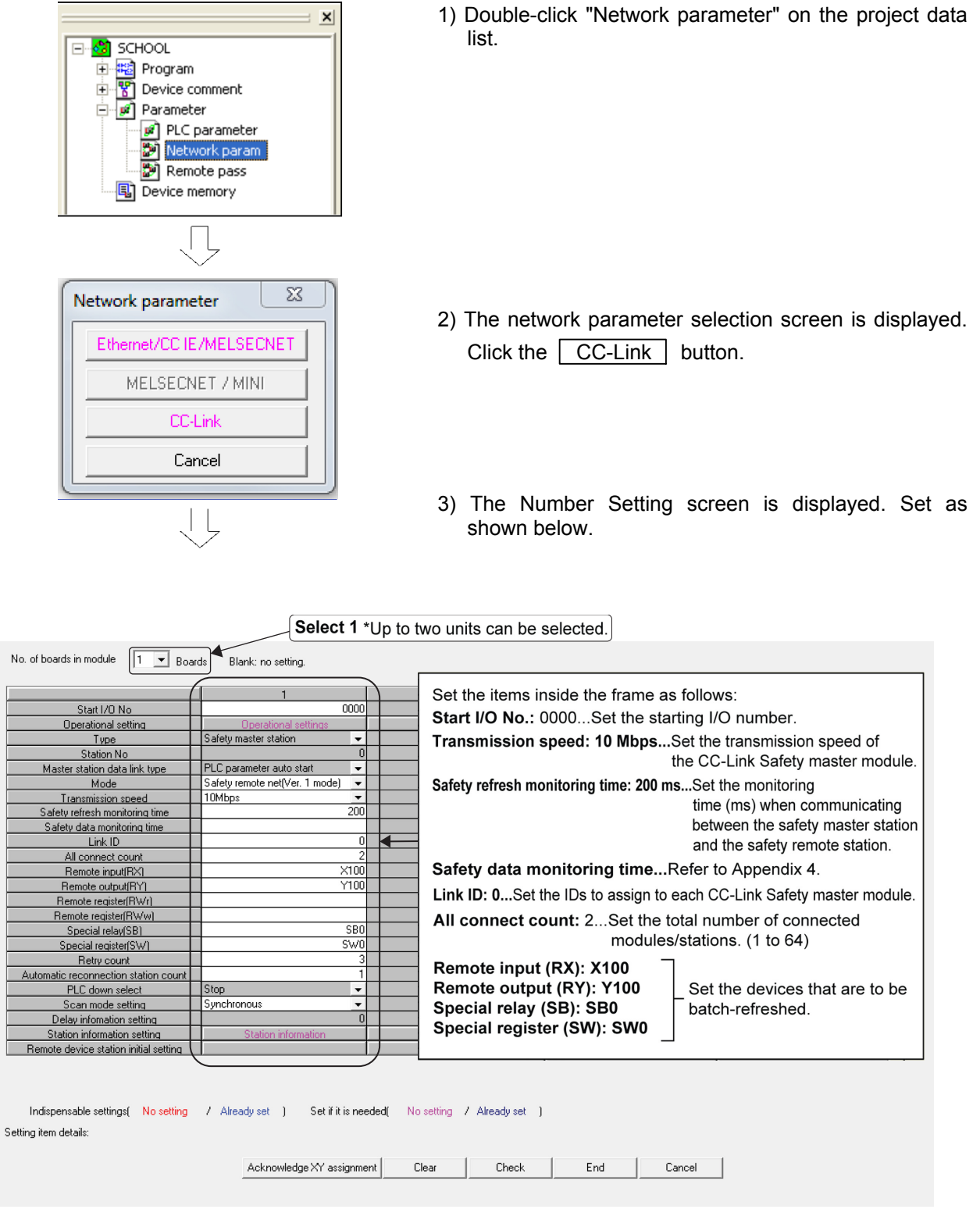

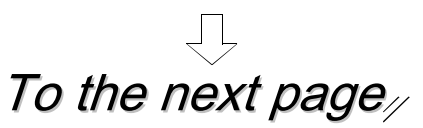

Setti

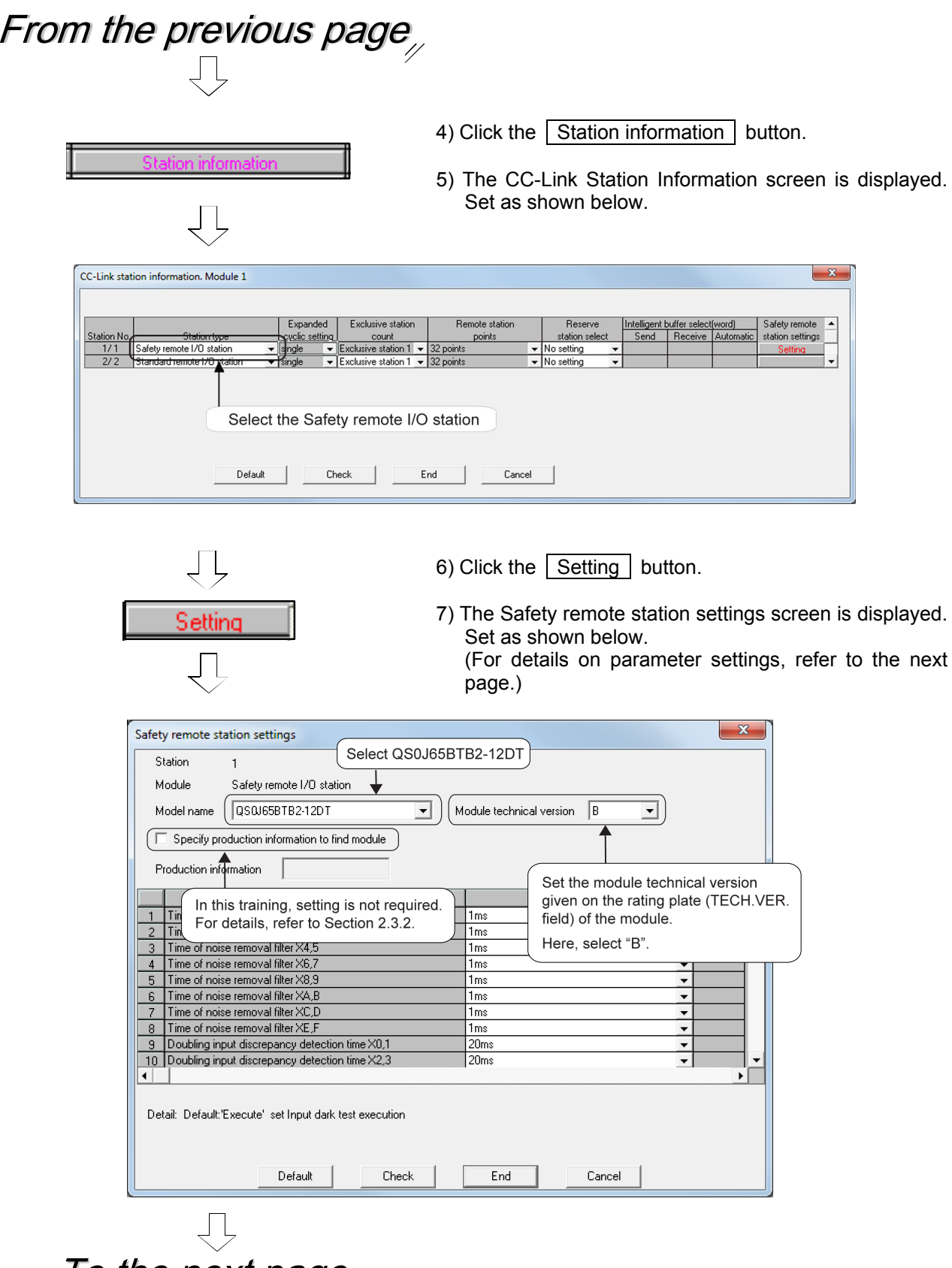

To the next page $\nu$ 

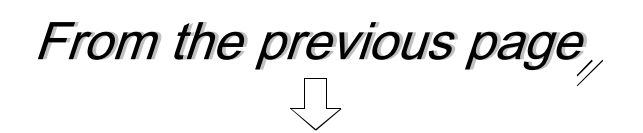

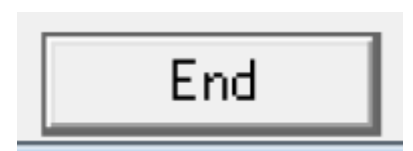

8) Click the **End** button on the Number Setting screen. This completes network parameter setting.

(Parameter settings in the Safety Remote Station Settings screen) \* Shaded and bold items indicate locations where initial settings have been changed.

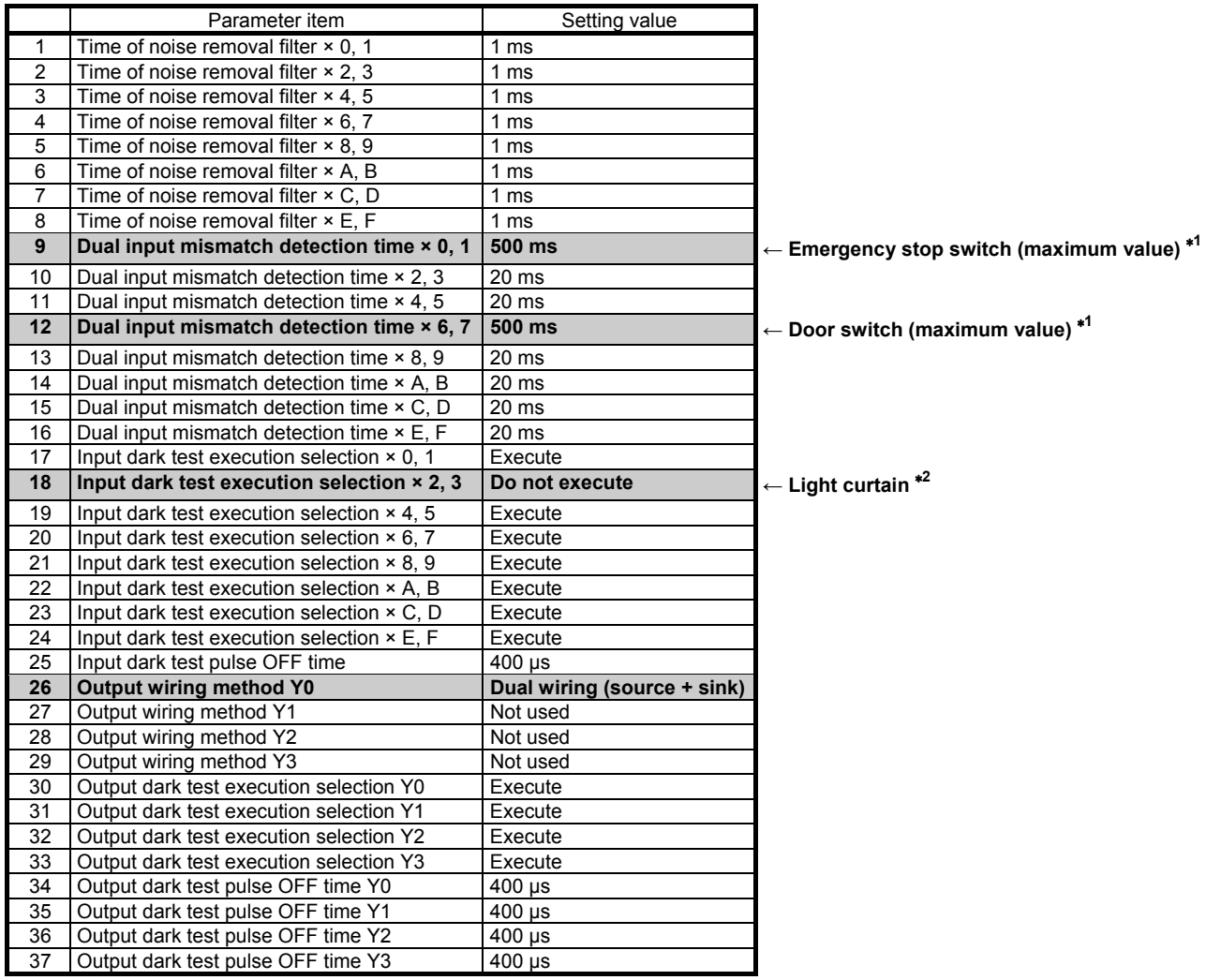

\*1 Originally, this was a mechanical switch set to around 100 msec. However, since a dual mismatch can occur due to manual operation, it is now set to the maximum (500 msec) in this practical training so that mismatch can hardly occur.

\*2 As the light curtain itself performs similar diagnostics as the dark test, do not perform the input dark test by the parameter settings of the safety programmable controller.

#### **For details on parameter items and setting values, refer to Chapter 2 of this text.**

#### 3.2.5 Setting CPU Access Passwords

To prevent wrong operation from an incorrectly connected GX Developer, password-based access authentication is performed on the safety programmable controller.

The password for performing this access authentication is called the "CPU access password".

The CPU access password should be set to both the GX Developer project and the safety CPU module.

The safety programmable controller verifies the CPU access password of the GX Developer project and the safety programmable controller when there is an attempt (such as program change, etc.) to make modifications from GX Developer.

Operations from GX Developer are allowed only when verification result is correct.

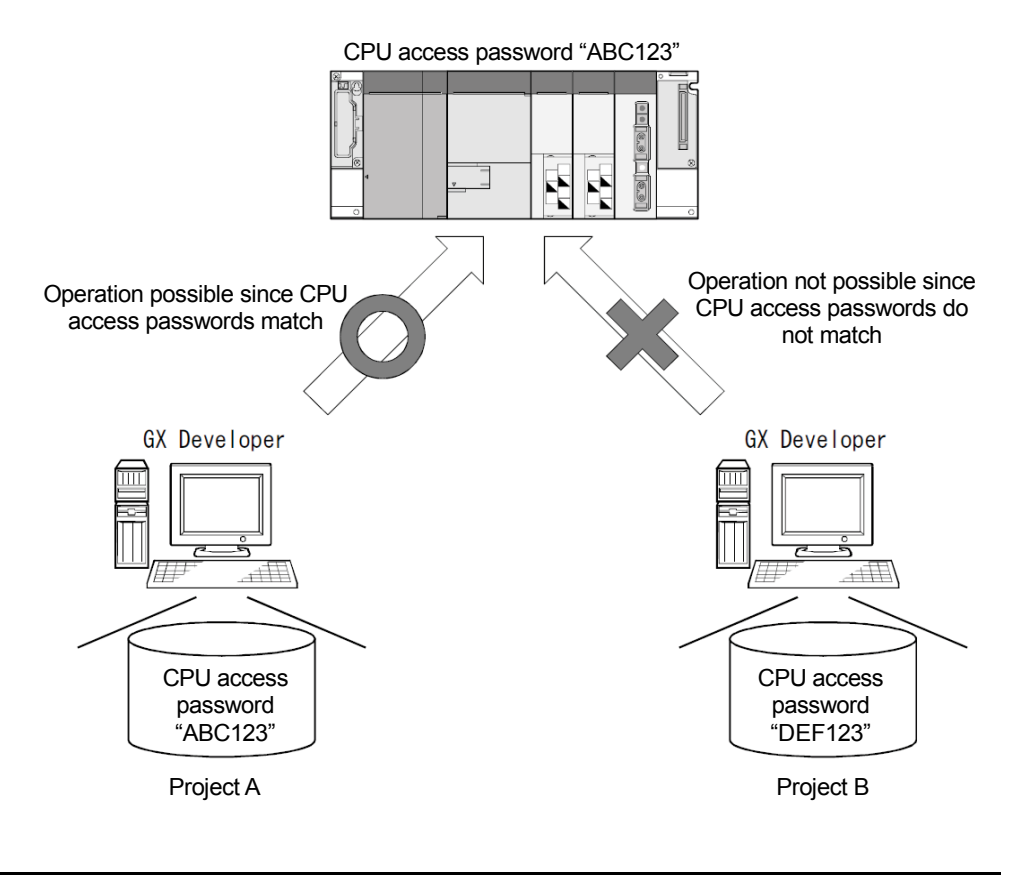

## POINT

Set different CPU access passwords to each safety programmable controller.

(1) Operating procedure

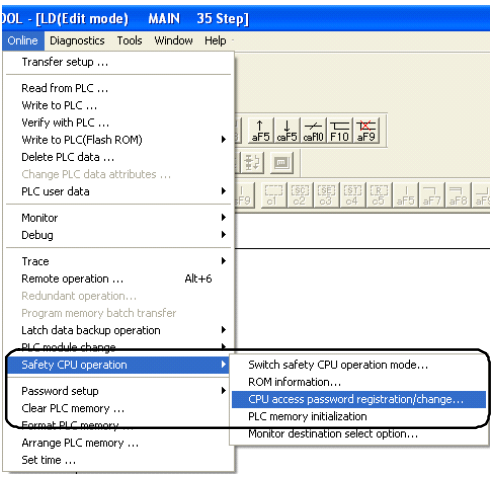

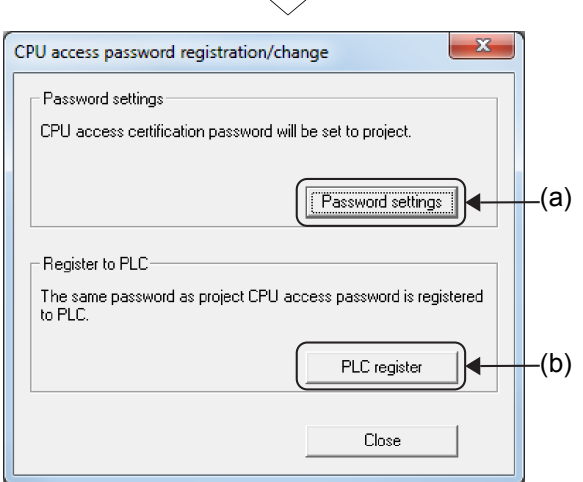

 $\Box$ 

1) Select [Online] - [Safety CPU operation] - [CPU access password registration/change].

2) The "CPU access password registration/change" dialog box is displayed.

[Item description]

- (a) Password settings button Displays the Password Setting screen.
- (b) PLC register button Registers the CPU access password set in the project to the safety CPU.

#### POINT

Manage CPU access passwords very carefully.

Set the CPU access password to the project.

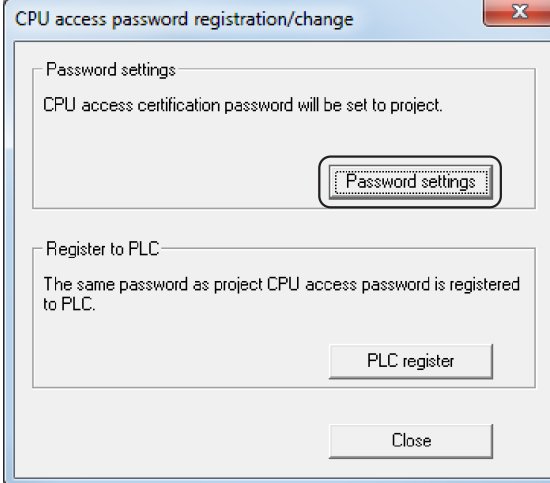

1) Click the **Password settings** button on the CPU access password registration/change dialog box.

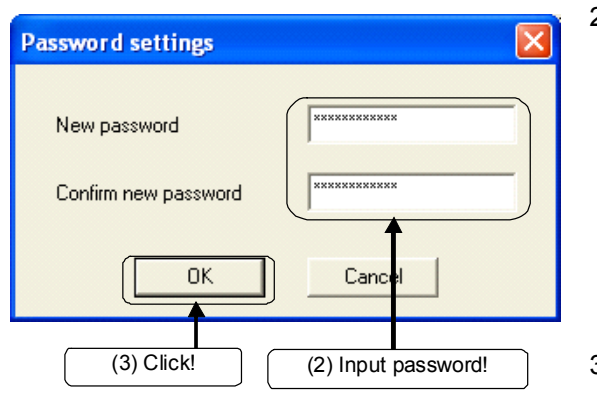

ĻГ

2) The password settings dialog box is displayed. In the "New password" field, input a password from 6 to 14 characters long using alphabet characters, numbers, and symbols corresponding to ASCII codes 20H to 7EH (refer to Appendix 20). (Entry is case-sensitive.) Input the same password in the "Confirm new password" field for confirmation.

\* Here, input "melsecsafety".

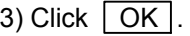

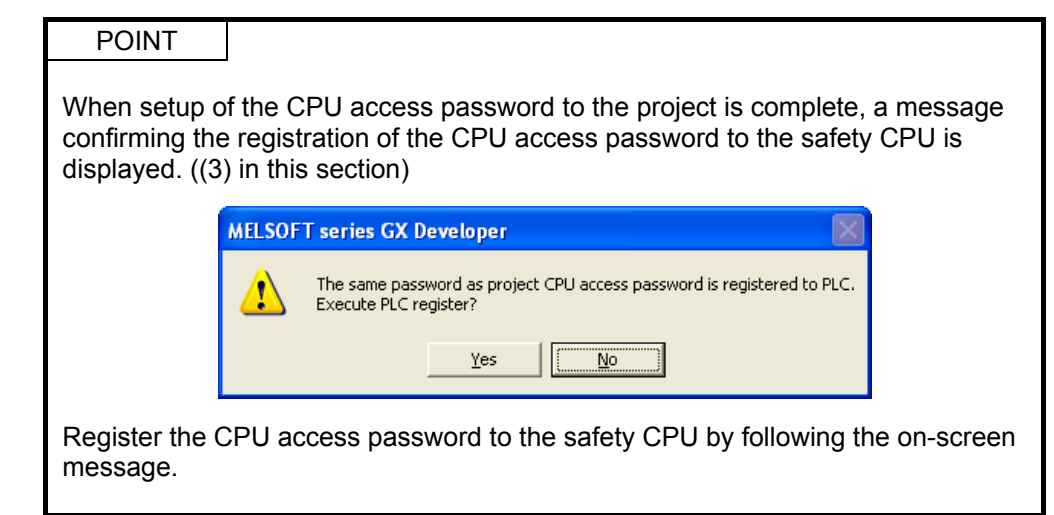

<sup>(2)</sup> Password setting

 $\sqrt{2}$ 

(3) PLC registration

Register the CPU access password currently set in the project to the safety CPU.

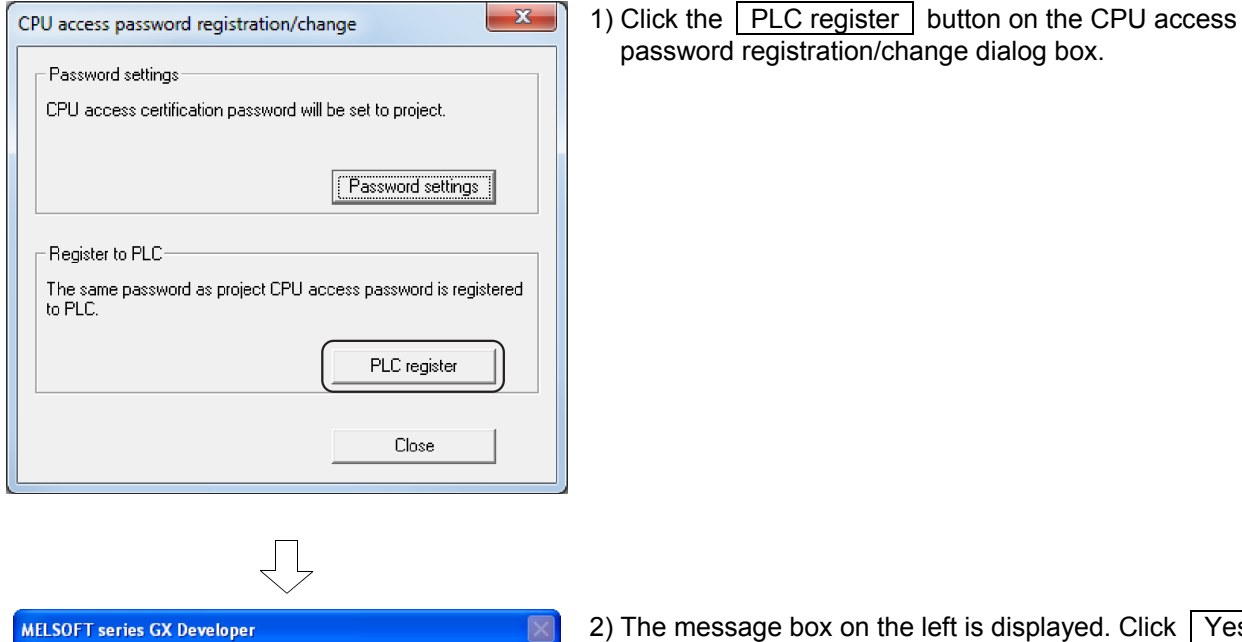

2) The message box on the left is displayed. Click  $\sqrt{Yes}$ .

The same password as project CPU access password is registered to PLC.<br>Execute PLC register?  $\sqrt{\sqrt{N}}$  $\underline{\mathtt{Yes}}$ 

The CPU access password set in the project is registered to the safety CPU.

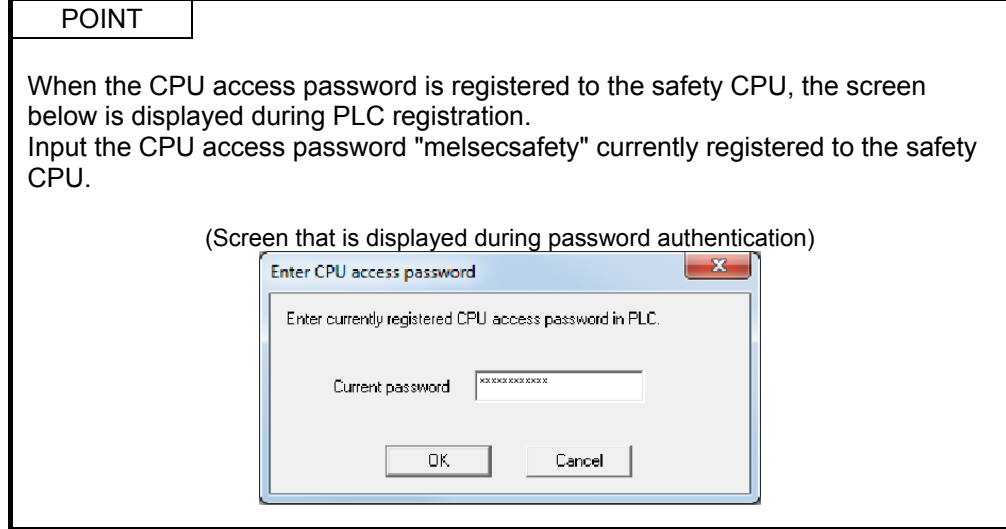

3.2.6 Writing the Safety Sequence Program

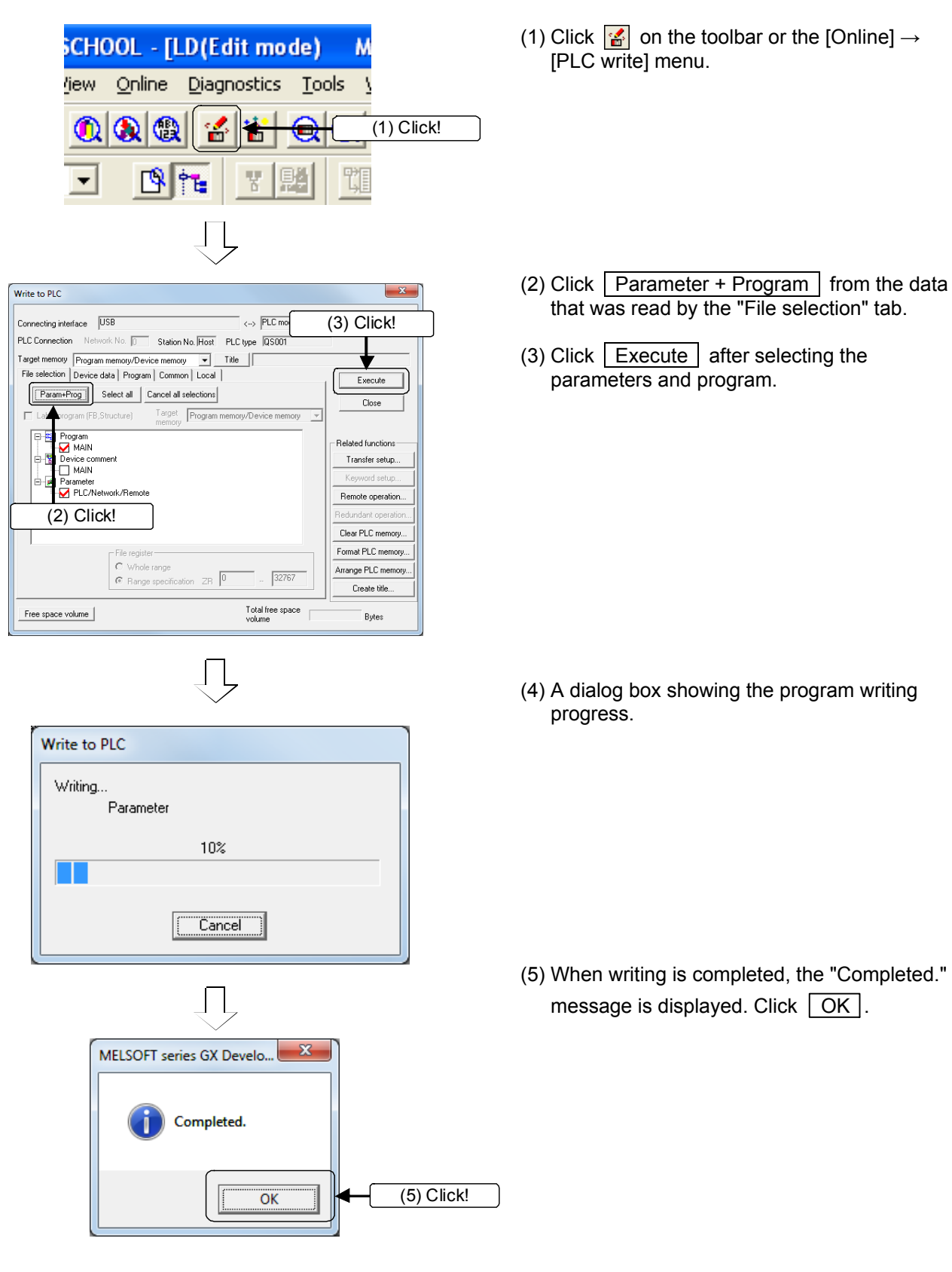

Write the safety sequence program to the CPU module.
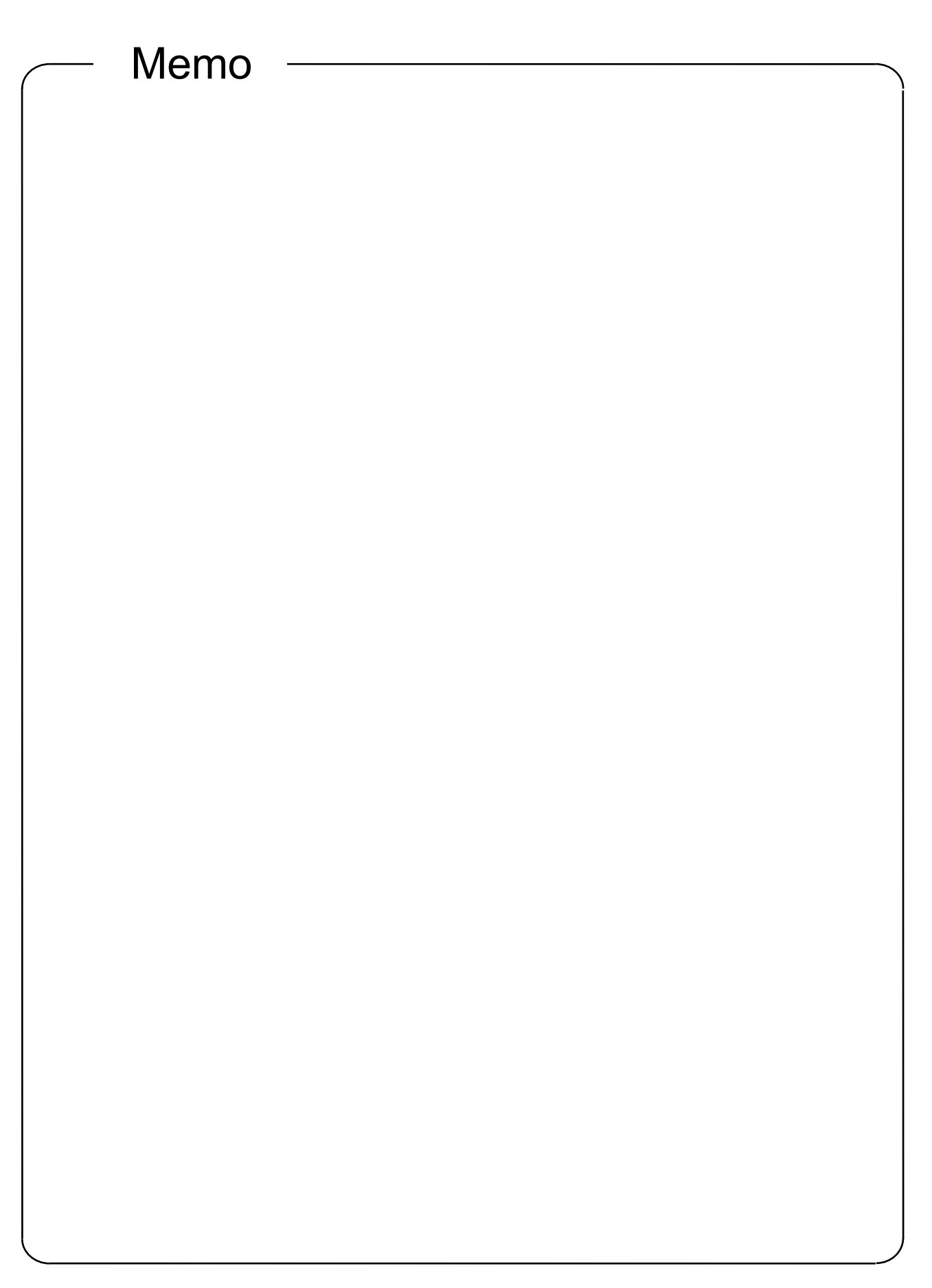

#### Chapter 4 Operation

- 4.1 Operating the Training Machine in a Safety System
- 4.1.1 Starting Operation

Confirm that the indicator lamp (yellow) of the operation preparation switch (RESET) of the training machine (equipment side) is flashing, and perform the following operation.

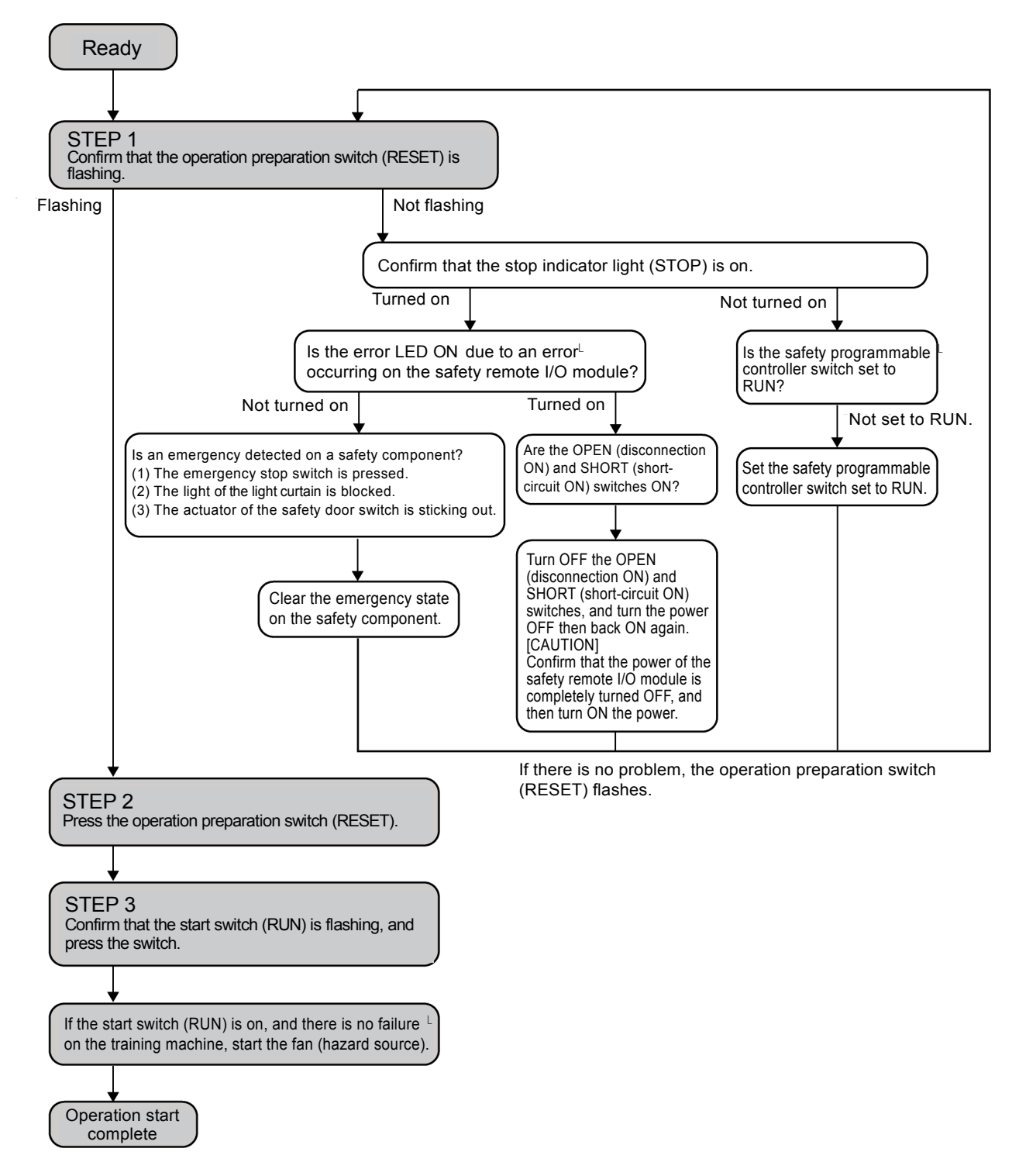

#### 4.1.2 Executing Training Machine Operations

After confirming that the training machine is operating normally in Section 4.1.1, operate the safety components.

The following shows the three operation procedures for the safety components:

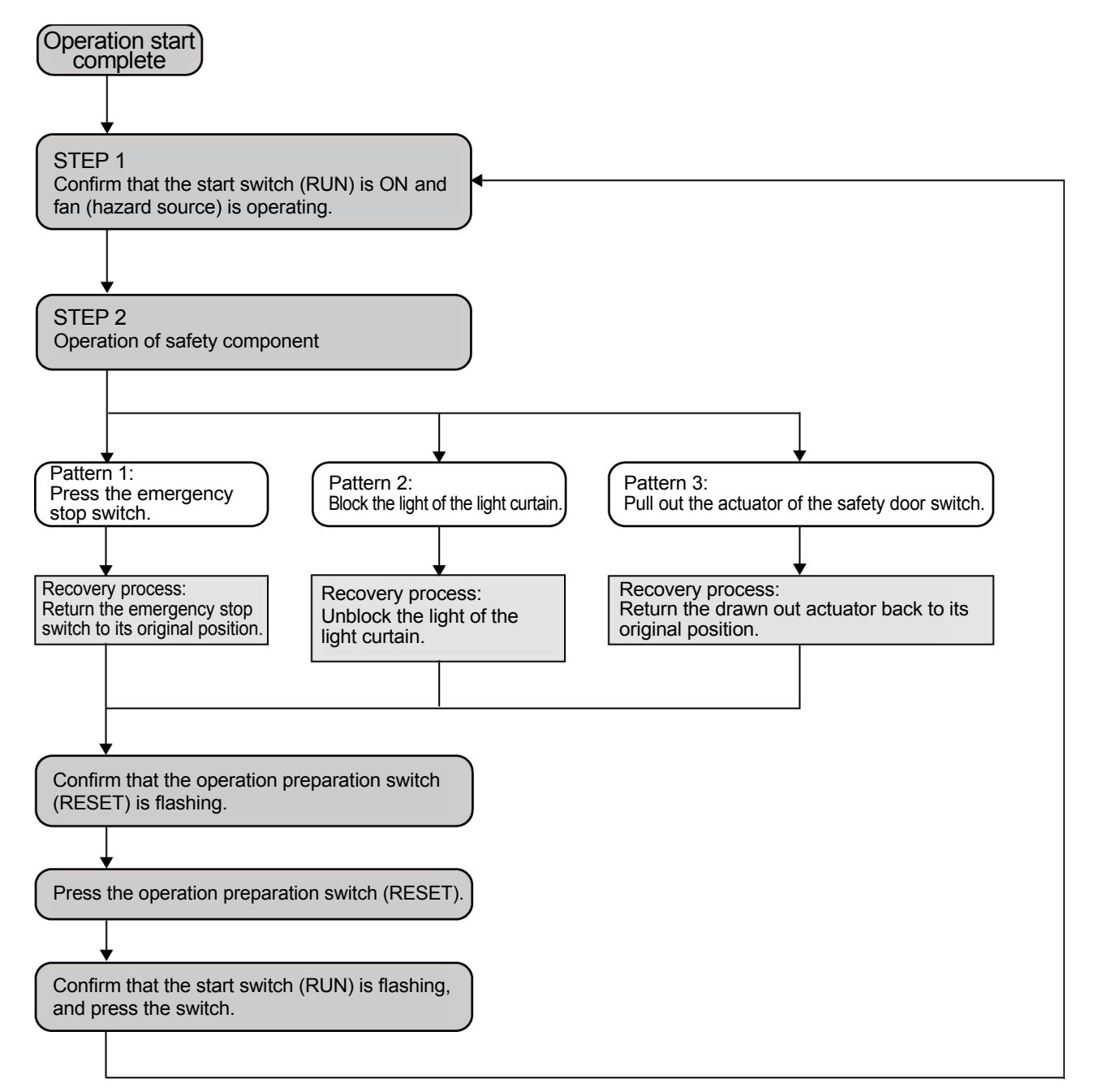

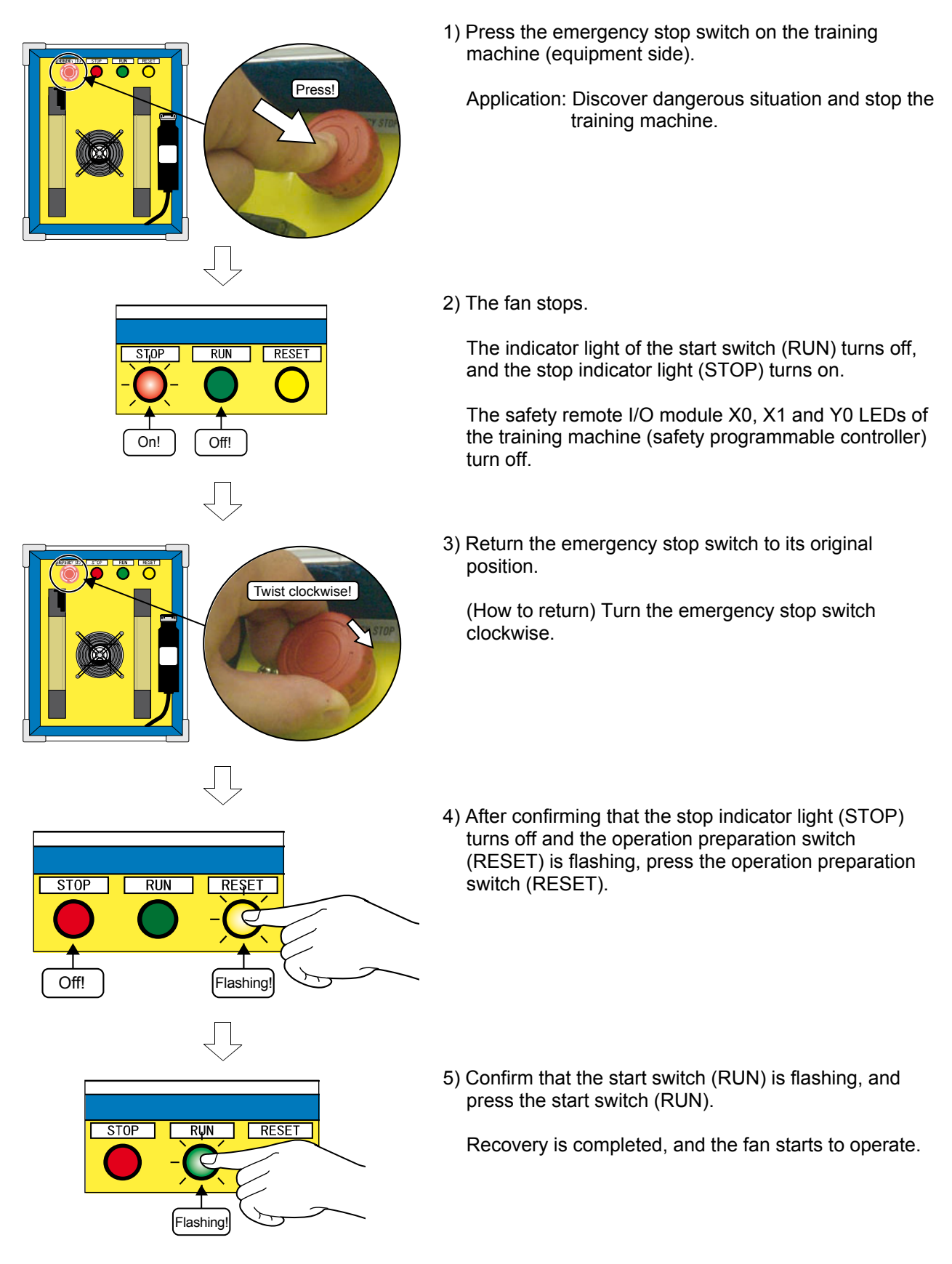

#### (1) Pattern 1: Press the emergency stop switch

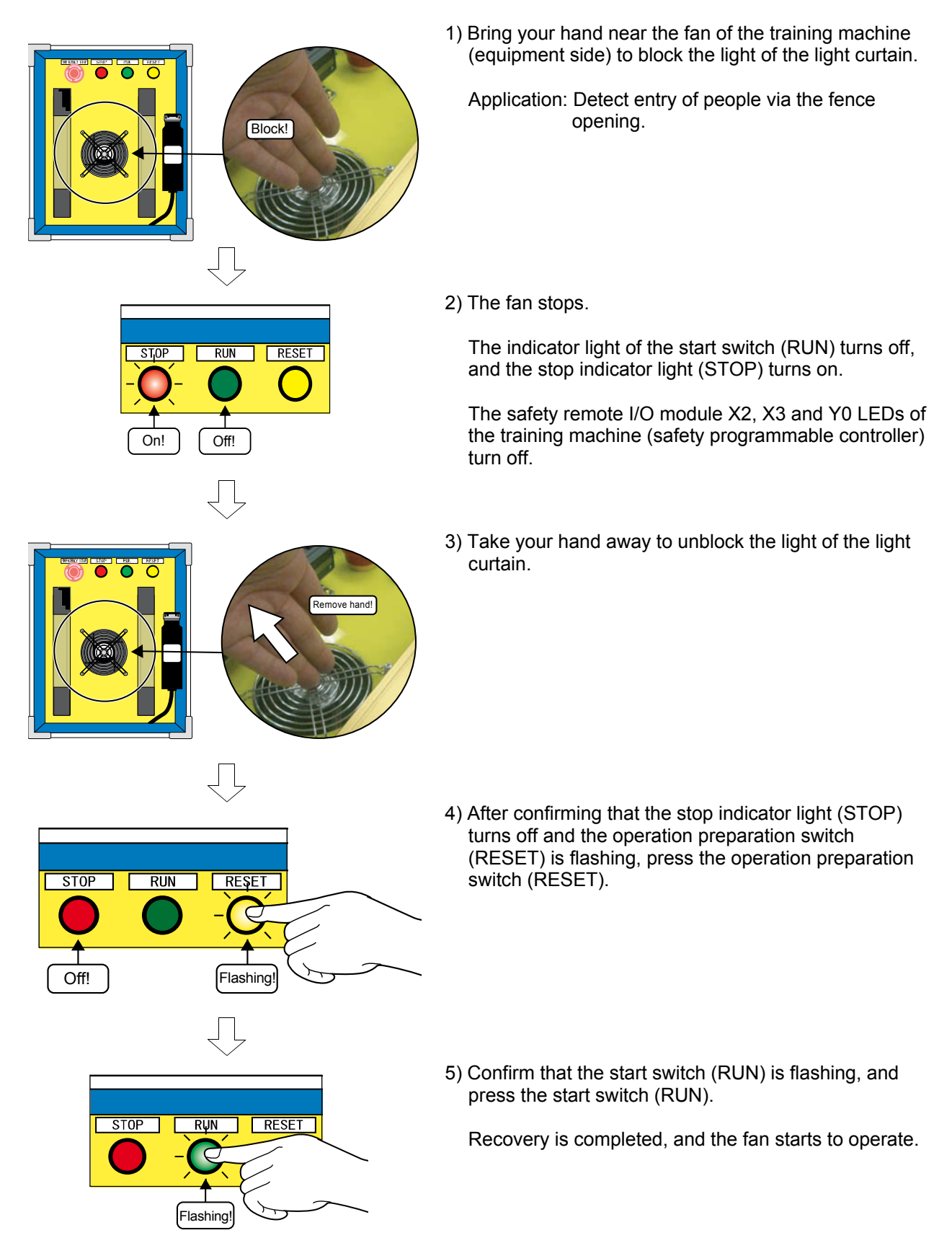

#### (2) Pattern 2: Block the light of the light curtain

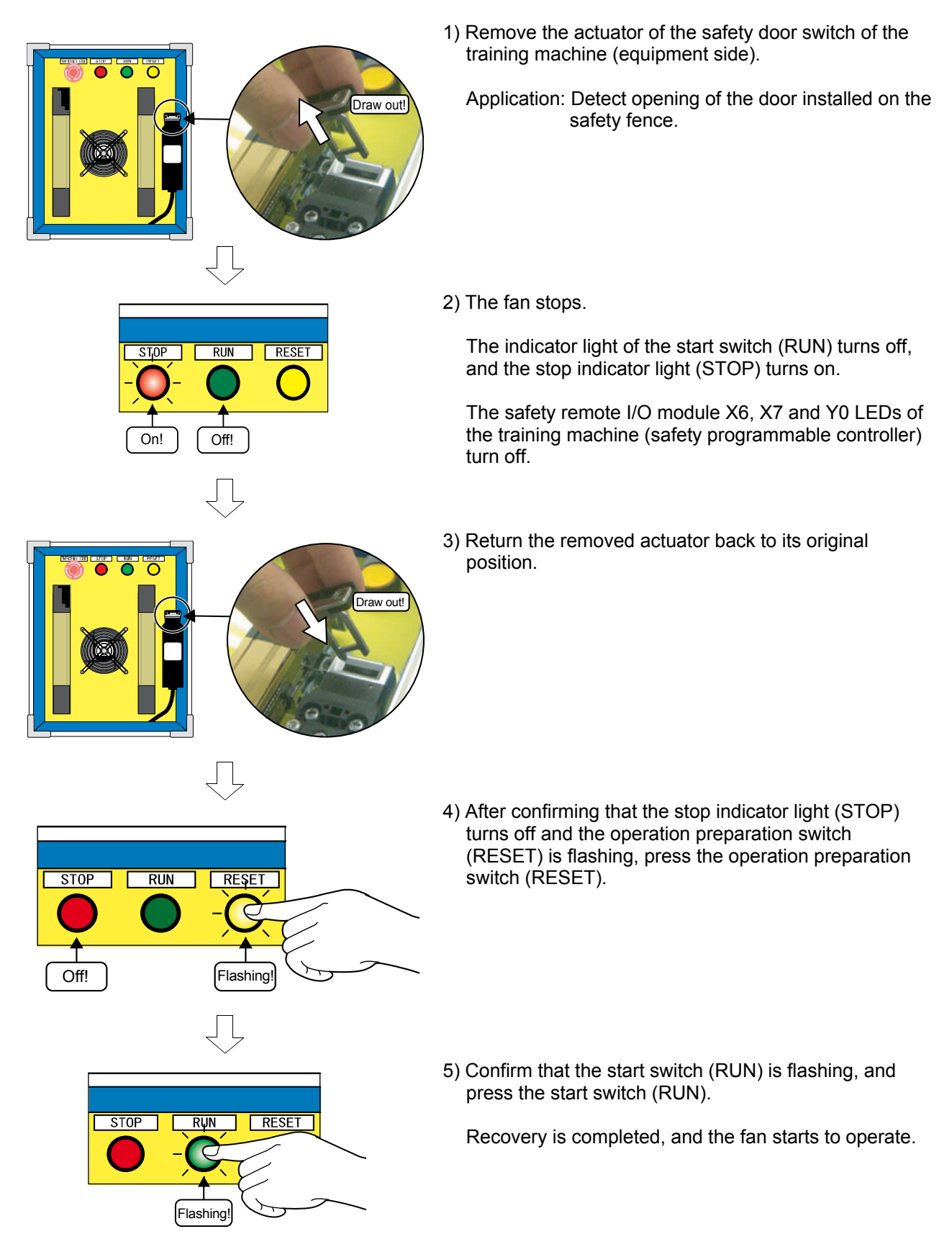

(3) Pattern 3: Remove the actuator of the safety door switch

#### 4.1.3 Ladder Monitor

Confirm the occurrence of an emergency state caused by operation of a safety component described in Section 4.1.2 using GX Developer's ladder monitor function.

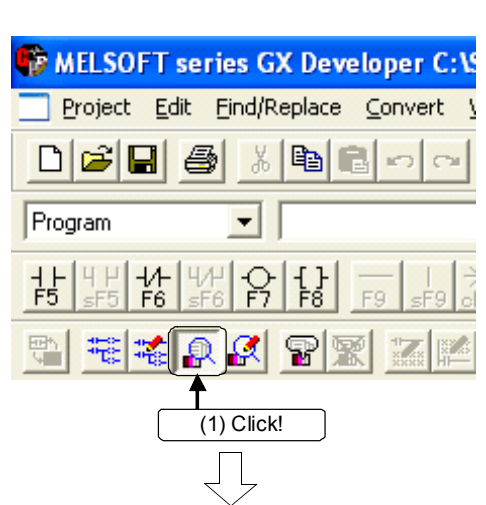

1) Click  $\Box$  on the toolbar or the [Online] - [Monitor] -[Monitoring mode] menu.

2) Switch to the monitoring mode.

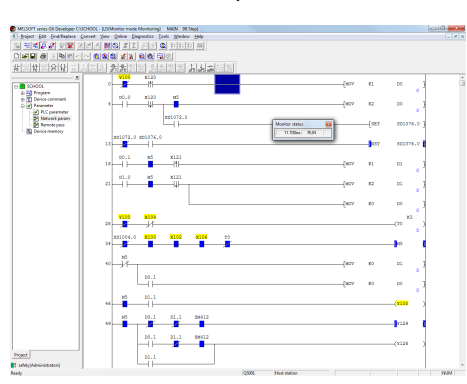

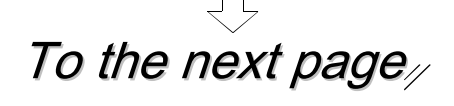

#### POINT

#### **Highlight display of safety device**

The safety device is displayed in yellow on the sequence program in the GX Developer screen.

Also, safety device names in the sequence program printed from GX Developer are highlighted with a square frame.

For details, refer to the GX Developer Version 8 Operating Manual (Safety Programmable Controller).

### From the previous page

3) The ladder monitor display during operation of each safety component is shown below:

(1) Pattern 1: Press the emergency stop switch

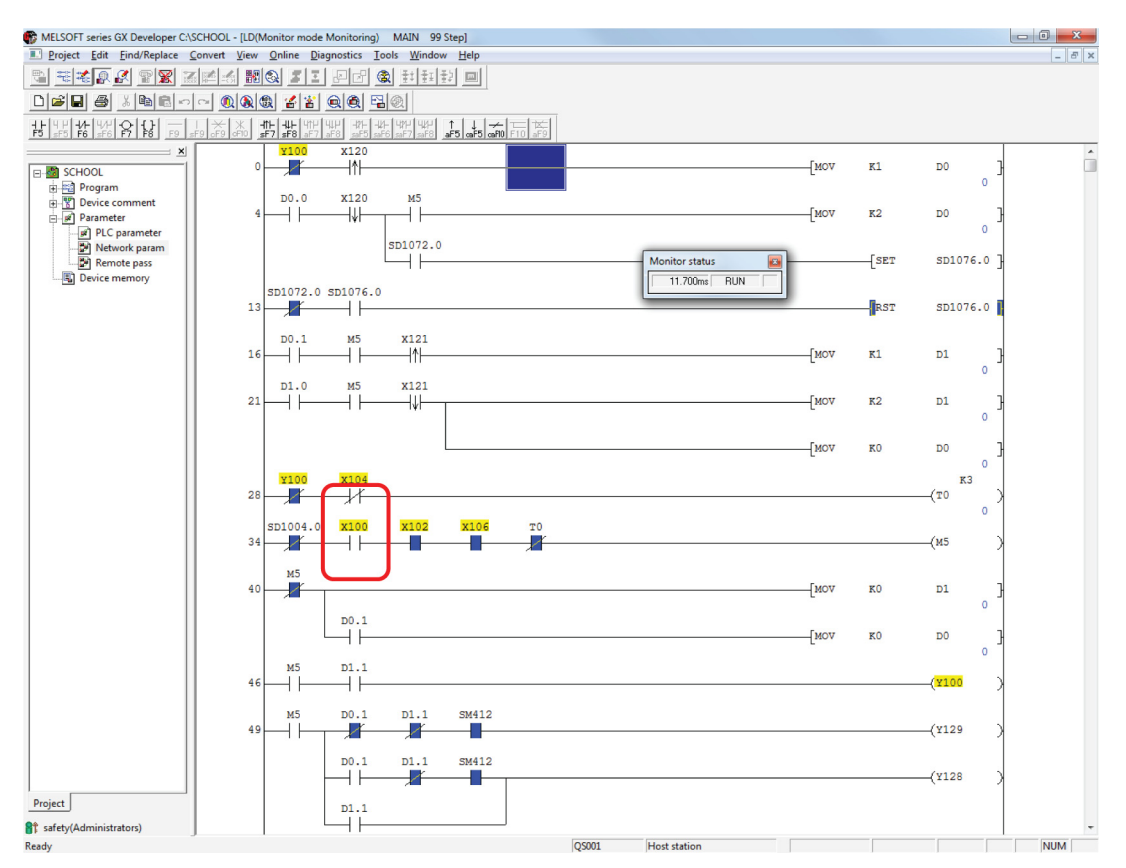

Device X100 of the emergency stop switch turns OFF.

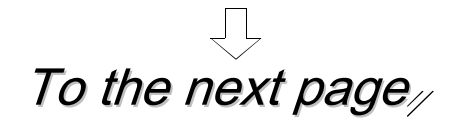

### From the previous page

#### (2) Pattern 2: Block the light of the light curtain

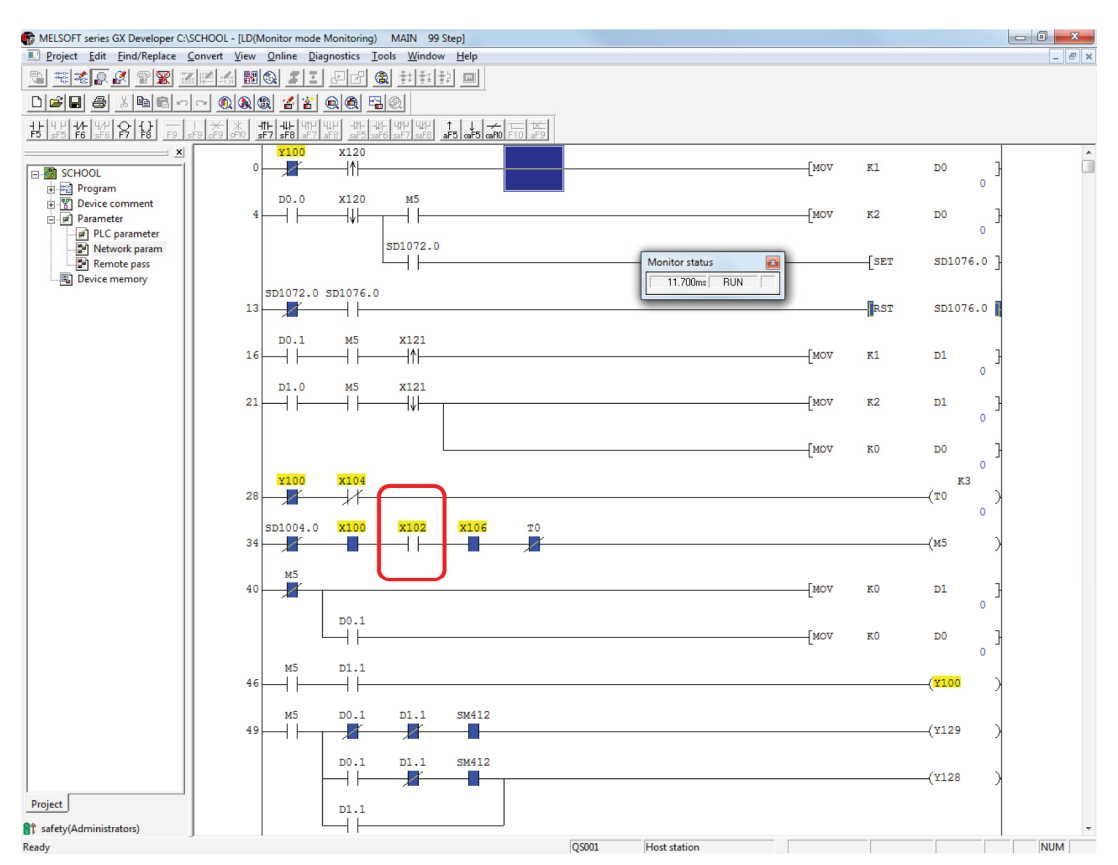

Device X102 of the light curtain turns OFF.

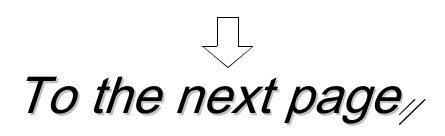

# From the previous page<sub> $\sqrt{2}$ </sub>

#### (3) Pattern 3: Remove the actuator of the safety door switch

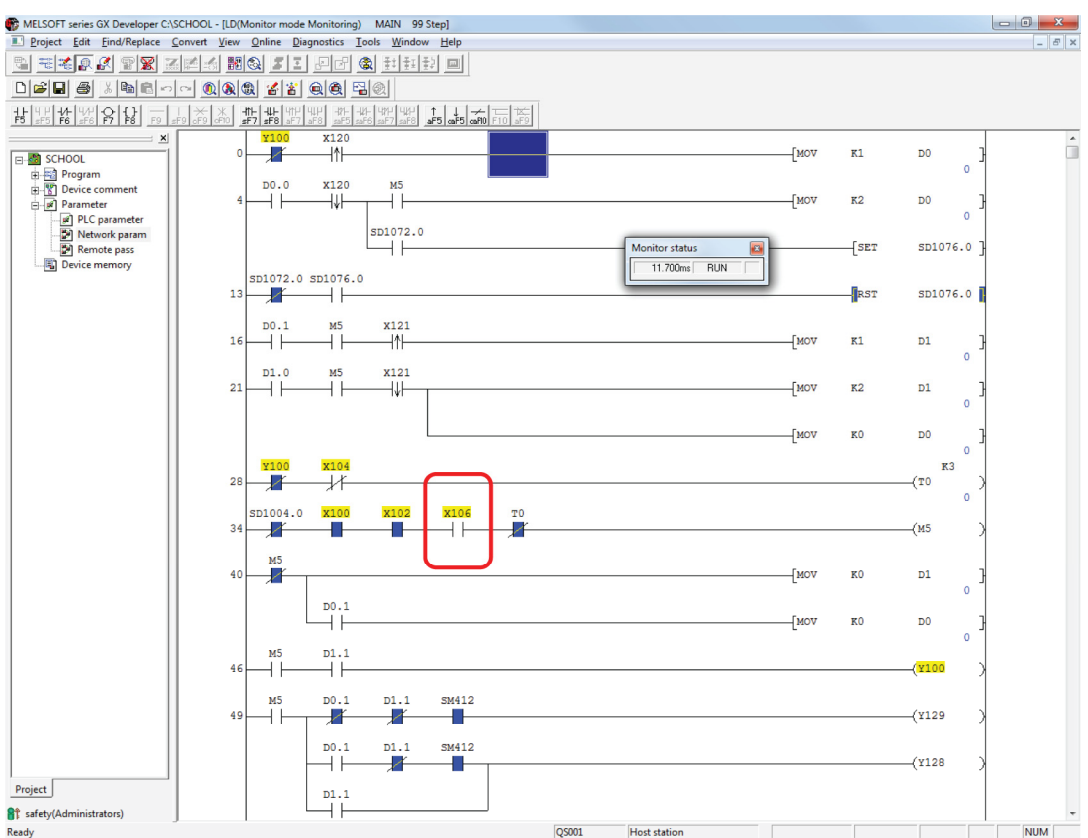

Device X106 of the door switch turns OFF.

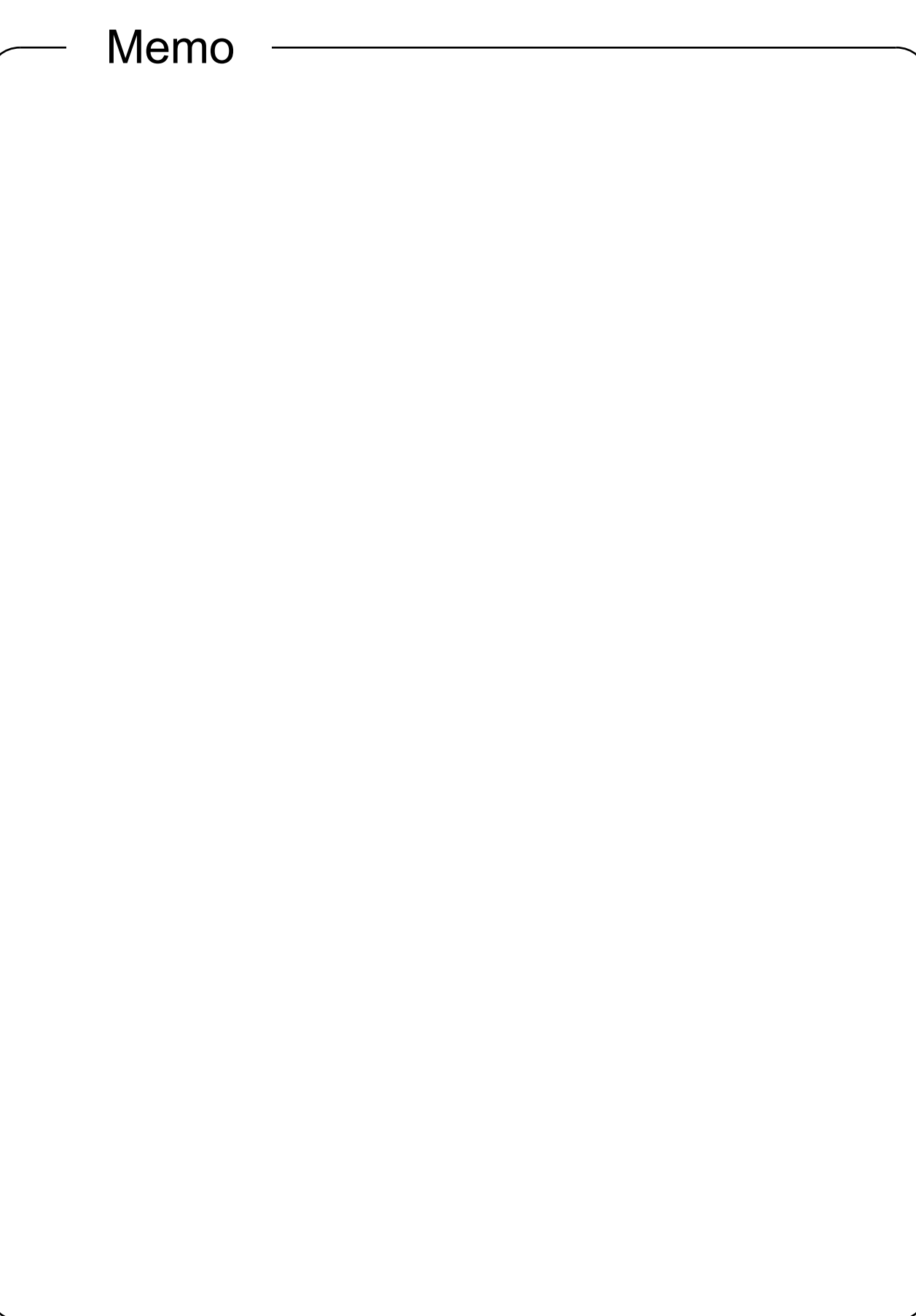

#### Chapter 5 Diagnostics

- 5.1 Confirming the Diagnostics Results in GX Developer During Error Detection
- 5.1.1 Diagnostic Functions of Safety Programmable Controller

The operating status of the safety CPU, current error, operation and error histories (including the error history of the CC-Link Safety system) can be confirmed using GX Developer's PLC diagnostic functions. For details, refer to the GX Developer Operating Manual.

(1) Operating procedure

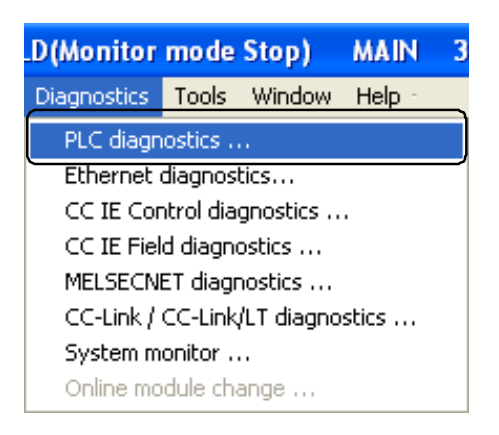

1) Select [Diagnostics] - [PLC diagnostics].

2) The "PLC diagnostics" dialog box is displayed.

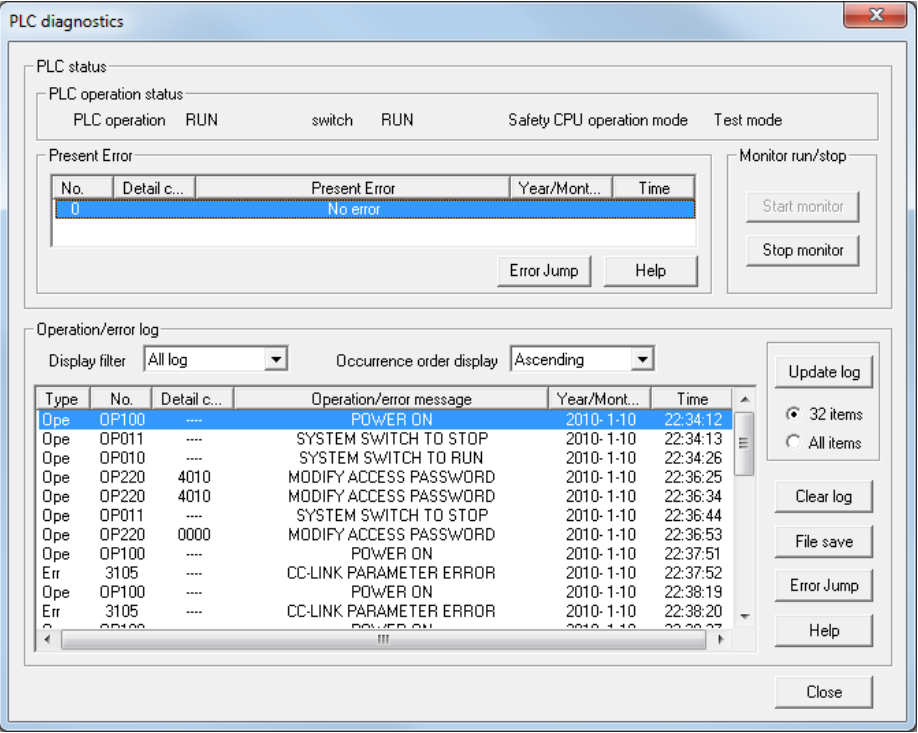

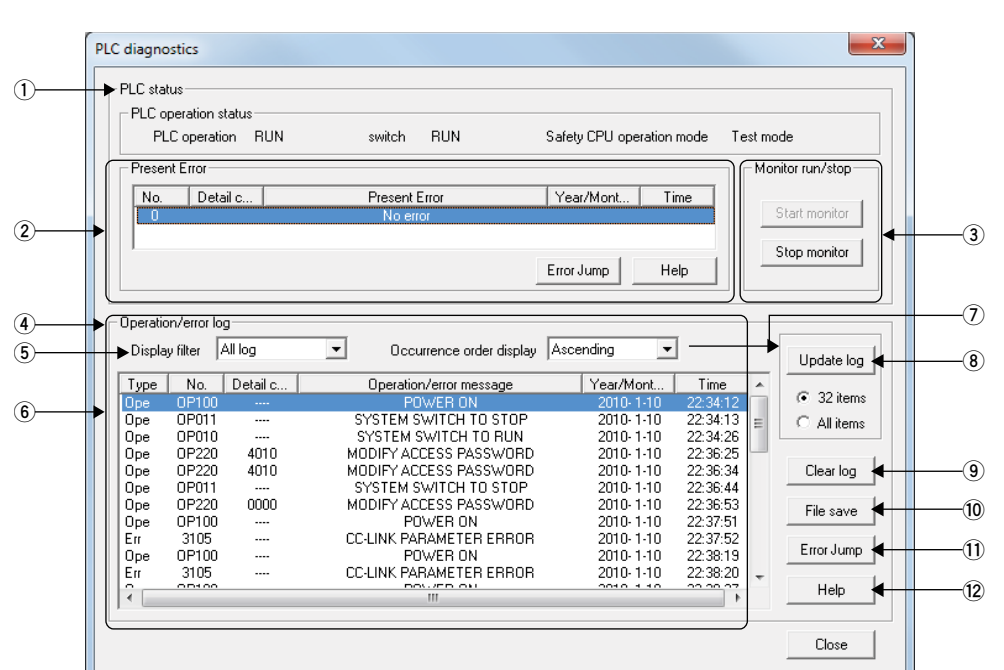

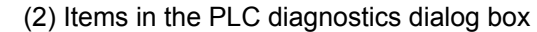

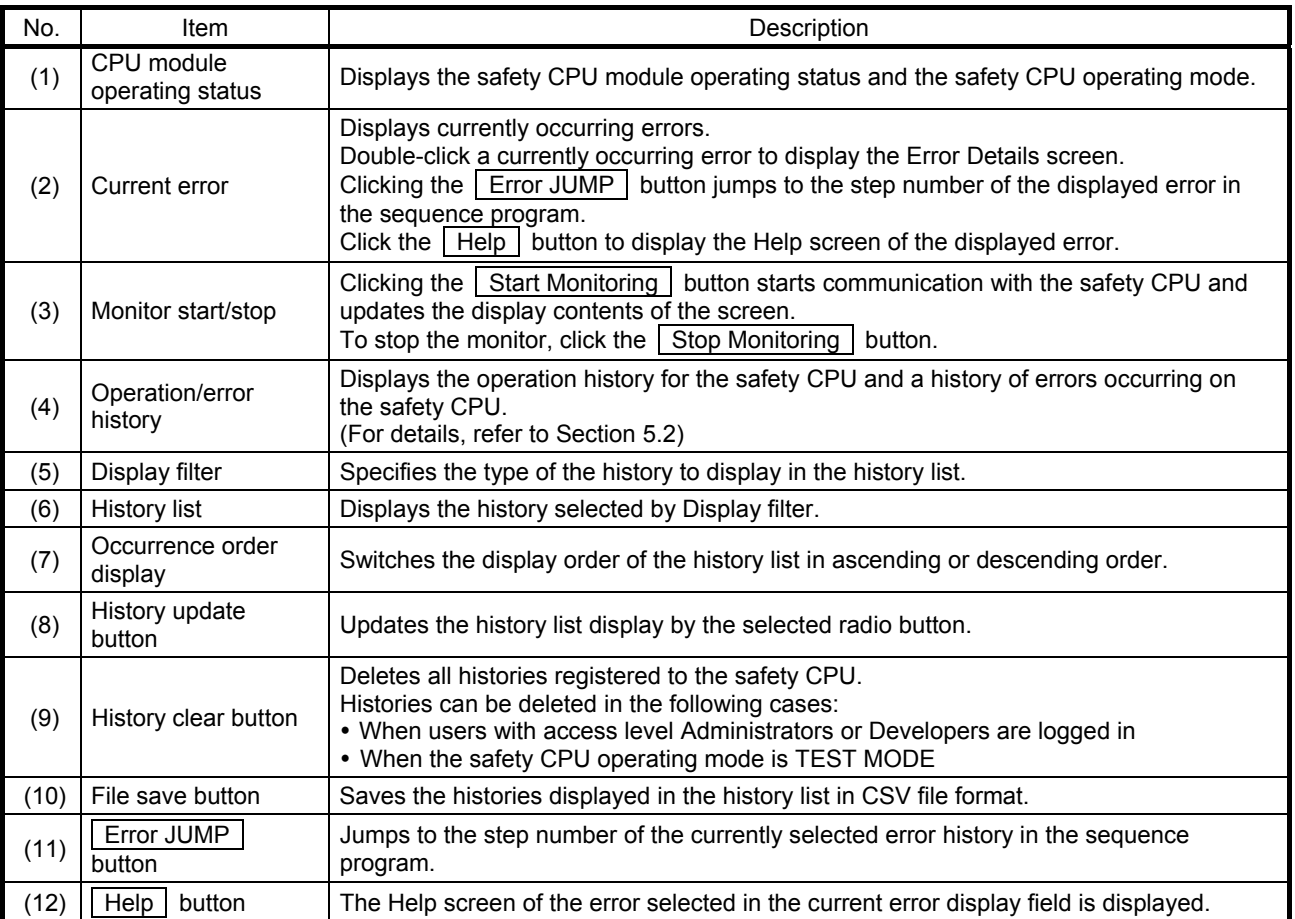

5.1.2 Error Occurrence: In Case of Disconnection

Here, artificially generate a fault (disconnection) on the training machine, and check the monitor.

Before actual training, confirm that the fan of the training machine (equipment side) is operating normally.

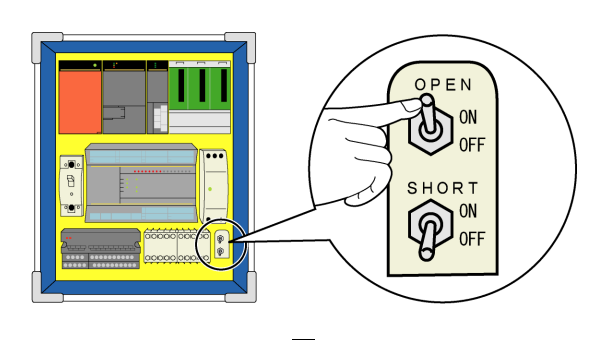

 $\mathbb{R}^2$ 

(1) Turn ON the "OPEN (disconnection ON)" toggle switch on the training machine (safety programmable controller side).

- RESET  $ST_1OP$  $RUN$ On!  $\bigcup$  Off!
- (2) The indicator light of the start switch (RUN) turns off, and the stop indicator light (STOP) turns on.

(3) The "Current error" of the "PLC diagnostics" dialog box is displayed as shown below.

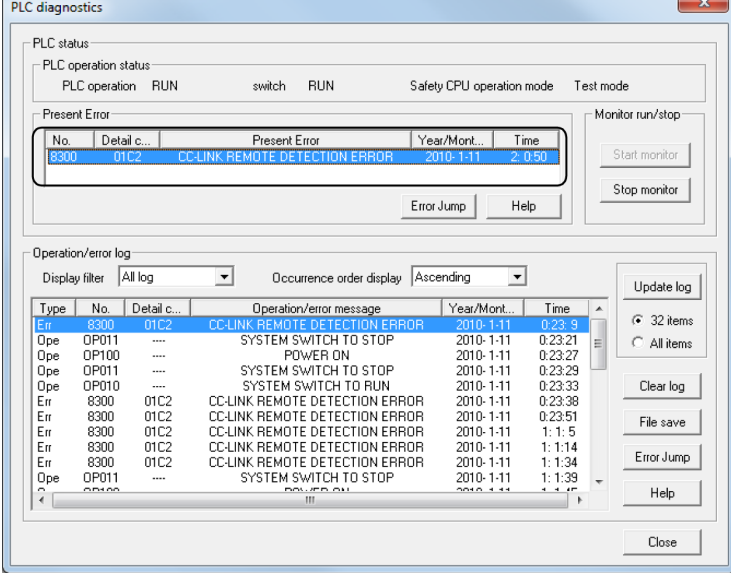

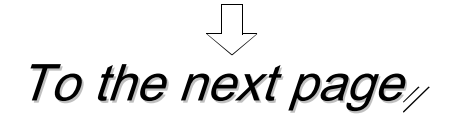

### From the previous page  $\perp$  1

(4) Double-click the error display area to display the error details dialog box.

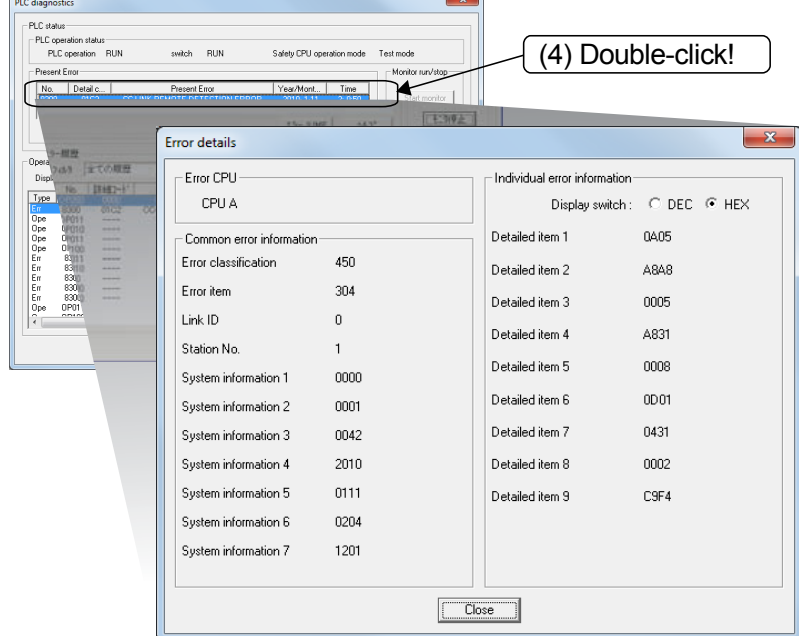

[Common error information displayed in the error details dialog box]

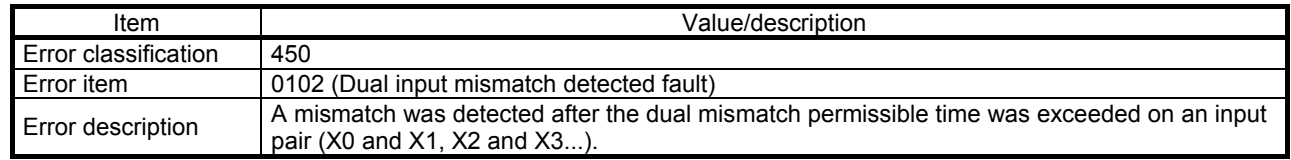

(Normally ON condition) An error occurs since input turns OFF due to disconnection of one of the wires and input does not match the connected wire.

> **→ For details on error codes, refer to Appendix 16. → For details on recovery methods, refer to Section 5.3.**

5.1.3 Error Occurrence: In case of Short-circuit

Here, artificially generate a fault (short-circuit) on the training machine, and check the monitor.

Before actual training, confirm that the fan of the training machine (equipment side) is operating normally.

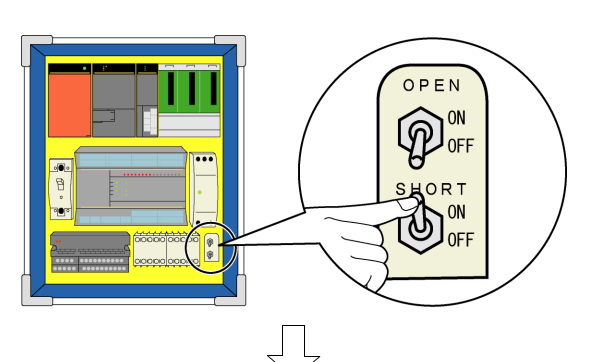

 $RUN$ 

 $\Box$ 

RESET

On!  $\bigcup$  Off!

 $\overline{\text{STOP}}$ 

(1) Turn ON the "SHORT (short-circuit ON)" toggle switch of the training machine (safety programmable controller side).

(2) The indicator light of the start switch (RUN) turns off, and the stop indicator light (STOP) turns on.

(3) The "Current error" of the "PLC diagnostics" dialog box is displayed as shown below.

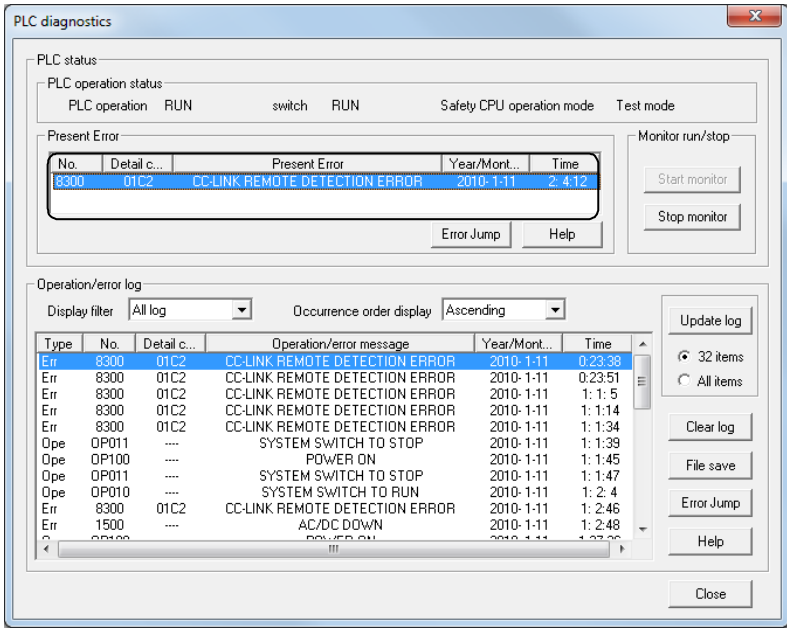

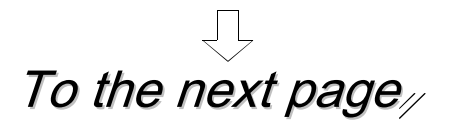

## From the previous page

(4) Double-click the error display area to display the error details dialog box.

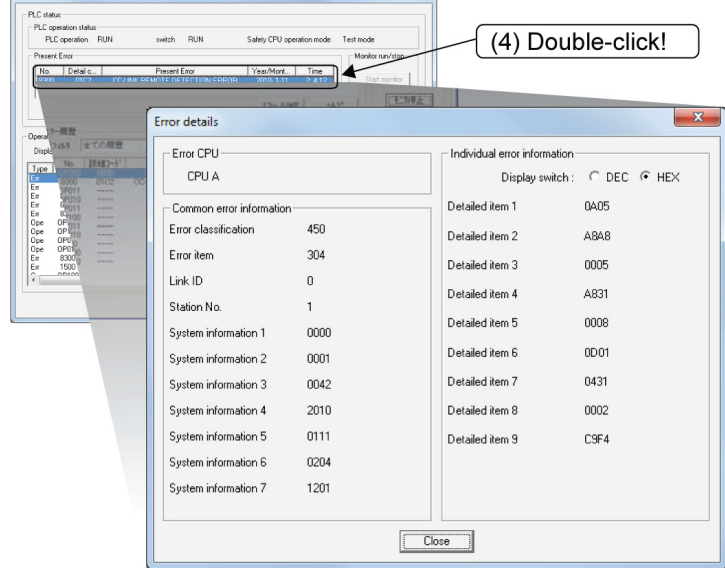

[Common error information displayed in the error details dialog box]

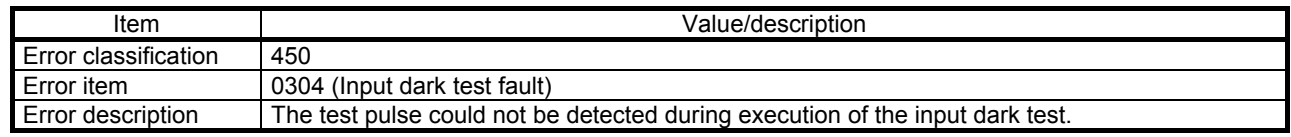

Error occurred since the test pulse could not be detected due to a short-circuit.

**→ For details on error codes, refer to Appendix 16. → For details on recovery methods, refer to Section 5.3.** 

#### 5.2 Operation and Error History Functions

Operation and error history functions are intended to make troubleshooting easier as a result of recording operations performed externally on the CPU module or self-diagnostic errors that occurred in the past in the CPU module.

(1) Data stored in operation and error history areas

The CPU module stores operations executed externally on the CPU module and self-diagnostic errors in the operation and error history areas.

CPU module

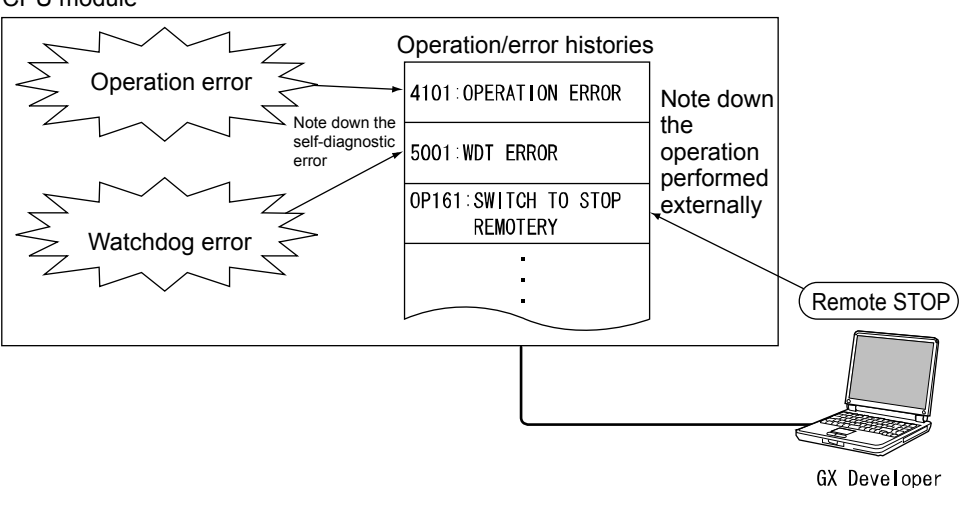

- (a) Operations executed externally on the CPU module
	- Operations stored as operations executed externally on the CPU module are as shown below:
		- Online operations from GX Developer
	- Operations executed using the RUN/STOP/RESET switch of the CPU module
	- Input power supply ON/OFF

Operations stored in the operation and error histories are shown below:

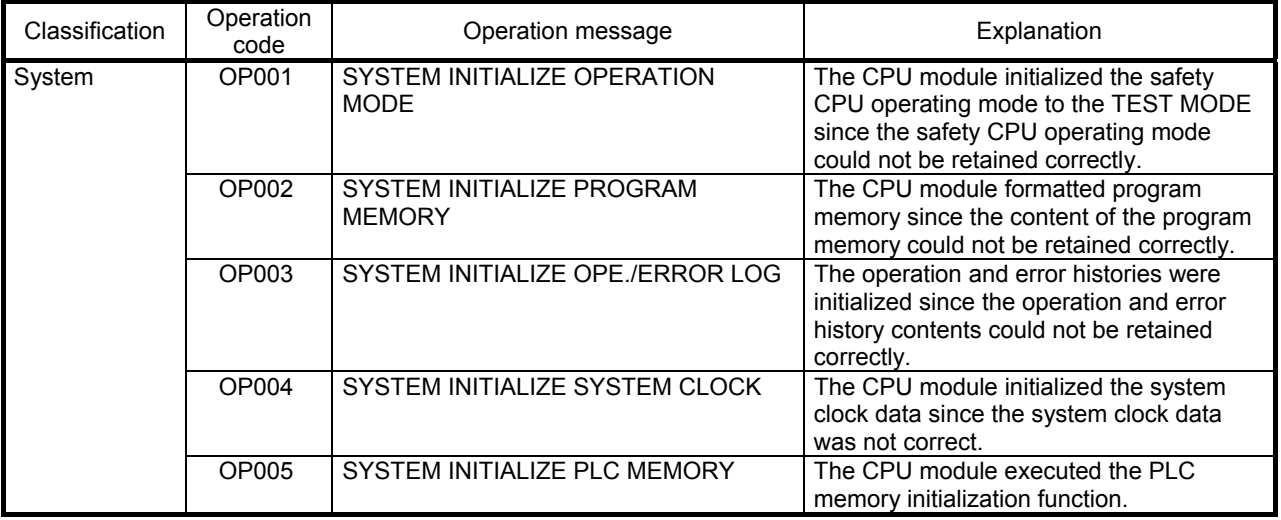

(Continued on the next page)

(From the previous page)

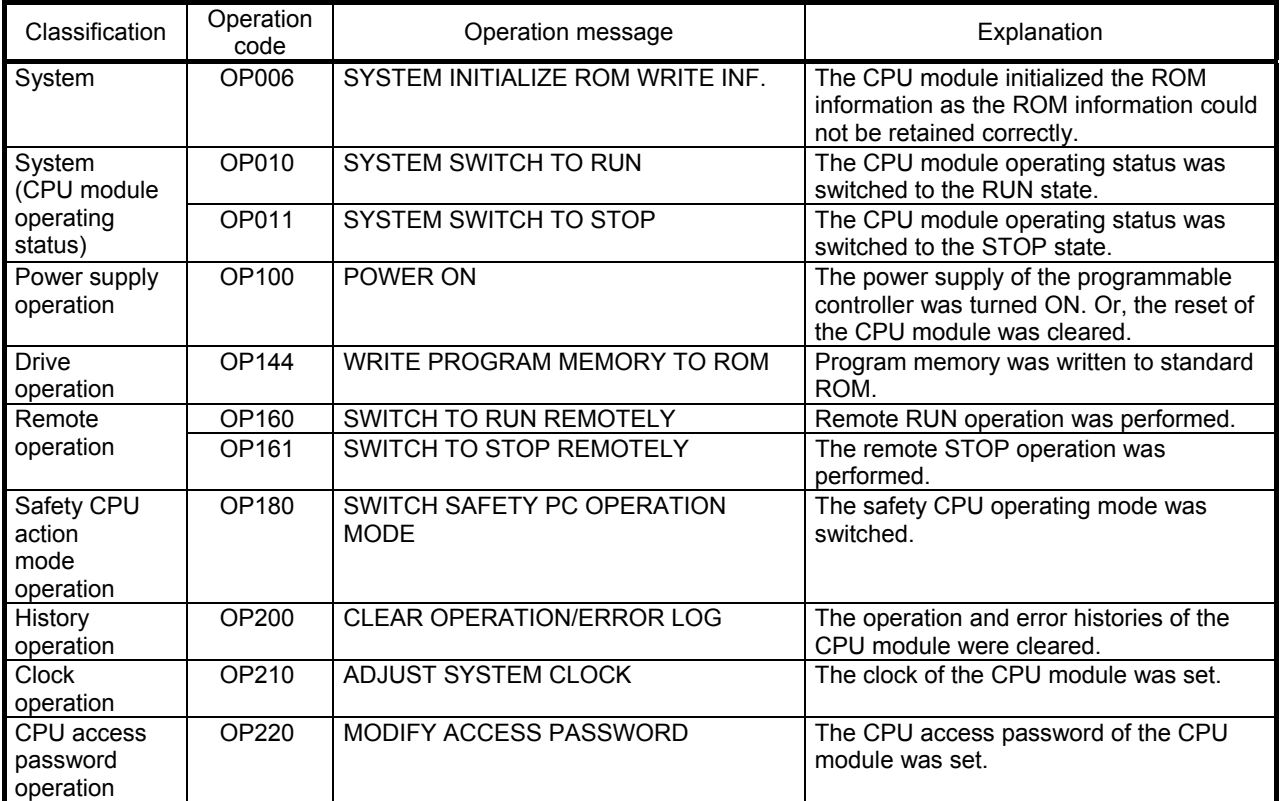

(b) Self-diagnostic error

The contents of the self-diagnostic errors detected by the CPU module are stored.

For details on self-diagnostic errors, refer to the QCPU User's Manual (Hardware Design, Maintenance and Inspection).

(3) Operation and error history capacity

3000 records of operation and error items can be stored in the operation and error histories of the CPU module.

If the total of the operation and error items exceeds 3000 records, the histories are over-written in order from the oldest records.

- (4) Displaying operation and error histories using GX Developer The operation and error history contents can be displayed on the PLC diagnostics screen of GX Developer.
	- (a) PLC diagnostics screen display
		- The operation and error histories on the PLC diagnostics screen of GX Developer are as shown below:

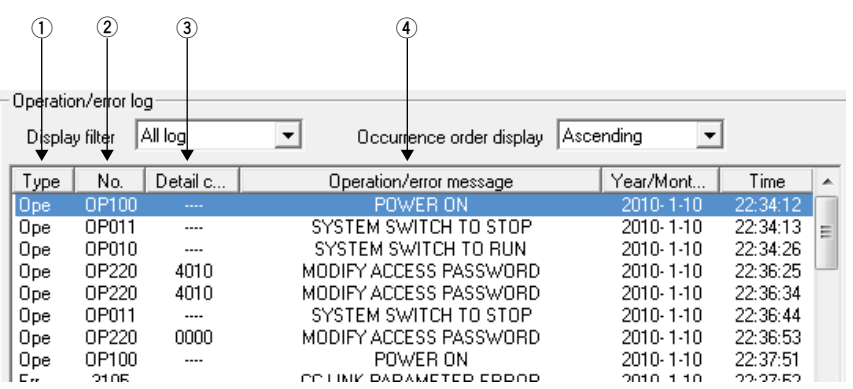

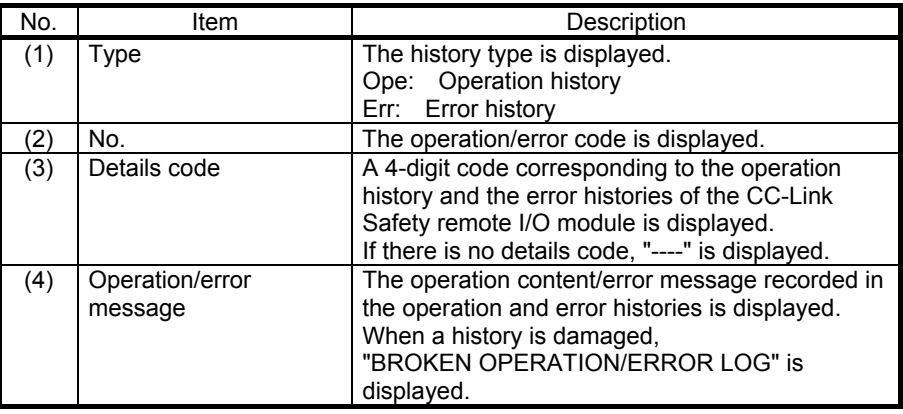

- (b) Details screen of operation and error histories
	- The following details screen can be displayed by double-clicking a currently occurring error on the PLC diagnostics screen or a history in the history list.

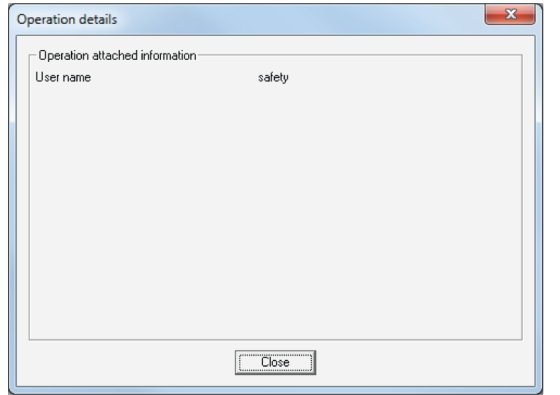

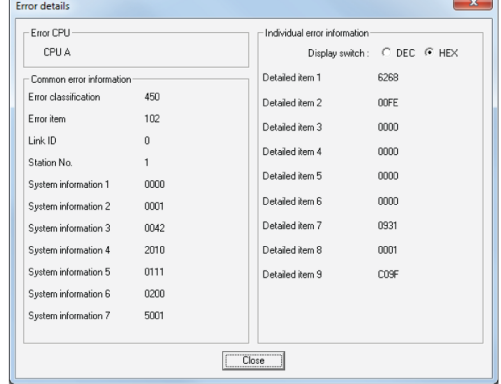

Operation history

Error history

- (5) Clearing operation and error histories
	- Operation and error histories on the CPU module can be cleared by clicking the "History clear" button on the PLC diagnostics screen of GX Developer. Clearing of the operation and error histories is enabled only when the safety CPU operating mode of the CPU module is TEST MODE. When the operation and error histories are cleared, operation item OP200: "CLEAR OPERATION/ERROR LOG" is stored in the operation and error histories on the CPU module.

#### POINT

The operation and error histories are held in memory by the battery of the CPU module.

The CPU module verifies whether the operation and error histories are lost or corrupted when the power is turned ON or when the CPU module is reset. If the CPU module detects that the operation and error histories are lost or have become corrupt due to reduced battery capacity, it initializes the operation and error histories.

When the CPU module initializes the operation and error histories, operation item OP003: "SYSTEM INITIALIZE OPE./ERROR LOG" is stored in the operation and error histories.

#### 5.3 Fault Recovery Methods

There are two methods as follows for recovering from the faults mentioned in Sections 5.1.2 and 5.1.3.

(1) Recovery using the system reset of the safety remote I/O module

1) Turn OFF the OPEN (disconnection)/SHORT (short-circuit) switch. OPEN ON ନି 0FF **SHORT** <sub>0</sub>N  $\circledR$  $\overline{0}$ FF  $\Box$ 2) Open the bottom cover of the safety remote I/O module, and press the RESET switch on the left side. Press! RESET $\odot$  SET $\odot$  $\overline{L}$  INK ID STATION NO. B RATE LBT  $\mathfrak{a}_1$  $^{\circ}$  1 1 9 ر 0 1 EL 2 2 8 2 2 7\Y /3 3 7 3 3  $6 - 4$  $6 - 4$  $6 - 4$ 4 X10 X1 3) The reset is completed when the "ERR." LED of the panel LEDs of the safety remote I/O module turns off. Off! POWER L RUN L ERR.  $=$ a RUN B. **B**<sub>BB</sub> SAFETY SD RD ERR.  $\perp$ 4) Press the operation preparation switch (RESET). If the stop indicator light (STOP) turns off and the  $\overline{\text{STOP}}$  $RUN$  $R<sub>E</sub>$ ┐ indicator light of the operation preparation switch (RESET) is flashing, the training machine has been recovered. Off! Flashing \* This training machine is programmed to recover when the operation preparation switch (RESET) is pressed.

(2) Recovery by Power OFF  $\rightarrow$  ON OPEN  $\overline{\mathbb{Q}}$  $0<sub>N</sub>$  $0$ FF **SHORT**  $\widehat{\mathfrak{P}}$  $0<sup>N</sup>$  $\overline{0}$ FF

 $\circ$ o

 $\circ$ 

10

1) Turn OFF the OPEN (disconnection)/SHORT (short-circuit) switch.

- 2) Turn the main power supply  $\text{OFF}^{*1}$  then ON again.
	- \*1: If the power OFF time is short, power may be turned on before the safety remote I/O completely stops.

**STOP RUM RESET** Off! | Flashing!

JL

 $\circ$ o

 $\circ$ 

**de** 

3) If the indicator light of the operation preparation switch (RESET) is flashing, the training machine has been recovered.

#### POINT

- For details on clearing CC-Link Safety faults, refer to Section 2.7.2.
- By recovery method (1), the "ERR." LED of the safety programmable controller does not turn off.

For details on how to clear errors, refer to Appendix 9.

\* This does not affect operation of the training machine.

#### Chapter 6 Maintenance

#### 6.1 User Management

GX Developer projects for the safety programmable controller have three levels (Administrators, Developers and Users), and the access level can be set for each user.

The login screen is displayed when a project is opened. Operation restrictions vary according to the access level of the user.

6.1.1 Registering, Deleting and Changing Login Users

Users who log to projects for the safety programmable controller can be registered, deleted or changed.

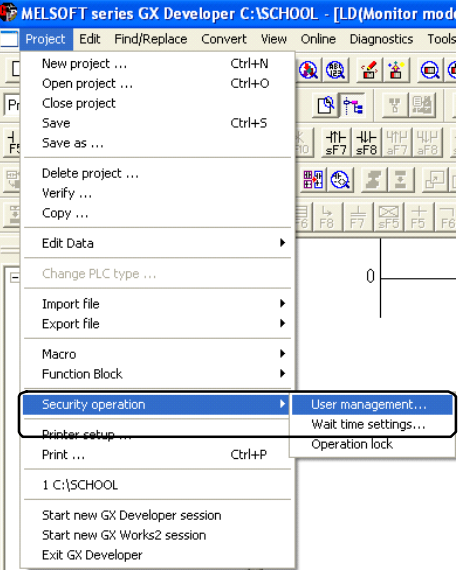

- (1) Operating procedure
- 1) Select [Project] [Security operation] [User management].

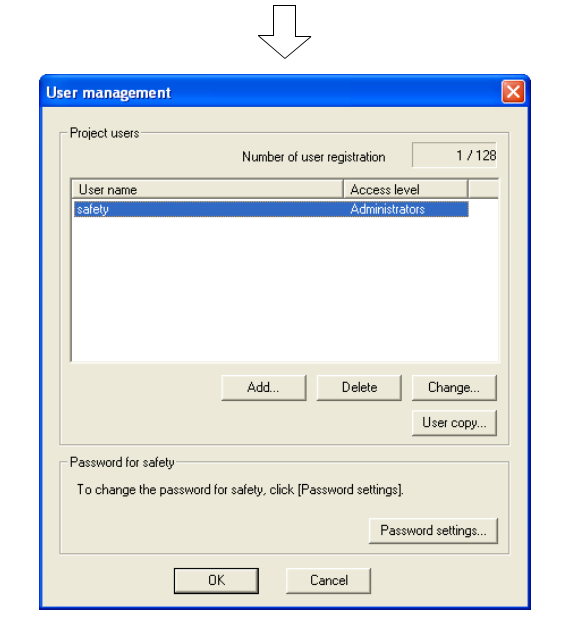

2) The "User management" dialog box is displayed.

#### (2) Items in the User management dialog box

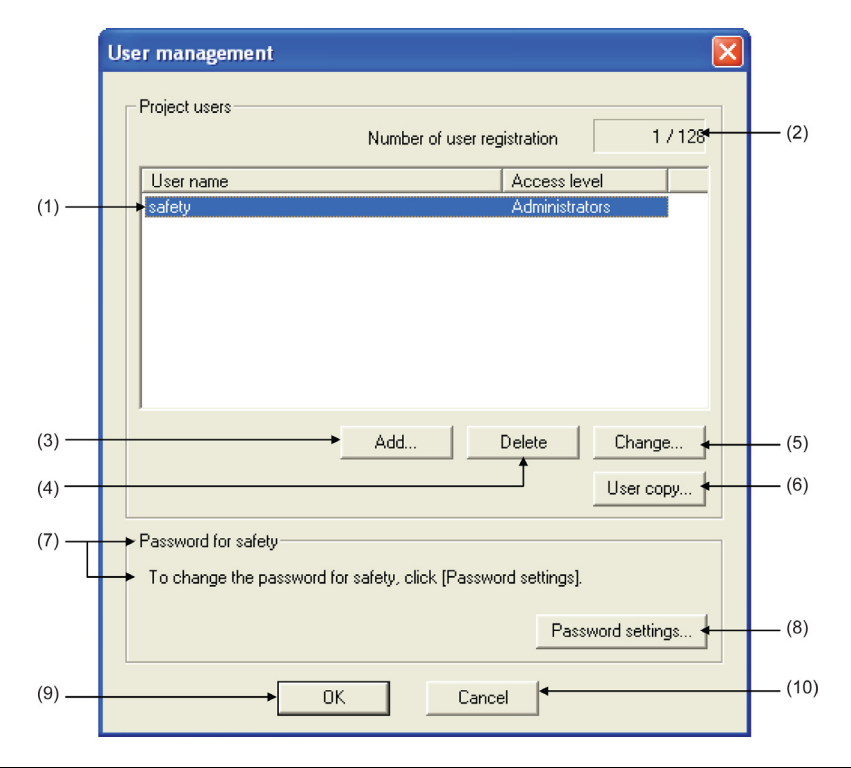

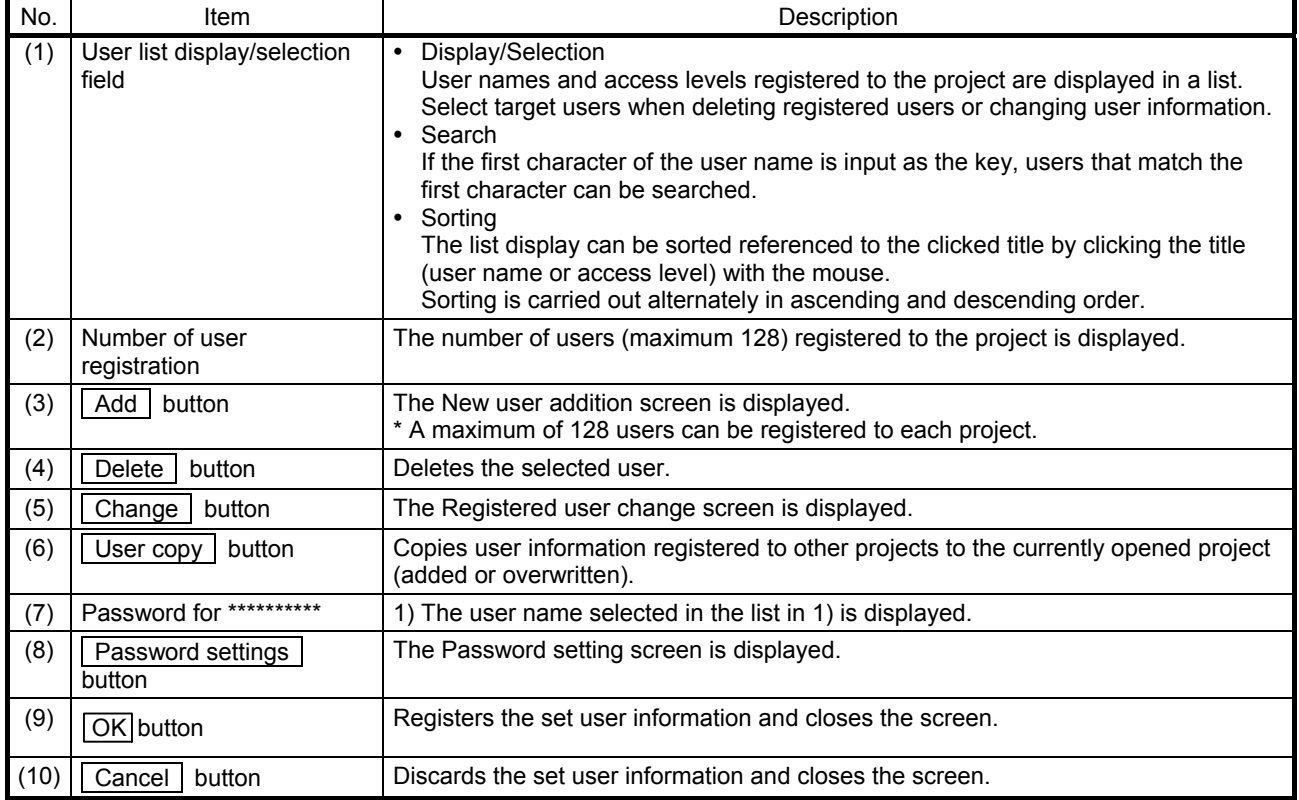

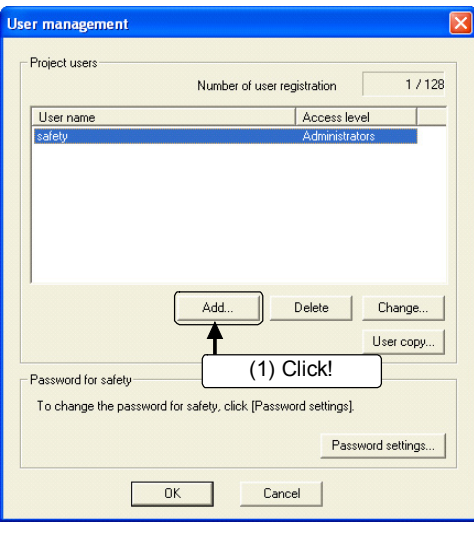

 $\perp$  L

developers

Developers

s level

 $\overline{\alpha}$ 

#### (3) Adding new users

1) Click the  $\sqrt{\phantom{a}}$  Add button in the User management dialog box.

- 2) The Add new user dialog box is displayed. Input the user name and password, and select the access level.
	- \*1 As an example, select "Developers" as the access level.
	- \*2 Set the user name to "developers" and Password to "melsecsafety".

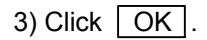

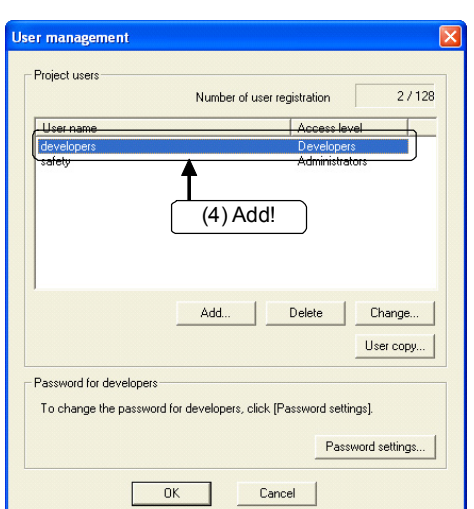

(2) Input user name and password! Select access level!

Cancel

of all functions, except security I

 $\overline{\phantom{0}}$ 

tion

(3) Click!

Access level Developers explanation

Add new user User name

Access level

New password Confirm new password

> 4) A new user is added in the User management dialog box.

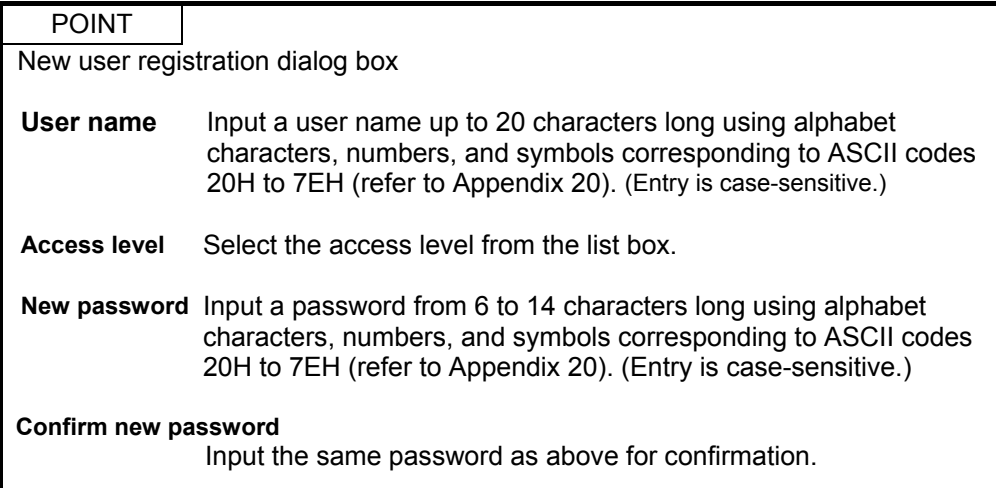

(4) Changing registered user information

The user name and access level of the user added in (3) can be changed.

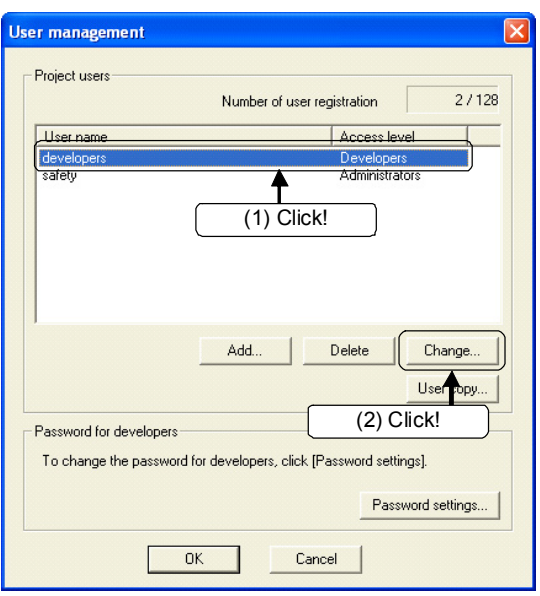

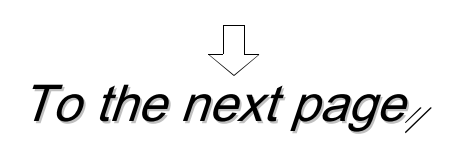

- 1) Click the user to be changed.
- 2) Click the Change button.

The Change screen is displayed.

## From the previous page

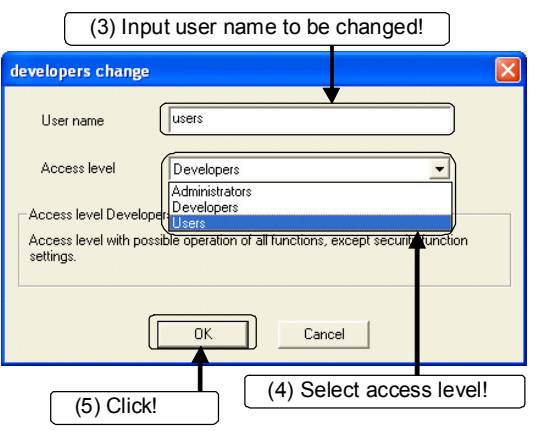

JĻ

- 3) Input the user name to be changed.
	- \* As an example, change the user name from "developers" to "users".
- 4) Select the access level to be changed.
	- \* As an example, change the user access level from "Developers" to "Users".
- 5) Click  $\boxed{OK}$ .

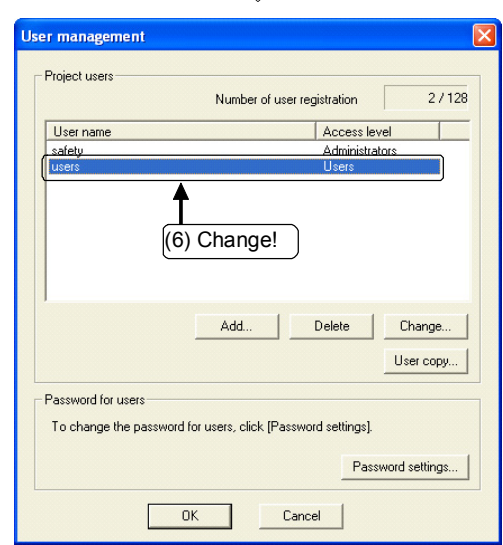

6) The changed user is displayed in the User management dialog box.

#### POINT

- Changing user information The user information (user name, access level) of the currently logged-in user cannot be changed.
- Changing access level When the access level is changed to a level other than Users, the "Password settings" screen is displayed. Set the password. When a password is already set, the "Password settings" screen is not displayed. When the access level is changed to Users, setting of the password can be omitted.

(5) Setting/changing the password The password of the user changed in (4) can be changed.

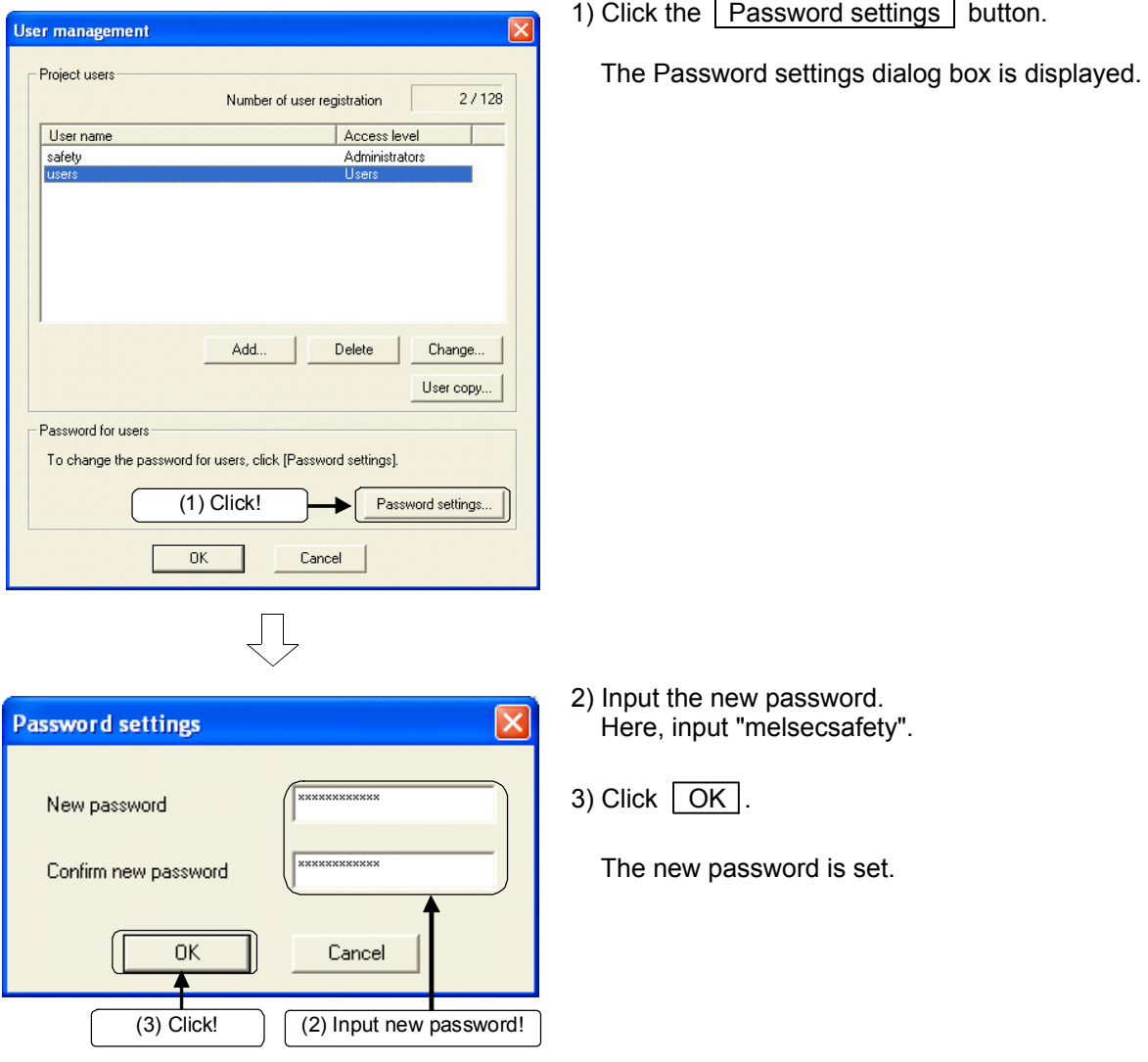

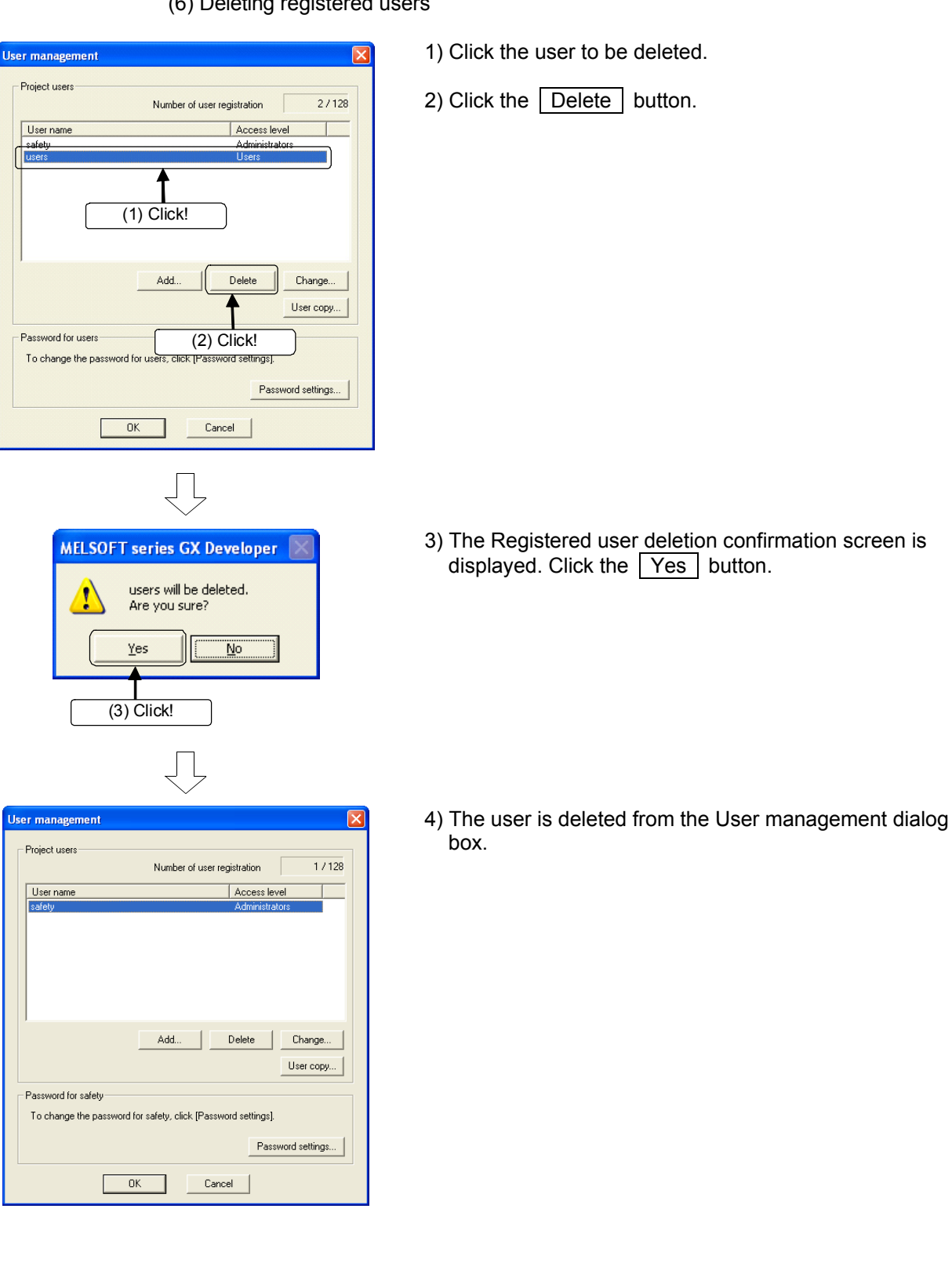

(6) Deleting registered users

User i -<br>Pro

#### 6.1.2 User Access Levels

"Access level" refers to operation privileges assigned to users who log to the project. Access levels are divided into the following three levels starting from the level at which all operations can be performed on project data and the safety programmable controller.

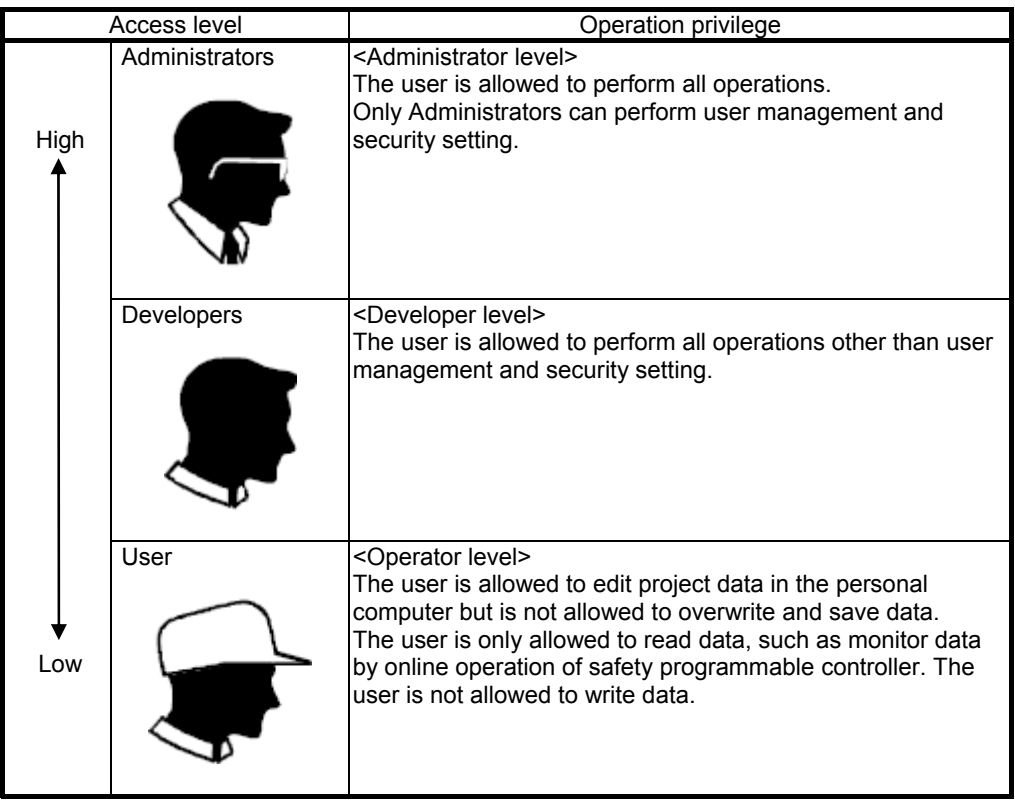

- 6.2 Copying Program Memory Data to ROM
- 6.2.1 Executing Standard ROM Programs (Boot Operation)

The CPU module performs operations on the program stored in program memory.

Operations are not performed on programs stored in standard ROM.

Operations are performed on the program stored in standard ROM by booting (reading) the program to program memory.

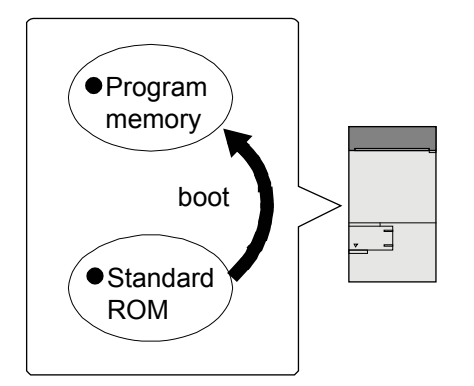

Before switching the safety CPU operating mode (SAFETY MODE/TEST MODE) that is performed in Section 6.3, Section 6.2.2 "Copying Program Memory Data to ROM" must be performed.

#### POINT

What is "standard ROM"?

Standard ROM is used when a program or parameters are to be saved without battery backup.

To execute the program saved in standard ROM, the programmable controller must be booted.

For details, refer to the QSCPU User's Manual (Function Explanation, Program Fundamentals).

6.2.2 Copying Program Memory Data to ROM

Batch-write the data in program memory to standard ROM.

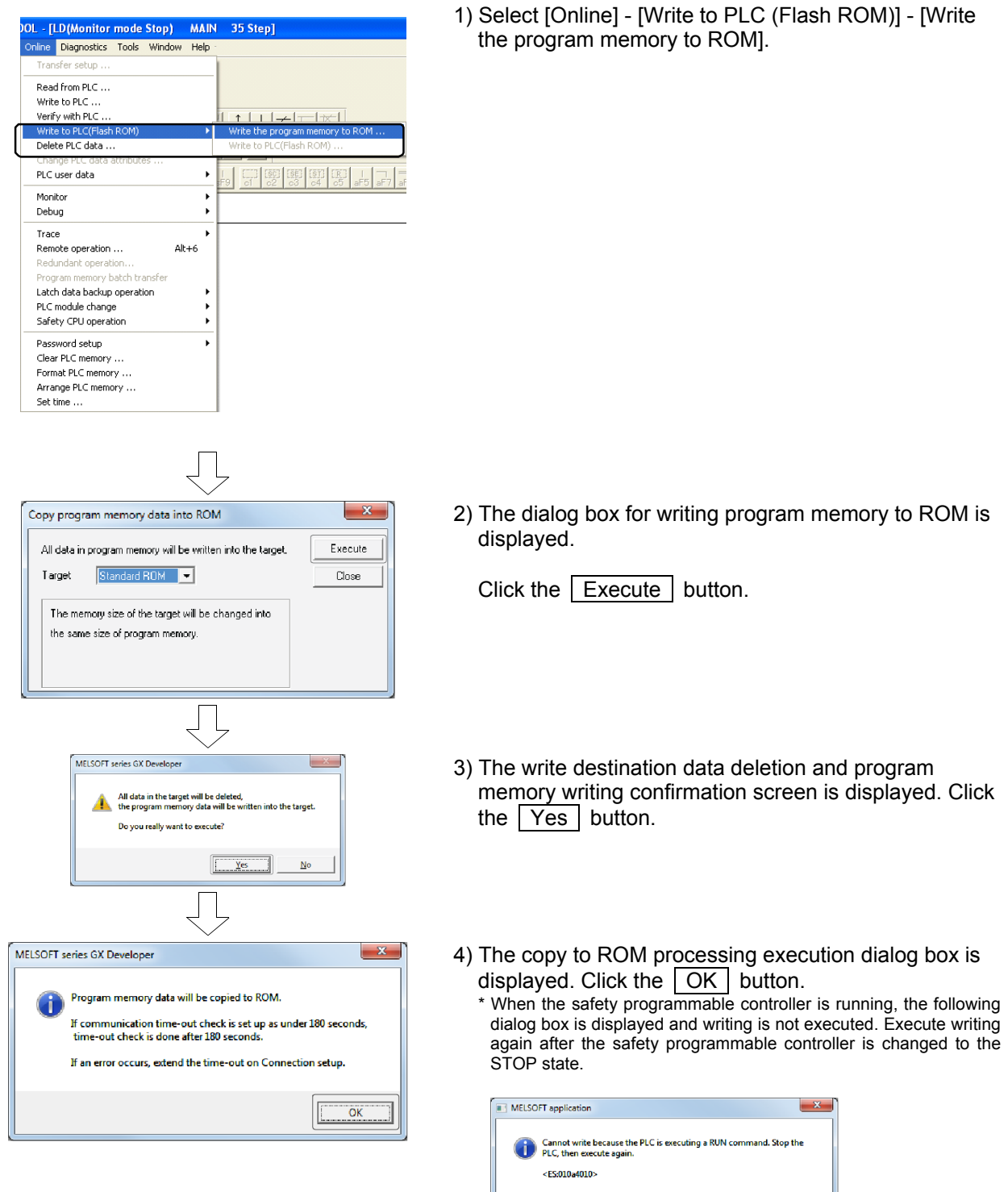

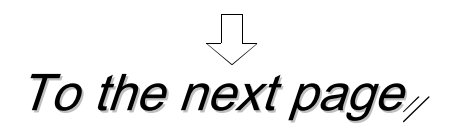

 $\boxed{\begin{array}{c} \boxed{\phantom{0}}\phantom{00000}\phantom{00000}\phantom{00000}\phantom{00000}\end{array}}$ 

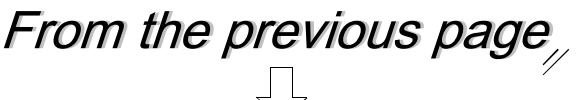

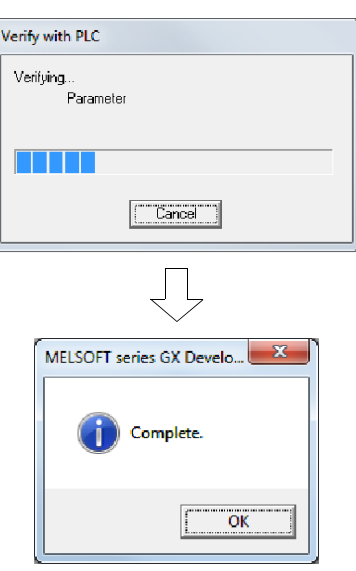

5) Before copying to ROM, verify the program memory with the project data in the personal computer.

If a mismatch is detected in verification, processing is canceled.

6) When copying to ROM is completed, the "Completed." message is displayed. Click  $\sqrt{OK}$ .

6.3 Changing the CPU Operating Mode

The safety CPU operating mode can be switched between SAFETY MODE and TEST MODE.

(1) SAFETY MODE

This mode is used when the safety system is actually operated. Since a system in actual operation is protected in the SAFETY MODE, attempts to change the control of the safety programmable controller, such as writing to the PLC and device test, are prohibited.

(2) TEST MODE

This mode is used during system start-up and maintenance. All GX Developer functions such as writing to PLC and device test can be used. (The functions that can be used differ according to the access level of the logged-in user.)

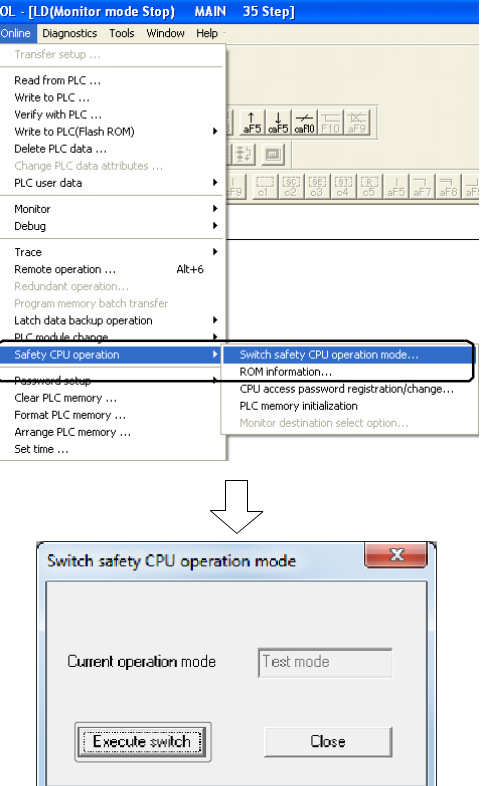

1) Select [Online] - [Safety CPU operation] - [Switch safety CPU operation mode].

2) The Switch safety CPU operation mode dialog box is displayed.

Click the Switch button.

When the current operating mode is SAFETY MODE, the mode switches to TEST MODE, and when the current operating mode is TEST MODE, the mode switches to SAFETY MODE.

(The following example explains the operation of switching TEST MODE to SAFETY MODE.)

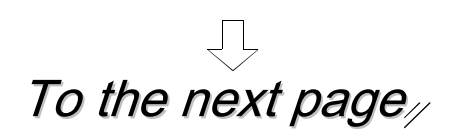

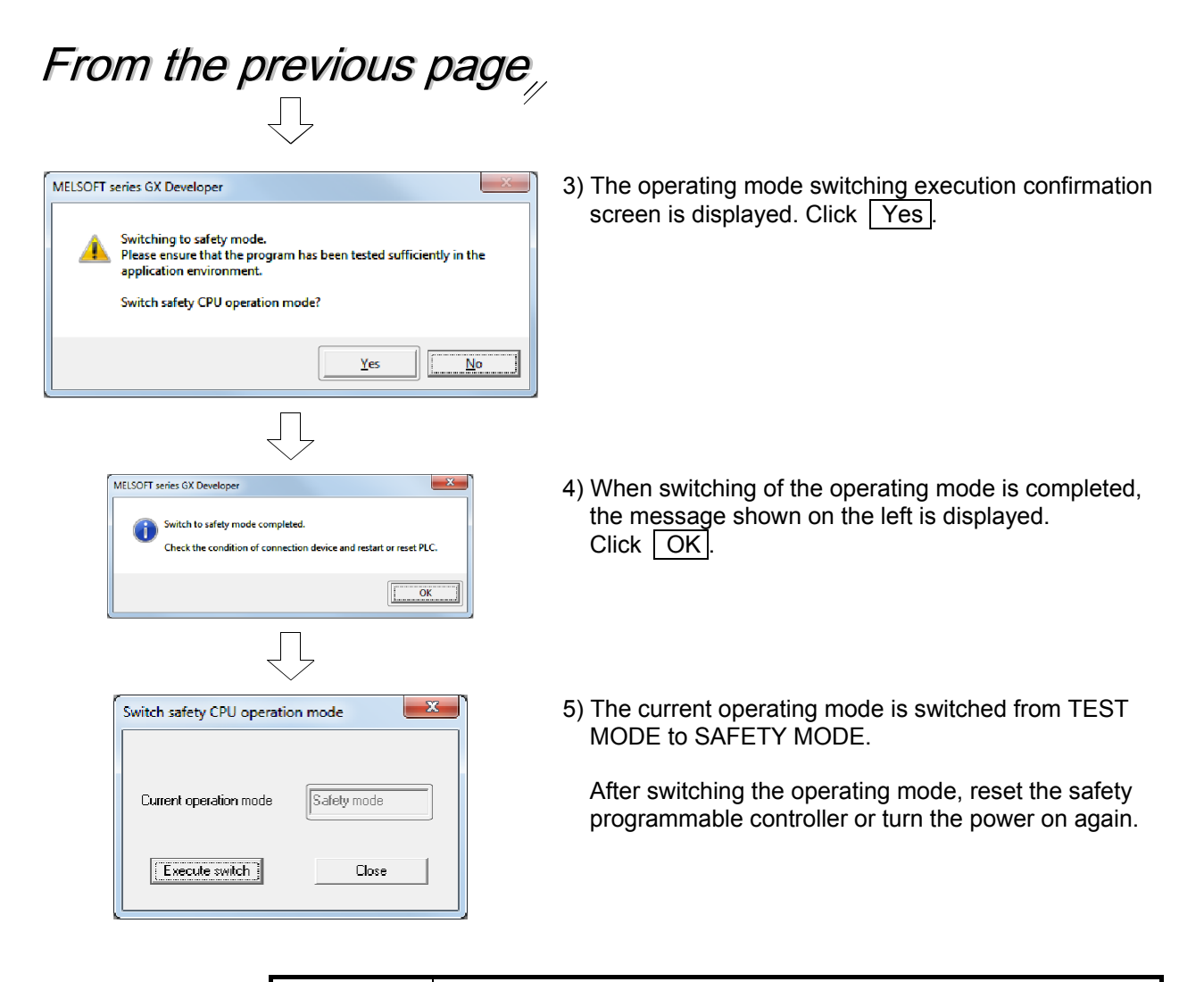

#### POINT

- The safety CPU operating mode can be switched only when the safety programmable controller is in the STOP state.
- When switching from TEST MODE to SAFETY MODE, it is necessary to copy program memory data to ROM beforehand.
- After switching from TEST MODE to SAFETY MODE, the safety programmable controller must be restarted to enable SAFETY MODE. For details on restarting the safety programmable controller, refer to the QSCPU User's Manual (Function Explanation, Program Fundamentals).
## 6.4 Operation Limits in SAFETY MODE

When the safety CPU is in the "SAFETY MODE", restrictions are applied to operation since the operation of changing the control of the safety programmable controller is prohibited.

For details, refer to Appendix 6 "Safe CPU Operating Modes and Operation Limits According to Access Level".

#### 6.5 Operation Lock

"Operation lock" prohibits users who have not logged in from performing operations in GX Developer.

There are two ways of locking operation, automatic operation lock and manual operation lock.

(1) Automatic operation lock (Access level: Administrators)

Set the waiting time after which operation of GX Developer is prohibited by the automatic operation lock.

When GX Developer is not operated for a given time, the Operation lock screen is displayed and operation of GX Developer is locked.

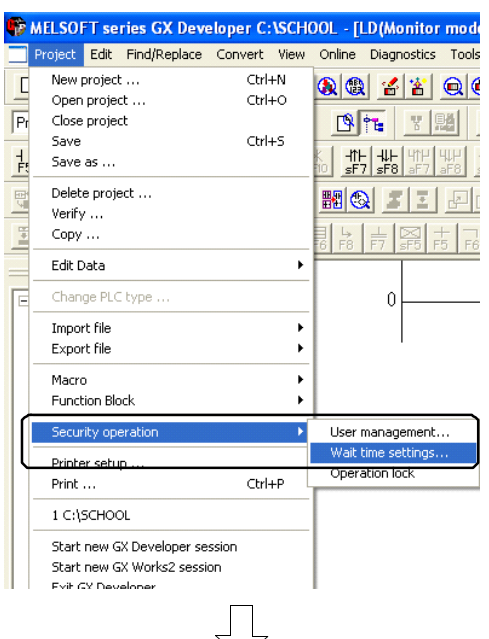

**Wait time settings** Ÿ If there is no activity for set time since opening a project, GX<br>Developer operation will be automatically locked.<br>Set operation lock Wait time. Wait time (min) **GO** 88  $\overline{\phantom{a}}$  $OK$ 13<br>0<br>110<br>110 Select! 1) Select [Project] - [Security operation] - [Waiting time settings].

2) The Wait time settings dialog box is displayed.

Select from the list the waiting time till operation is automatically locked. 10 to 120 minutes (10-minute intervals) can be set.

Click OK.

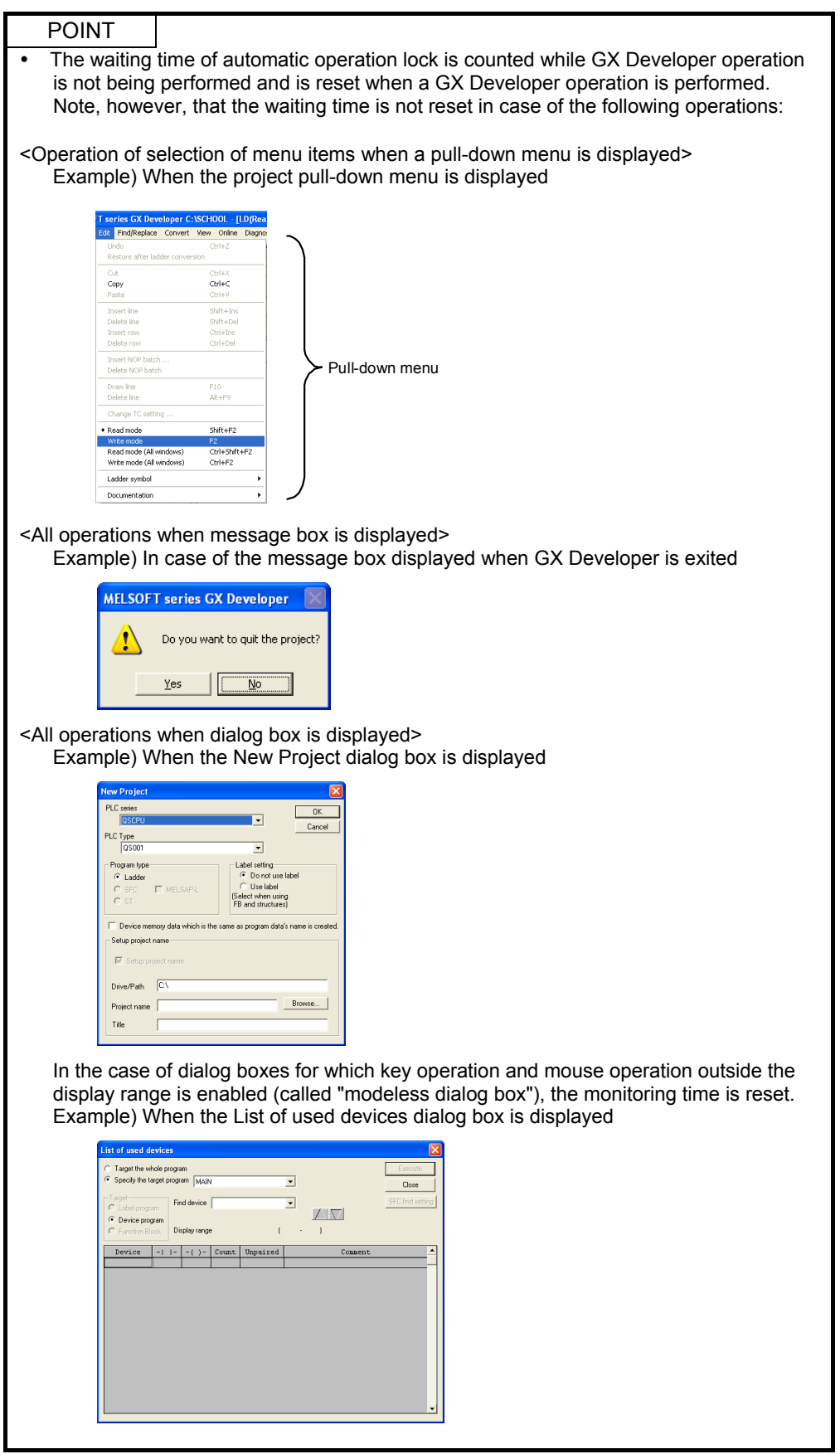

(To the next page)

(From the previous page)

POINT

- Operation of GX Developer is enabled by clearing the operation lock.
- The set waiting time is saved as project data when the project is saved.
- Display of the monitor screen that was displayed before the operation lock is refreshed even during an operation lock.

(2) Manual operation lock

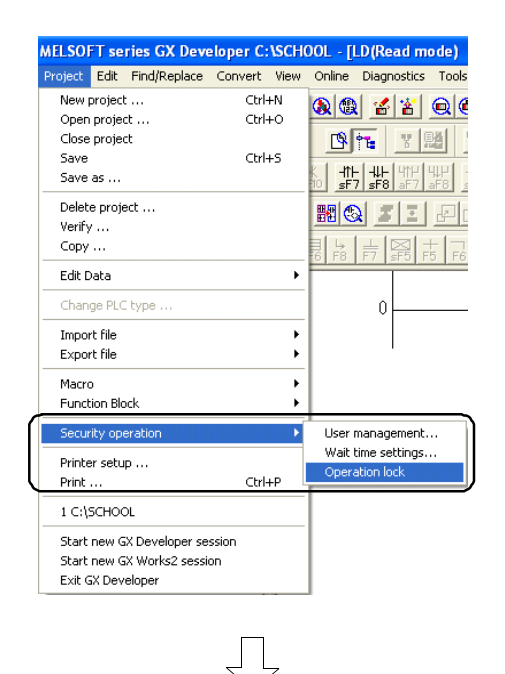

Operations for this GX Developer will be locked.<br>Only safety or user with Administrator access level can unlock this project.

ess level can unlock the project

 $\overline{a}$ 

Yes

 $\sqrt{\sqrt{3a^2 + b^2}}$ 

 $\frac{N_0}{N_0}$ 

**MELSOFT series GX Developer** 

Lock operation?

User name Password

**Deration lock** This GX Developer is locked.<br>Only safety or users with Admir 1) Select [Project] - [Security operation] - [Operation lock].

2) The Operation lock confirmation screen is displayed.

Click Yes.

- 3) The Operation lock screen is displayed and operation of GX Developer is locked.
- POINT • Display of the monitor screen that was displayed before the operation lock is refreshed even during an operation lock.
- Operation of GX Developer is enabled by clearing the operation lock.

(3) Clearing the operation lock

Clear the operation locked state to enable operation of GX Developer. An operation lock can be cleared only by login users and users with Administrators access level.

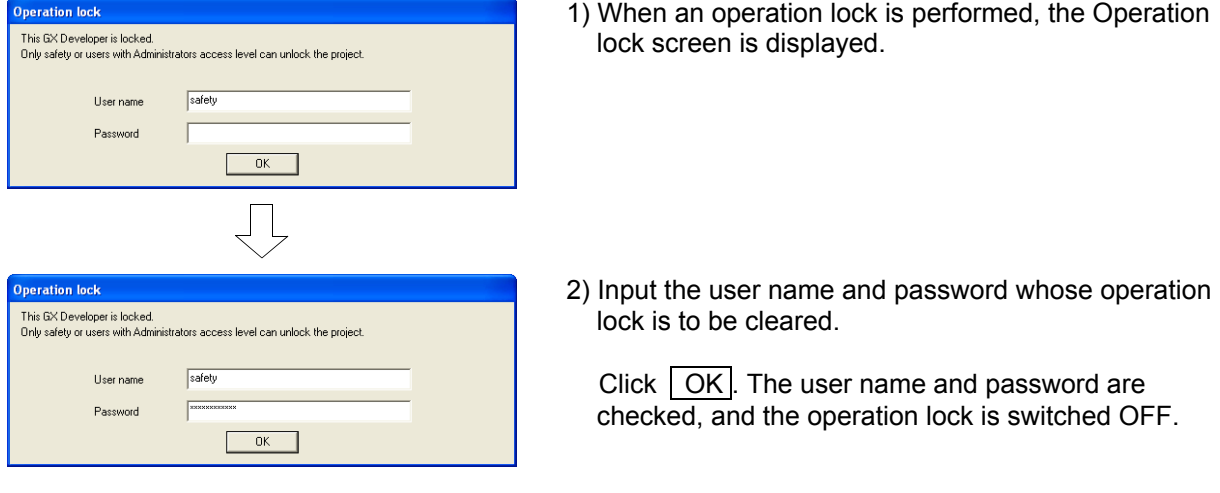

6.6 Displaying Information Copied to ROM

Information copied to ROM on the project side and safety CPU side is displayed in a list.

- **OL [LD (Read mode) MAIN 35 Step]**<br>Online Diagnostics Tools Window Help Transfer setup. Transfer Secup ...<br>
Write to PLC ...<br>
Write to PLC ...<br>
Write to PLC(Flash ROM)<br>
Delete PLC data ...<br>
Change PLC data attribution  $\begin{array}{|c|c|c|c|}\hline & \uparrow & \downarrow & \text{min} & \uparrow & \text{min} \\ \hline \text{af5} & \text{caF5} & \text{caF0} & \text{f10} & \text{af9} & \text{min} \end{array}$ 国国 .<br>Ivihutac PLC user data Monitor<br>Debug Trace<br>Remote operation ... Alt+6 ancfe Latch data backup operation Safety CPU oper > Switch safety CPU operation mode. ROM information...<br>CPU access password regis Clear PLC memory ...<br>Format PLC memory . PLC memory initialization Monitor destination select option. Arrange PLC memory ...<br>Set time ...  $\Box$
- (1) Operating procedure
- 1) Select [Online] [Safety CPU operation] [ROM information].
- **ROM** information  $-x$ -CPH information (Standard BOM)- $\begin{tabular}{|c|c|c|c|c|} \hline CPU information & (Standard ROM) & \\ \hline ltsued ID & Vviling to ROM & Parametric ID & \\ \hline & 5 & 2015\times6006 13.38.44 & C1709399 \\ \hline \end{tabular}$ Program ID<br>(MAIN)<br>FC679637 User nan  $\overline{\phantom{a}}$ safety -<br>Project inform  $\overline{\cdot}$ Currently edited information Parameter ID<br>(PARAM)<br>C1708388 Program ID<br>(MAIN)<br>FC679637 Writing to ROM  $\boxed{\qquad \qquad \text{Issued ID} \qquad \qquad }$ User name completion da  $\overline{\blacksquare}$ safety  $\blacksquare$  $\Box$ ose
- 2) The [ROM information] dialog box is displayed.

### (2) Items in the ROM information dialog box

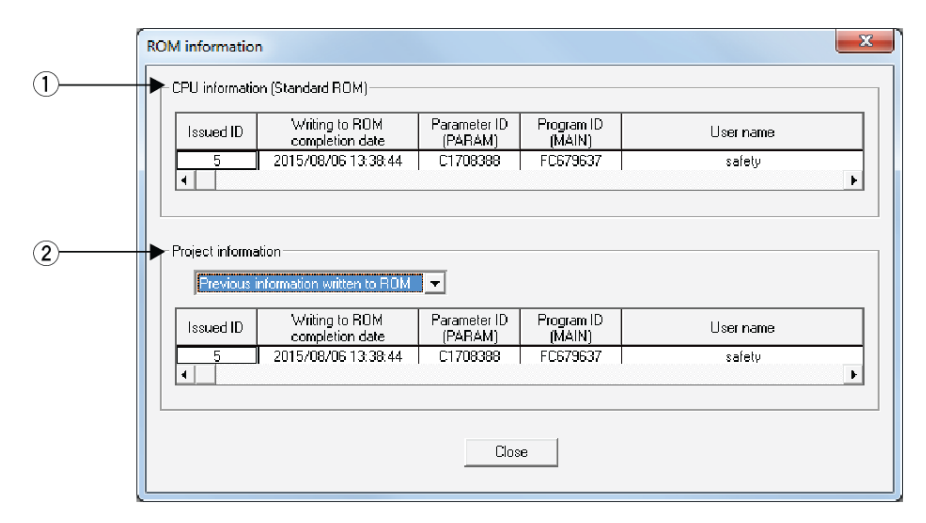

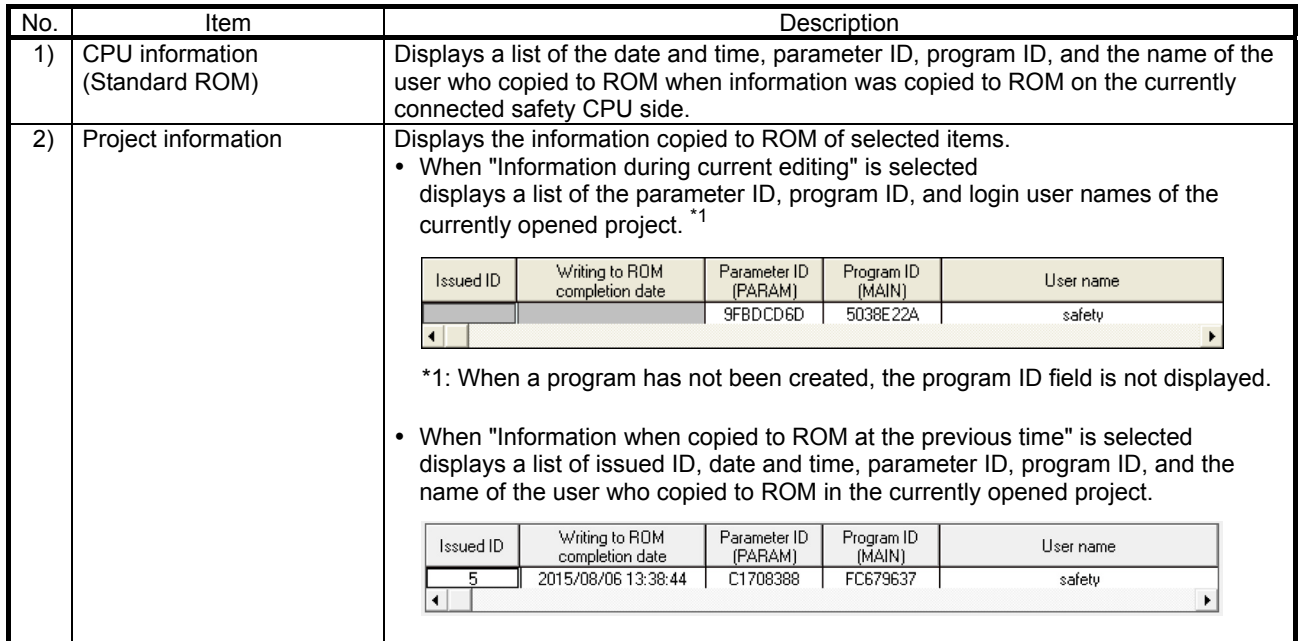

# REMARKS

 The display is blank when information has not been copied to ROM even once, when information cannot be obtained from the safety CPU due to a communication error or when information cannot be read from file.

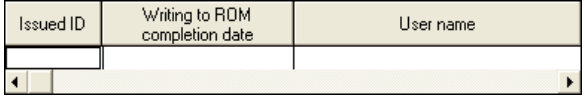

# Appendix

Appendix 1 Sequence Program Used in This Text

The following shows the sequence program used in this text. \* Devices with device name enclosed by a square are safety devices. Square frames are automatically added when the program is printed from GX Developer.

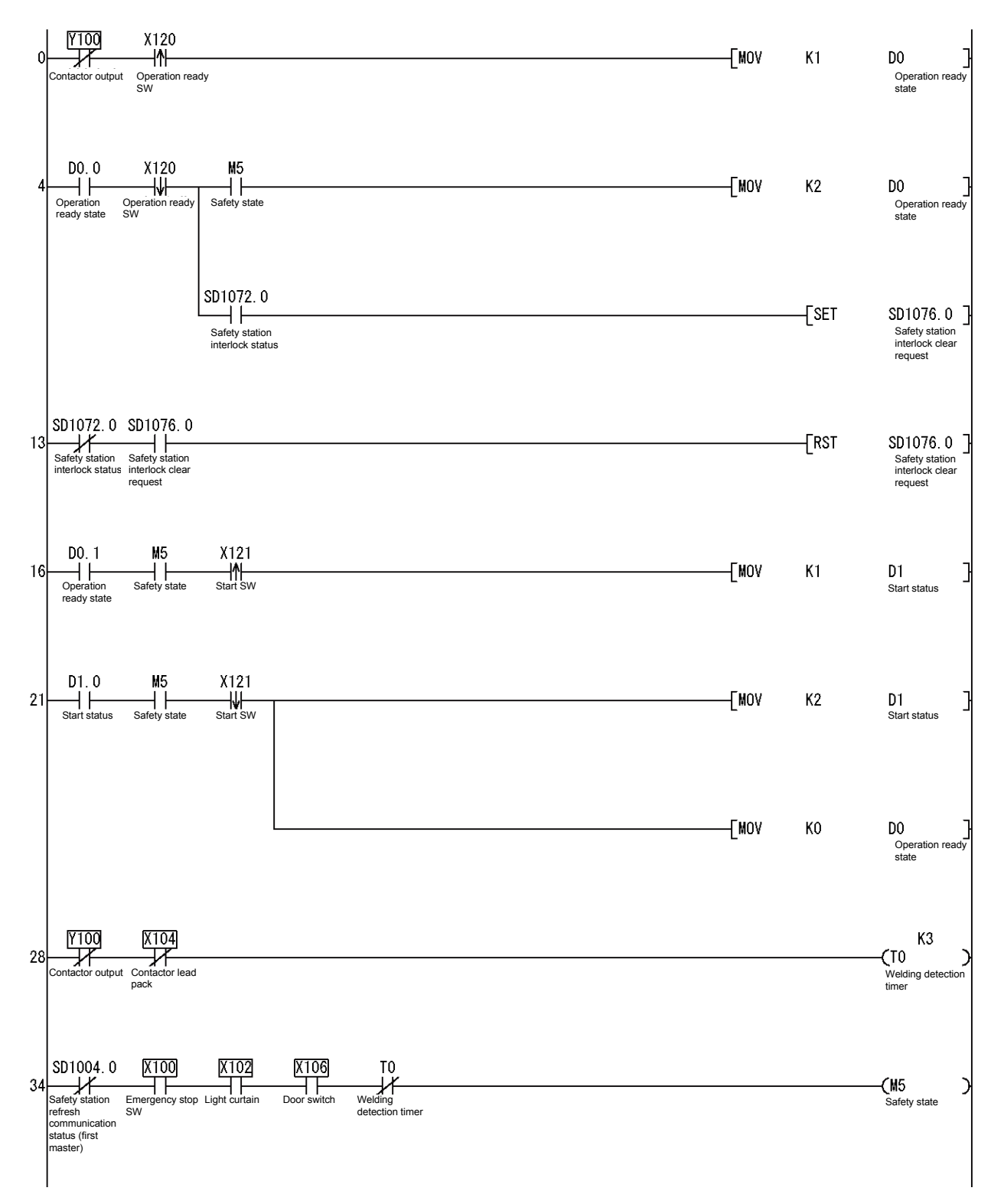

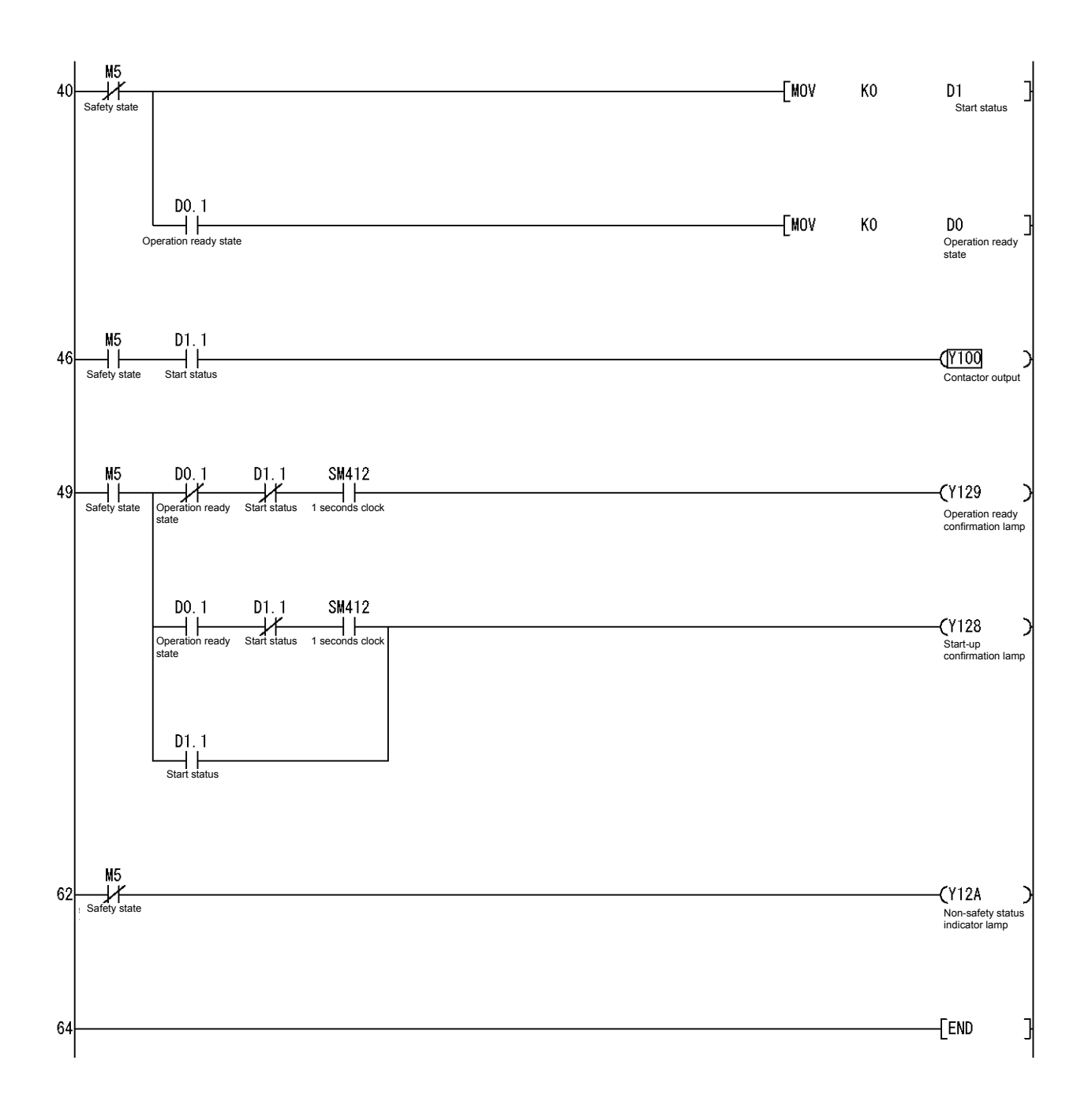

Appendix 2 Parameter Settings of Project Used in This Text

Refer to Section 3.2.4.

Appendix 3 Registered User and Password of Project Used in This Text

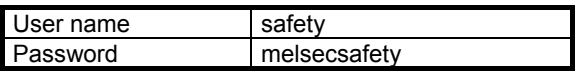

Appendix 4 How to Calculate Safety Response Time

This appendix explains the maximum value of the safety response time.

When this calculation formula is to be applied, use GX Developer in combination with the module shown in the following table.

For details on the calculation formula when none of the combinations shown in the following table is applicable, refer to the following manual.

CC-Link Safety System Master Module User's Manual (Details)

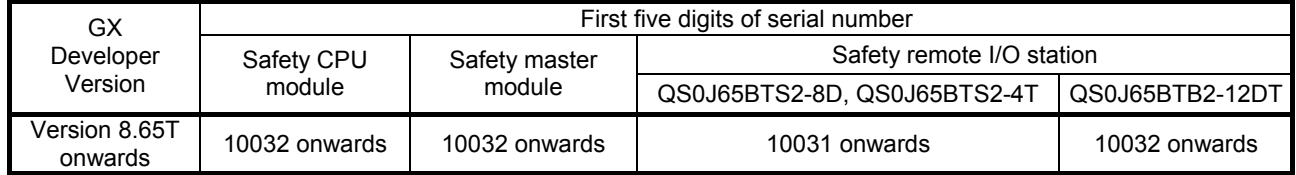

(1) Calculation method

The maximum value of the safety response time is the value obtained by adding up (a) to (e) in the following table.

For the timing when the safety response time is maximum, refer to the timing chart for the safety response time maximum value.

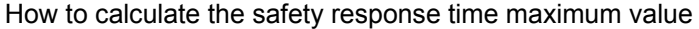

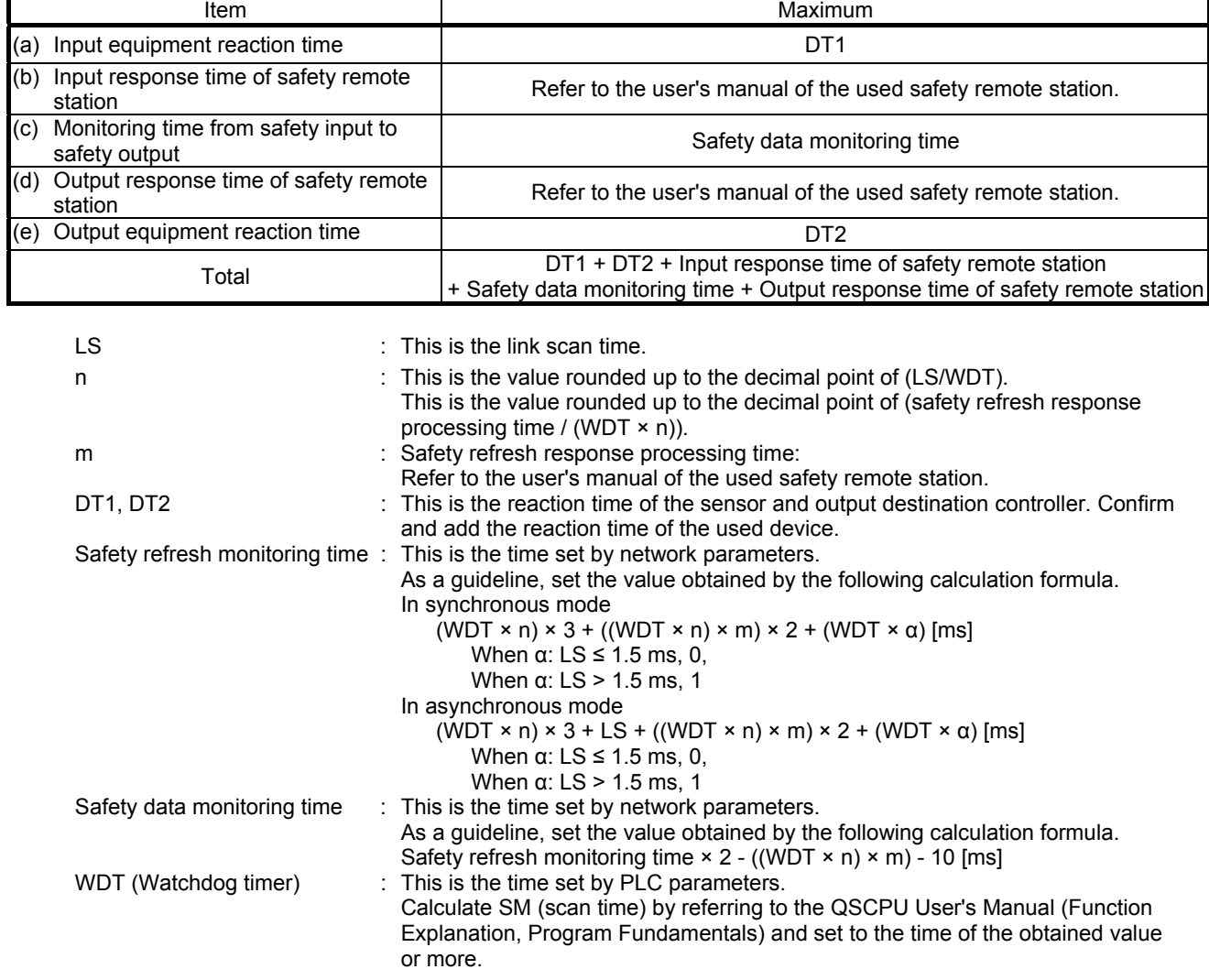

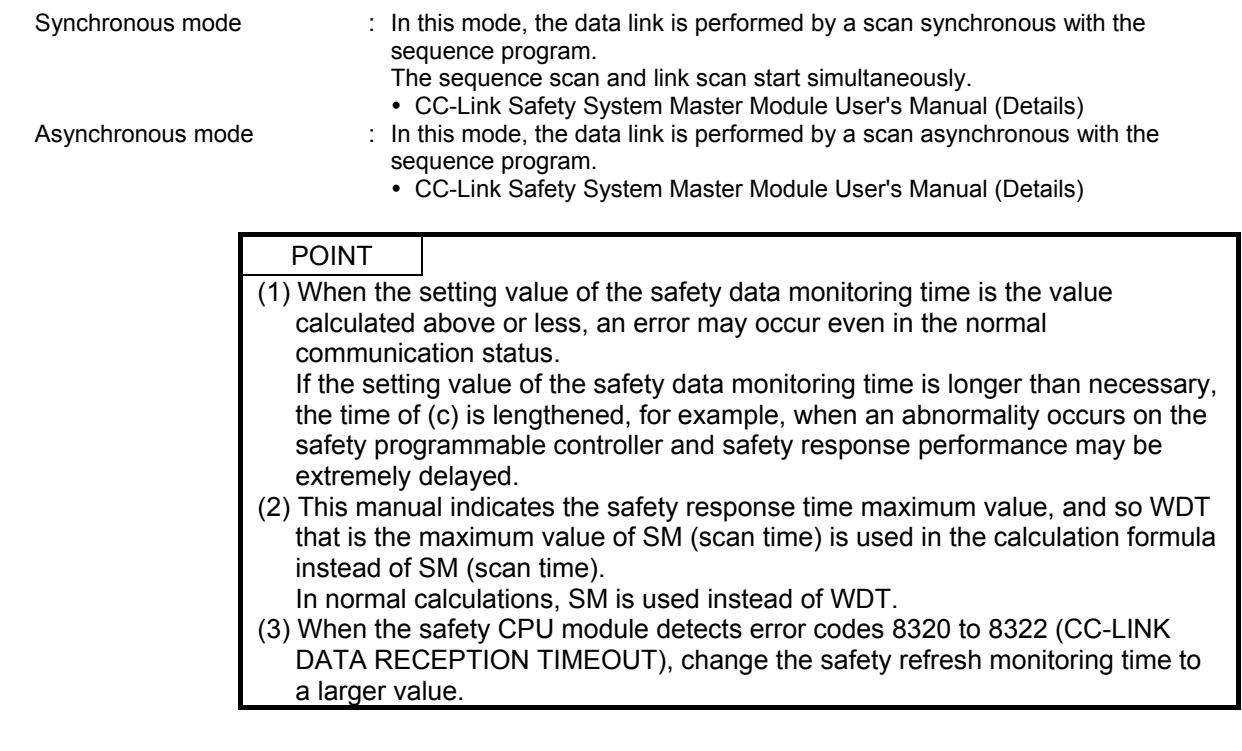

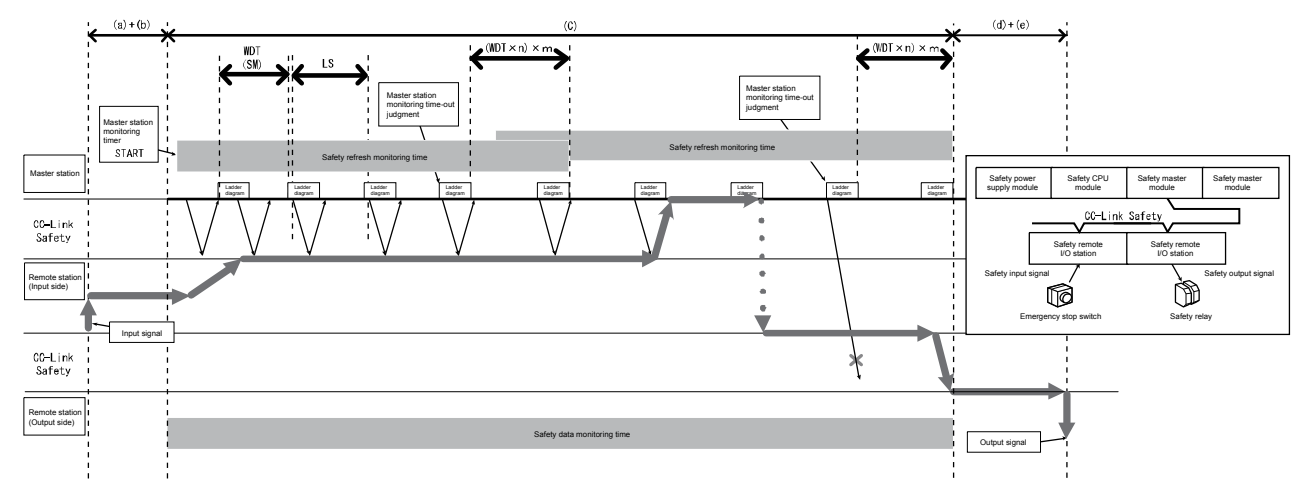

Timing chart of safety response time maximum value

(a) Link scan time (LS)

The calculation formula for link scan time of CC-Link Safety (LS) [μs] is shown below.

LS = BT × (27 + (NI × 4.8) + (NW × 9.6) + (N × 30) + (ni × 4.8) + (nw × 9.6) + TR) + ST + RT + F [μs] ···· LS calculation formula

BT: Constant

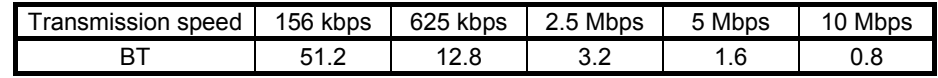

- NI: Final station number in A,B (value of A and B, whichever is larger) (Including number of occupied stations, excluding reserved stations. However, a multiple of 8 is used.)
- NW: Final station number in B (Including number of occupied stations, excluding reserved stations. However, a multiple of 8 is used.)
- A: Final station number of standard remote I/O stations (When standard remote I/O stations are not connected, set A=0.)
- B: Final station number of safety remote I/O stations and remote device stations

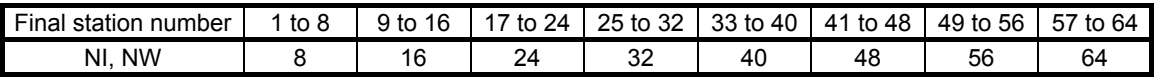

- N: Number of connectable modules (Excluding reserved stations)
- ni: a + b (Excluding reserved stations)
- a: Total number of occupied stations of standard remote I/O stations
- b: Total number of occupied stations of safety remote I/O stations and remote device stations
- nw: b (Excluding reserved stations)
- TR: Constant

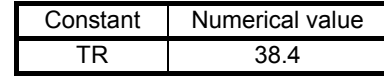

- ST: Constant (Only in asynchronous mode. In synchronous mode 0) (Value of 1), 2), whichever is larger. However, in case  $B = 0$ , 2) is ignored.) 1)  $800 + (A \times 15)$ 
	- $2)$  900 + (B × 50)
- RT: Retry processing time (Only when communication error station is detected)
- $\alpha + \beta$  × (Number of modules with detected communication error 1)
- α: Retry processing time for 1st module BT  $\times$  ((200 + R)  $\times$  Setting value of number of retries + 200)

R:  $51.6 + (NI × 4.8) + (NW × 9.6)$ 

β: Retry processing time from 2nd module onwards  $BT \times ((200 + P) \times Setting$  value of the number of retries + 200)

 $P \cdot 10.8$ 

- F: Return processing time (Only when communication error station exists) • Synchronous mode BT × 244.4 + 213.2 × (Number of automatic return modules - 1)
	- Asynchronous mode  $BT \times 218 + 213.2 \times (Number of automatic)$ return modules - 1)

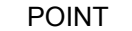

If a remote station is connected to the station number set as reserved station and the reserved station setting is cleared, the values of NI, NW, N, ni, and nw in the LS calculation formula change.

For this reason, when a reserved station is changed, re-calculate LS and safety response performance for the newly changed system.

For details of the reserved station function, refer to the CC-Link Safety System Master Module User's Manual (Details).

(2) Example of response time calculation

The following shows an example of the response time calculation when the following parameters are set: WDT setting value = 10 ms, link scan time (synchronous mode) = 0.3 ms, link scan time (asynchronous mode) = 1.4 ms, input response time of safety remote station = 12.2 ms, output response time of safety remote station = 10.4 ms, and safety refresh response processing time = 9.6 ms.

(a) Example of safety refresh monitoring time calculation

1) In synchronous mode n: LS/WDT =  $0.3/10 \rightarrow 1$ m: (Safety refresh response processing time / (WDT × n))  $= 9.6 / (10 \times 1) \rightarrow 1$ α: LS =  $0.3 \le 1.5$  ms  $\rightarrow$  0 (WDT  $\times$  n)  $\times$  3 + ((WDT  $\times$  n))  $\times$  m)  $\times$  2 + (WDT  $\times$   $\alpha$ ) [ms]  $= (10 \times 1) \times 3 + (10 \times 1) \times 1) \times 2 + (10 \times 0)$  $= 50$  [ms] 2) In asynchronous mode n: LS/WDT =  $1.4/10 \rightarrow 1$ m: ( Safety refresh response processing time / (WDT × n))  $= 9.6 / (10 \times 1) \rightarrow 1$ α: LS ≤ 1.5 ms  $\rightarrow$  0 (WDT  $\times$  n)  $\times$  3 + LS + ((WDT  $\times$  n)  $\times$  m)  $\times$  2 + (WDT  $\times$  α) [ms]  $=$  (10  $\times$  1)  $\times$  3 + 1.4 + (10  $\times$  1)  $\times$  1)  $\times$  2 + (10  $\times$  0)  $= 51.4$  [ms] (b) Safety data monitoring time 1) In synchronous mode Safety refresh monitoring time  $\times 2 - ((WDT \times n) \times m) - 10$  $= 50 \times 2 - (10 \times 1 \times 1) - 10$  $= 80$  [ms] 2) In asynchronous mode Safety refresh monitoring time  $\times 2 - ((WDT \times n) \times m) - 10$  $= 51.8 \times 2 - (10 \times 1 \times 1) - 10$ = 82.8 [ms]

(c) Example of response time maximum value calculation

#### 1) In synchronous mode

- DT1 + DT2 + Input response time of safety remote station
- + Safety data monitoring time
- + Output response time of safety remote station
- $=$  DT1 + DT2 + 12.2 + 80 + 10.4
- $=$  DT1 + DT2 + 102.6 [ms]

2) In asynchronous mode

- DT1 + DT2 + Input response time of safety remote station
- + Safety data monitoring time
- + Output response time of safety remote station
- =DT1 + DT2 + 12.2 + 82.8 + 10.4
- =DT1 + DT2 + 105.4 [ms]
- (3)Example of scan time calculation
	- (2) The following example shows the LS (link scan time) calculation used in calculating the response time.
	- In the following system configuration example, the calculation example in for a transmission speed of 10 Mbps. (However, it is assumed that there are no communication error stations.)

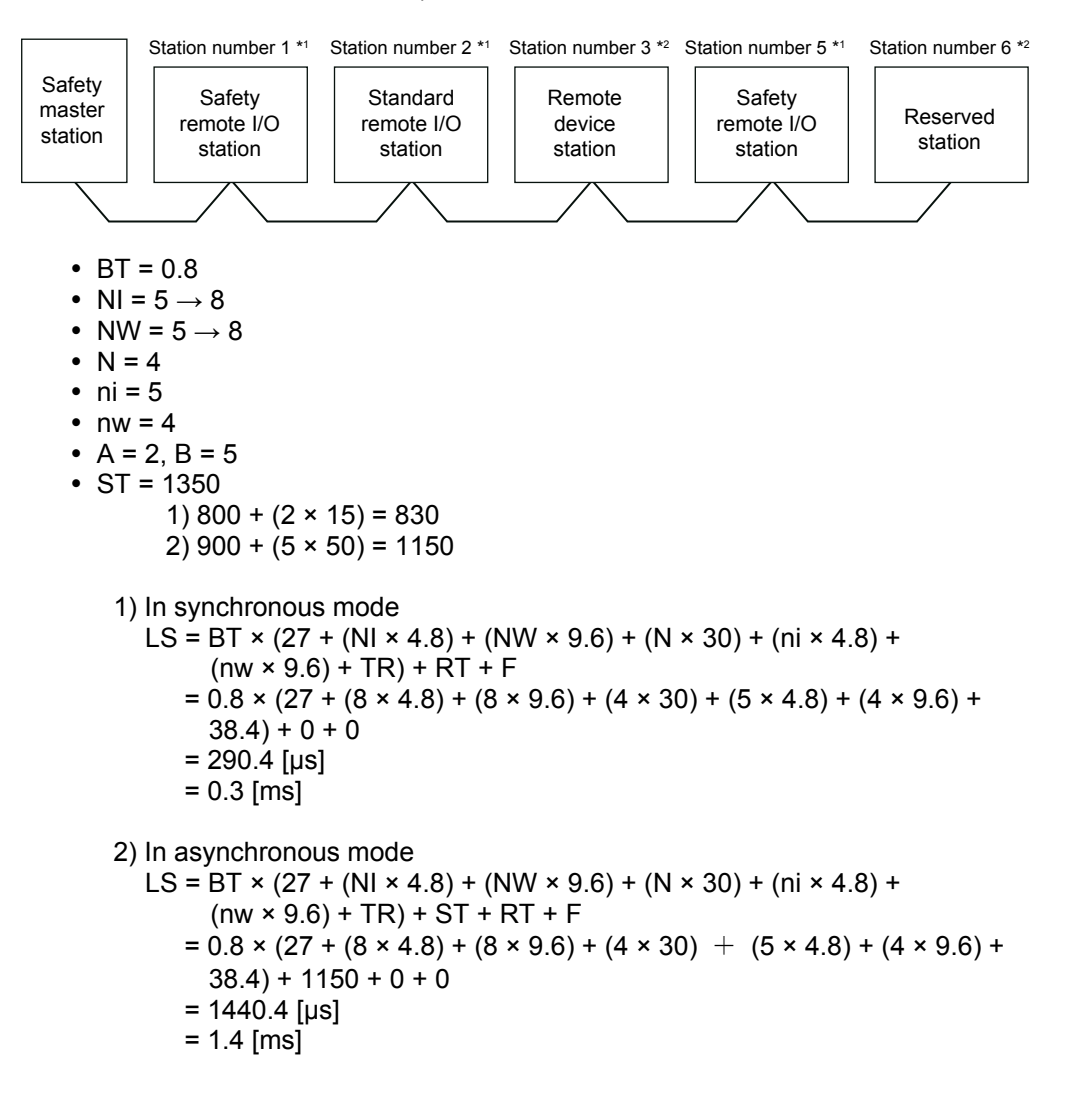

Appendix 5 Registering Safety CSP Files

A safety CSP file defines information for setting the parameters of the safety remote station.

If a safety CSP file compatible with the technical version of the safety remote I/O module is not present, the parameters of the safety remote station cannot be set. The following describes how to acquire/register safety CSP files compatible with the technical version of the safety remote I/O module.

(1) Downloading safety CSP files

Download the latest safety CSP files from the home page of the CC-Link Partner Association.

For details, refer to the home page of the CC-Link Partner Association: http://www.cc-link.org/.

(2) Registering safety CSP files

Store downloaded safety CSP files in the "CSP" folder in the installation folder of GX Developer.

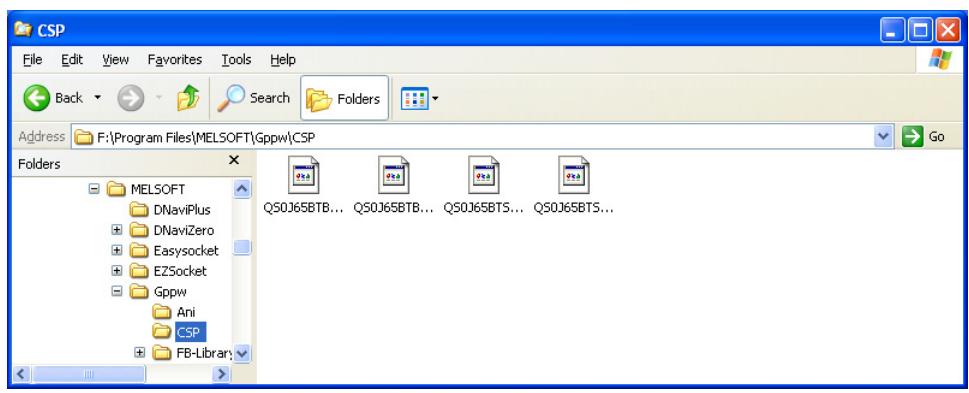

#### POINT

Safety CSP files of the safety remote I/O module are automatically registered when GX Developer is installed.

For this reason, if GX Developer is installed after safety CSP files are registered, safety CSP files are sometimes updated to older versions automatically. If safety CSP files are updated to older versions, register the latest safety CSP files again.

Appendix 6 Operation Restrictions According to Safe CPU Operating Modes and Access Level

The following describes whether or not GX Developer functions are operable and shows restrictions applied according to combination of safety CPU operating modes and access level.

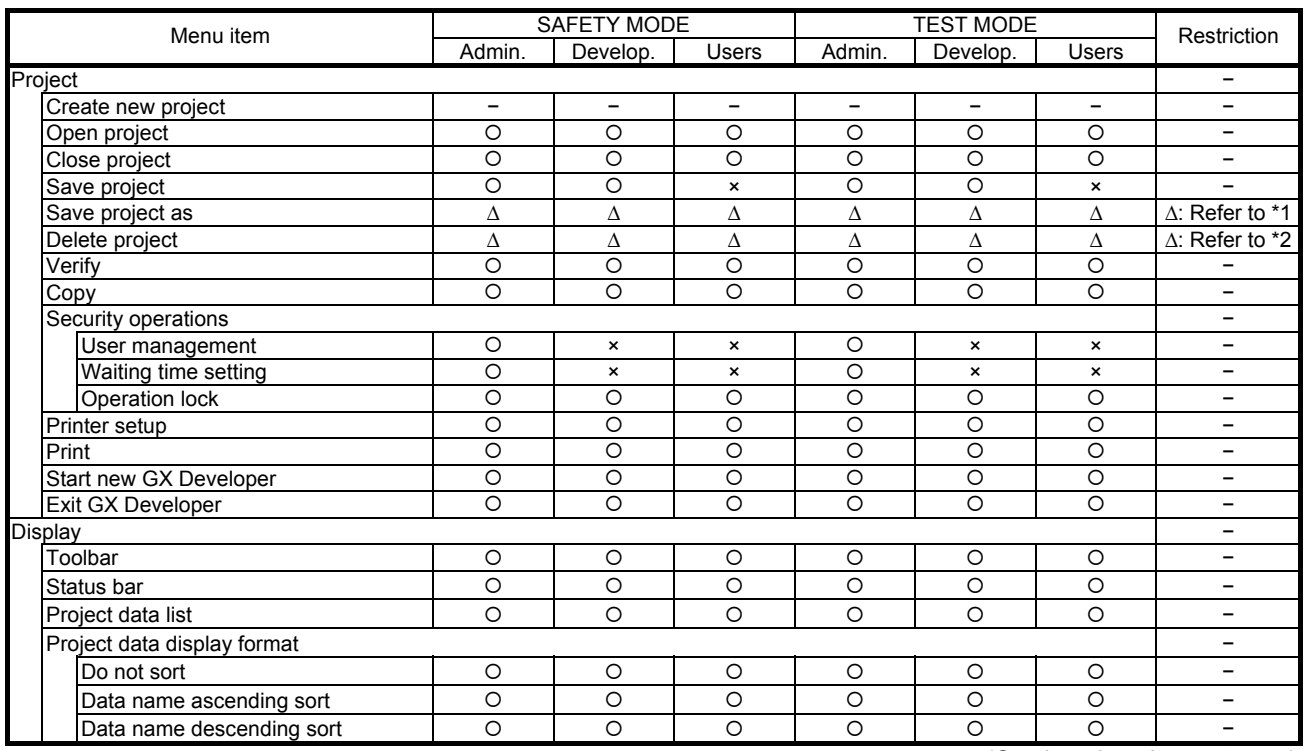

#### (1) Common functions

(Continued on the next page)

O: Operation enabled ∆: Operation enabled with limitations ×: Operation disabled –: Executable irrespective of access

×: Operation disabled −: Executable irrespective of access level

\*1: When overwriting an existing project, you must log to the existing project. If the access level of the user to log in is "Administrators" or "Developers", "Save project as" can be executed.

\*2: There is a need to login to projects to be deleted. If the access level of the user to log in is "Administrators" or "Developers", "Delete project as" can be executed.

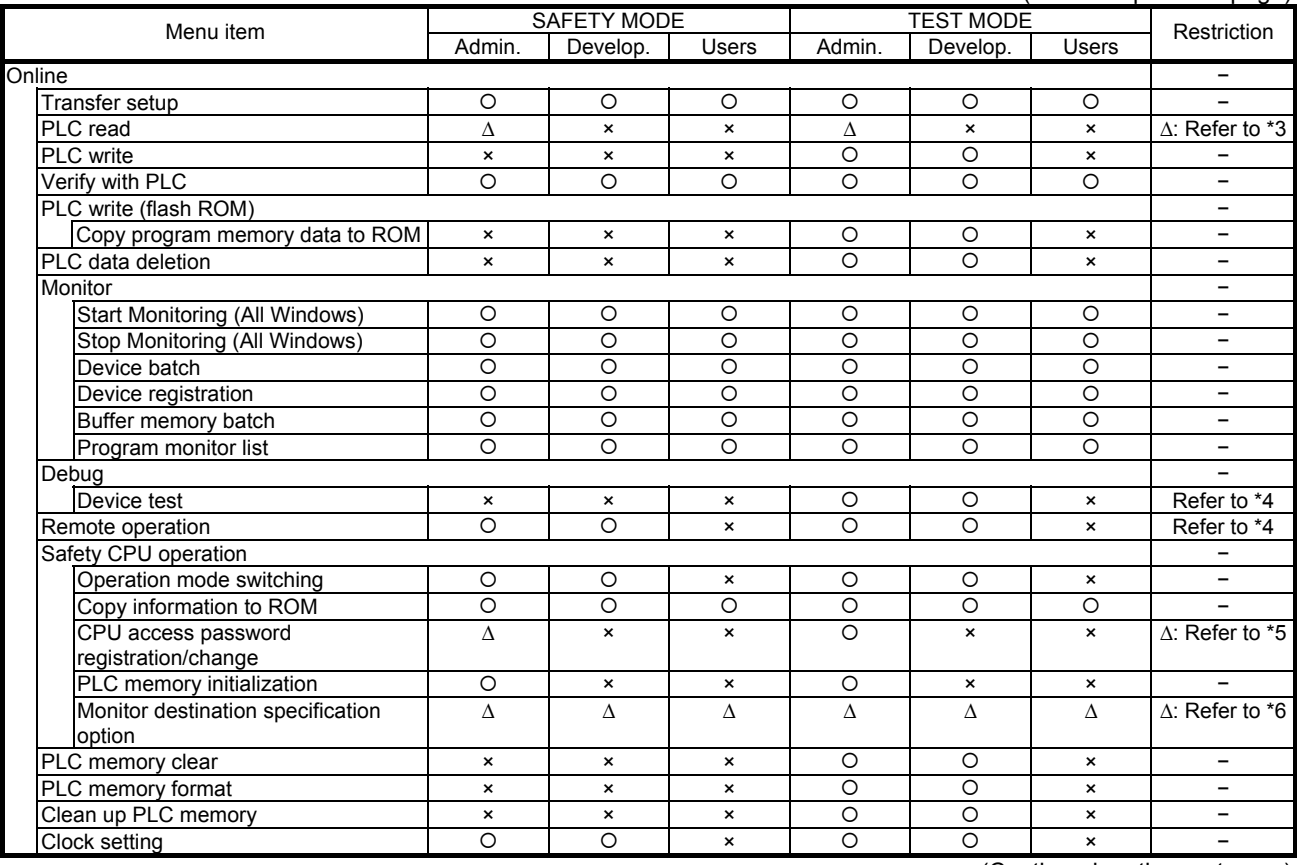

(From the previous page)

(Continued on the next page)

: Operation enabled ∆: Operation enabled with limitations ×: Operation disabled ―: Executable irrespective of access level

\*3: A new "PLC read" cannot be performed from the safety CPU.

\*4: Refer to the GX Developer Version 8 Operating Manual (Safety Programmable Controller).

\*5: The CPU access password cannot be registered on the safety CPU.

\*6: During monitoring, the CPU to be monitored cannot be switched.

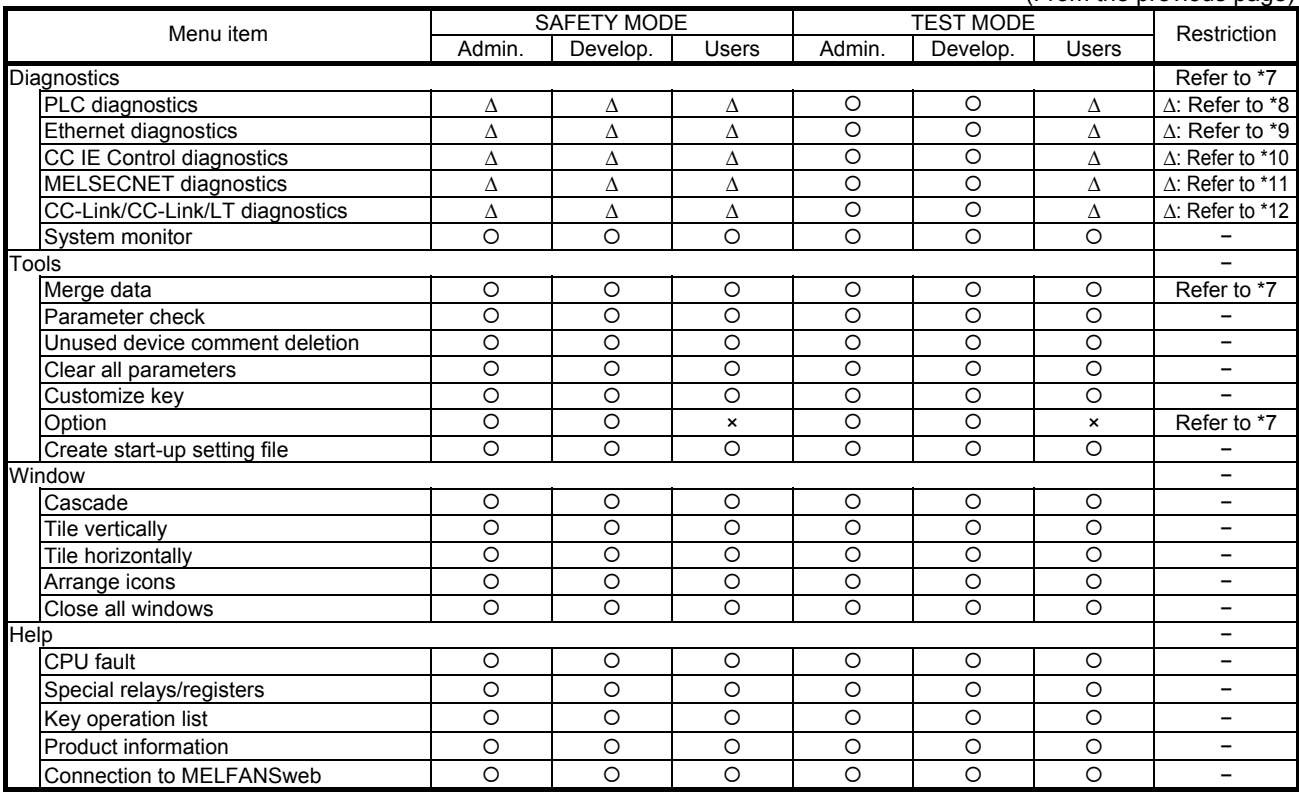

(From the previous page)

: Operation enabled ∆: Operation enabled with limitations ×: Operation disabled −: Executable irrespective of access level

\*7: Refer to the GX Developer Version 8 Operating Manual (Safety Programmable Controller).

\*8: The history cannot be cleared by PLC diagnostics.

\*9: The COM.ERR off button in Ethernet diagnostics cannot be selected. The history cannot be cleared on the error history tab.

\*10: Error information cannot be cleared on the logging screen in CC IE Control diagnostics.

\*11: The error history cannot be cleared on the error history monitor in MELSECNET diagnostics.

\*12: The line test cannot be performed by CC-Link/CC-Link/LT diagnostics.

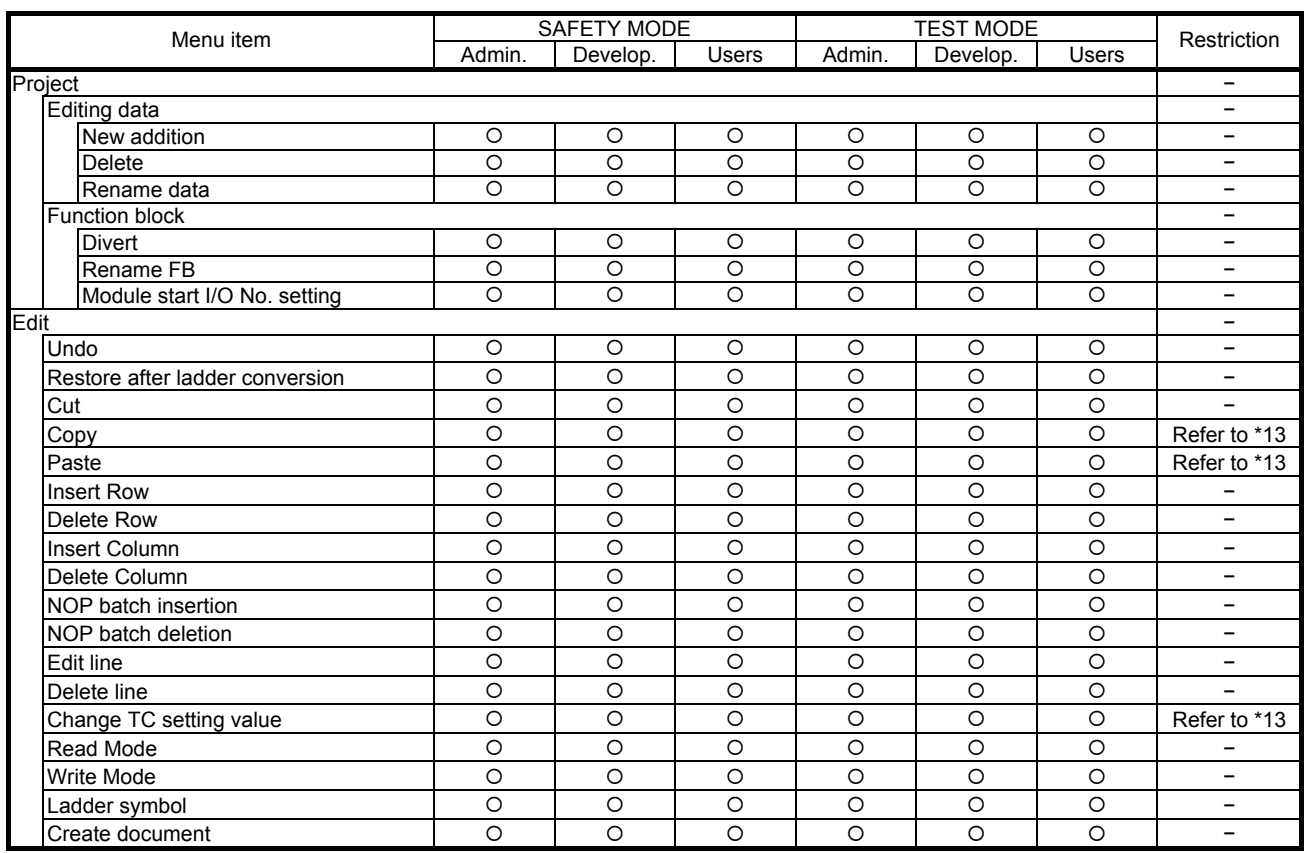

## (2) Ladder editing functions

(Continued on the next page)

: Operation enabled ∆: Operation enabled with limitations

×: Operation disabled −: Executable irrespective of access level

\*13: Refer to the GX Developer Version 8 Operating Manual (Safety Programmable Controller).

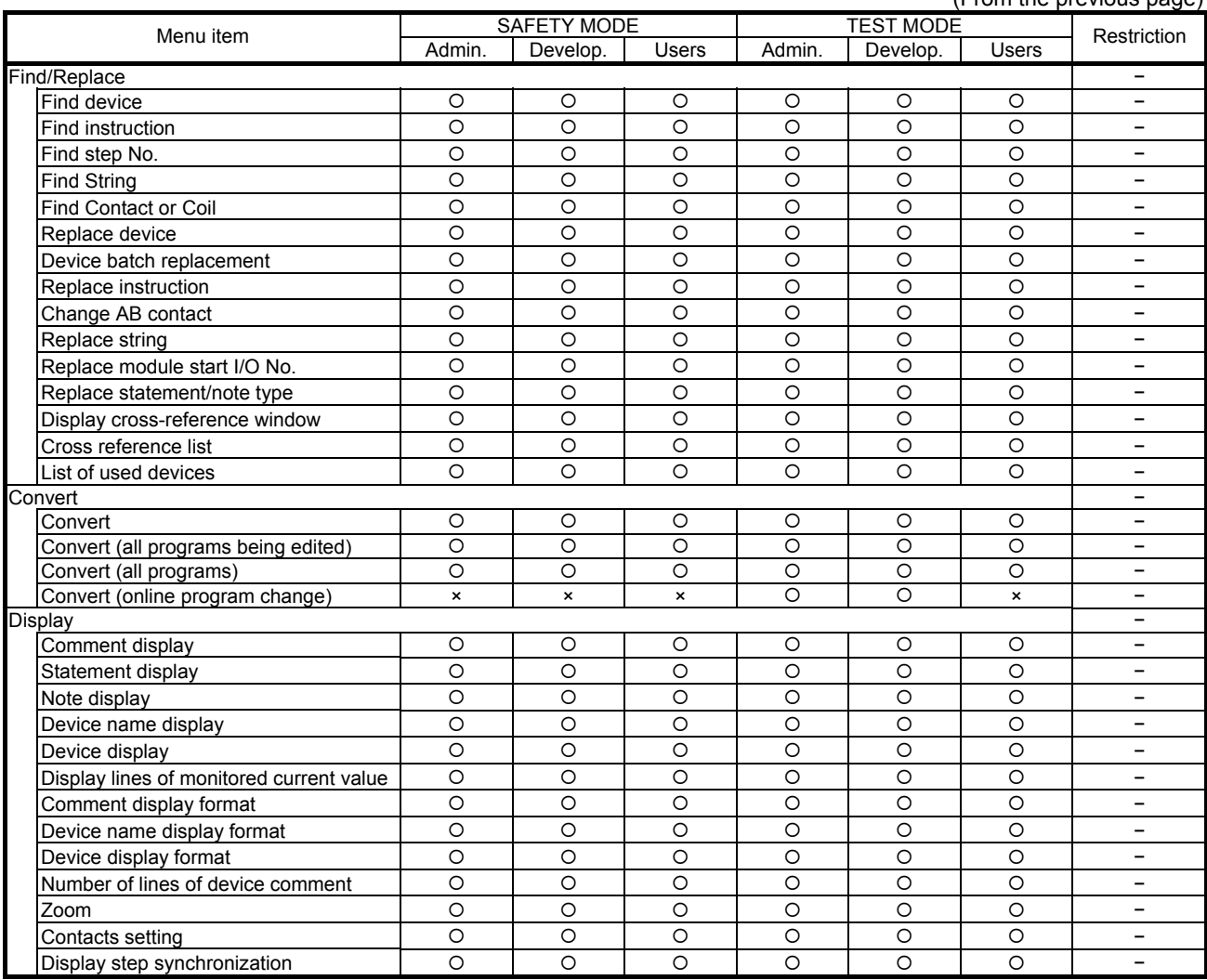

(From the previous page)

(Continued on the next page)

: Operation enabled ∆: Operation enabled with limitations

#### (From the previous page)

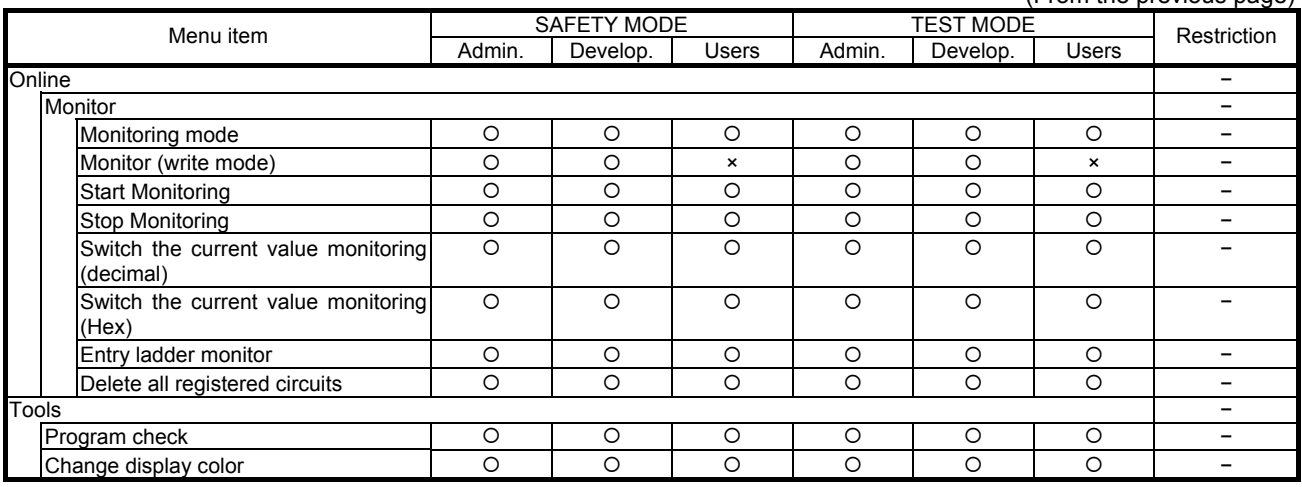

: Operation enabled ∆: Operation enabled with limitations

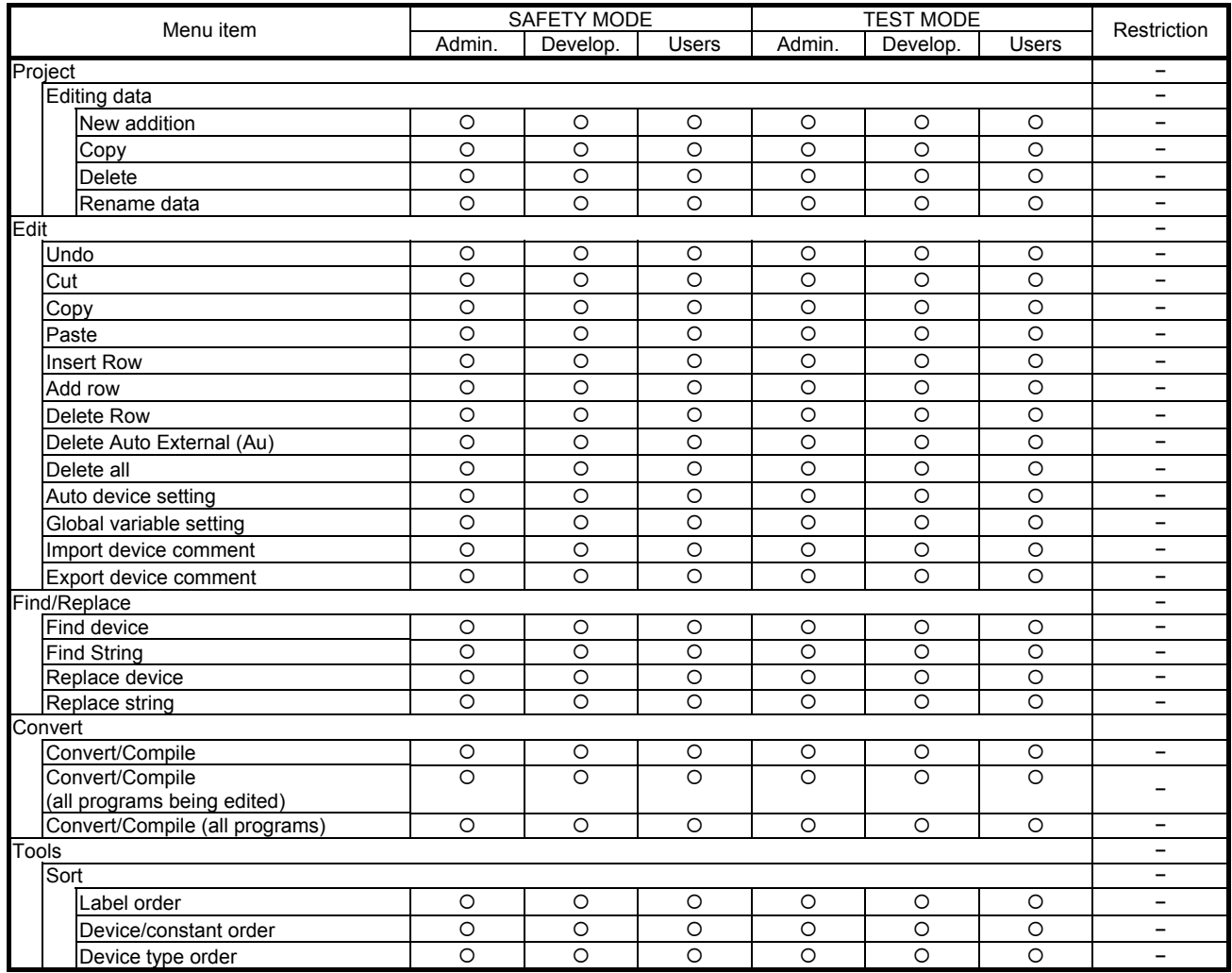

# (3) Label program editing functions

: Operation enabled ∆: Operation enabled with limitations

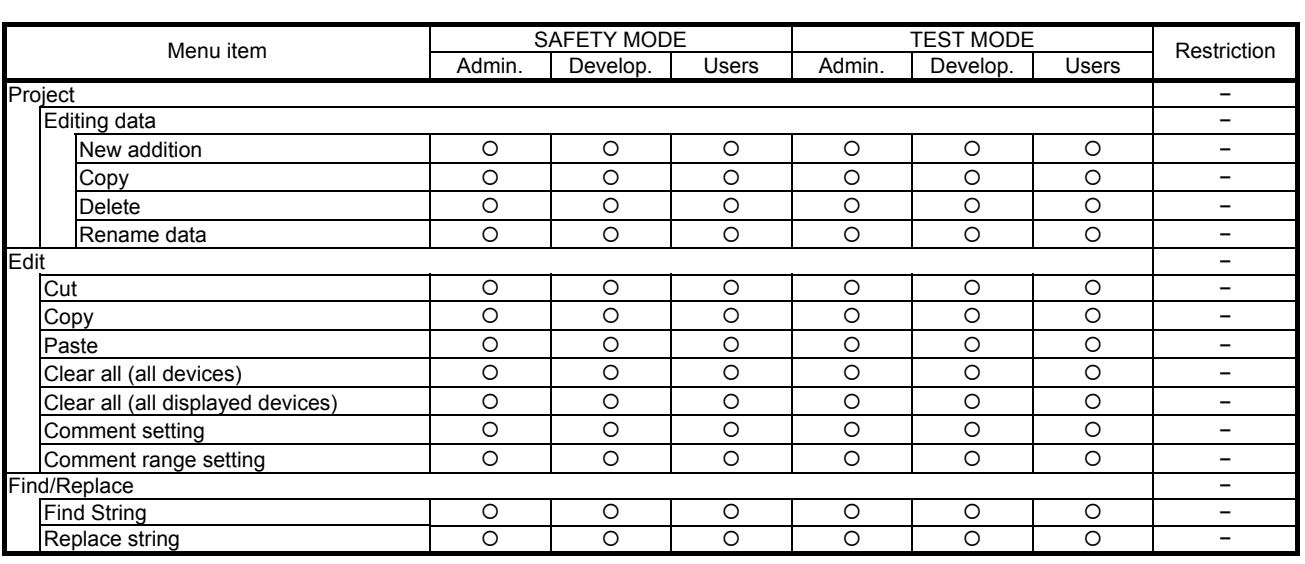

## (4) Device comment editing functions

: Operation enabled ∆: Operation enabled with limitations

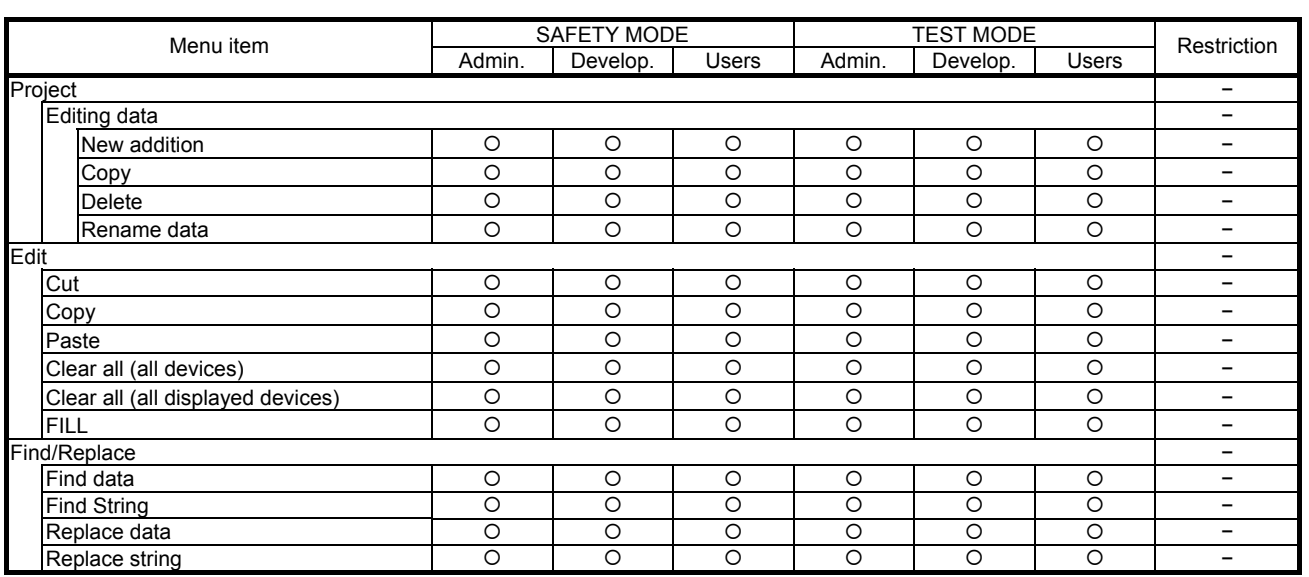

## (5) Device memory editing functions

: Operation enabled ∆: Operation enabled with limitations

Appendix 7 Performance Specifications of Safety Programmable Controller

(CPU Module + Master Module, Power Supply Module, Safety Remote I/O Module, Base Unit)

Appendix 7.1 General Specifications

The general specifications of the QS series programmable controller are shown in the table below.

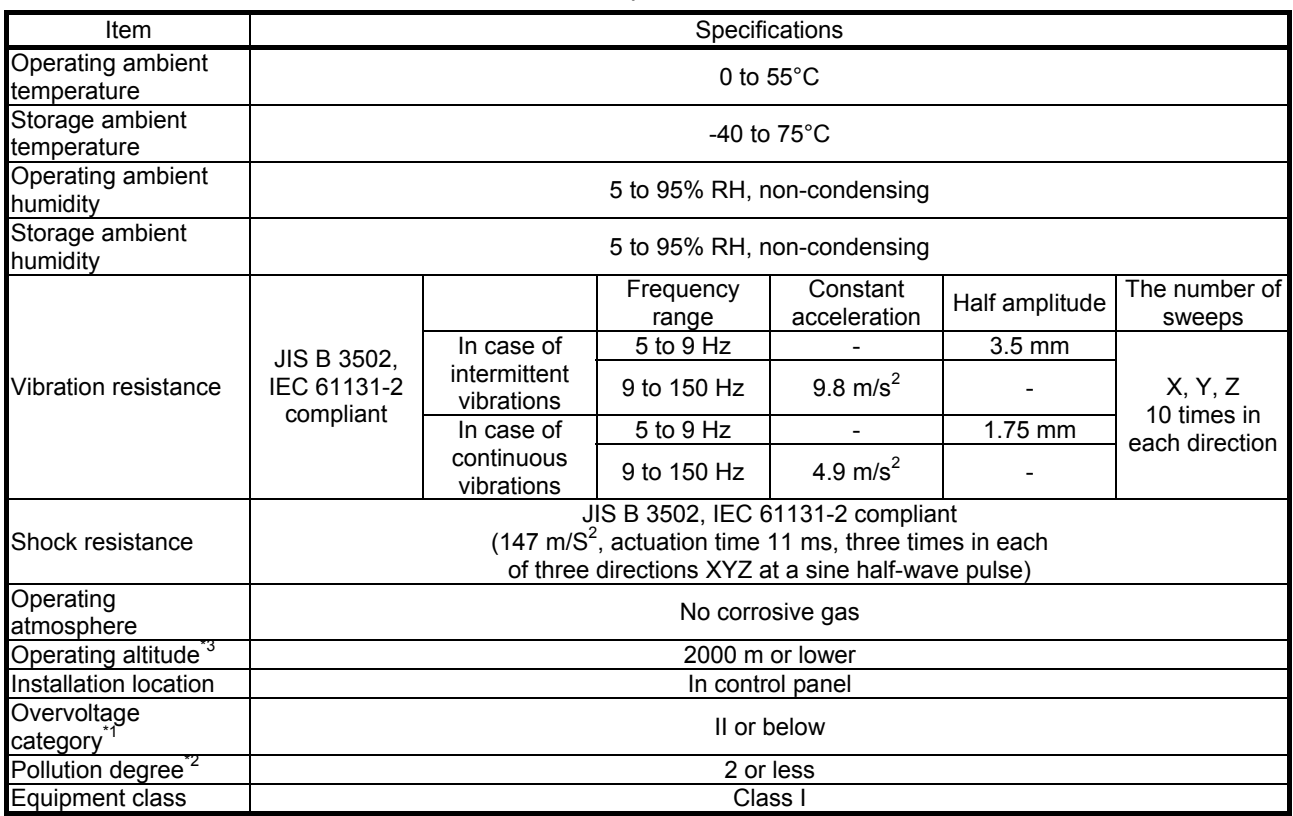

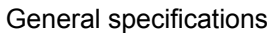

\*1: It is assumed that the device is connected to a power distribution panel somewhere along the circuit from the public electrical power distribution network up to on-plant machinery. Category II is applicable to devices to which electrical power is supplied from fixed facilities. The surge voltage withstand of devices up to the rated 300 V is 2500 V.

\*2: This index indicates the degree of occurrence of conductive materials in the environment in which that device is used.

Pollution degree 2 indicates that only non-conductive pollution is generated. Note, however, that it is possible that temporary conduction caused by occasional condensation may occur in this environment.

\*3: Do not use or store the programmable controller in an environment that is pressurized to atmospheric pressure or higher at altitude 0 m.

If used in this way, the programmable controller may malfunction.

When the programmable controller is to be used at high pressure, please contact your nearest Mitsubishi representative.

Appendix 7.2 Specifications of CPU Module

The following describes the performance specifications of the CPU module.

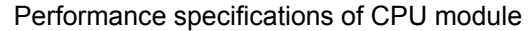

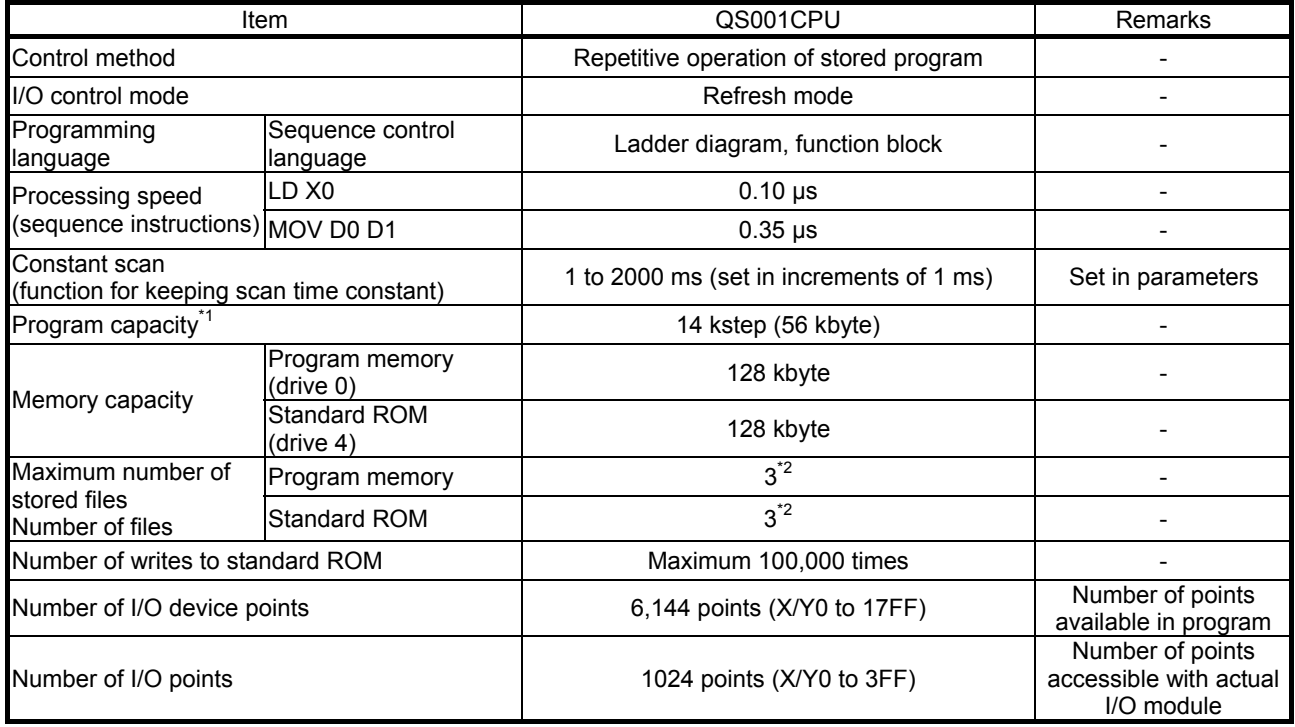

\*1: The maximum number of sequence steps that can be executed is calculated by the following formula: (program capacity) - (file header size (default: 34 steps))

For details on program capacity and files, refer to the manual below.

QSCPU User's Manual (Function Explanation, Program Fundamentals)

\*2: Parameters, sequence program and device comments can be stored to each single file.

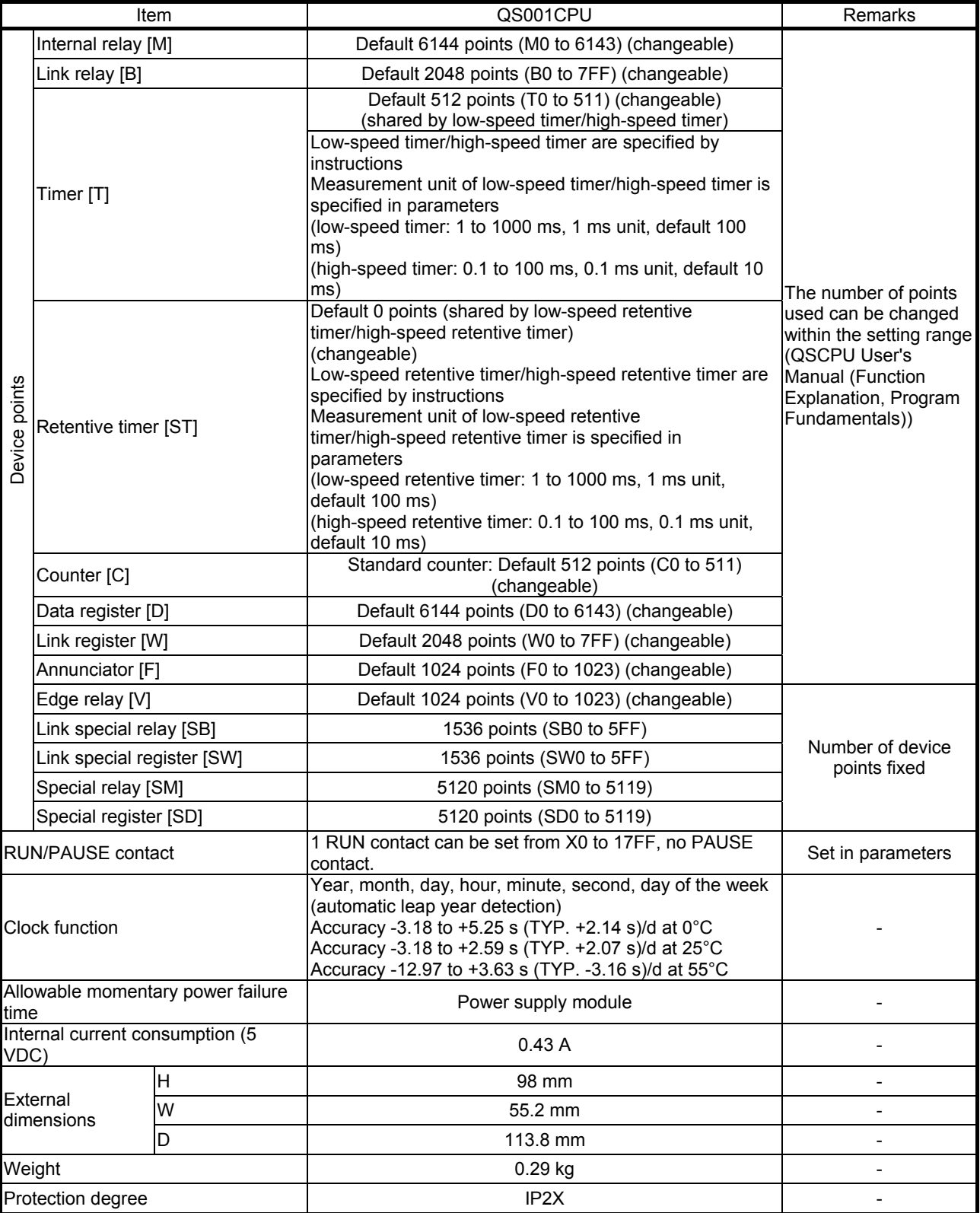

# Performance specifications of CPU module

Appendix 7.3 Specifications of Power Supply Module

The following describes the specifications of the power supply module.

Power supply module specifications

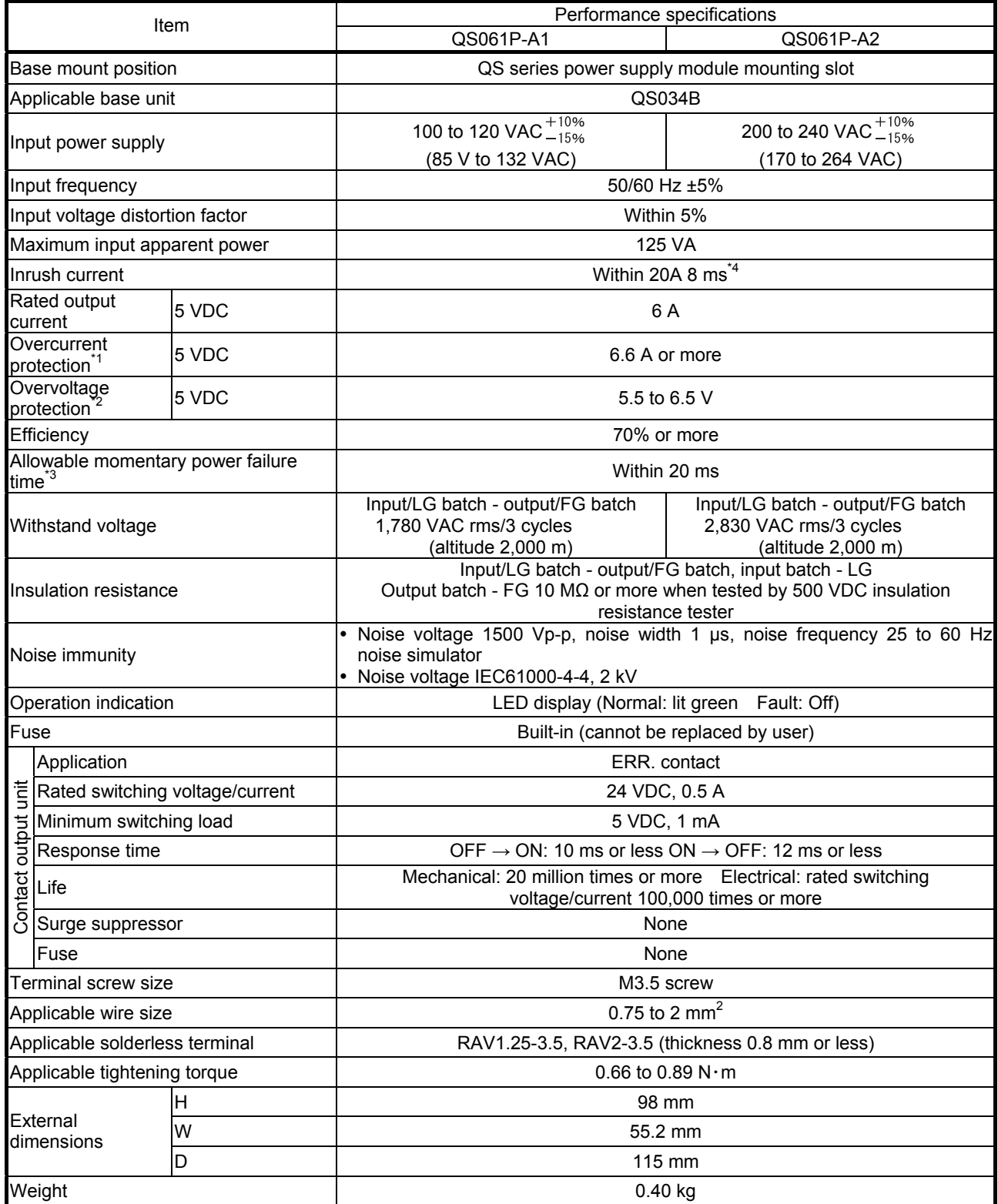

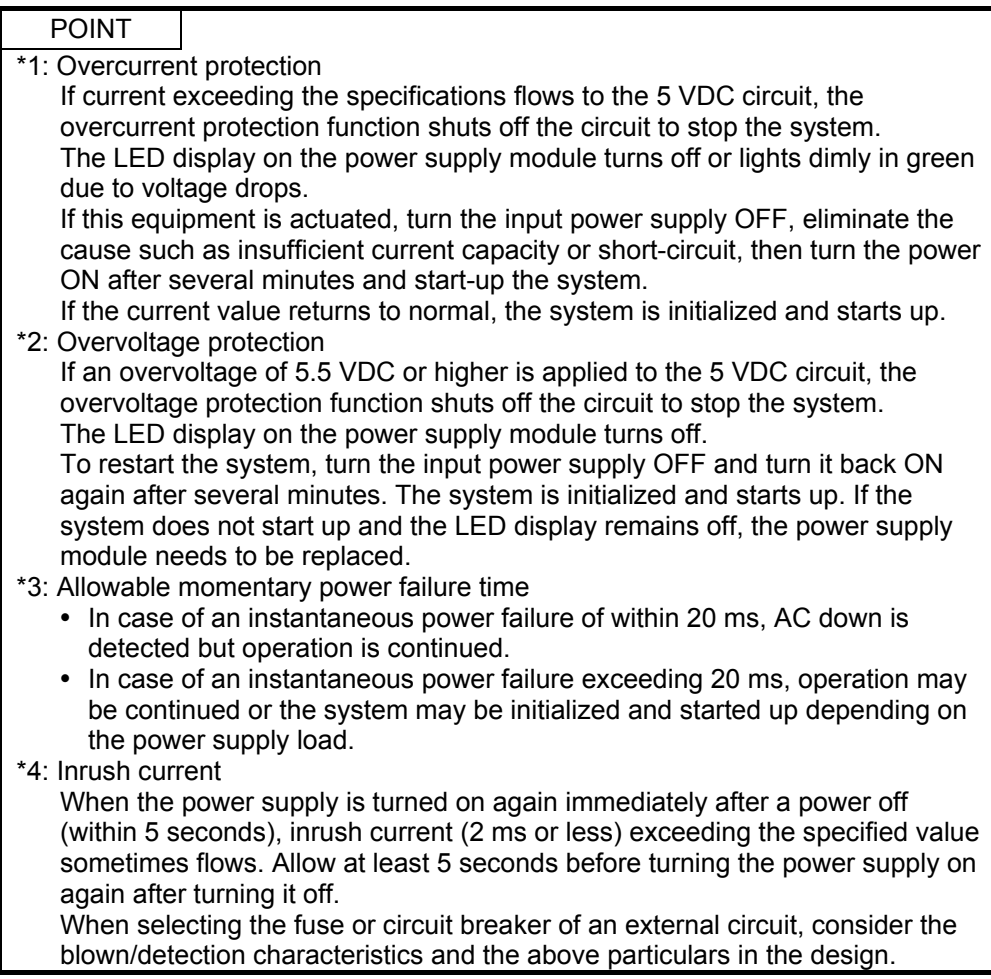

## Appendix 7.4 Specifications of Safety Remote I/O Module

(1) to (3) describes the performance specifications of the safety remote I/O module.

(1) QS0J65BTS2-8D

Performance specifications of QS0J65BTS2-8D

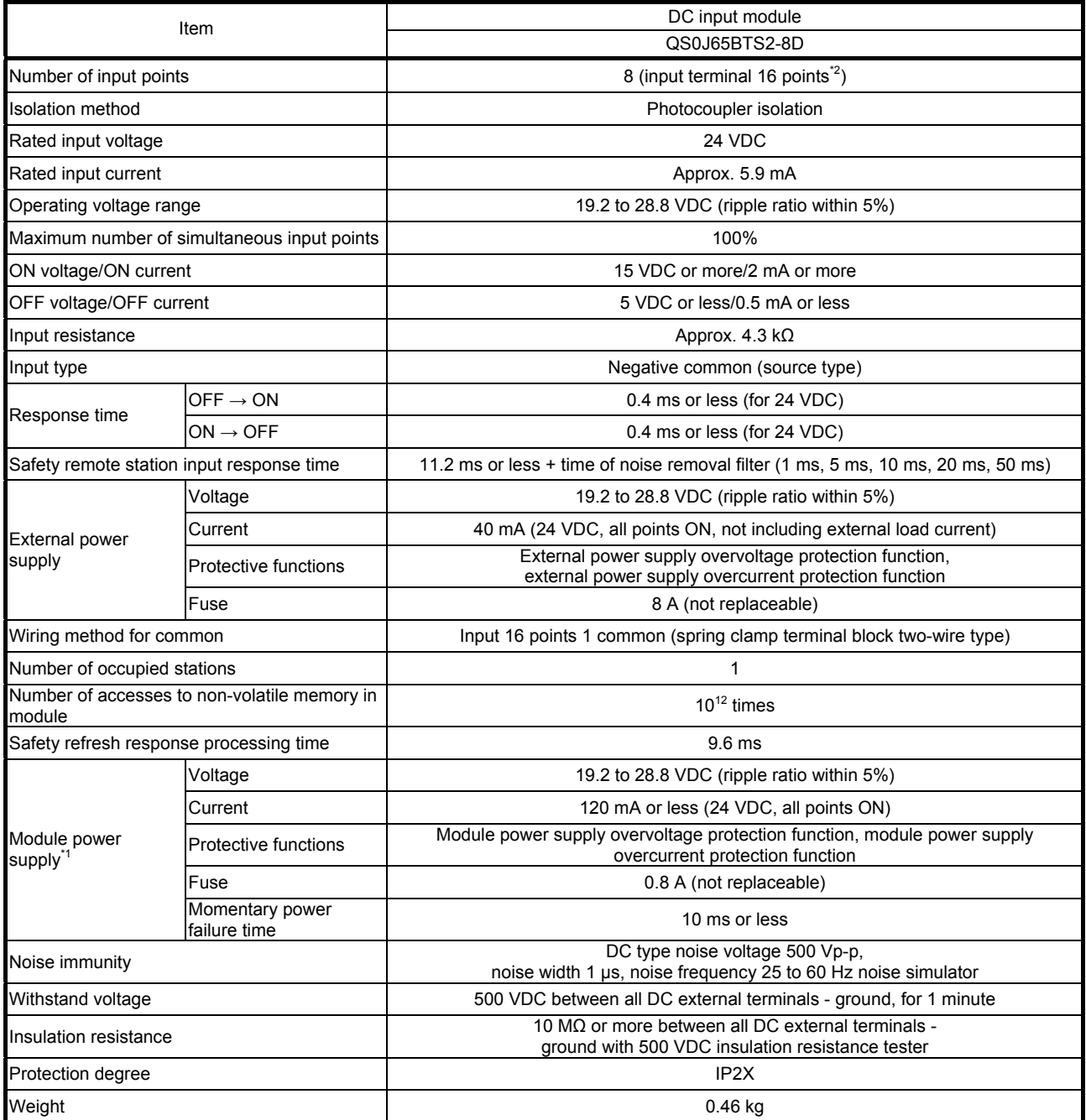

\*1: Connect a power supply that satisfies the following conditions to QS0J65BTB2-8D:

Having reinforced isolation SELV (Safety Extra Low Voltage) with hazardous potential areas (48 V or more)

Compatible with the LVD command

Having an output voltage specification of 19.2 to 28.8 VDC (ripple ratio within 5%)

\*2: Because of dual wiring, use two input terminal points per single input.

# QS0J65BTS2-8D performance specifications (continued)

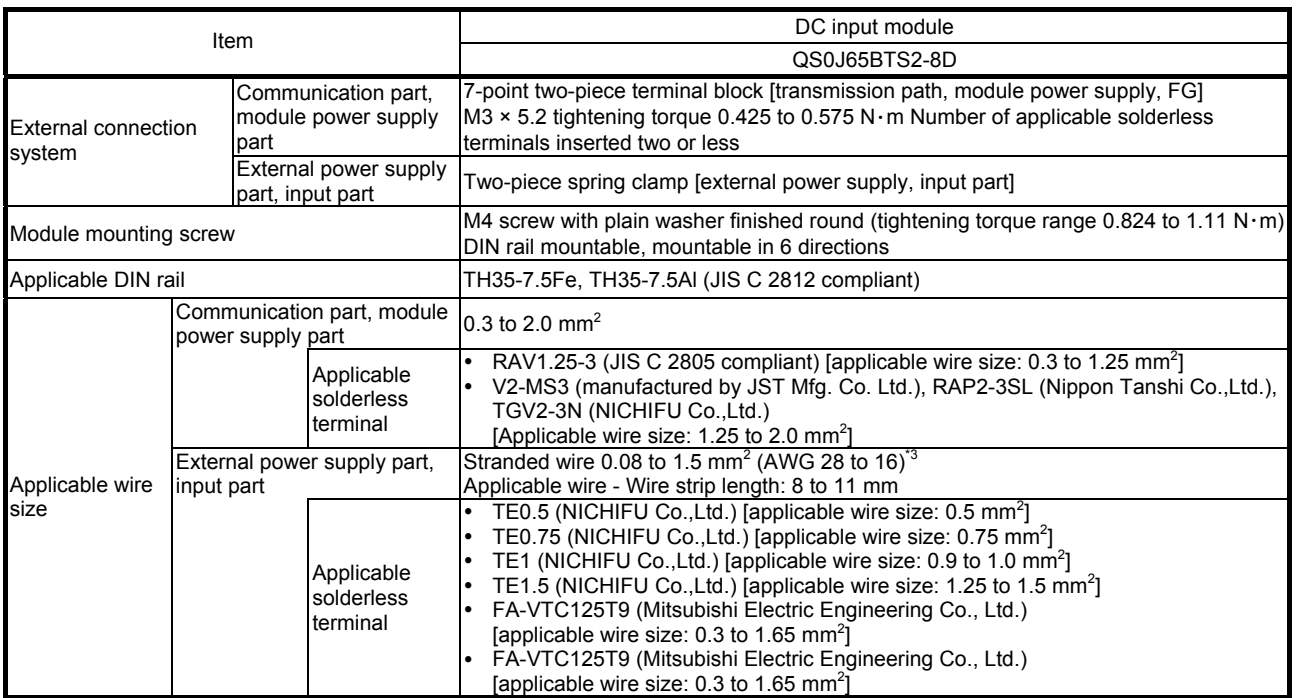

\*3: Do not insert two or more wires in one terminal.

## (2) QS0J65BTS2-4T

#### Performance specifications of QS0J65BTS2-4T

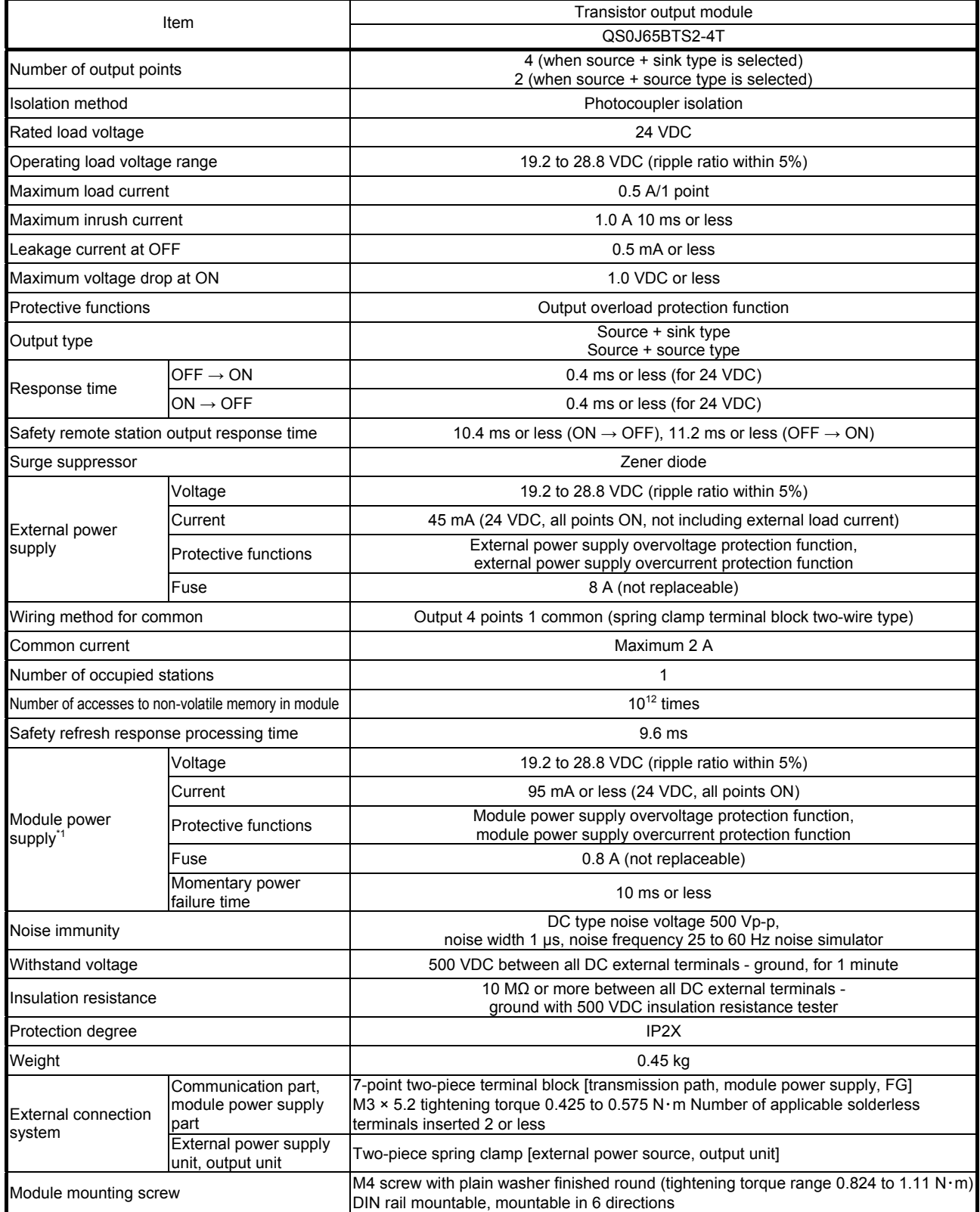

\*1: Connect a power supply that satisfies the following conditions to QS0J65BTB2-4T.

• Having reinforced isolation SELV (Safety Extra Low Voltage) with hazardous potential areas (48 V or more)

Compatible with the LVD command

• Having an output voltage specification of 19.2 to 28.8 VDC (ripple ratio within 5%)

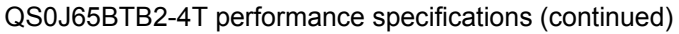

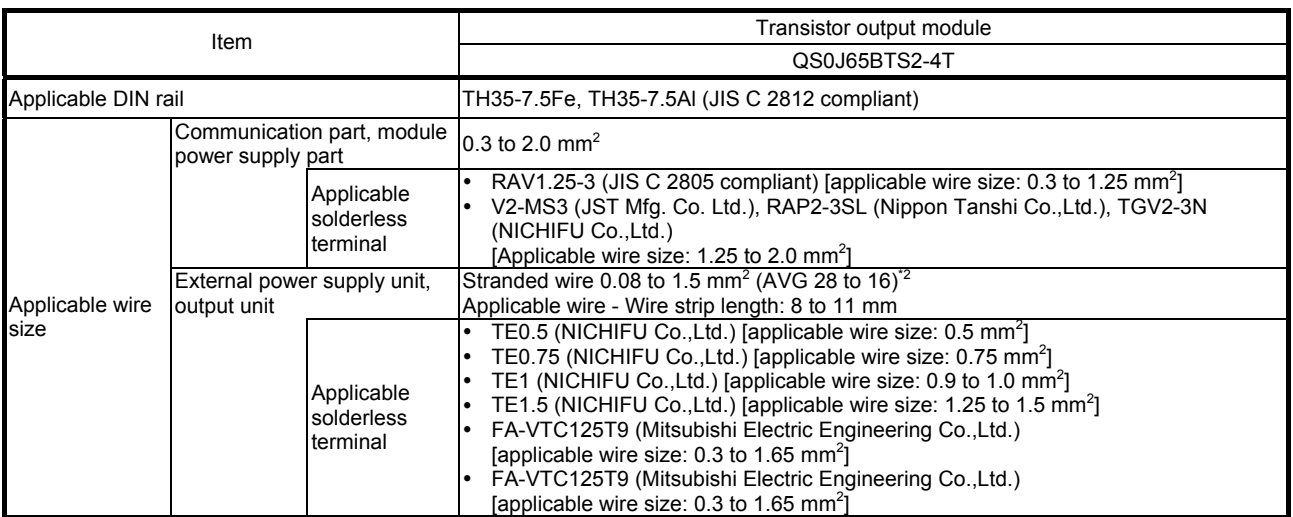

\*2: Do not insert two or more wires in one terminal.

## (3) QS0J65BTB2-12DT

#### Performance specifications of QS0J65BTB2-12DT

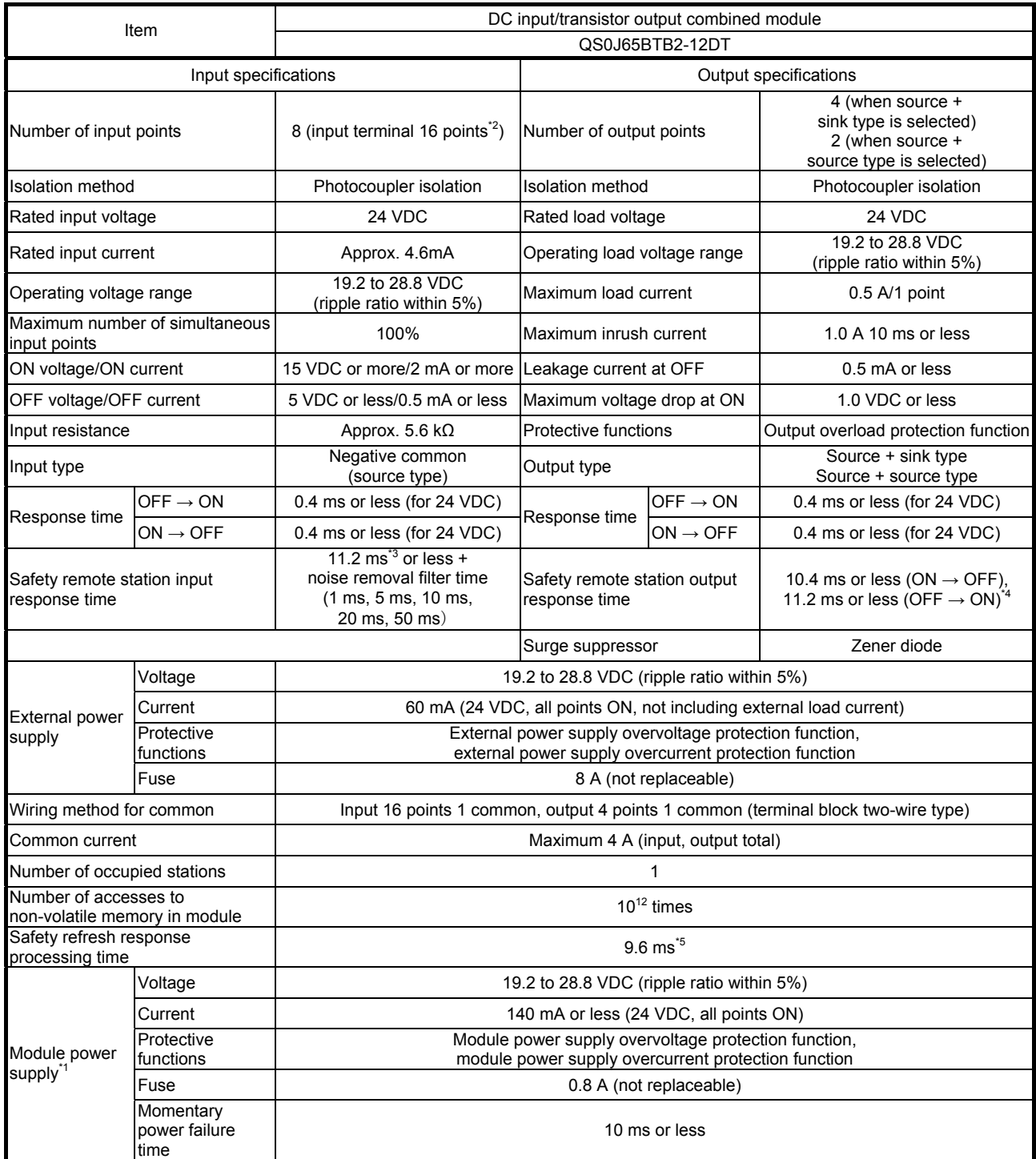

\*1: Connect a power supply that satisfies the following conditions to QS0J65BTB2-12DT.

• Having reinforced isolation SELV (Safety Extra Low Voltage) with hazardous potential areas (48 V or more)

Compatible with the LVD command

• Having an output voltage specification of 19.2 to 28.8 VDC (ripple ratio within 5%)

\*2: Because of dual wiring, use two input terminal points per single input.

\*3: In case of technical version A, the safety remote station input response time is "32 ms or less + noise removal filter time".

\*4: In case of technical version A, the safety remote station output response time is 32 ms or less.

\*5: In case of technical version A, the safety refresh response processing time is 38 ms.

# Performance specifications of QS0J65BTB2-12DT

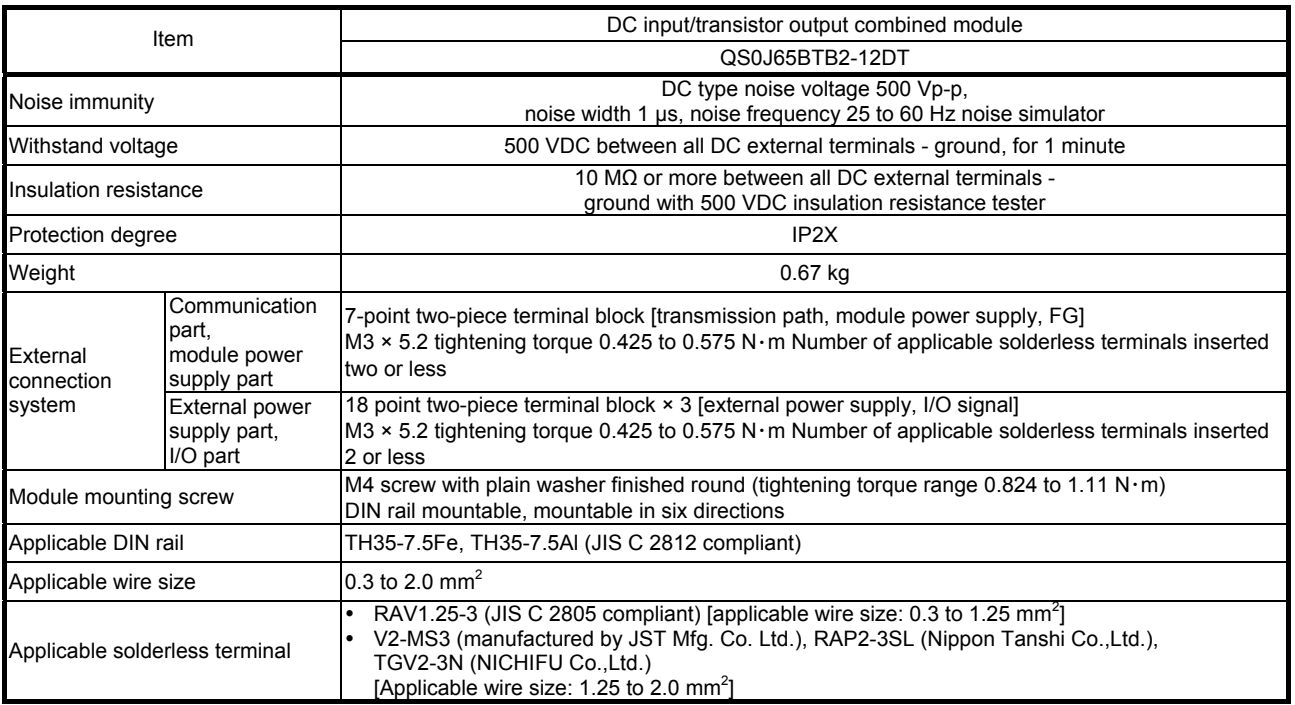
Appendix 7.5 Specifications of Base Unit

The following describes the specifications of the base units that can be used in the programmable controller system.

Base unit specifications

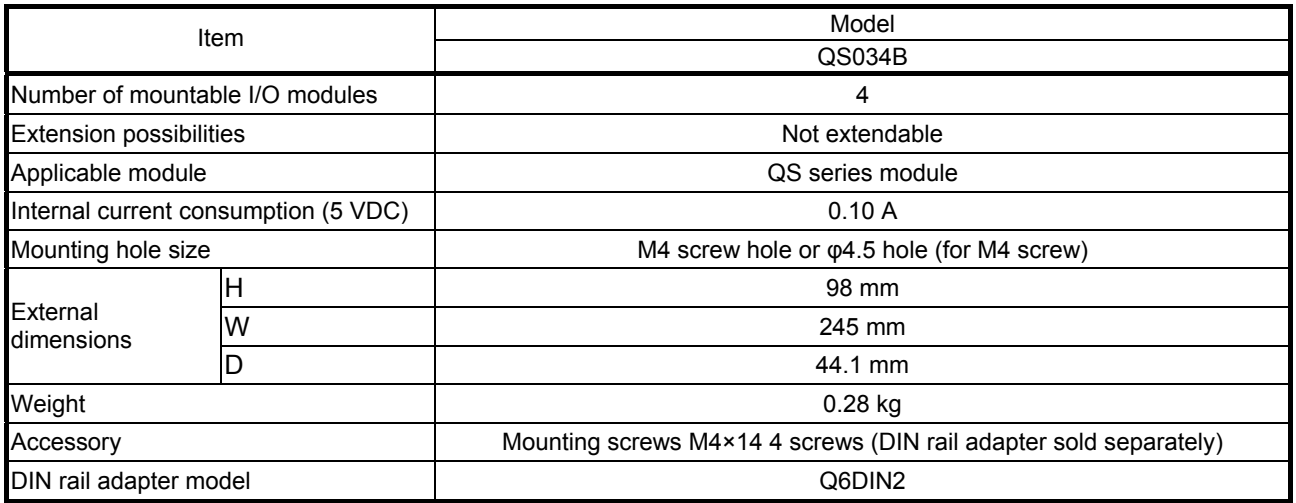

The modules that can be mounted on the base unit are shown in the table below. The number of modules mounted and functions are restricted depending on the type of module.

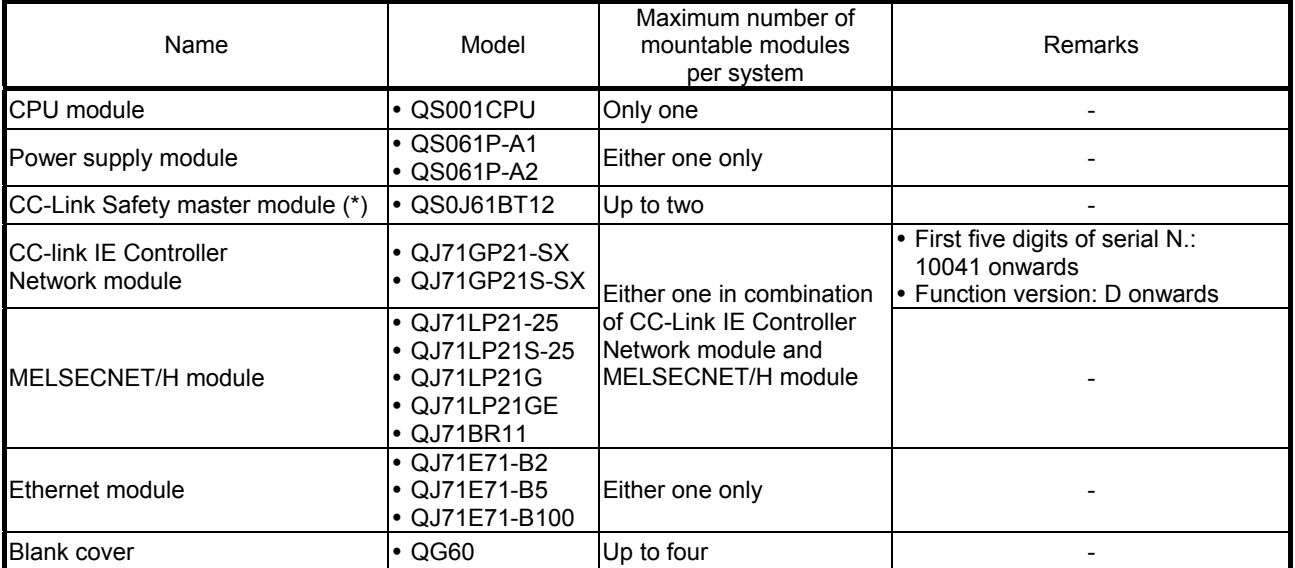

Modules that can be mounted on base unit

(\*): Slave stations that can be used on QS0J61BT12 are safety remote I/O station, standard remote I/O station (Ver. 1 compatible) and standard remote device station (Ver. 1 compatible).

## POINT

- The extension base unit cannot be connected.
- A multi CPU system cannot be configured.
- Only the CC-Link Safety master module, CC-Link IE Controller network module, MELSECNET/H module, Ethernet module, and blank cover can be mounted in I/O slots. When modules other than these are mounted, the "MODULE LAYOUT ERROR" (error code: 2125) is detected. Note, however, that the "MODULE LAYOUT ERROR" is not detected for slots whose set as "empty" at "type" in the PLC parameter I/O assignment settings.
- Though a bus connection cannot be made to a GOT, MELSECNET/H connection, Ethernet connection and CC-Link connection can be made.

Appendix 8 Safety Remote I/O Module Terminal Layout

The main unit switch settings of the safety remote I/O module (QS0J65BTB2-12DT) installed on the training machine used in this school text are as follows. \* Do not change the settings as this will cause an error.

[Terminal number and signal name]

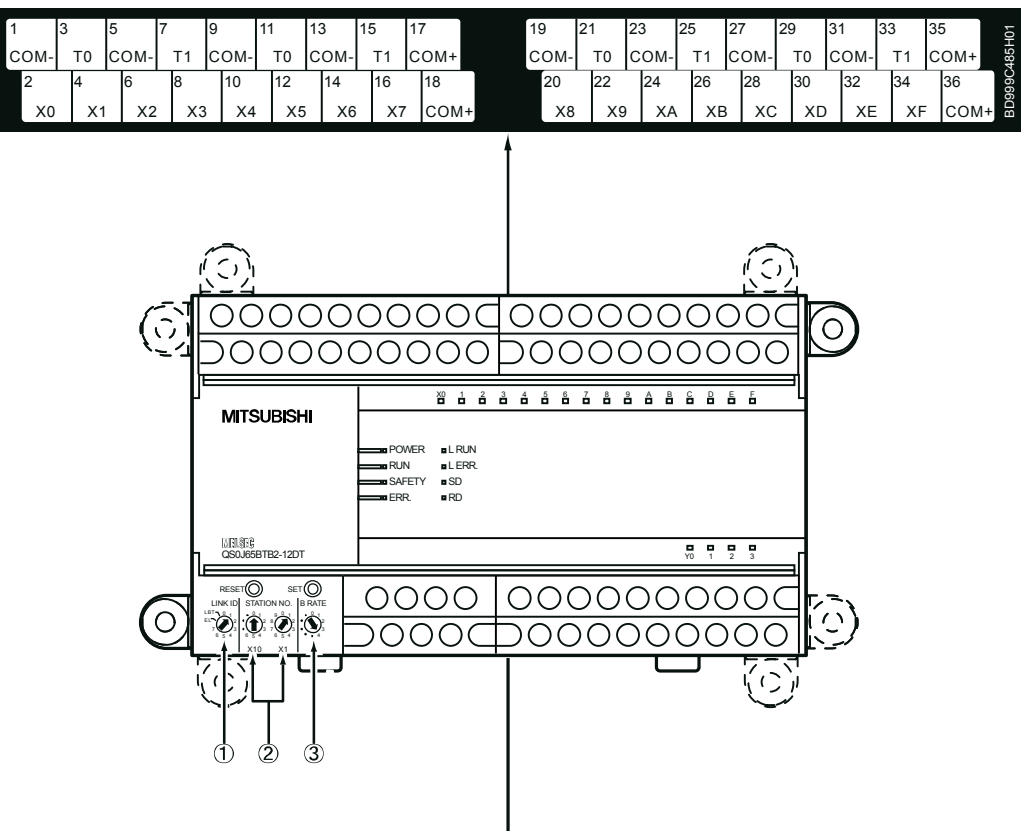

# [Terminal number and signal name]

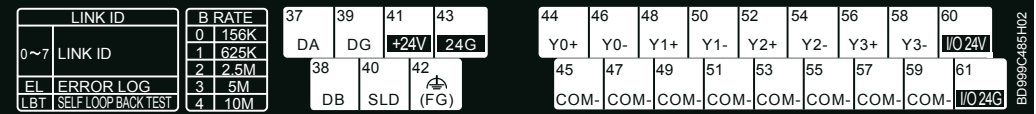

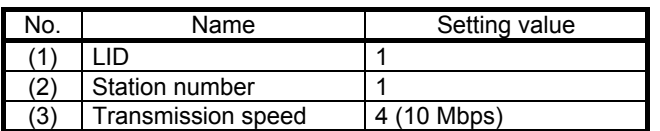

For details, refer to the CC-Link Safety System Remote I/O Module User's Manual (Details).

Appendix 9 Clearing Safety Programmable Controller Errors

In the CPU module, errors can be cleared by the program only in the case of errors that allow continuation of program operation.

Continuation errors can be confirmed by bits of SD81 (error cause) in a "1" state. Error causes corresponding to SD81 bit Nos. and continuation error are shown in the table below.

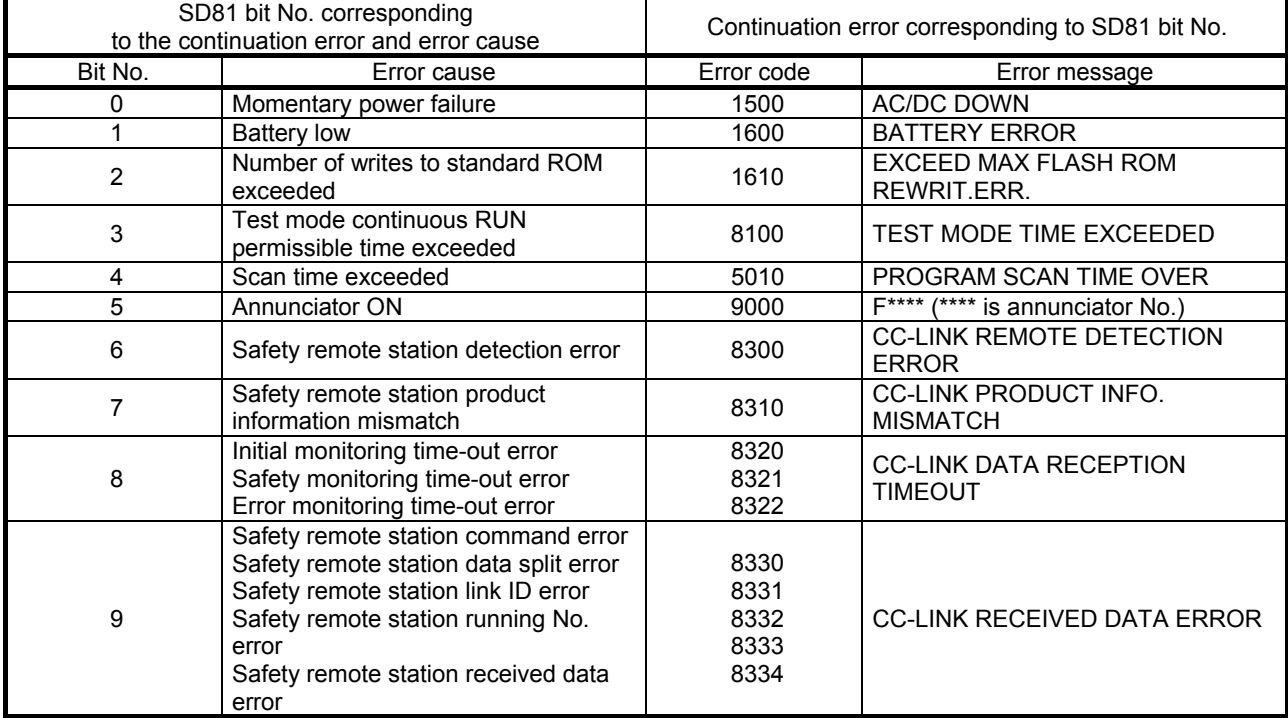

(1) Error clear procedure

Clear errors by the following procedure.

- (a) Read SD81 using GX Developer, and confirm the cause of the continuation error occurring in the CPU module.
- (b) Resolve the cause of the error.
- (c) Store the error codes to be cleared in the special register SD50.
- (d) Turn the special relay SM50 OFF then ON.
- (e) Again read SD81 using GX Developer, and check that the bit corresponding to the cleared continuation error is OFF.
- (f) Turn the special relay SM50 OFF.

(2) Status after error clear

When the CPU module is recovered by an error clear, the special relays, special registers and LED related to the error return to the state that was active before the error occurred.

The error history does not change.

When the same error re-occurs after an error clear, the error is registered again to the operation and error histories.

(3) Clearing annunciators

In case when multiple annunciators are detected, only the F number first is cleared.

(4) Error clear when multiple continuation errors occur

When an error clear is performed for multiple continuation errors, operation of the LED display on the CPU module and error information are as follows.

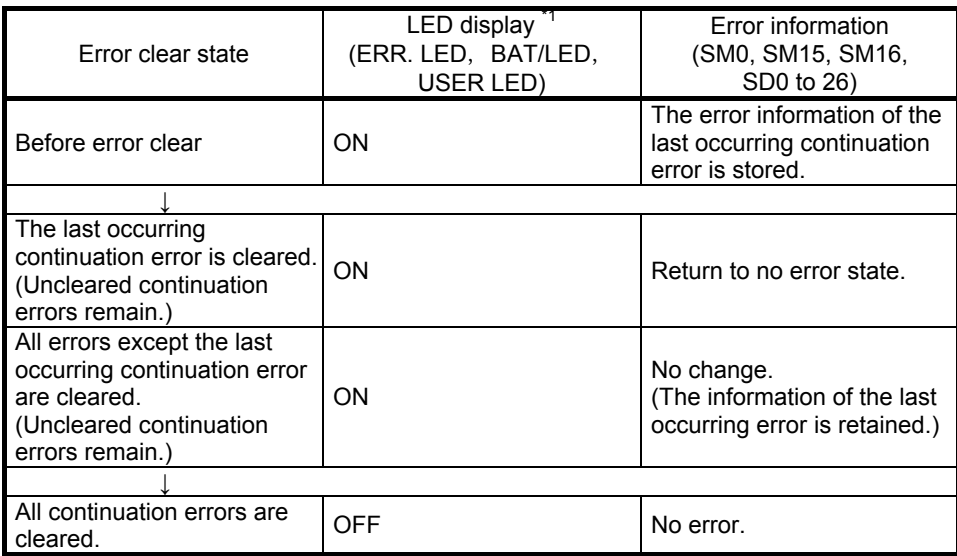

\*1: (1) When error code: 1600 ("BATTERY ERROR") occurs, only the "BAT." LED turns ON.

(2) When error code: 9000 (F\*\*\*\*) occurs, only the "USER" LED turns ON. When error code: 9000 is cleared, the "USER" LED turns OFF.

When error code: 1600 is cleared, the "BAT." LED turns OFF.

# POINT

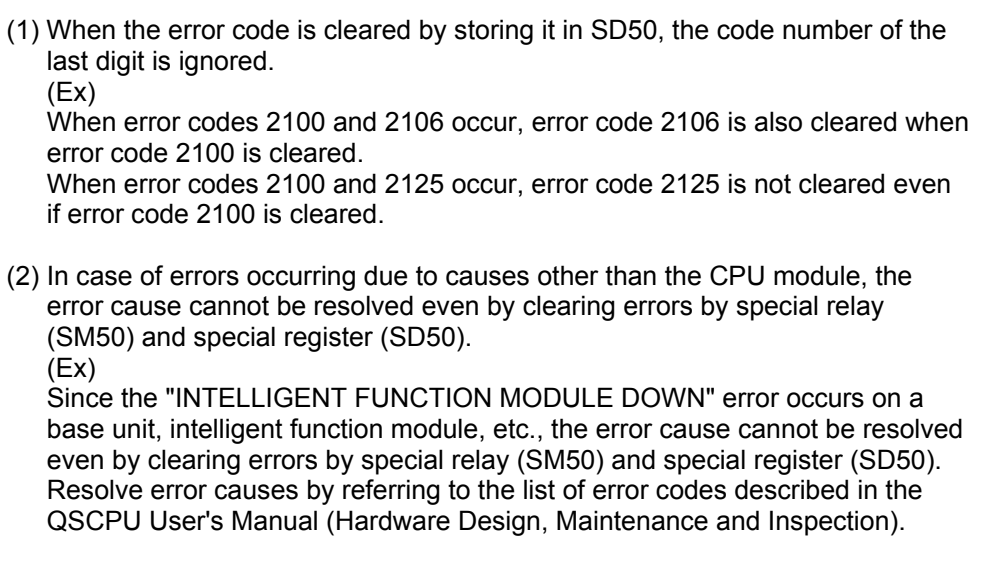

#### Appendix 10 List of Parameters

This appendix describes the parameters of the safety remote I/O module. It is possible to set input parameters for input modules, output parameters for output modules, and both input and output parameters for combined modules.

- (1) Input parameters
	- (a) Applicable model
		- The following table shows the models to which input parameters can be set.

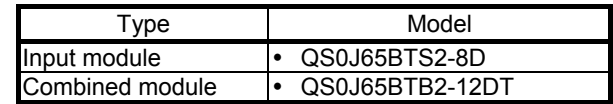

(b) Input parameter list

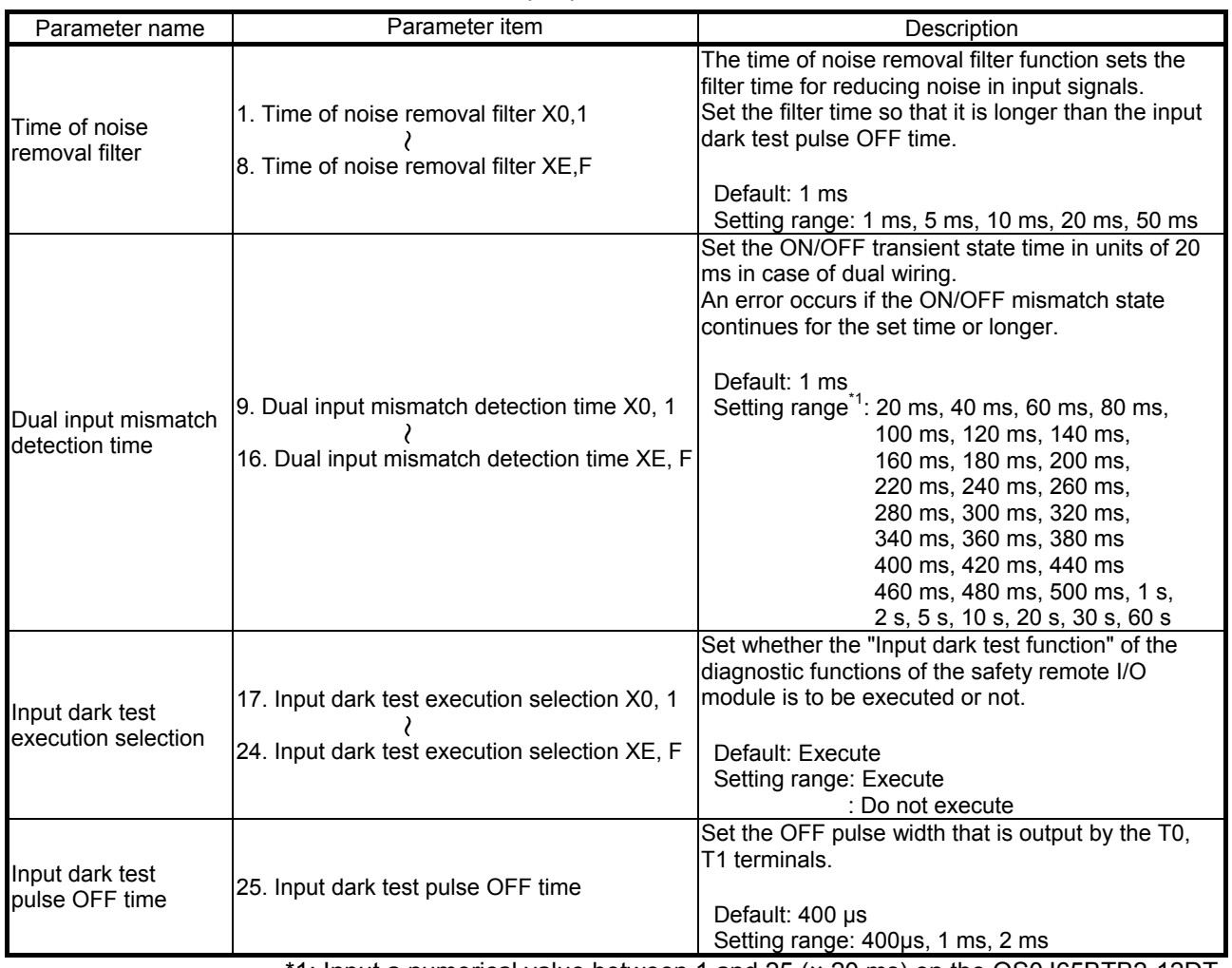

Input parameter list

\*1: Input a numerical value between 1 and 25 (× 20 ms) on the QS0J65BTB2-12DT.

# (2) Output parameters

#### (a) Applicable model

The following table shows the models to which output parameters can be set.

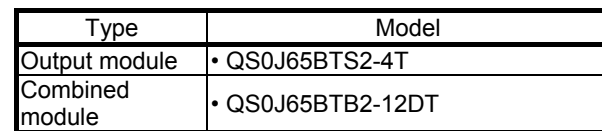

(b) Output parameter list

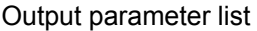

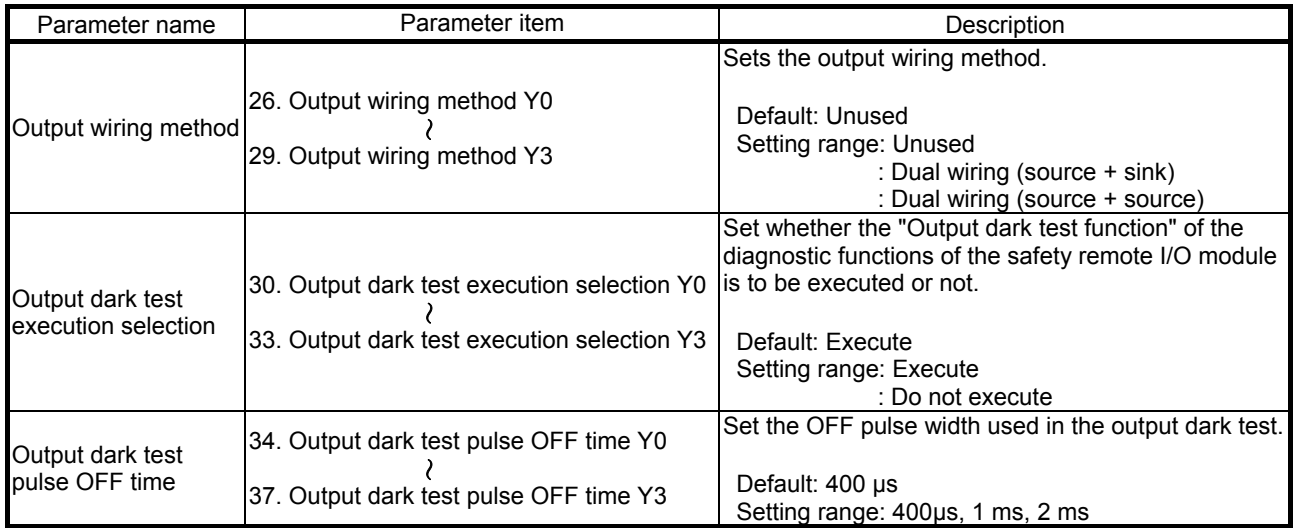

For the details of parameters, refer to the CC-Link Safety System Master Module User's Manual (Details).

# Appendix 11 List of Instructions

Appendix 11.1 Instruction Classification

The instructions of the safety CPU module are broadly classified into sequence instructions, basic instructions, application instructions, and QSCPU dedicated instructions. The following table shows the instruction categories.

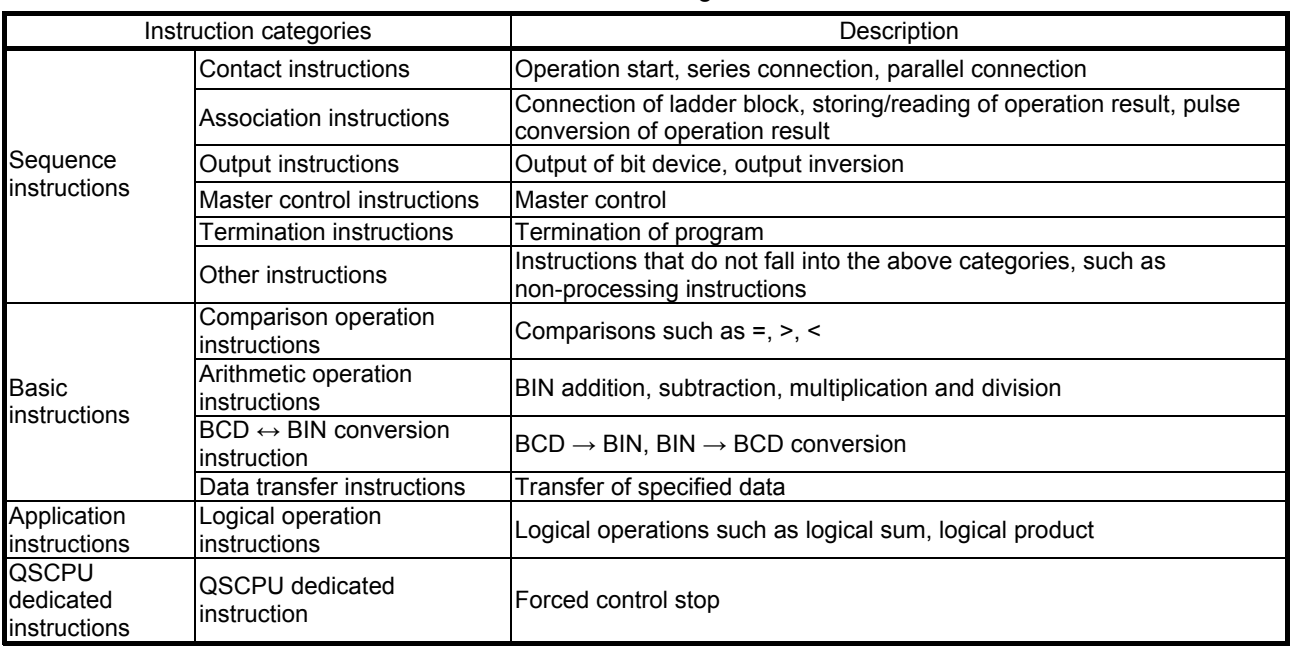

Instruction categories

# Appendix 11.2 How to View the List of Instructions

Instruction lists from Appendix 11.3 to Appendix 11.6 are in the following format.

How to view lists of instructions

| Classification                                         | Instruction<br>symbol | Symbol                    | Process description           | Execution<br>condition | steps<br>Number of basic | Subset         |
|--------------------------------------------------------|-----------------------|---------------------------|-------------------------------|------------------------|--------------------------|----------------|
|                                                        | $+$                   | S.<br>D                   | $(D) + (S) \rightarrow (D)$   |                        | 3                        |                |
| <b>BIN</b><br>16-bit<br>addition<br>and<br>subtraction | $+P$                  | $- +P$<br>S<br>$D -$      |                               |                        |                          |                |
|                                                        | $+$                   | S1  <br> S2 D<br>$\pm$    | $(S1) + (S2) \rightarrow (D)$ |                        | 4                        |                |
|                                                        | $+P$                  | $ S2 D -$<br> S1 <br>$+P$ |                               |                        |                          |                |
|                                                        |                       |                           |                               |                        |                          |                |
|                                                        | $\circledZ$           | 3)                        | ④                             | $\circledS$            | $^{\circ}$               | $\circledcirc$ |

#### **Description**

(1) Instructions are classified according to application.

(2) This shows the instruction symbol used in the program.

Instruction symbols are based on 16-bit instructions

The results are as follows in the case of 32-bit instructions and instructions that are executed only when a state changes OFF  $\rightarrow$  ON.

32-bit instructions: The instruction is prefixed with "D".

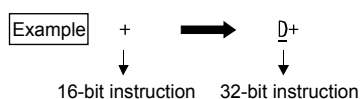

• In case of instructions that are executed only when a state changes OFF  $\rightarrow$  ON: The instruction is appended with "P".

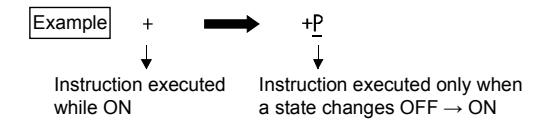

(3) This shows the symbol figure on the ladder.

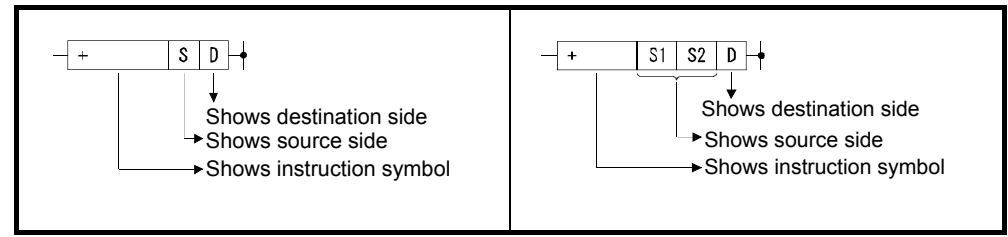

Symbol figures on ladders

Destination: This indicates the destination of the data after operation. Source: This stores the data before an operation.

(4) This shows the content of each instruction.

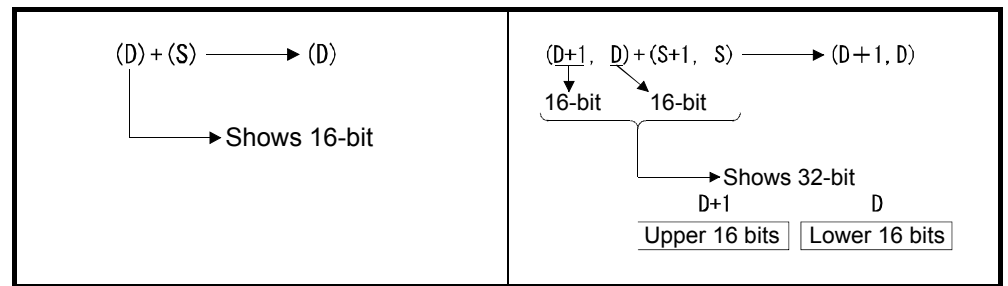

Content of each instruction

(5) Details are as follows according to the execution conditions of each instruction:

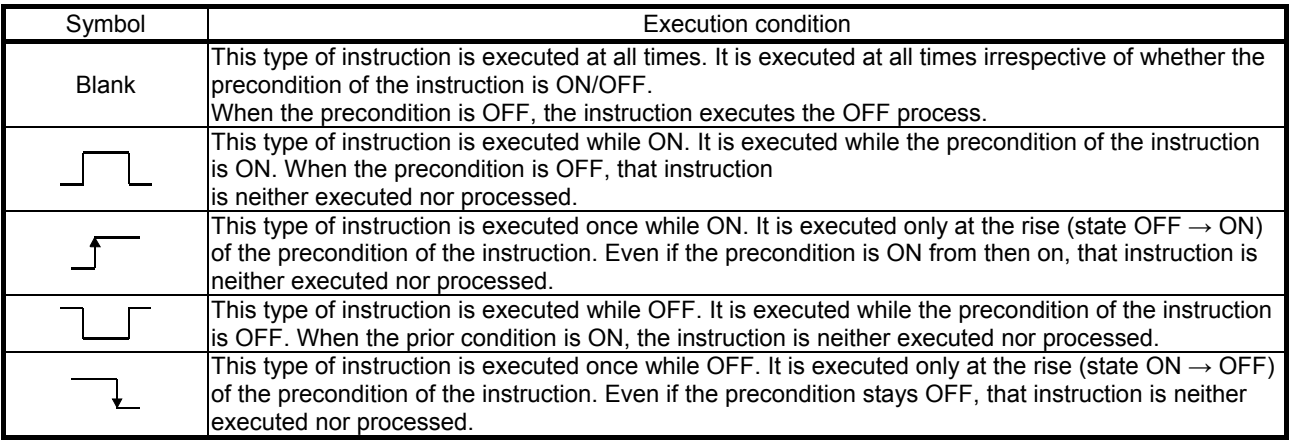

(6) This shows the number of basic steps of each instruction.

(7) The ● mark shows that the instruction can be processed in subsets.

# Appendix 11.3 Sequence Instructions

(1) Contact instructions

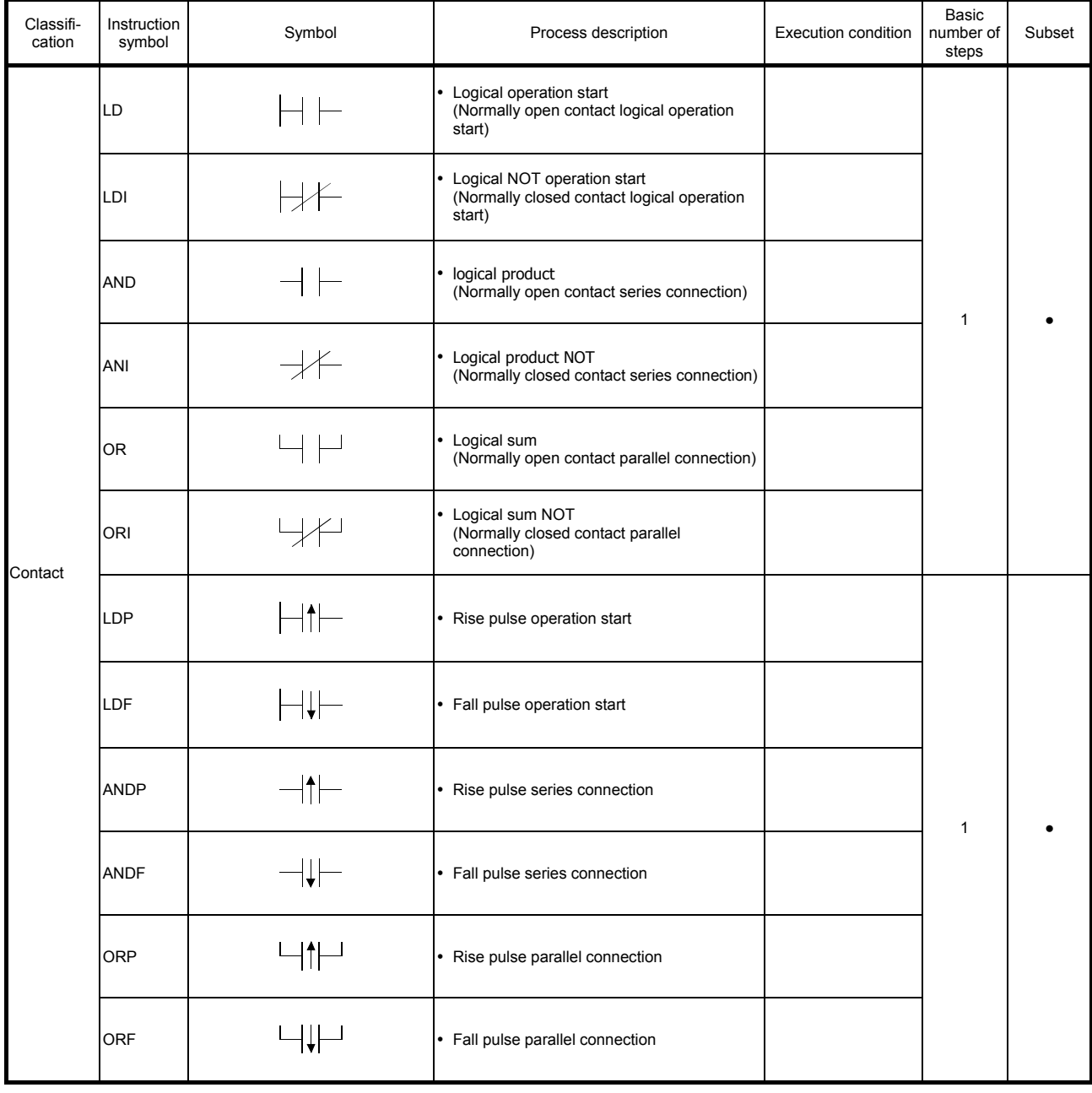

# Contact instructions

# (2) Association instructions

#### Association instructions

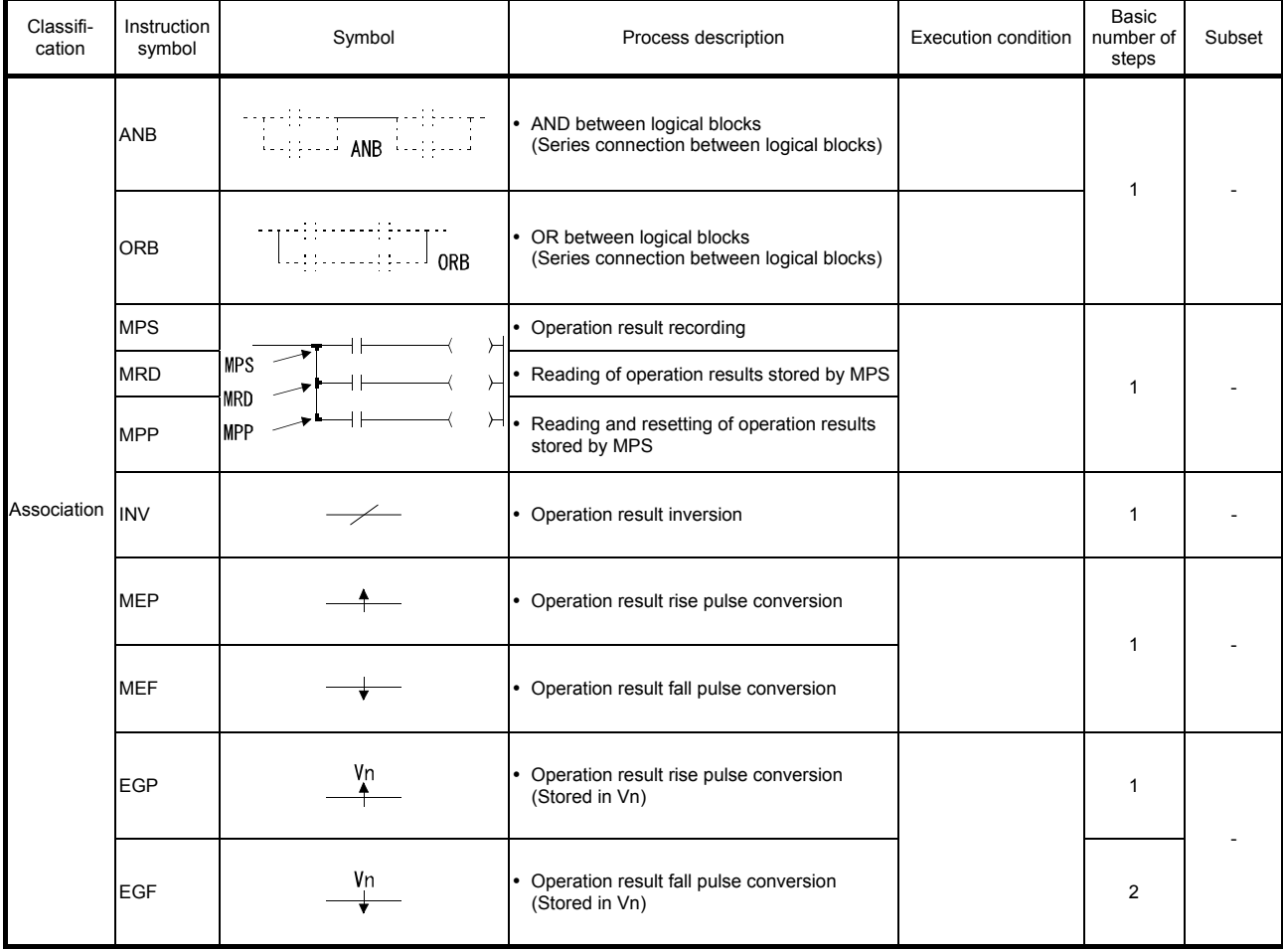

# (3) Output instructions

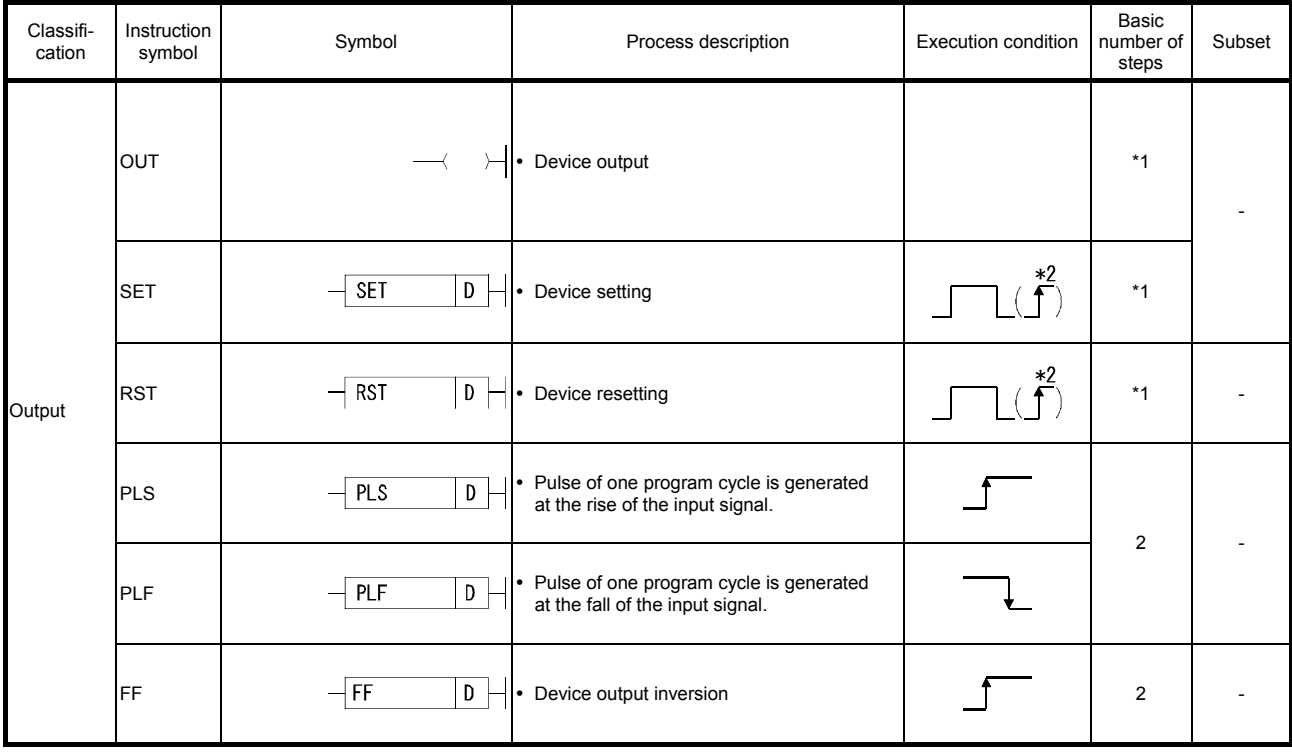

# Output instructions

\*1: The number of steps differs according to the used device.

For details on the number of steps, refer to the page that describes the respective instruction.

\*2: Only when annunciator (F) is used.

#### (4) Master control instructions

#### Master control instructions

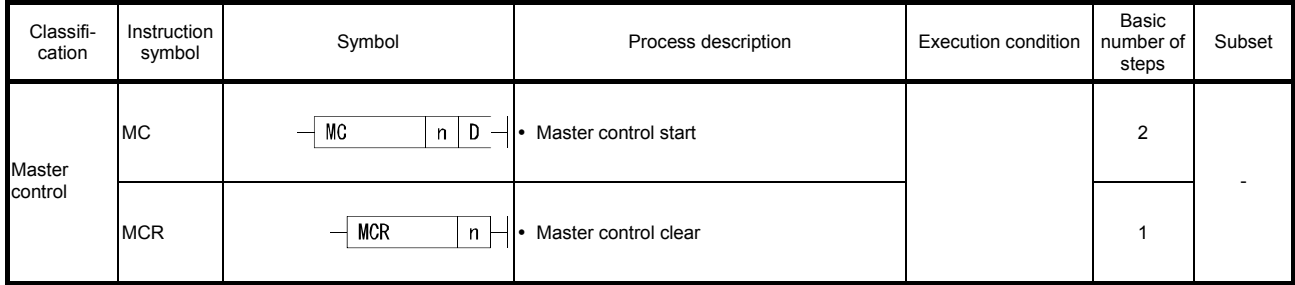

# (5) Termination instructions

#### Termination instructions

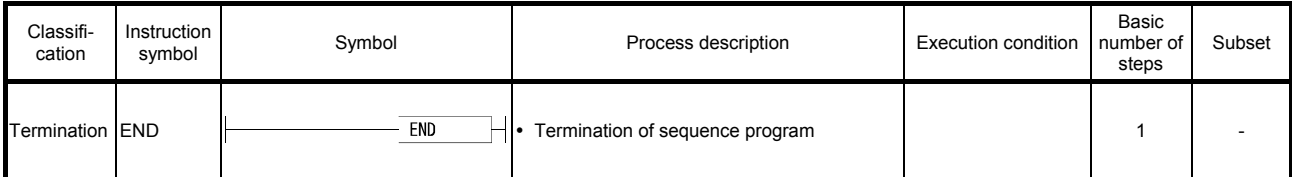

## (6) Other instructions

#### Other instructions

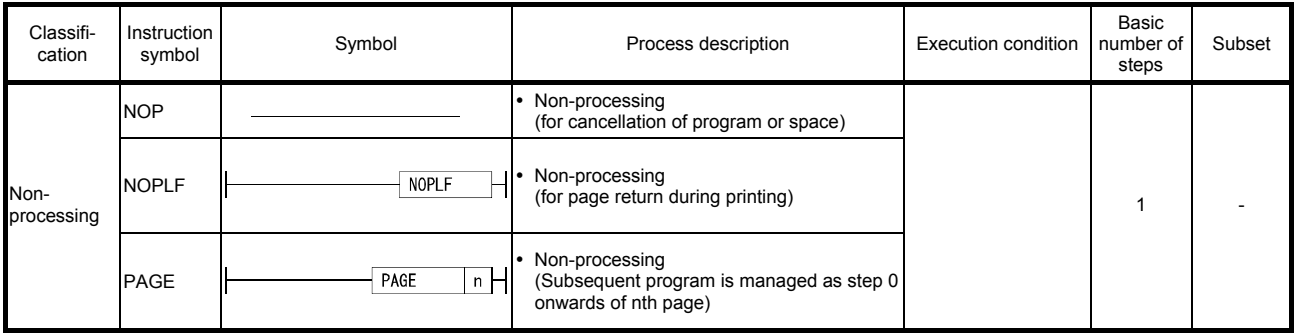

Appendix 11.4 Basic Instructions

# (1) Comparison operation instructions

# Comparison operation instructions

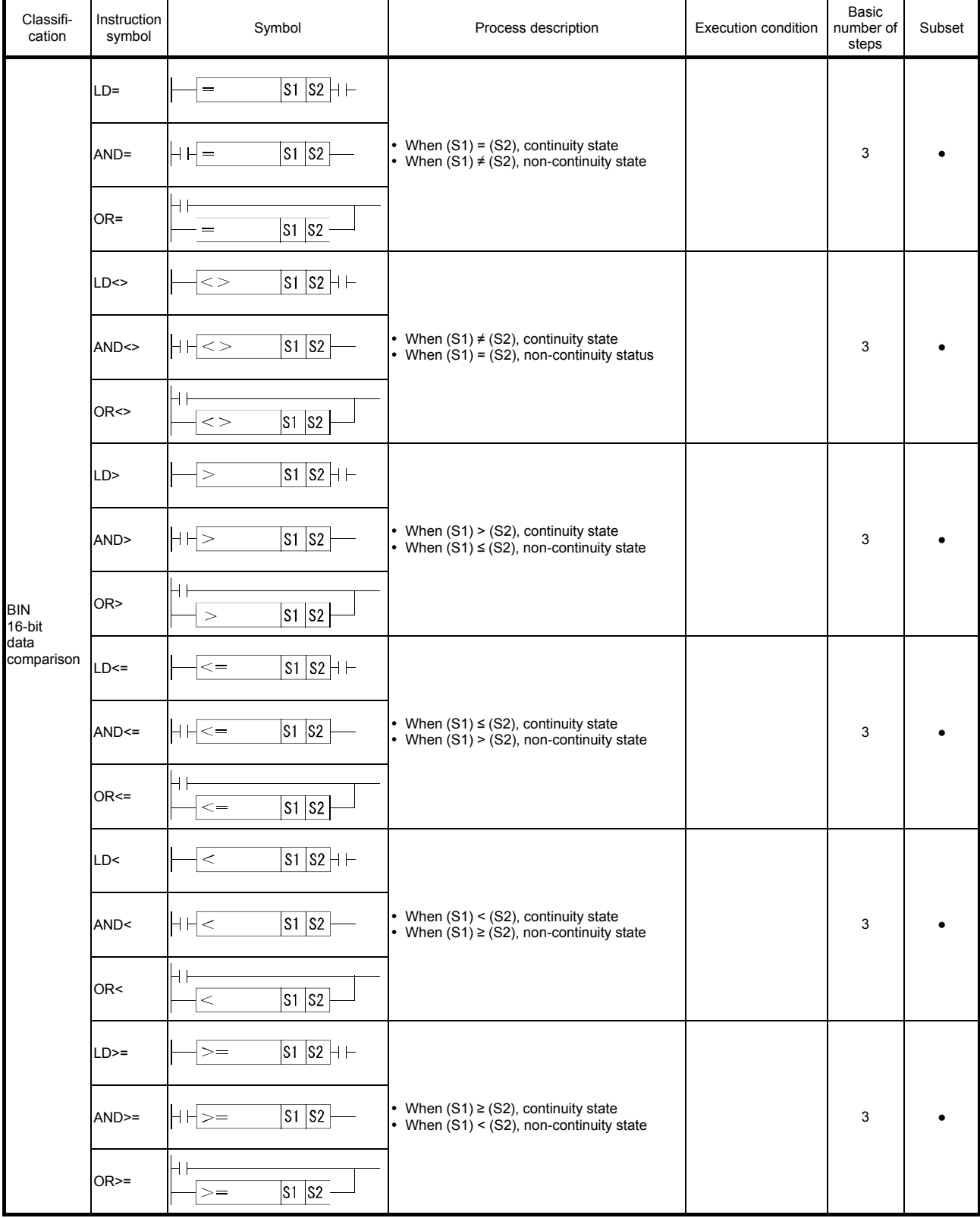

Classification

BIN 32-bit data comparison

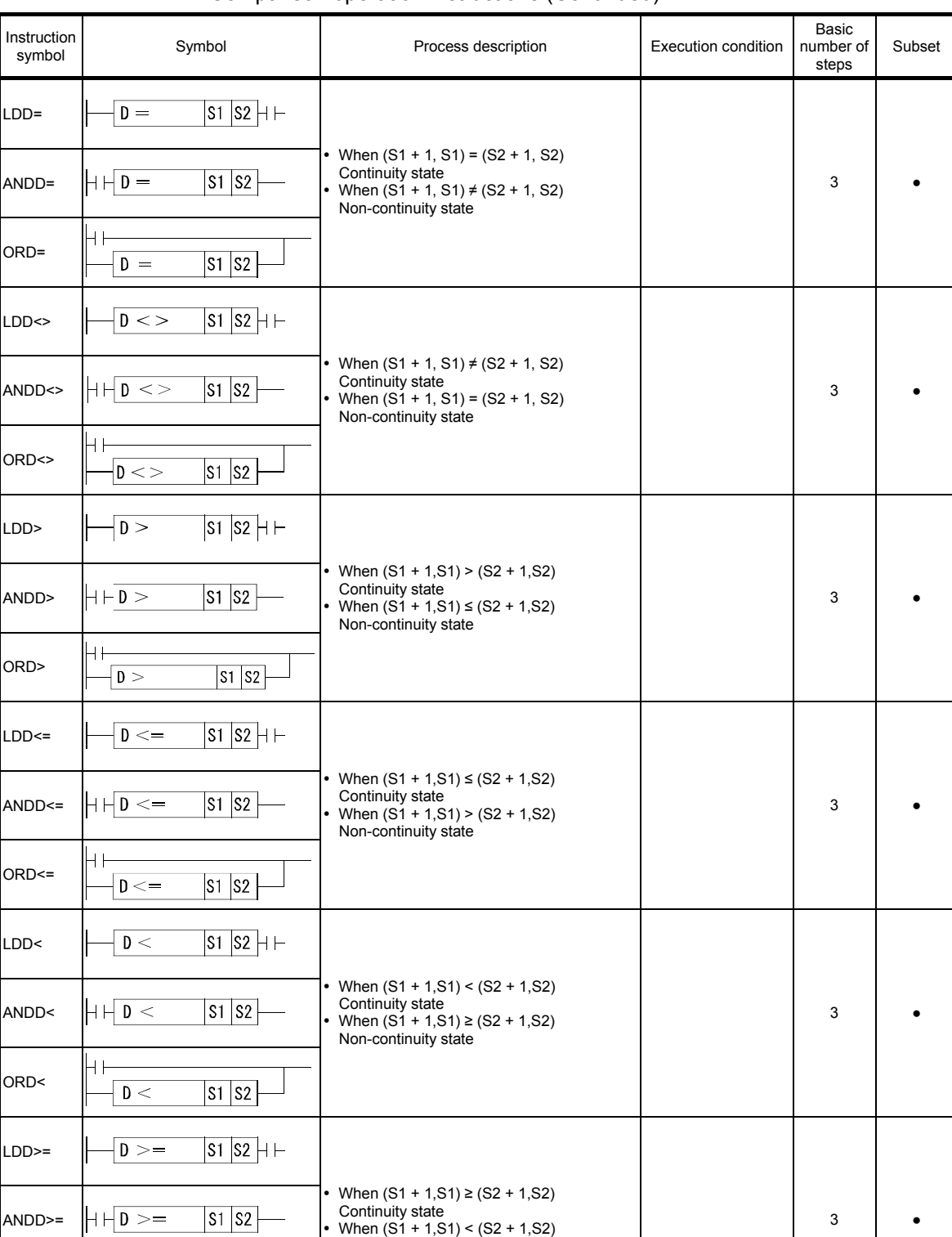

Non-continuity state

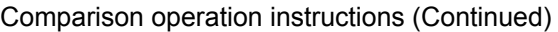

ORD>=

╟┧┢

 $\overline{\vert D \rangle} =$ 

 $|s1|s2|$ 

# (2) Arithmetic operation instructions

## Arithmetic operation instructions

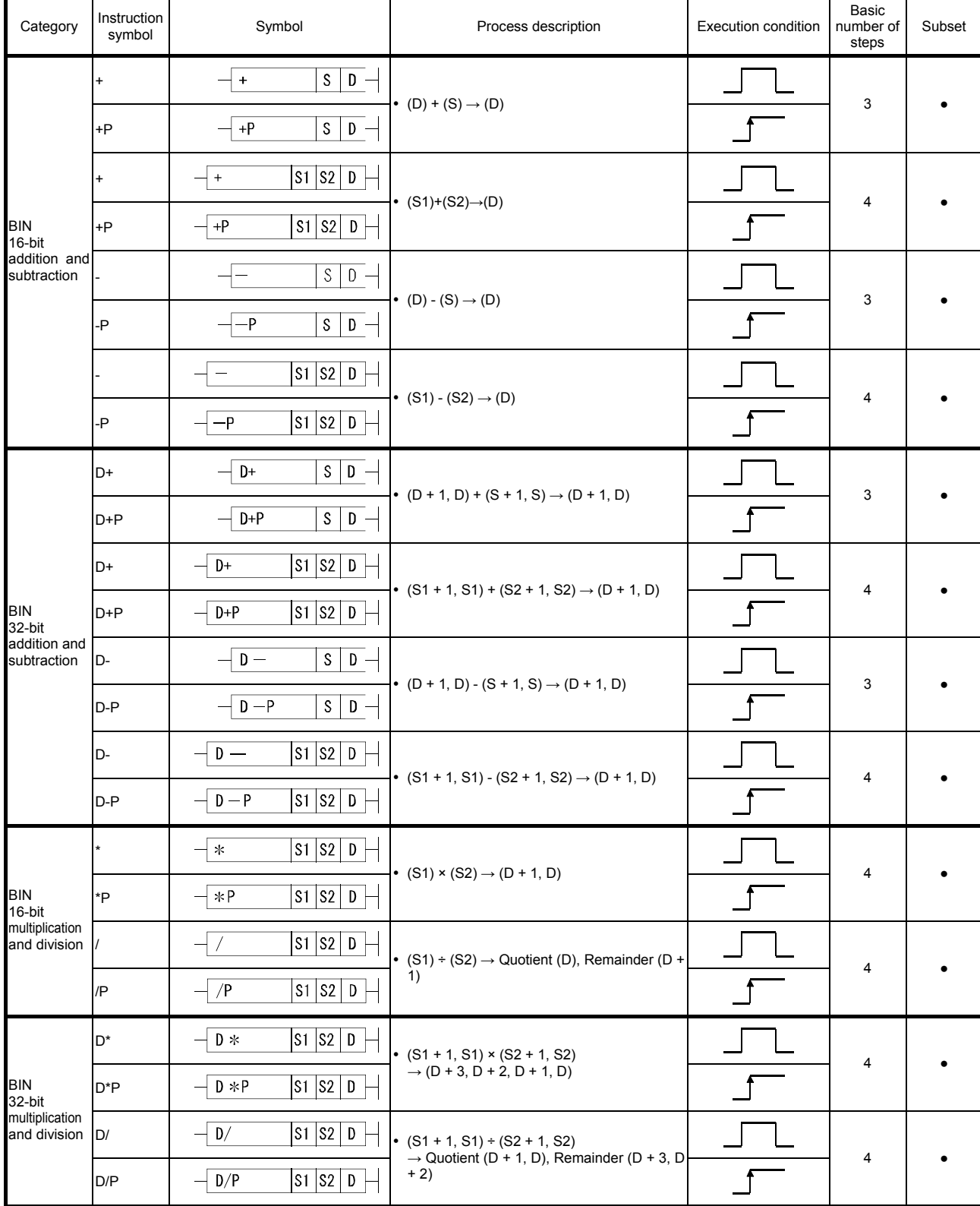

| Classifi-<br>cation             | Instruction<br>symbol | Symbol                                                | Process description                       | <b>Execution condition</b> | Basic<br>number of<br>steps | Subset |
|---------------------------------|-----------------------|-------------------------------------------------------|-------------------------------------------|----------------------------|-----------------------------|--------|
| <b>BIN</b><br>data<br>increment | <b>INC</b>            | $\mathsf{D}$<br><b>INC</b>                            | $\bullet$ (D) +1 $\rightarrow$ (D)        |                            | $\overline{c}$              |        |
|                                 | <b>INCP</b>           | $\mathsf{D}$<br><b>INCP</b>                           |                                           |                            |                             |        |
|                                 | <b>DINC</b>           | $\mathsf{D}$<br><b>DINC</b>                           | • $(D + 1, D) + 1 \rightarrow (D + 1, D)$ |                            | $\overline{c}$              |        |
|                                 | <b>DINCP</b>          | $\boxed{0}$<br>DINCP<br>—                             |                                           |                            |                             |        |
|                                 | <b>DEC</b>            | $\mathsf{D}$<br>DEC                                   | $\bullet$ (D) - 1 $\rightarrow$ (D)       |                            | $\overline{2}$              |        |
|                                 | <b>DECP</b>           | D<br><b>DECP</b>                                      |                                           |                            |                             |        |
|                                 | <b>DDEC</b>           | $\mathsf{D}$<br>DDEC                                  | • $(D + 1, D) - 1 \rightarrow (D + 1, D)$ |                            | $\overline{c}$              |        |
|                                 | <b>DDECP</b>          | $\overline{\mathsf{L}}\mathsf{D}_\mathsf{L}$<br>DDECP |                                           |                            |                             |        |

Arithmetic operation instructions (Continued)

(3) Data conversion instructions

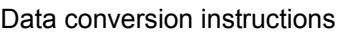

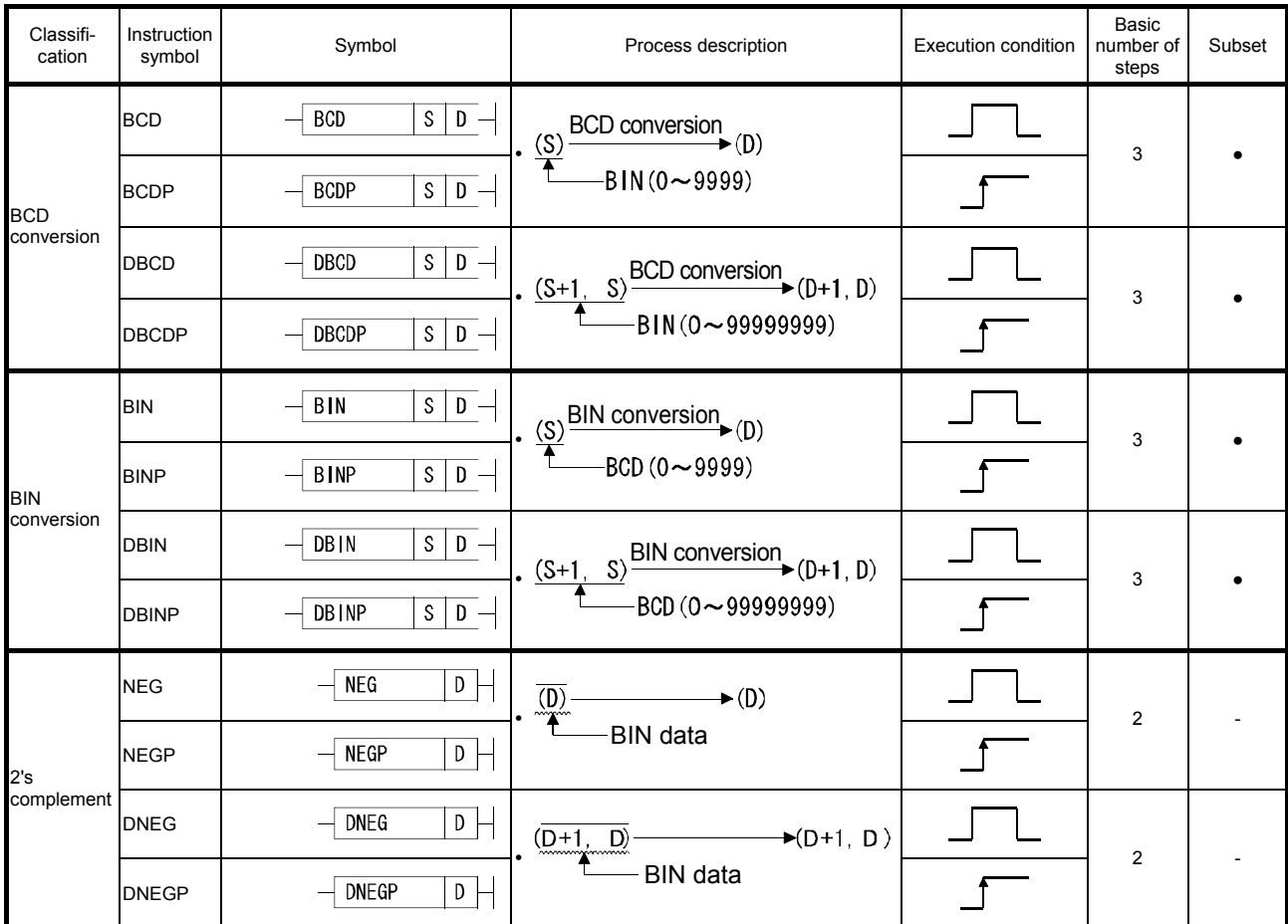

# (4) Data transfer instructions

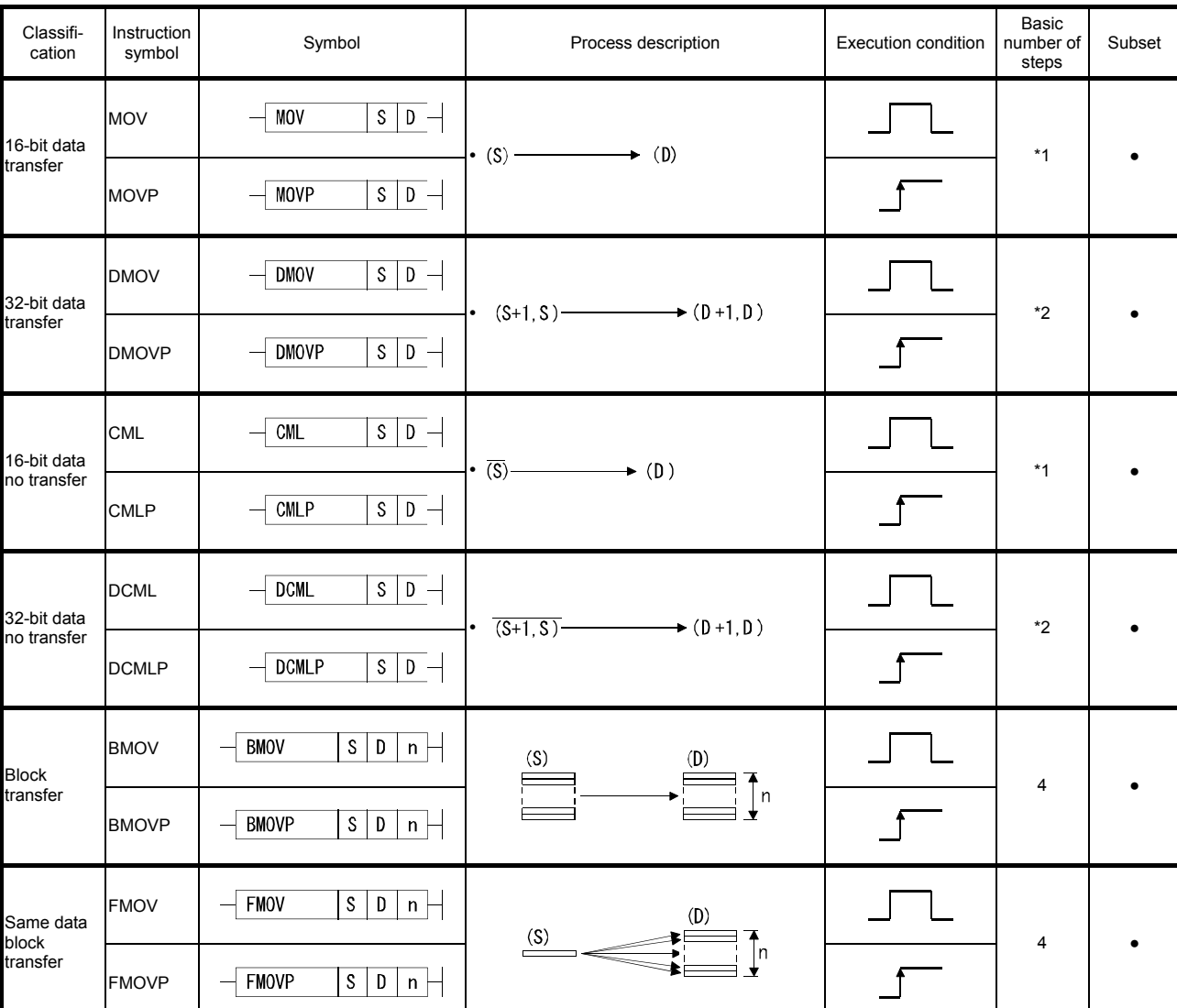

#### Data transfer instructions

#### \*1: The number of steps differs according to the used device.

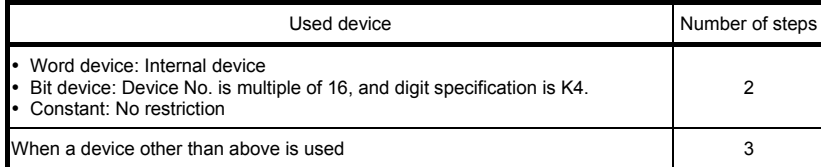

#### \*2: The number of steps differs according to the used device.

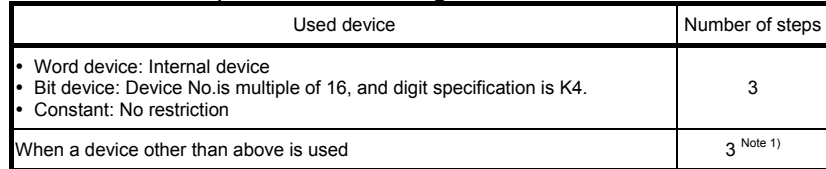

Note 1) The number of steps may increase according to the conditions in Section 3.6.

Appendix 11.5 Application Instructions

(5) Logical operation instructions

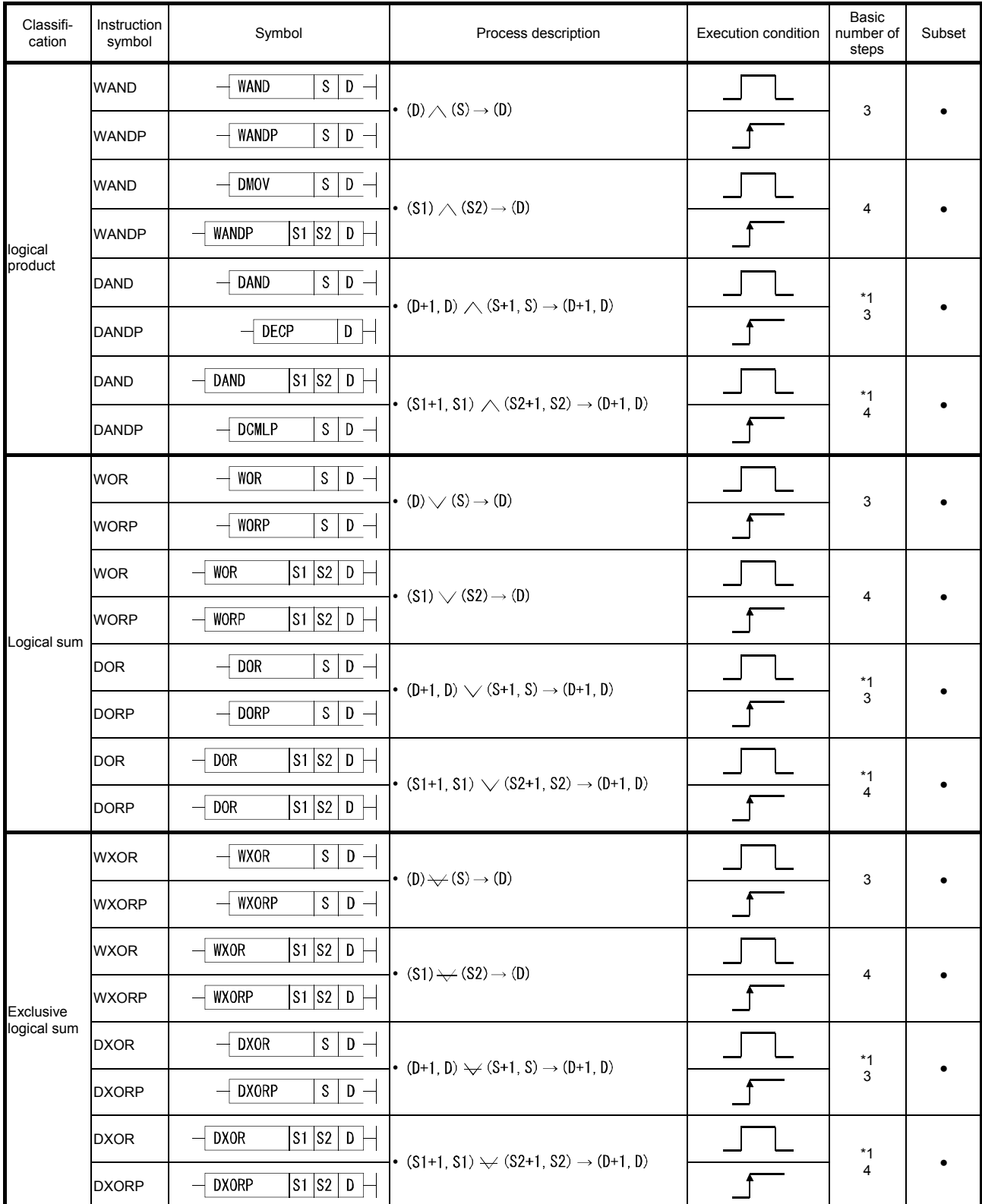

# Logical operation instructions

\*1: The number of steps may increase according to the conditions in Section 3.6.

| Classifi-<br>cation                    | Instruction<br>symbol | Symbol                                 | Process description                                                 | <b>Execution condition</b> | Basic<br>number of<br>steps | Subset |
|----------------------------------------|-----------------------|----------------------------------------|---------------------------------------------------------------------|----------------------------|-----------------------------|--------|
| <b>Not</b><br>exclusive<br>logical sum | <b>WXNR</b>           | $S$   D $-$<br><b>WXNR</b>             | $\overline{(D) \rightarrow (S)} \rightarrow (D)$                    |                            | 3                           |        |
|                                        | <b>WXNRP</b>          | WXNRP<br>$S$   D $-$                   |                                                                     |                            |                             |        |
|                                        | <b>WXNR</b>           | S1 S2 D<br>WXNR                        | $\overline{(51) \rightarrow (52)} \rightarrow (D)$                  |                            | 4                           |        |
|                                        | <b>WXNRP</b>          | S1 S2 D<br>WXNRP                       |                                                                     |                            |                             |        |
|                                        | <b>DXNR</b>           | $S$   D $-$<br><b>DXNR</b><br>$\equiv$ | $\overline{(D+1, D)} \rightarrow (S+1, S) \rightarrow (D+1, D)$     |                            | $*1$<br>3                   |        |
|                                        | <b>DXNRP</b>          | $s D -$<br><b>DXNRP</b>                |                                                                     |                            |                             |        |
|                                        | <b>DXNR</b>           | $ S1 S2 D$ $\vdash$<br><b>DXNR</b>     | $\overline{(S1+1, S1)} \rightarrow (S2+1, S2) \rightarrow (D+1, D)$ |                            | $*1$<br>$\overline{4}$      |        |
|                                        | <b>DXNRP</b>          | S1 S2 D<br><b>DXNRP</b>                |                                                                     |                            |                             |        |

Logical operation instructions (Continued)

\*1: The number of steps may increase according to the conditions in Section 3.6.

# Appendix 11.6 QSCPU Dedicated Instructions

# (6) Forced control stop instruction

Forced control stop instruction

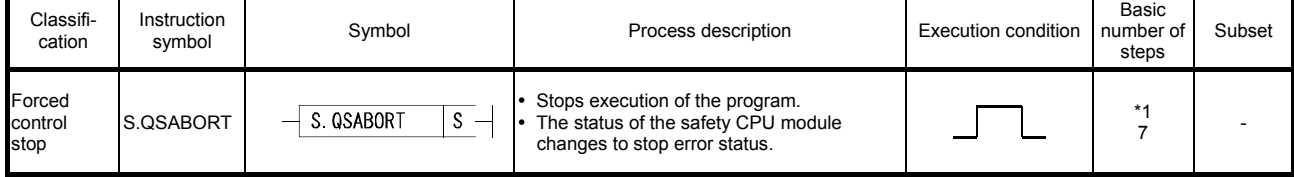

\*1: The basic number of steps changes to eight steps when a constant is used.

#### Appendix 12 Safety FB (Function Blocks)

#### Appendix 12.1 Features

A safety FB (Function block) is an FB provided by the manufacturer that has acquired ISO13849-1 Category 4 and IEC61508 SIL3 authentication. The features of safety FBs are as follows.

- (1) Improved safety program productivity/maintainability Frequently used functions when creating a safety program are provided as safety FBs. Use of safety FBs simplifies safety programs and improves the productivity/maintainability of safety programs. Safety programs can also be debugged and evaluated more efficiently.
- (2) Improved safety by safety FBs that have acquired safety approval Safety FBs have acquired safety approval, and safety applications can be built up to ISO13849-1 category 4 and IEC61508 SIL3. Highly safe programs can be built by using safety FBs, and the safety authentication of safety programs can be easily acquired.
- (3) Improved reliability of safety programs Safety FBs cannot be altered or modified since users cannot view the inside of safety FBs. The reliability of safety functions can be improved since safety functions are not altered intentionally or due to operating mistakes. Since safety FBs are FB names that cannot be created or renamed by the user, it can be confirmed that the used FB is an authenticated safety FB merely by looking at its name.
- (4) Enhanced error functions

If an error (input variable out of range, fixed at non-detection of rising edge of reset) is detected internally in the safety FB, an error is output. Simultaneously, an error code is output. If an error has not occurred, the status code of the safety FB is output, which allows to understand safety FBs behavior and helps in debugging.

(5) Coexistence with ladder language Since safety FBs can be embedded in MELSEC ladder language, safety programs that are highly safe and highly flexible can be created by combining safety functions with familiar ladder language

# Appendix 12.2 List of Safety FBs

The following describes the provided safety FBs.

Safety FB list

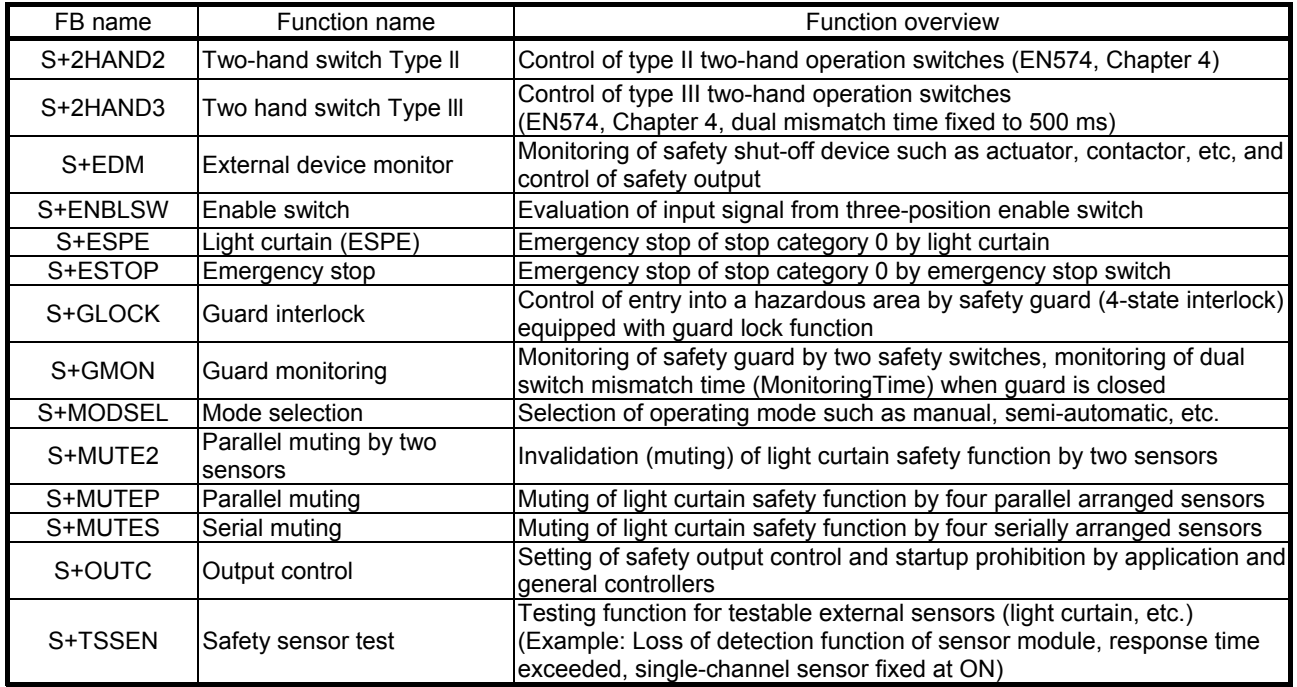

For details, refer to the QSCPU Programming Manual (Safety FB).

#### Appendix 13 List of Special Relays

Special relays SM are internal relays whose specifications are determined internally by the programmable controller. Therefore, they cannot be used as regular internal relays in sequence programs. However, they can be turned ON/OFF as required for controlling the CPU module.

How to view each item in the list is as follows.

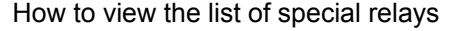

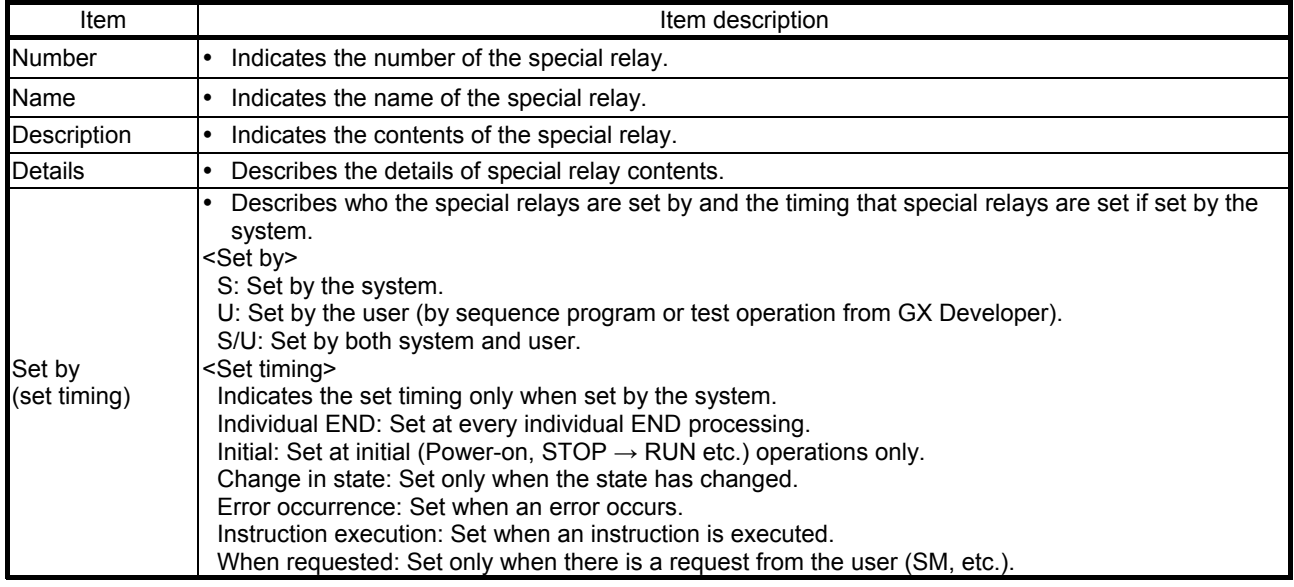

For details of following items, refer to the following manual.

Network related: Manual of each network module

POINT

SM1000 to SM1299 only can be used in the program for implementing safety functions.

Special relays other than SM1000 to SM1299 cannot be used in the program for implementing safety functions.

# (1) Diagnostic information

# Special relay

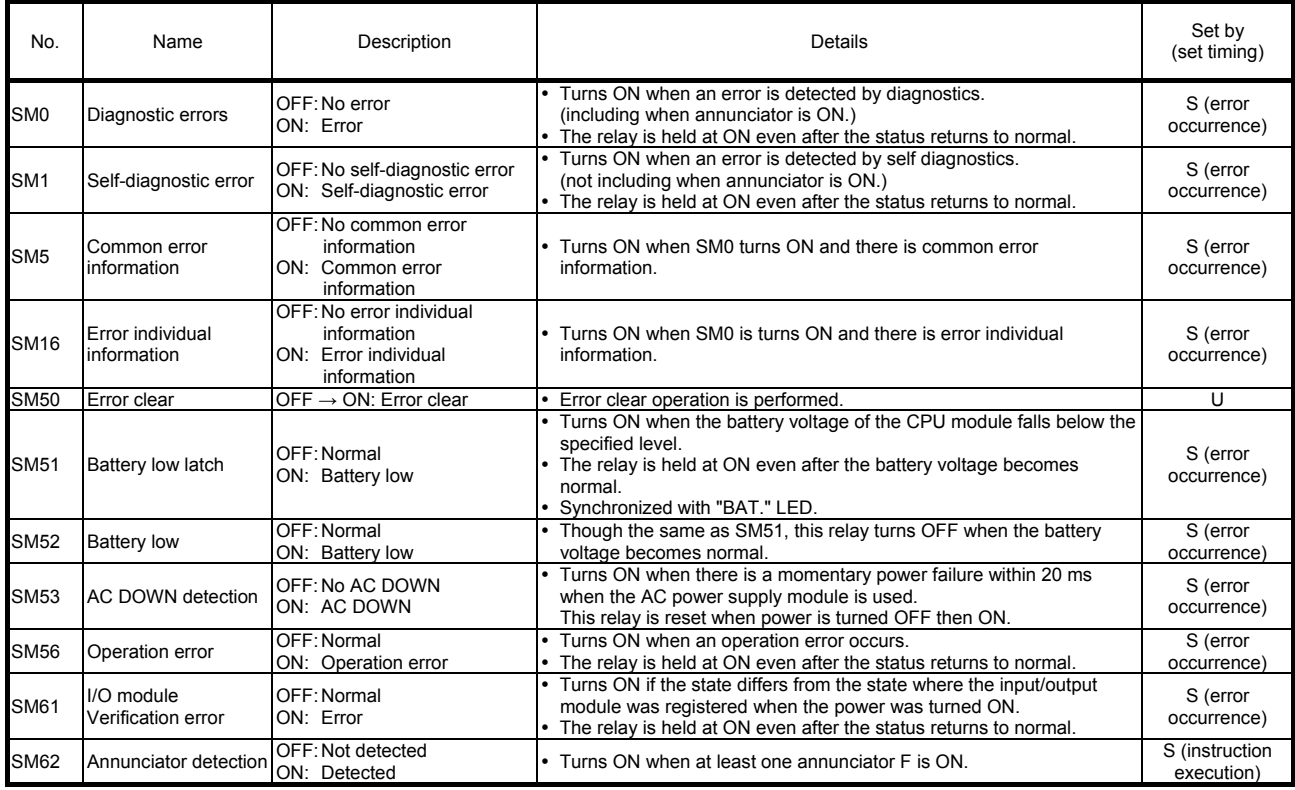

# (2) System information

# Special relay

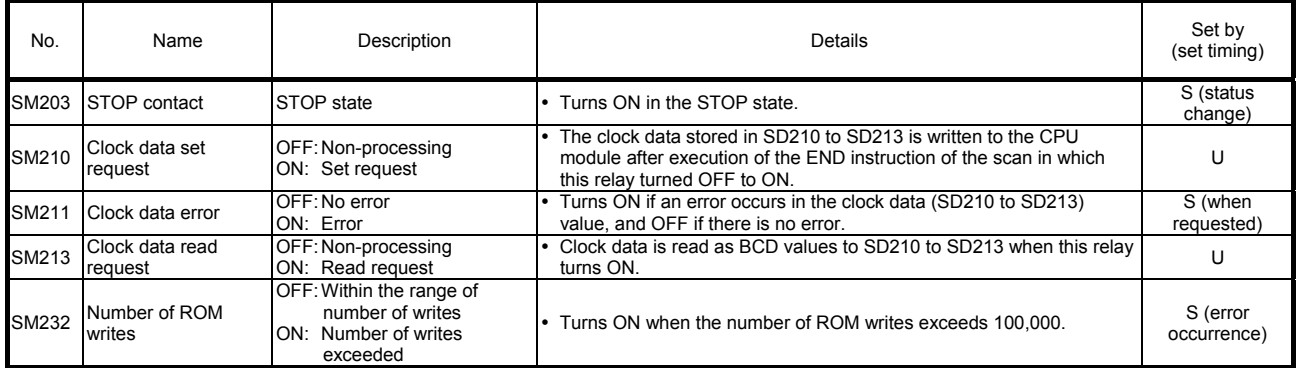

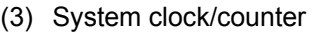

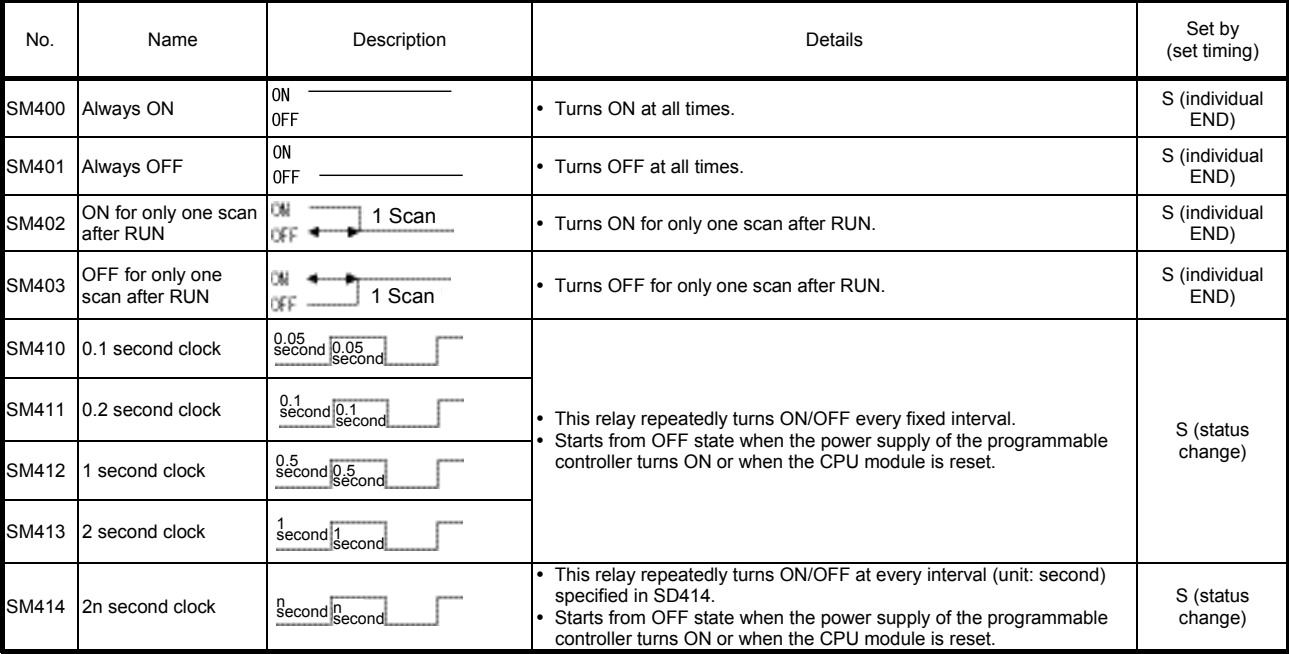

# Special relay

# (4) Safety CPU

# Special relay

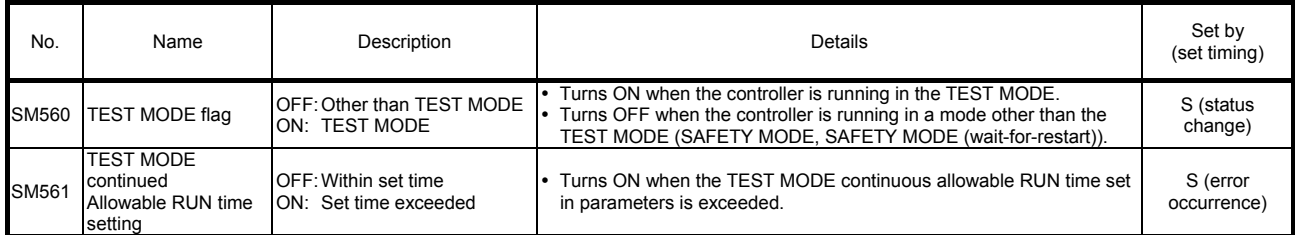

## (5) Boot operation

## Special relay

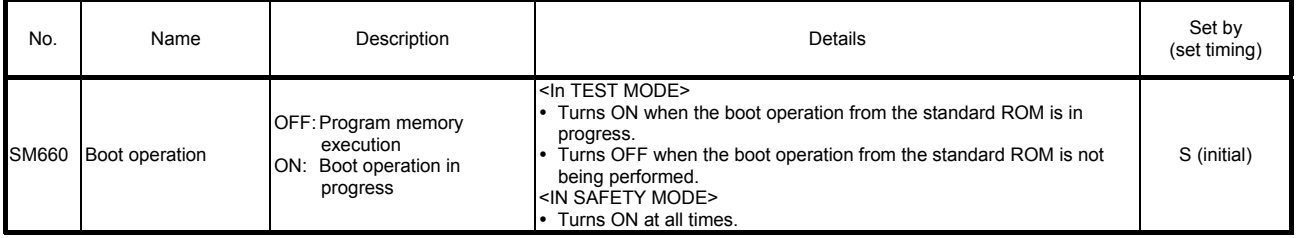

# (6) Instruction related

# Special relay

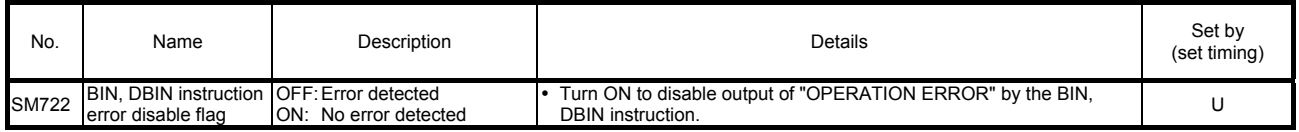

# (7) CC-Link Safety

## Special relay

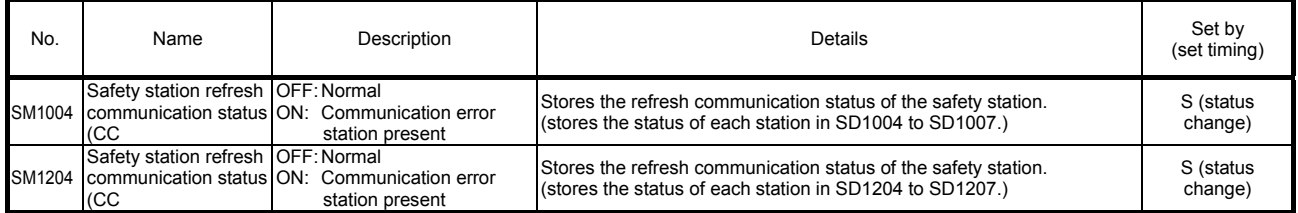

#### Appendix 14 List of Special Registers

Special registers SD are internal registers whose specifications are determined internally by the programmable controller. Therefore, they cannot be used as regular internal registers in sequence programs. However, if necessary, the data can be written to control the CPU module and remote I/O module. Data stored to special registers is stored as BIN values unless specified otherwise.

How to view each item in the list is as follows.

#### How to view the list of special registers

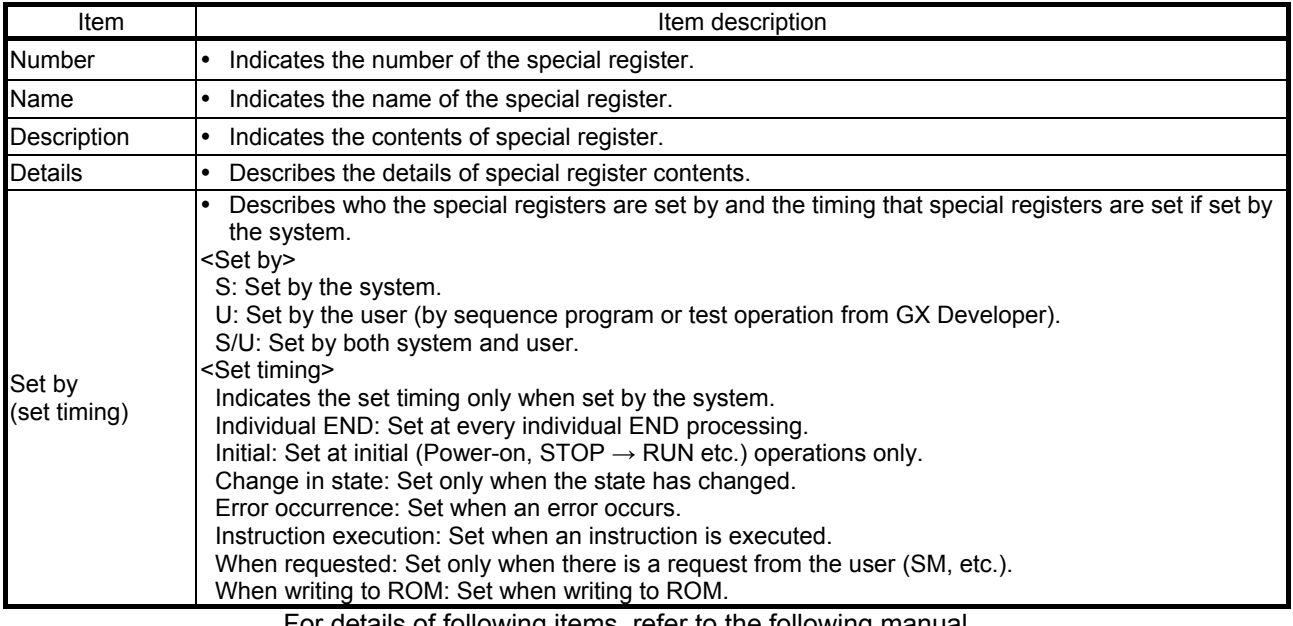

For details of following items, refer to the following manual.

• Network related: Manual of each network module

POINT SD1000 to SD1299 only can be used in the program for implementing safety functions. Special registers other than SD1000 to SD1299 cannot be used in the program for implementing safety functions.

# (1) Diagnostic information

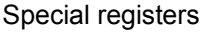

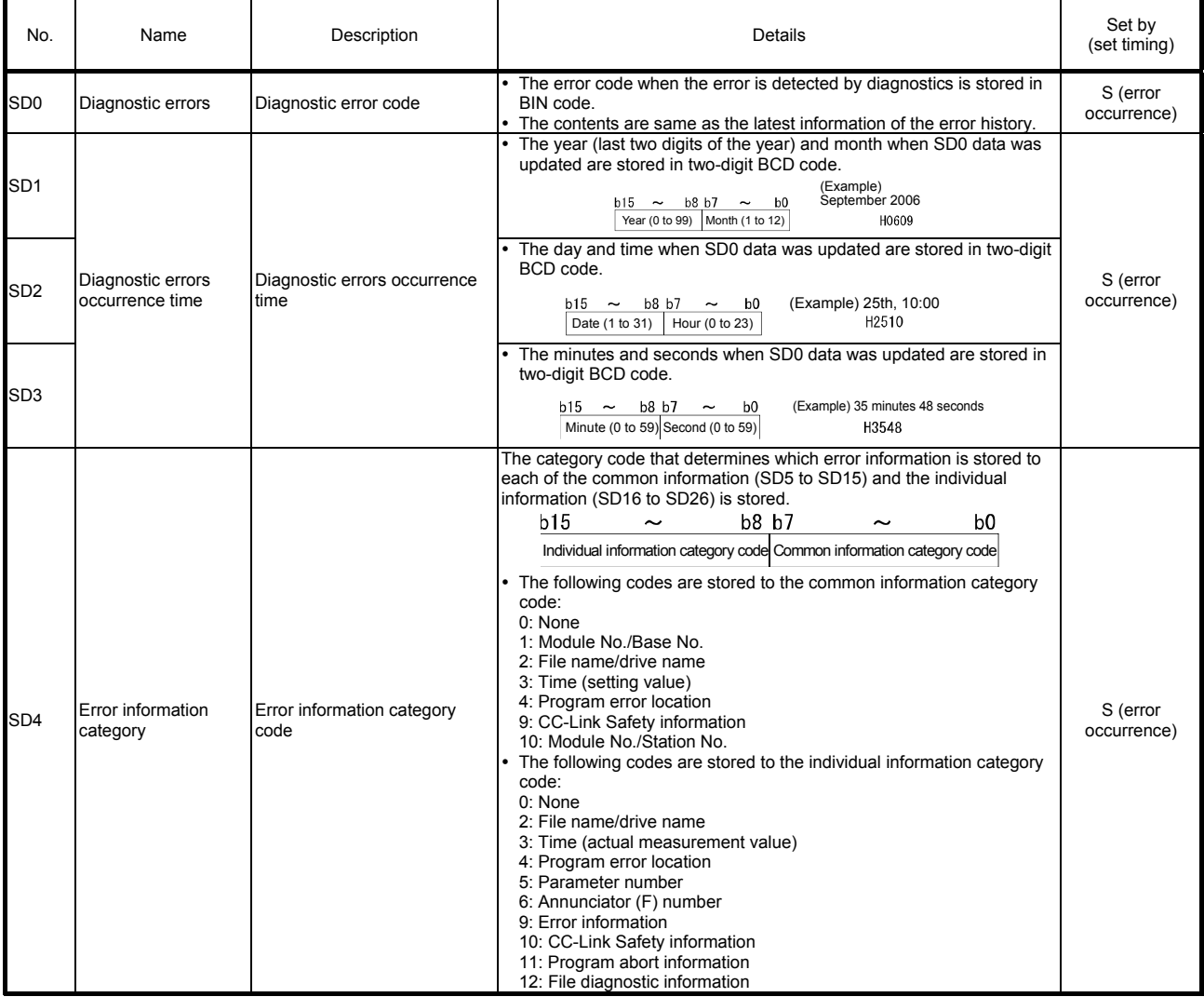

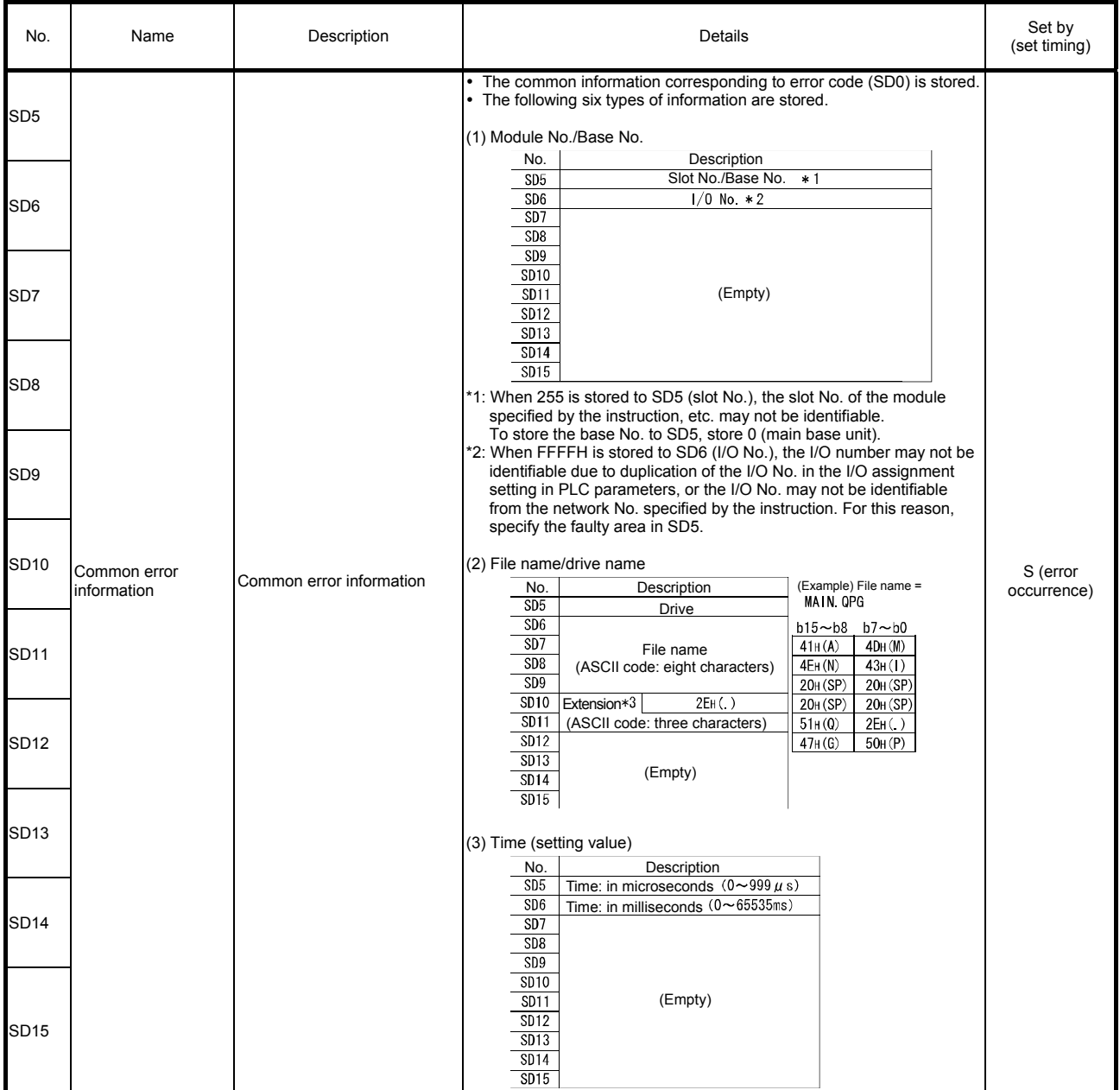

REMARKS

\*3: Extension names are shown in the following table.

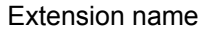

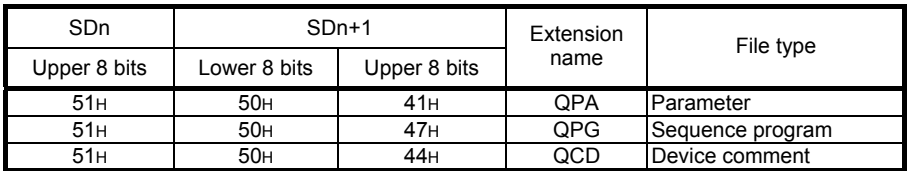

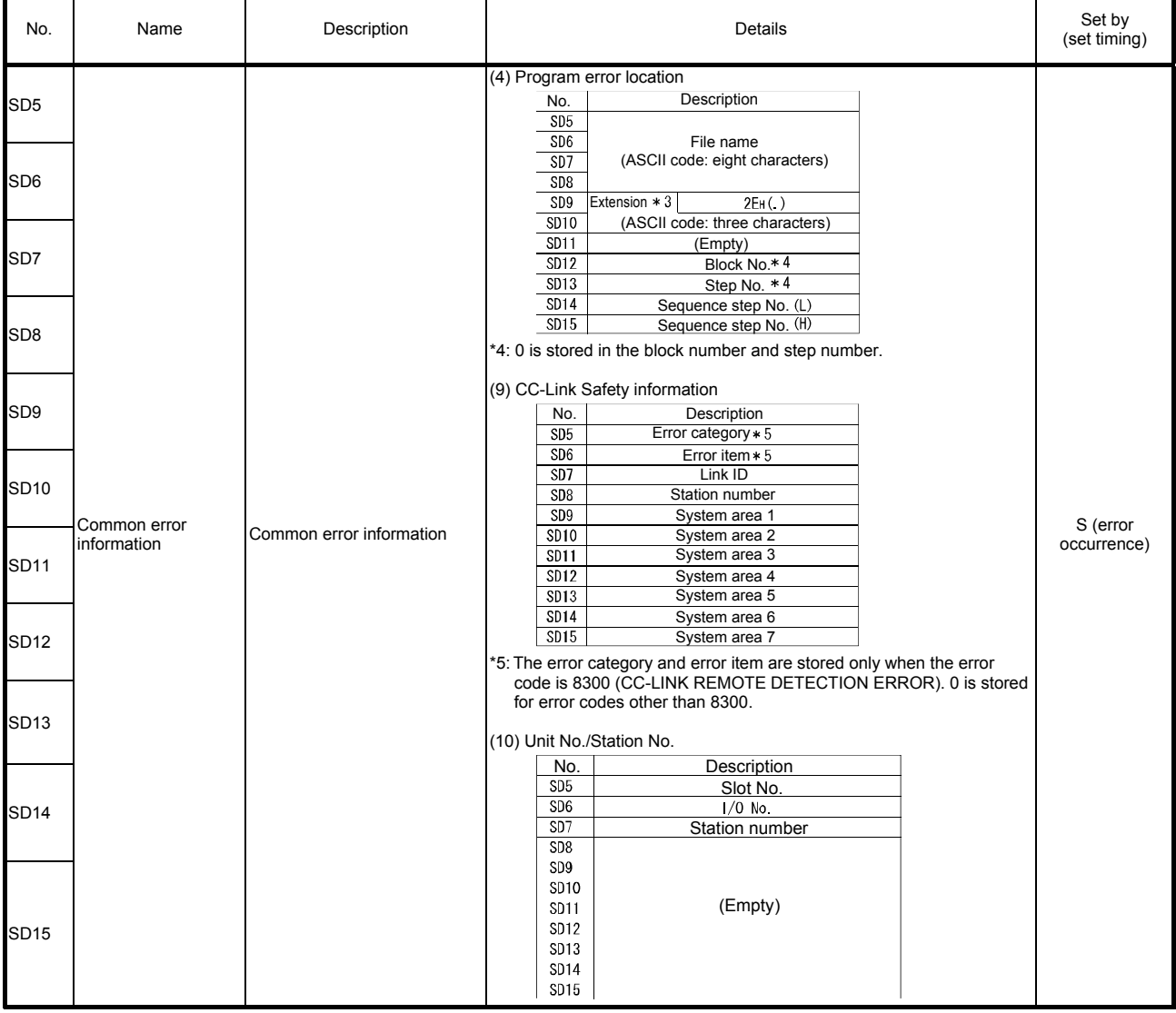

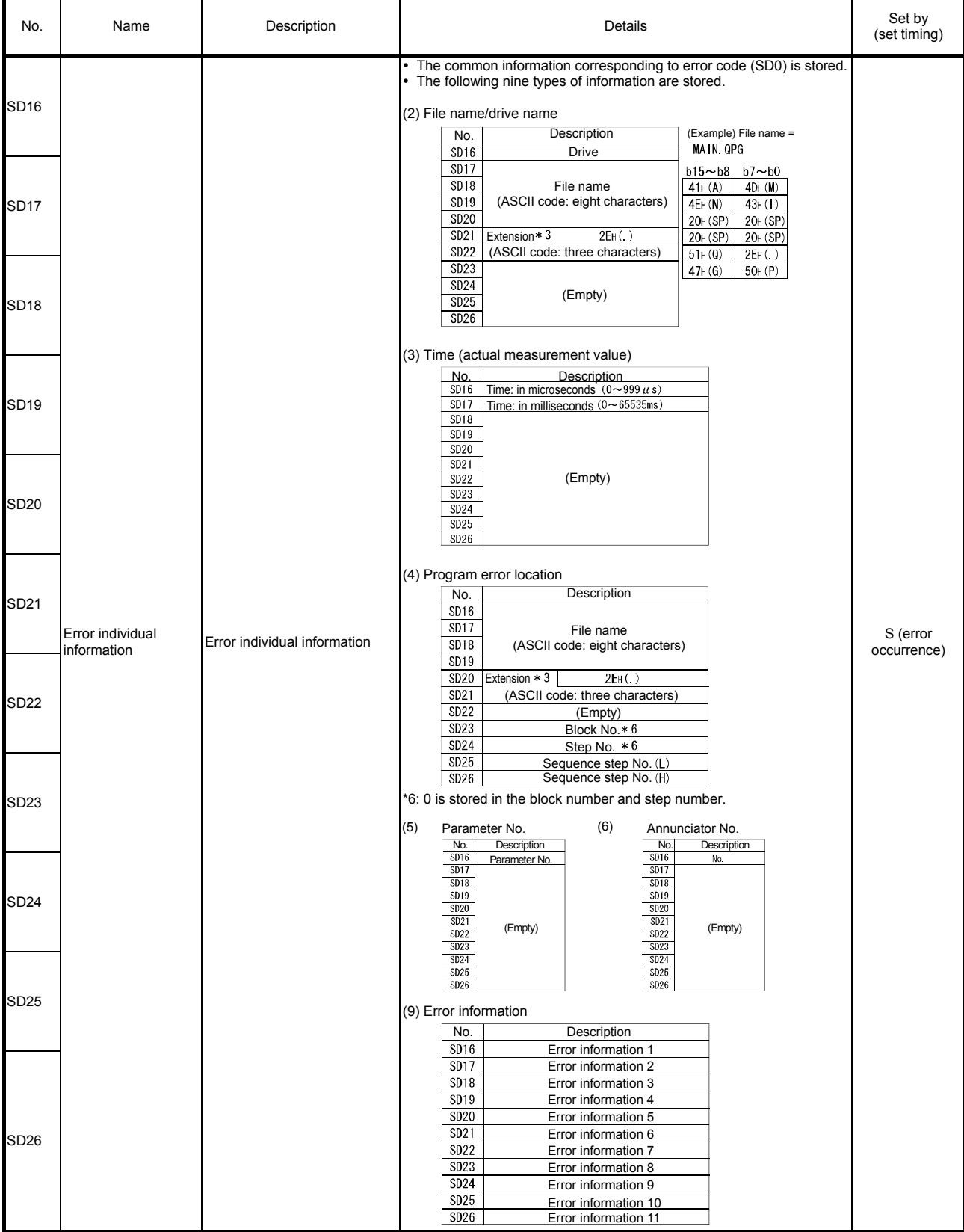

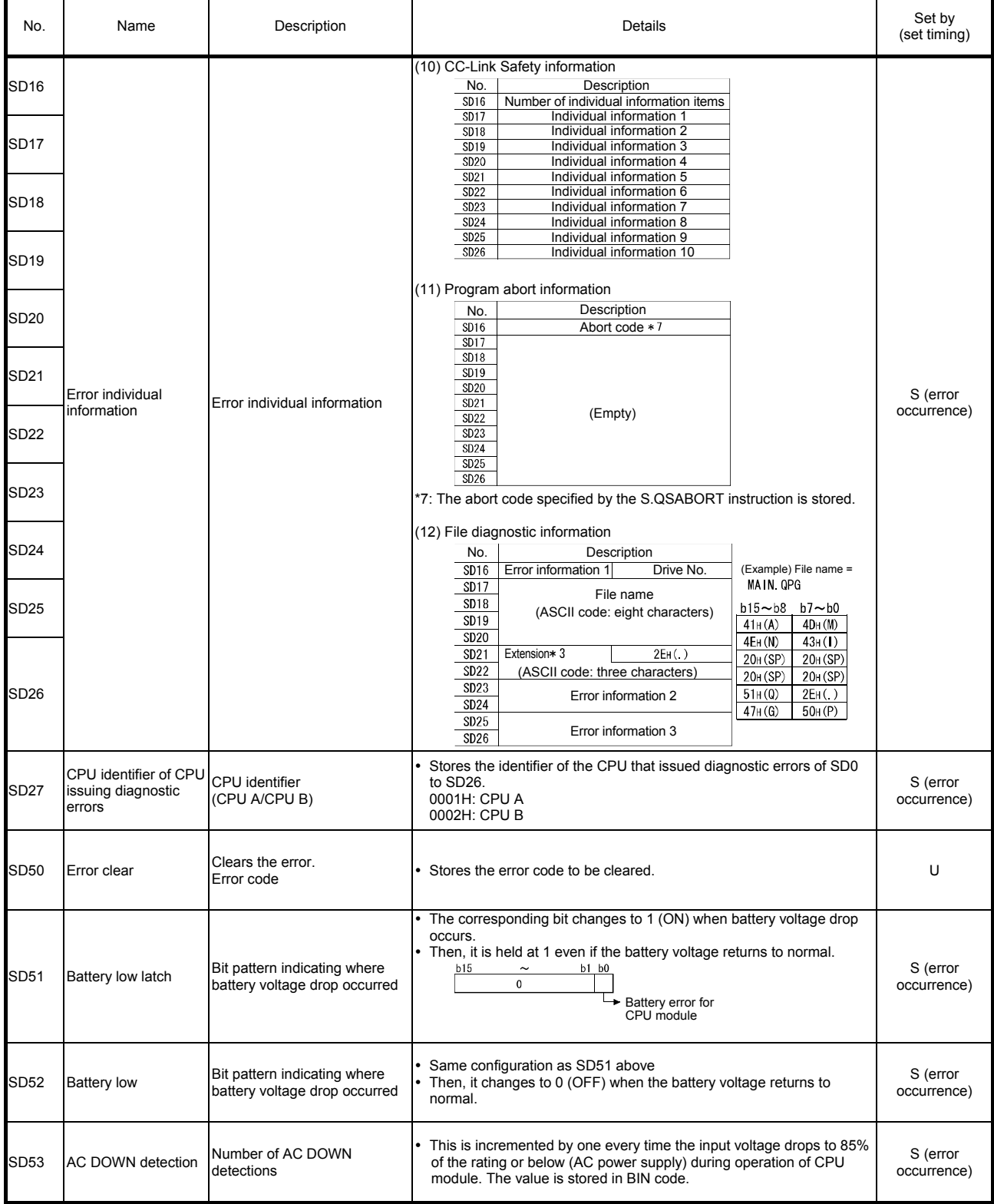

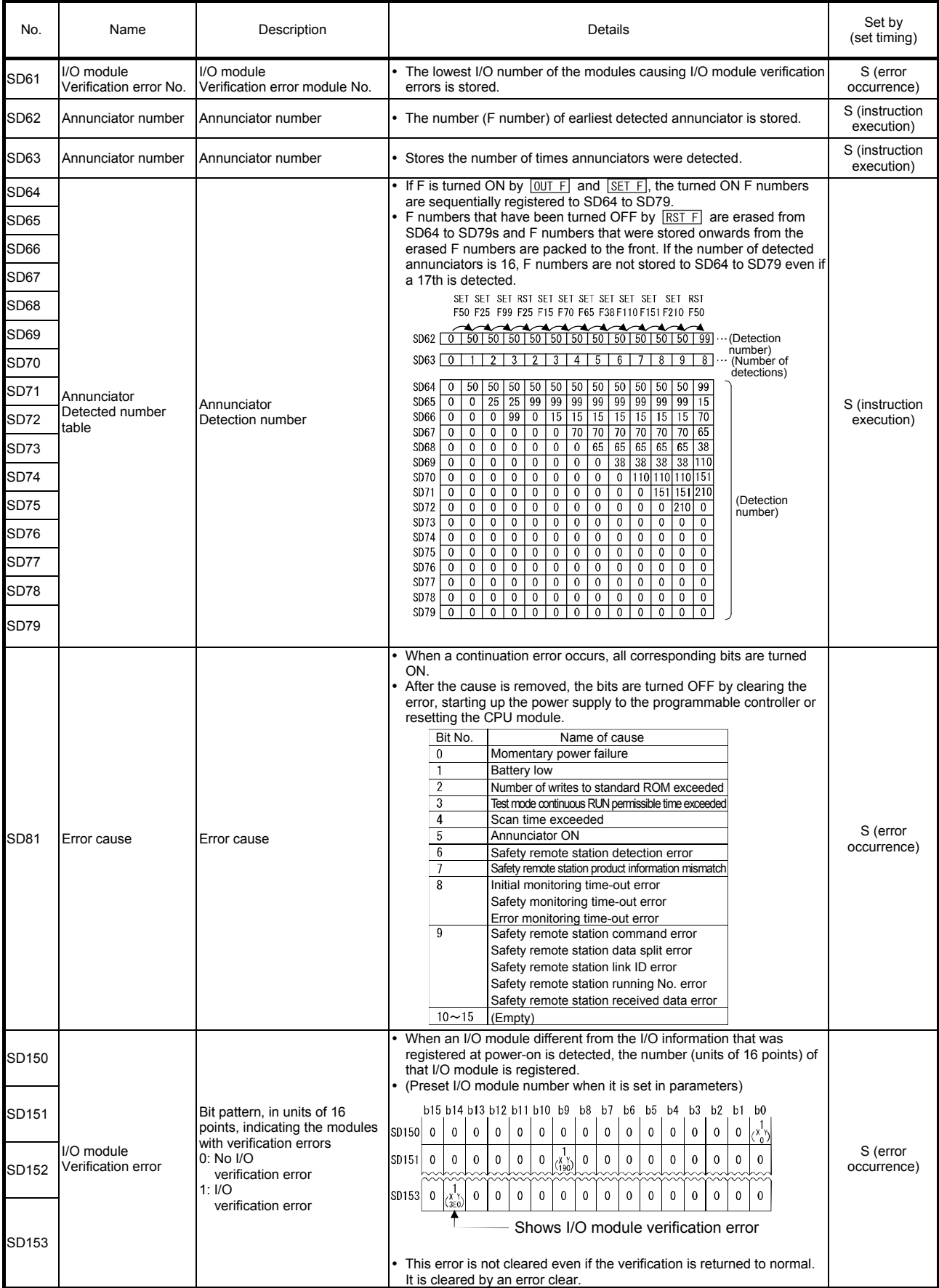
## (2) System information

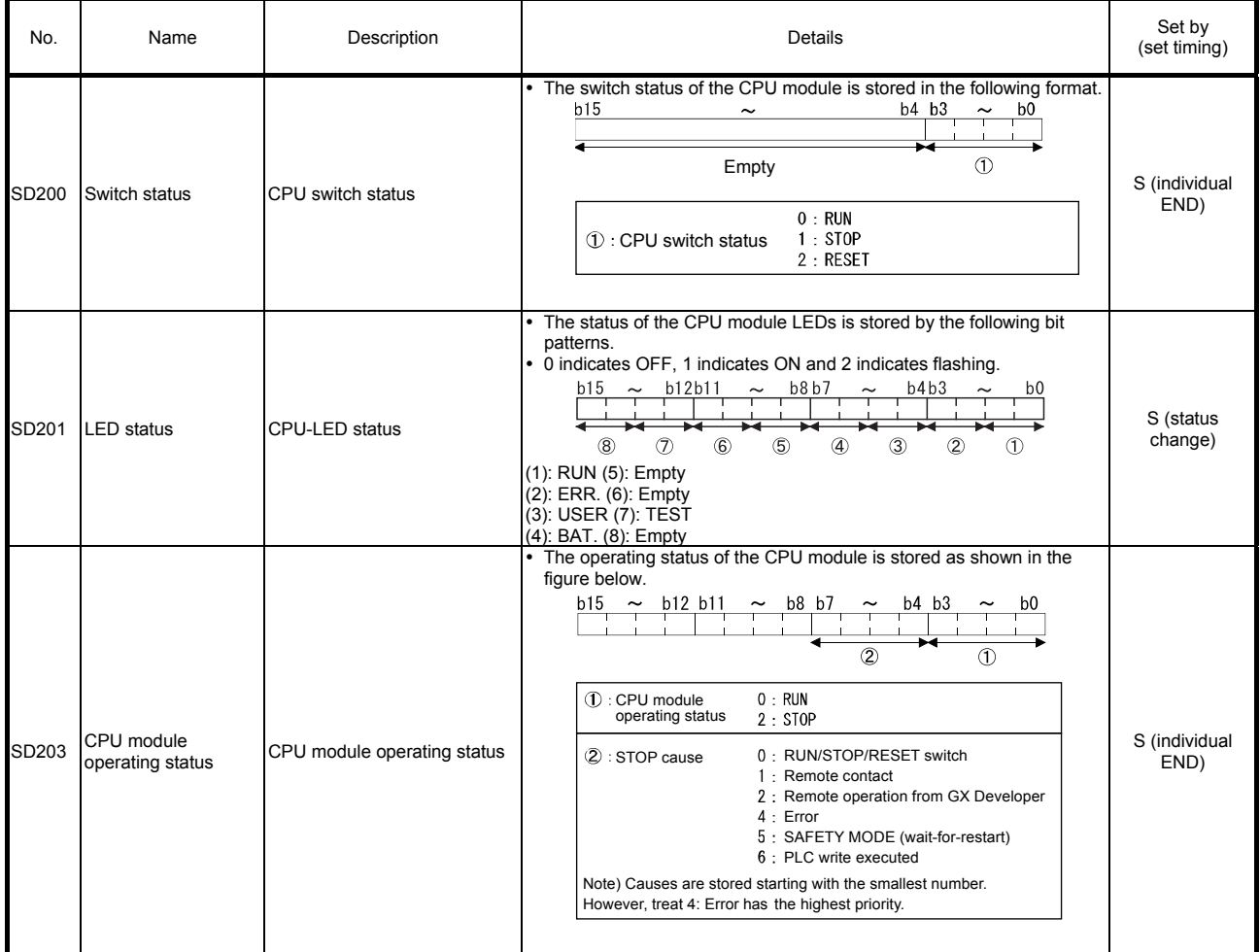

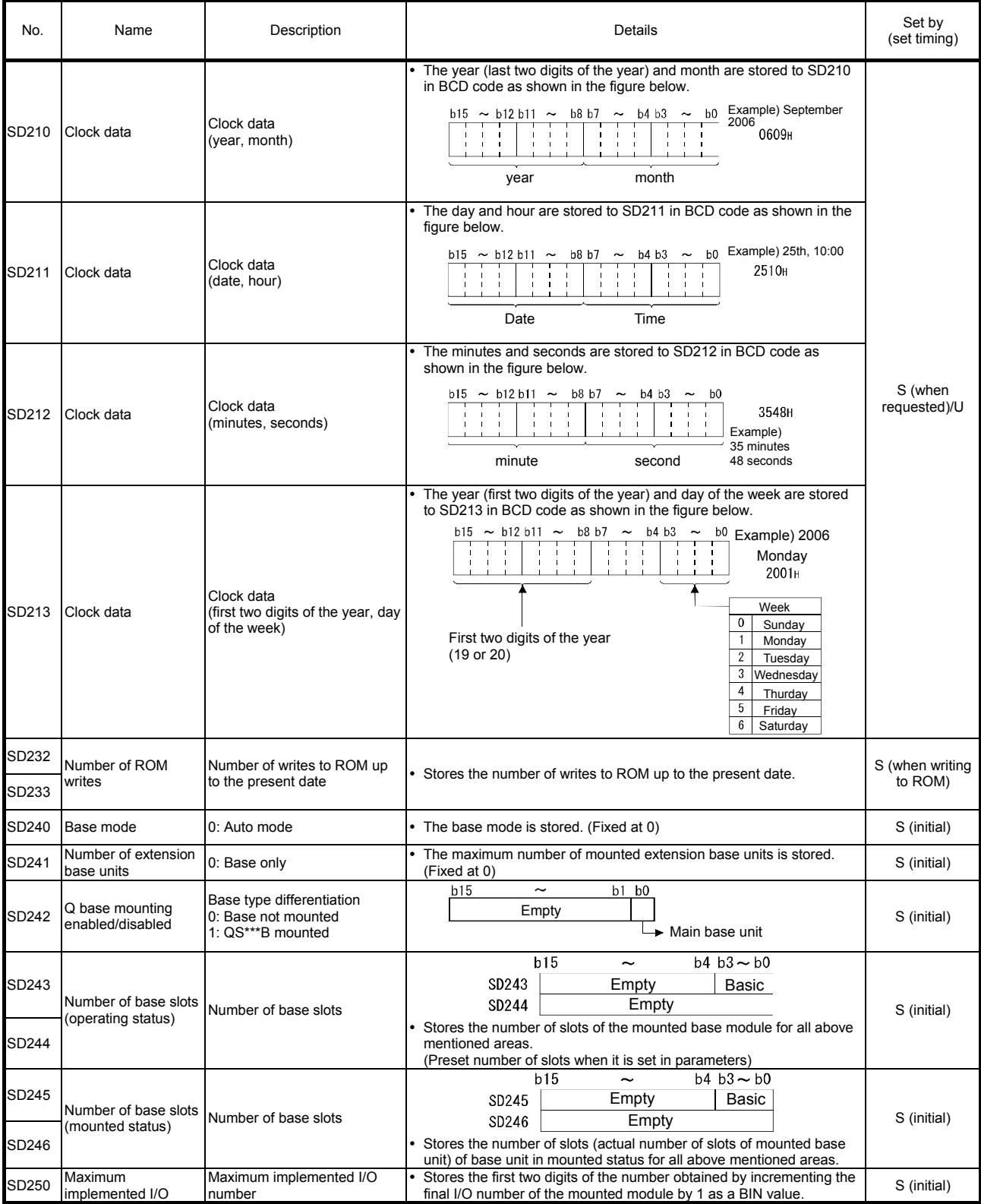

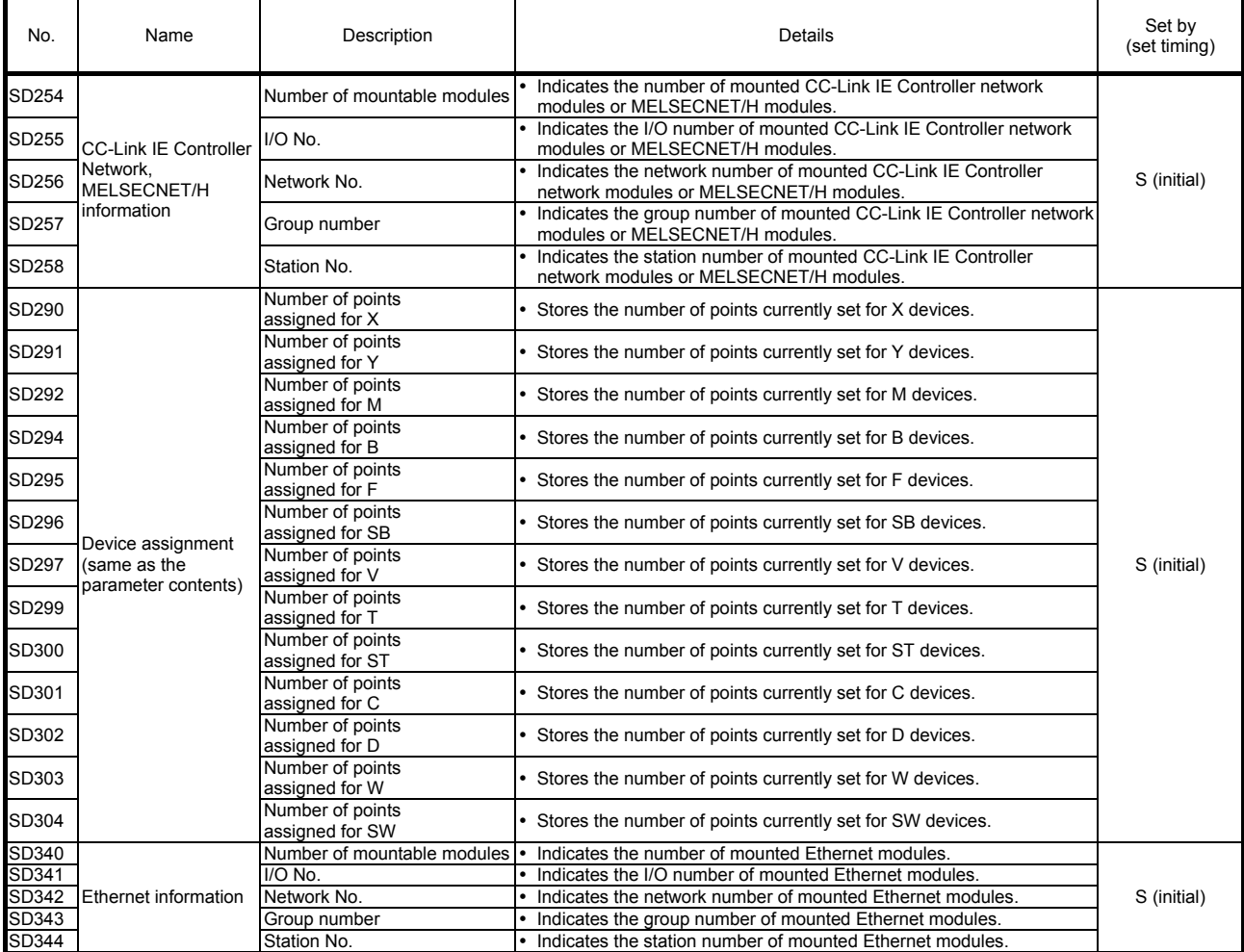

# (3) System clock/counter

## Special registers

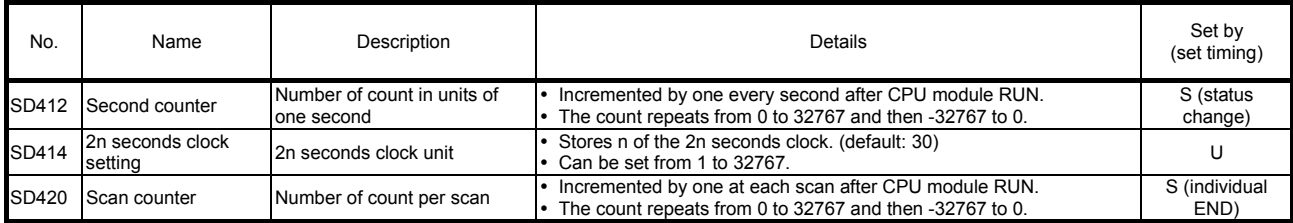

#### (4) Scan information

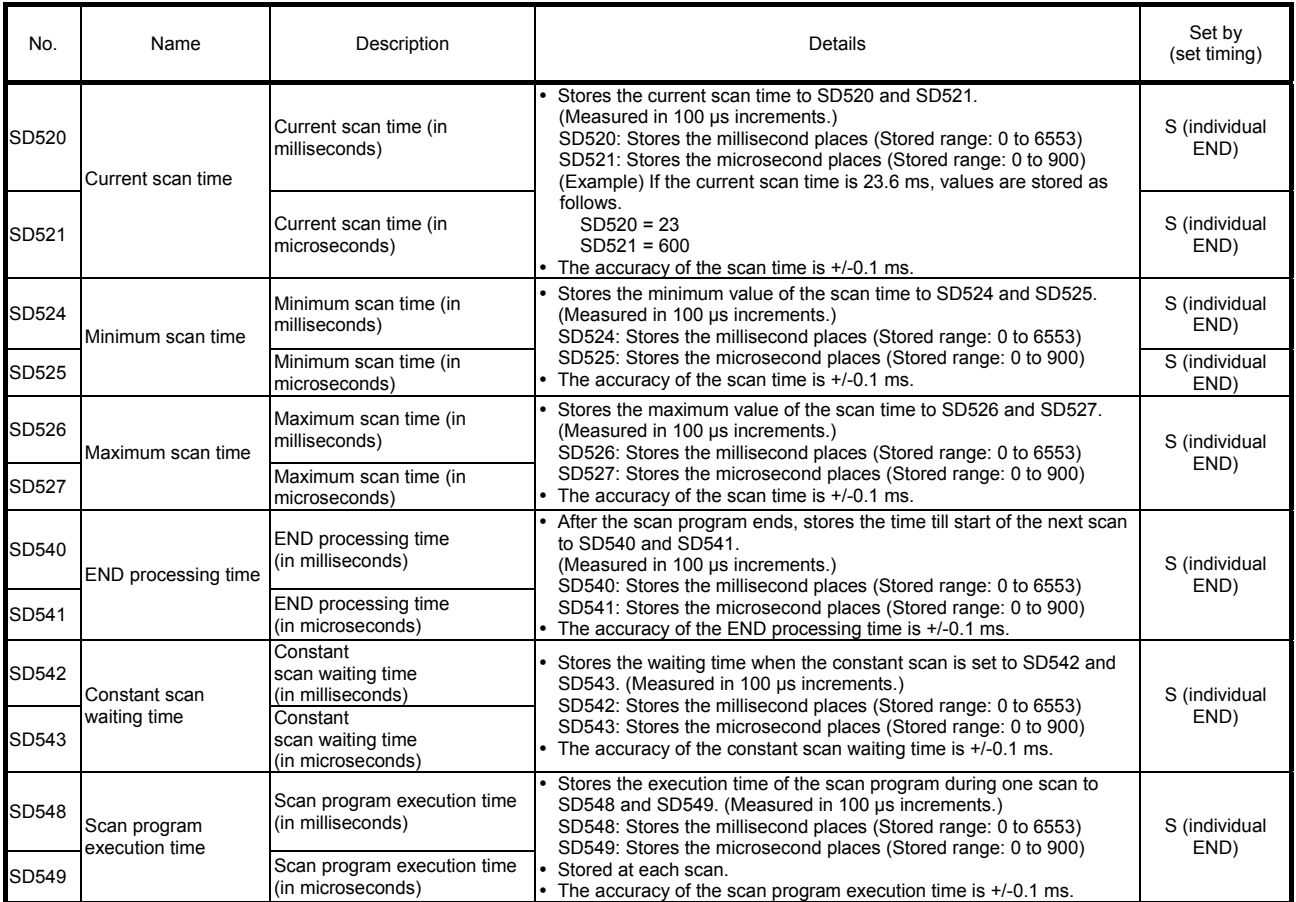

# (5) Safety CPU

## Special registers

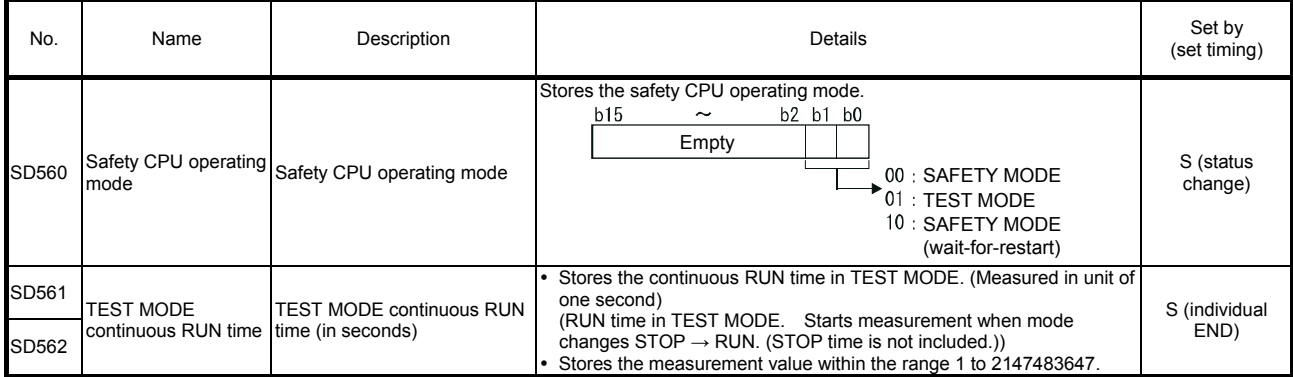

# (6) Memory

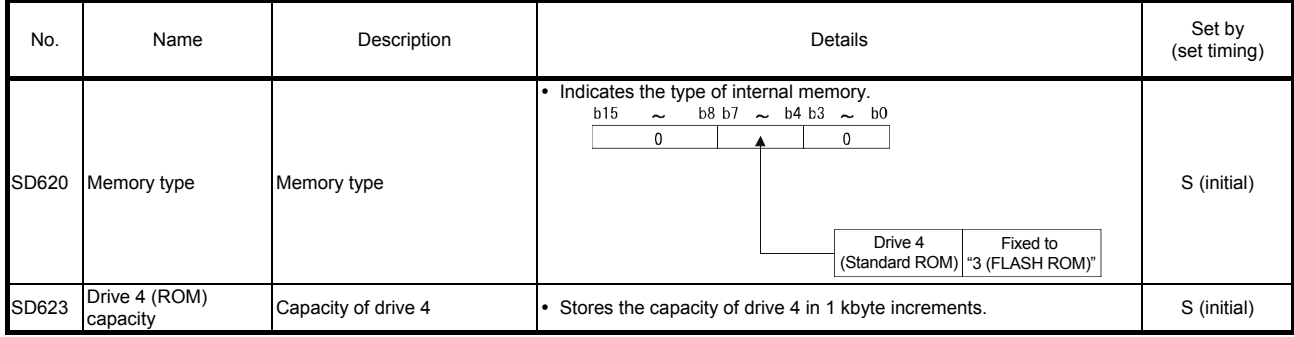

# (7) CC-Link Safety

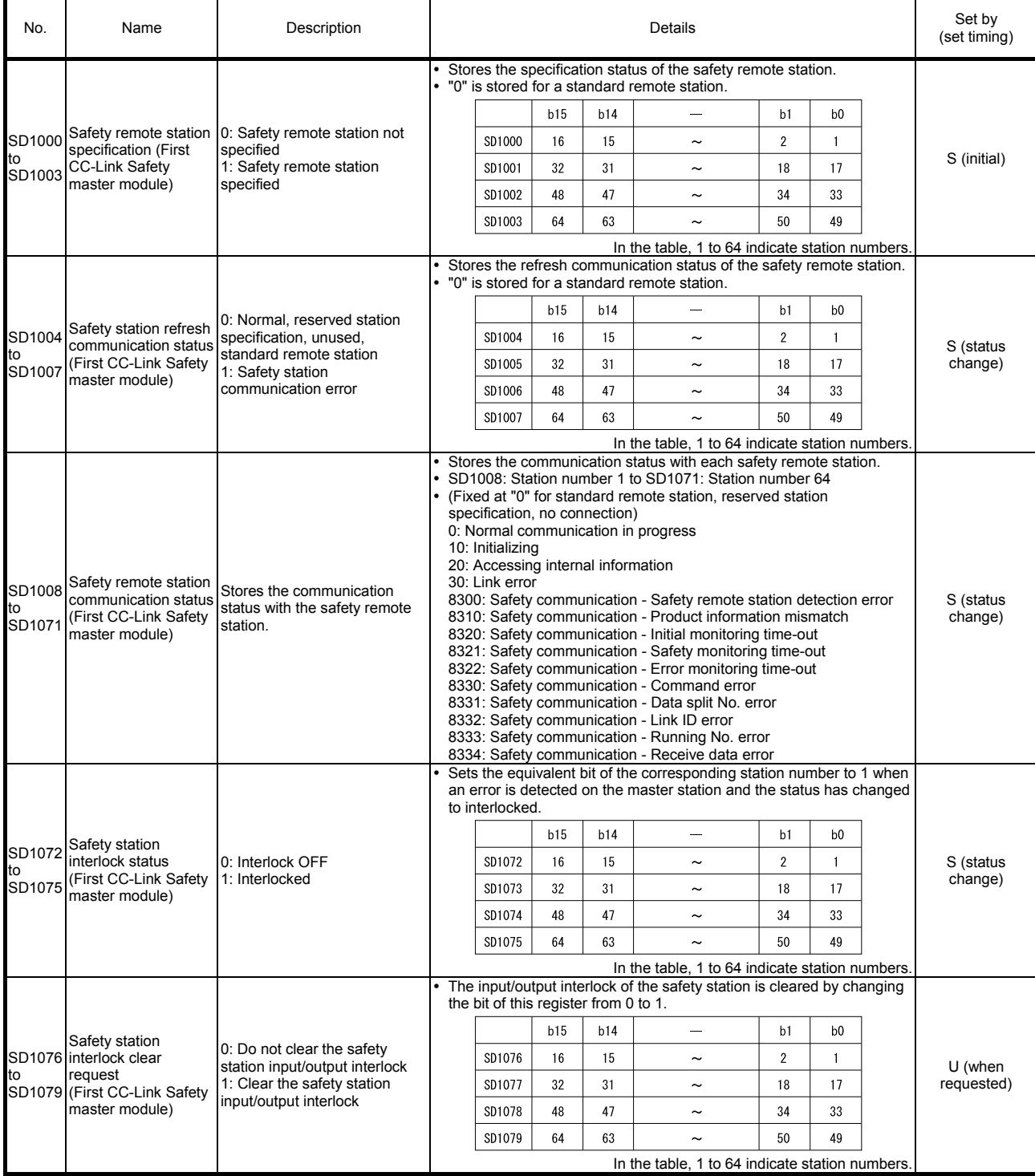

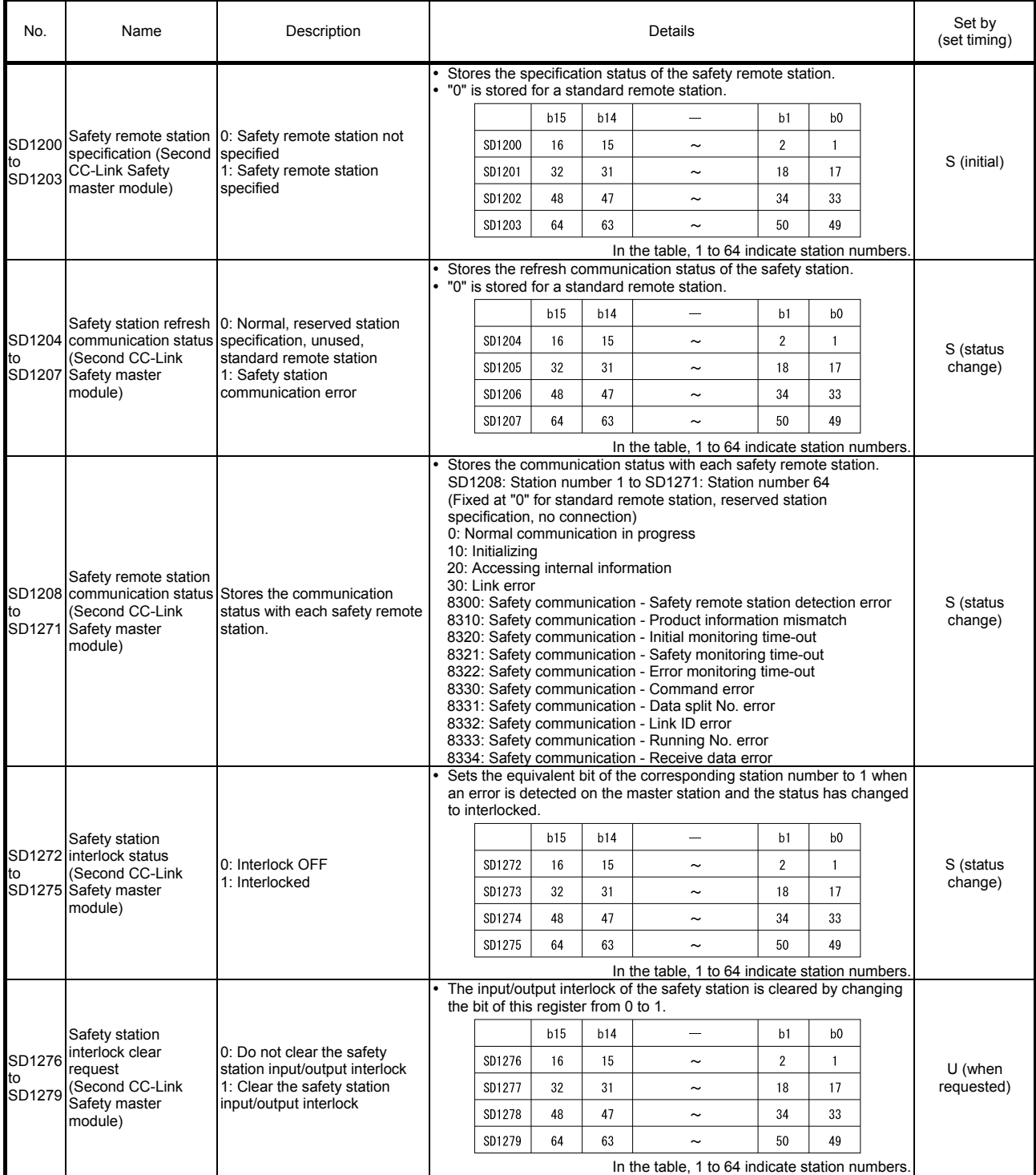

Appendix 15 List of Error Codes (Safety Programmable Controller)

If an abnormality occurs when the programmable controller power supply is turned ON, at a reset when programmable controller operation is started or while it is operating, the CPU module indicates an error on the LED display by the self-diagnostics function, and stores the error information to special relays SM and special registers SD. Moreover, if an error occurs when there is a communication request from GX Developer to the CPU module, an error code (4000H to 4FFFH) is returned to request source.

The following describes the content of errors generated in the CPU module and the corrective actions to be taken for each error.

#### Appendix 15.1 Types of Error Codes

Errors include those detected by the self-diagnostics function of the CPU module and those detected during communication with the CPU module. The error detection type, error detection location and relation between error codes are shown in the table below.

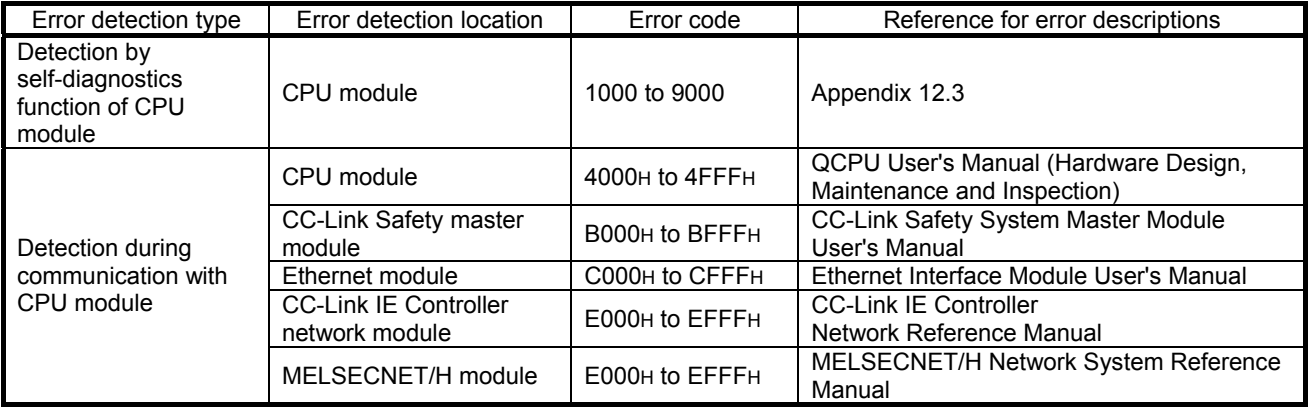

Appendix 15.2 How to Read Error Codes

If an error occurs, the error code, error message etc., for performing troubleshooting can be read using GX Developer.

The following shows the procedure for reading error codes by GX Developer.

- (1) Start up GX Developer.
- (2) Connect the CPU module to the personal computer on which GX Developer is running.
- (3) Select the [Online]  $\rightarrow$  [PLC read] menu on GX Developer, and read the project from the CPU module.
- (4) Select the [Diagnostics]  $\rightarrow$  [PLC diagnostics] menu.
- (5) Click the [Current error] button in the PLC diagnostics dialog box. The error code and error message are displayed.
- (6) Select the  $[He|p] \rightarrow [CPU$  fault] menu, and confirm the content of the corresponding error code.

For details of operation methods on GX Developer, refer to the manual below. GX Developer Operating Manual

## Appendix 15.3 List of Error Codes (1000 to 9000)

The following describes the definitions and causes of error codes, and corrective action to be taken for each error code.

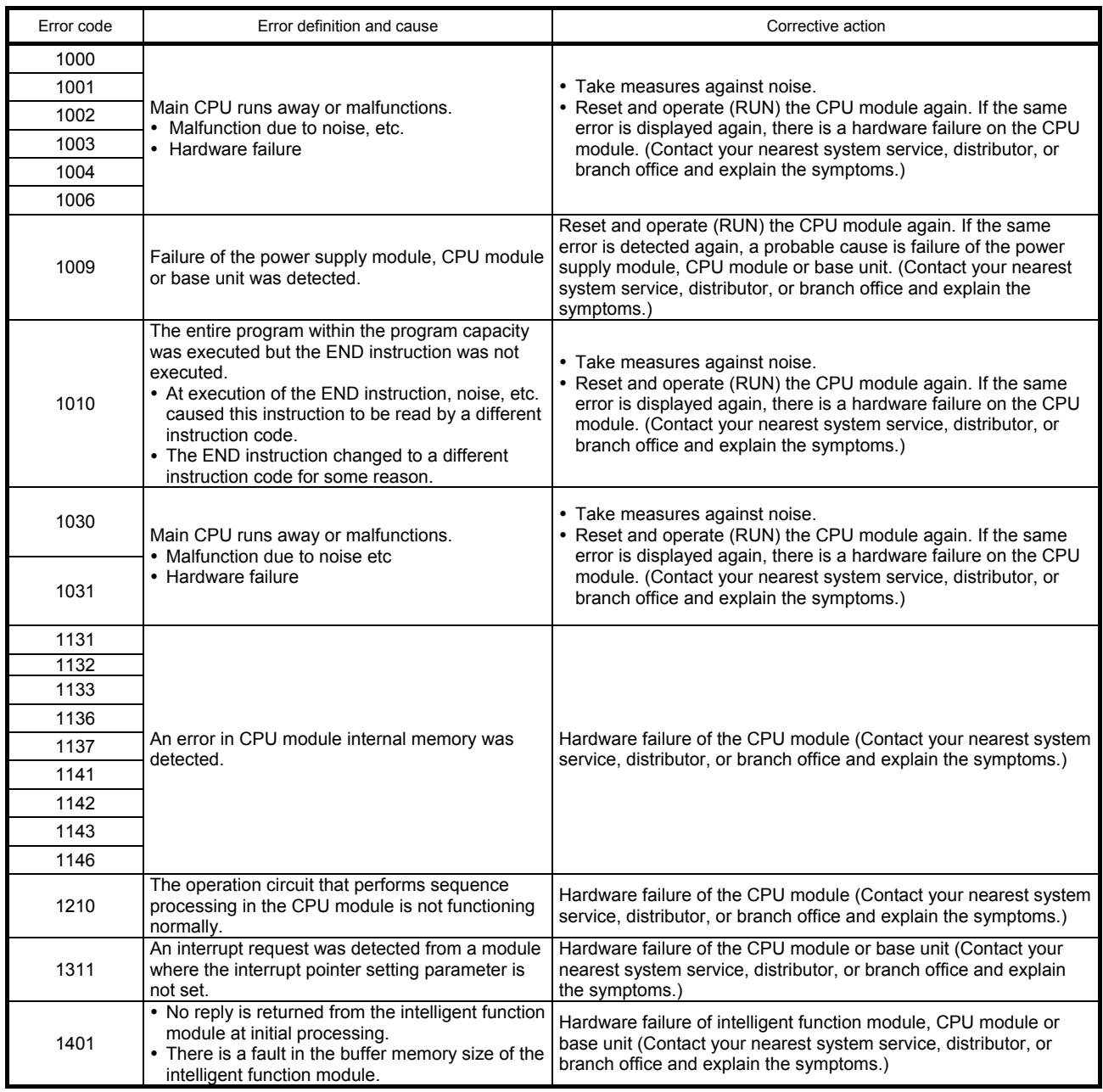

Error codes

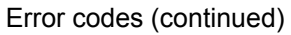

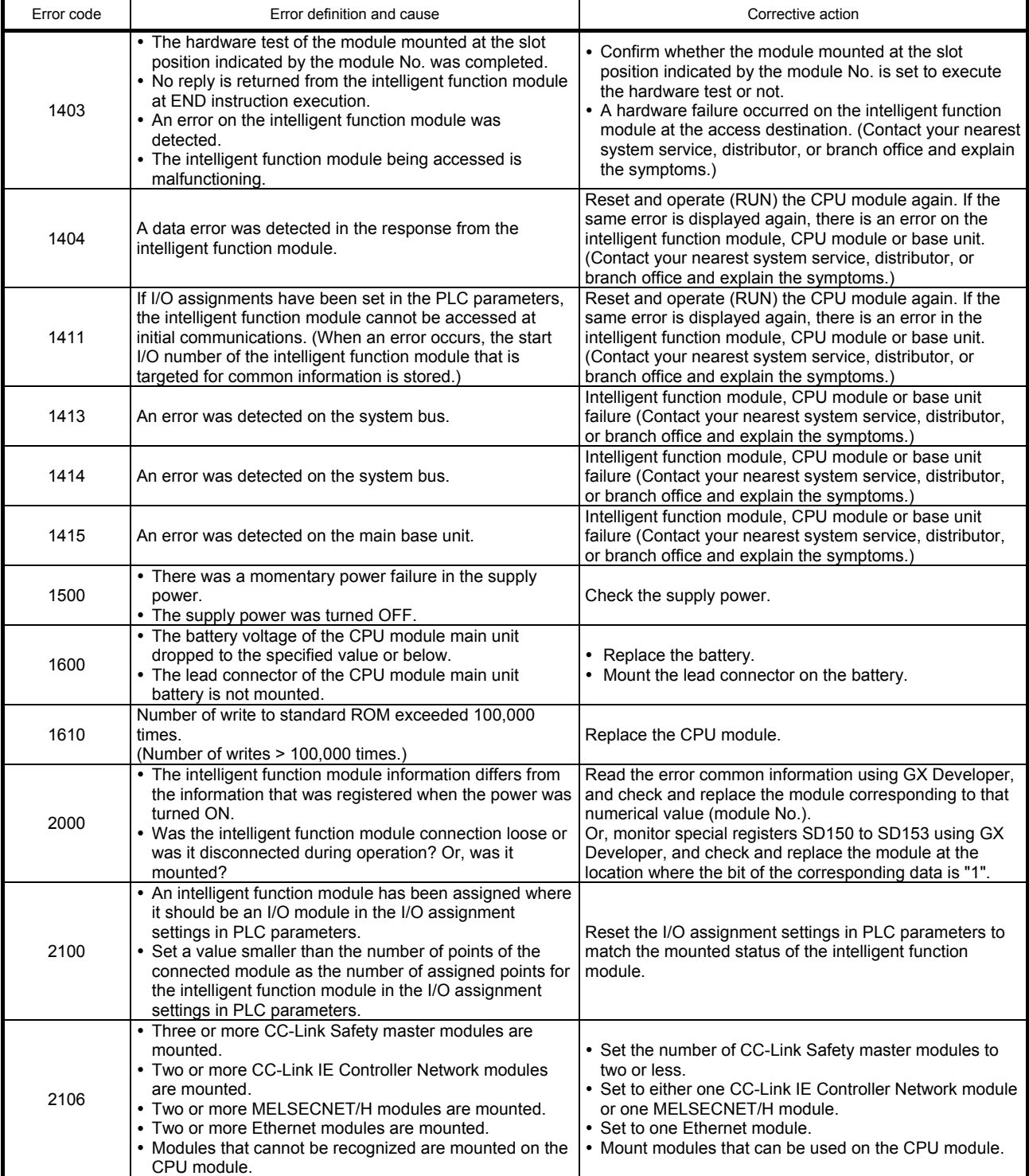

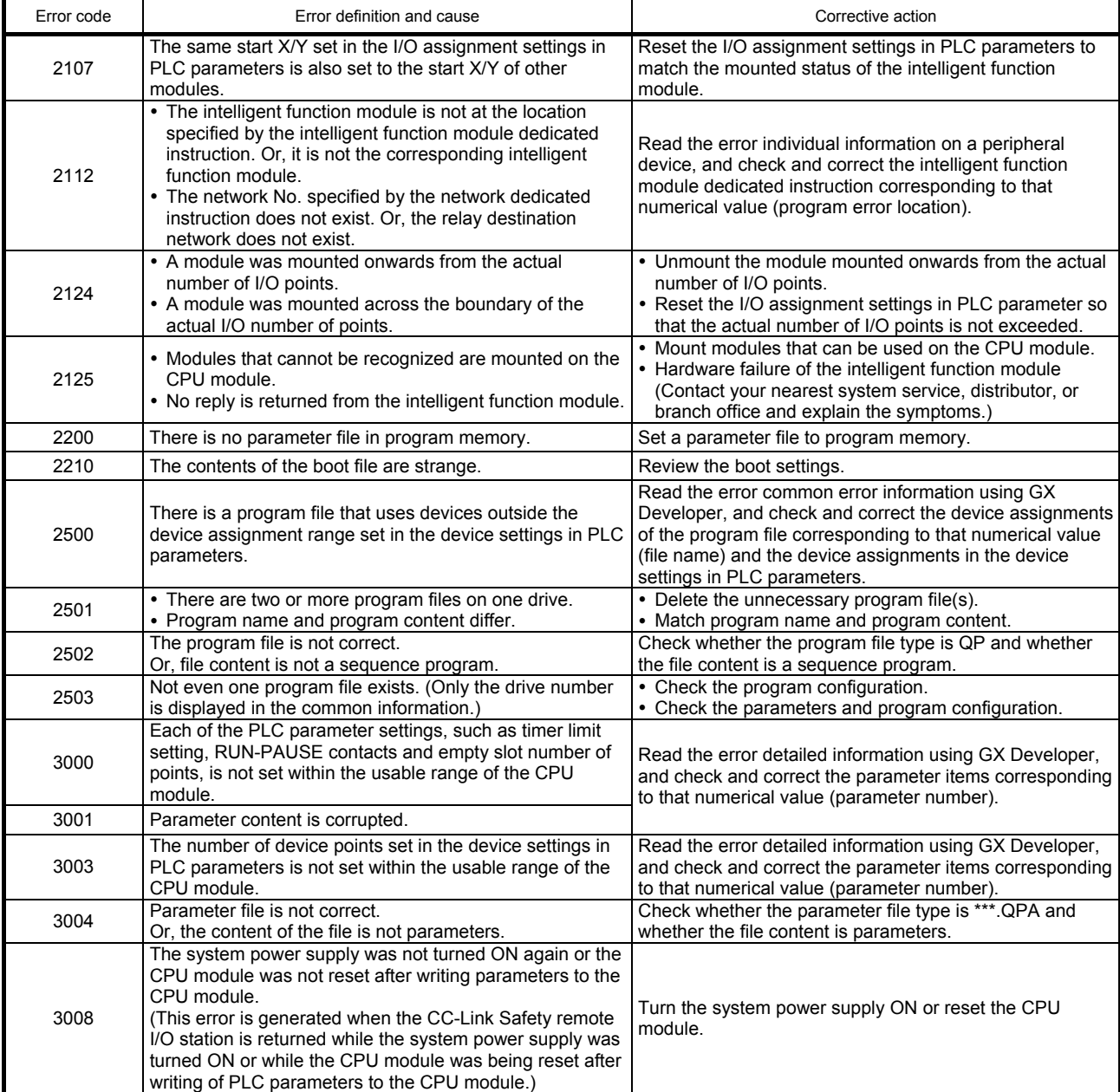

## Error codes (continued)

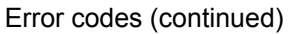

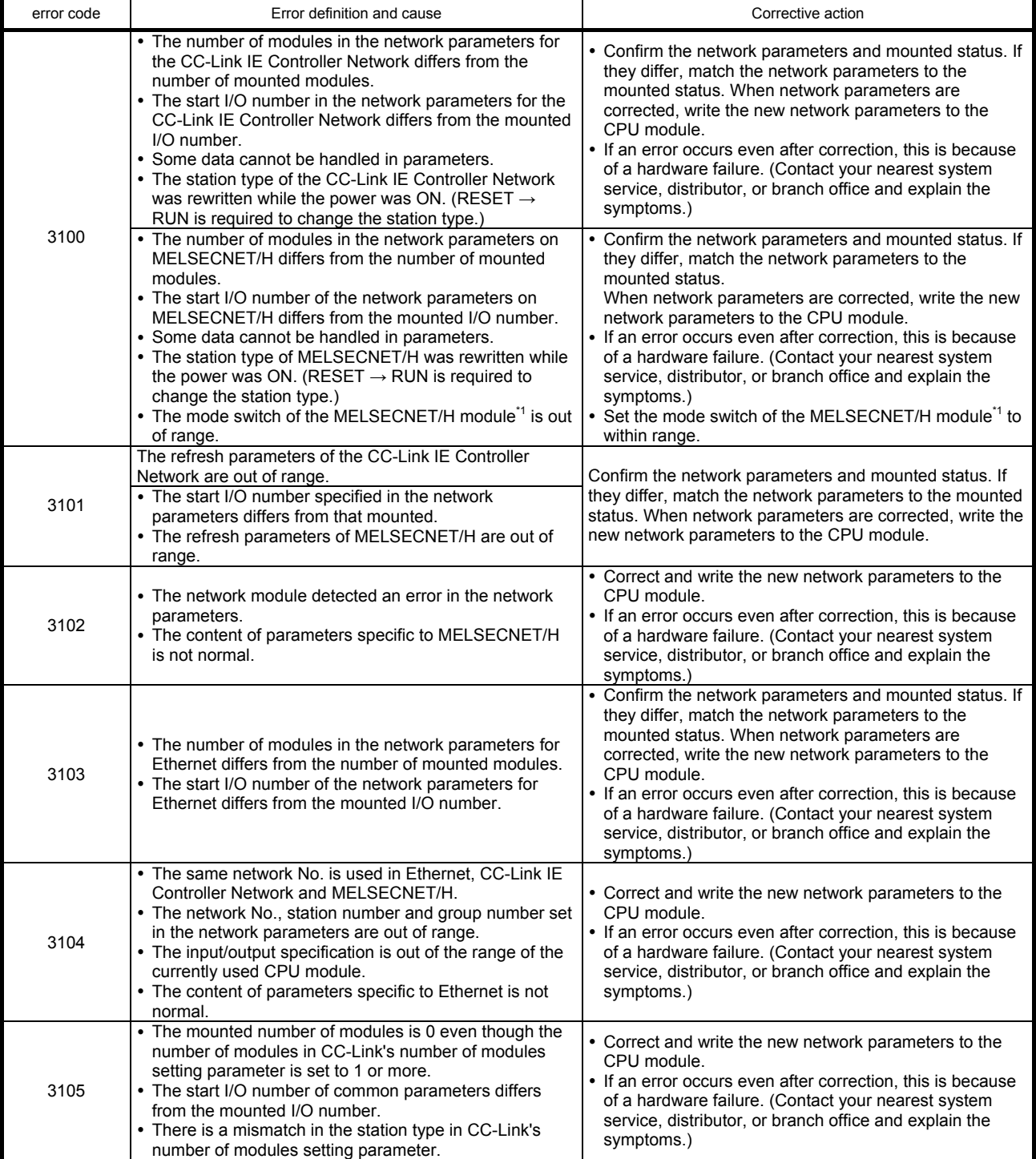

\*1: MELSECNET/H modules with a serial number whose first 5 digits are "08102" onwards are targeted.

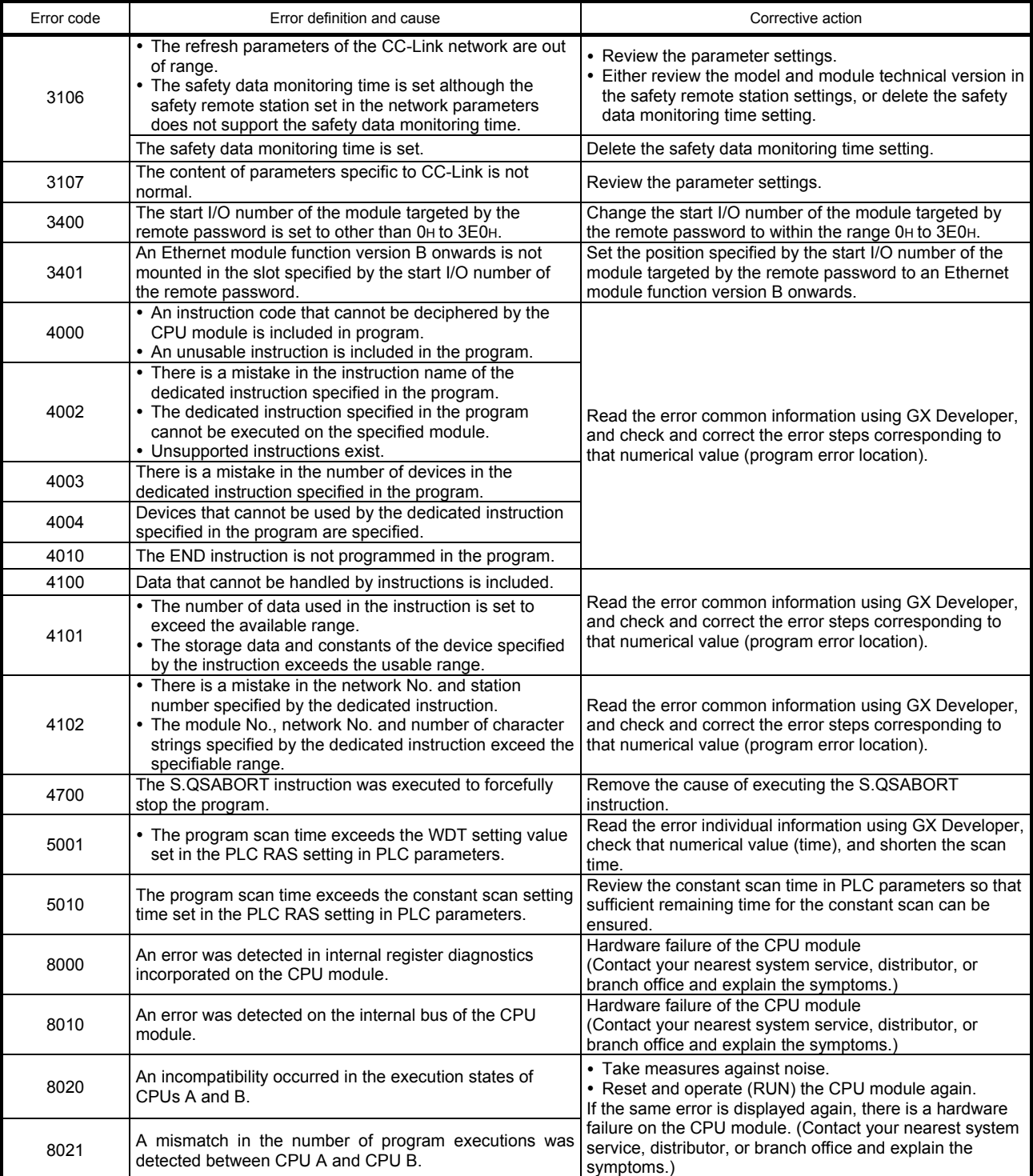

# Error codes (continued)

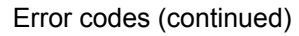

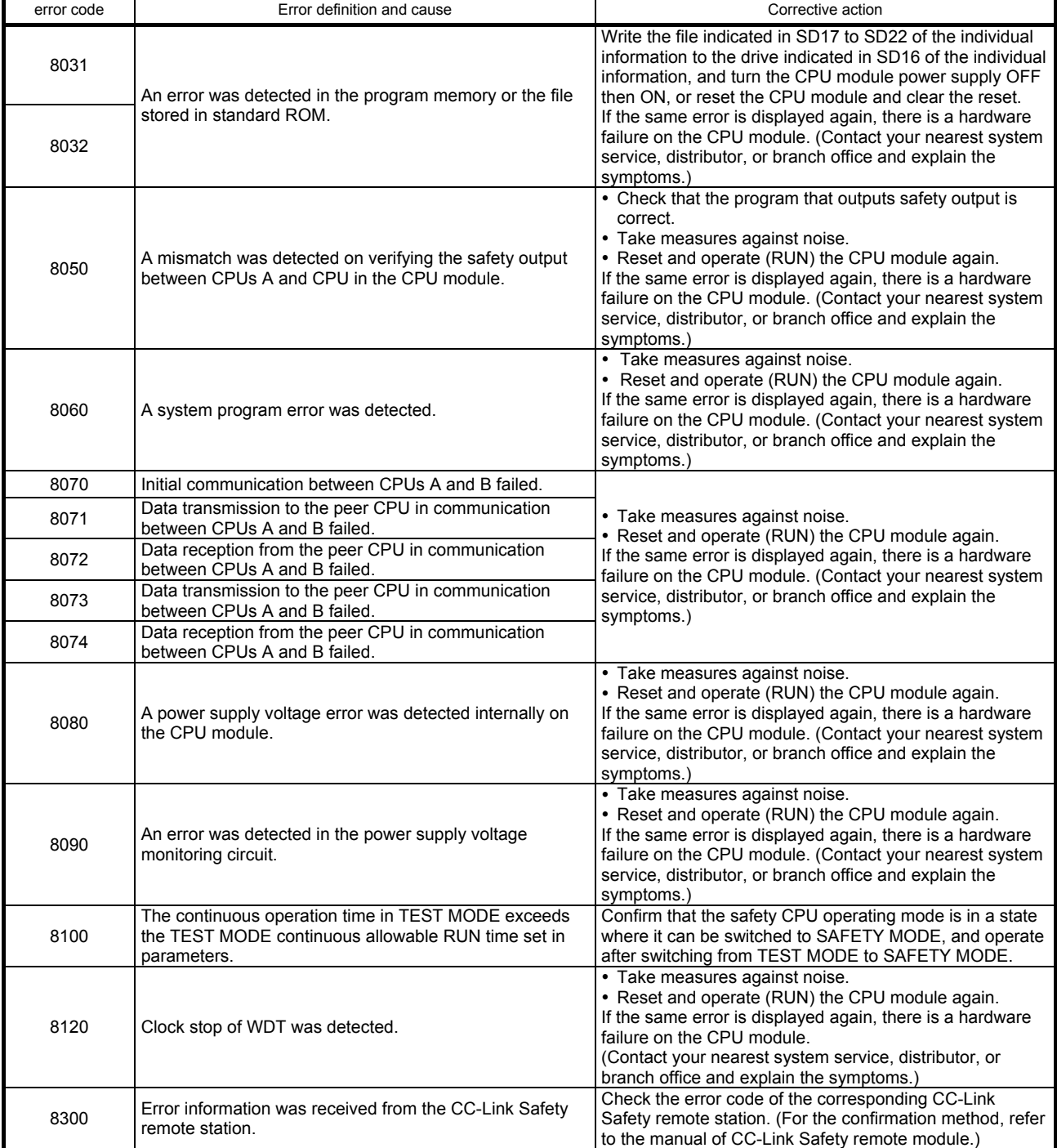

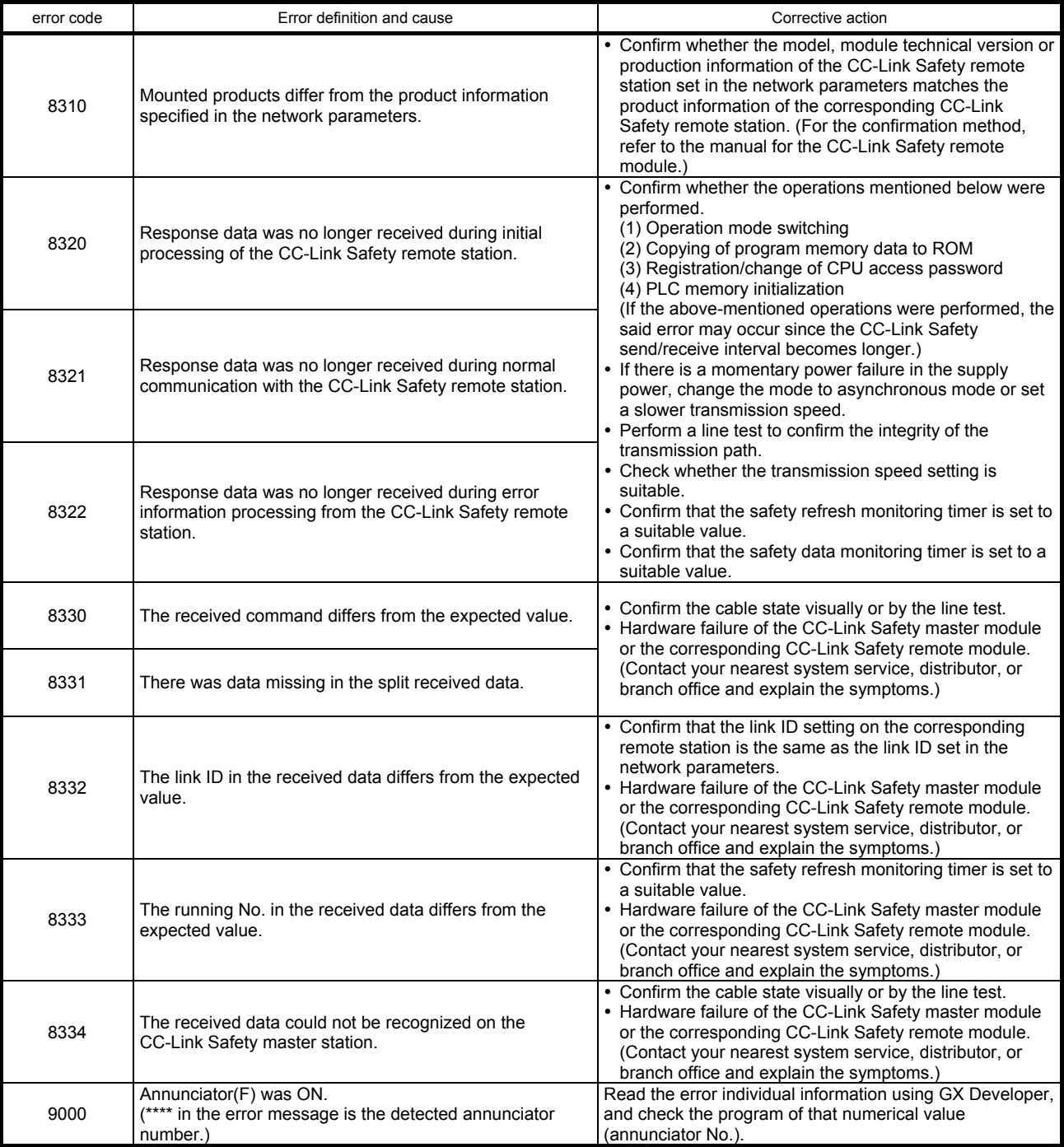

## Error codes (continued)

Appendix 16 List of Error Codes (CC-Link Safety System Remote I/O Module)

If a moderate error occurs during a power-on or during operation, the safety remote I/O module sends error information to the safety CPU module via the safety master module.

Error codes sent by the safety remote I/O module are as shown below.

| Error<br>classification | Error item | Name                                                                                                  | Error description                                                                                                    | Corrective action                                                                                                    |  |
|-------------------------|------------|----------------------------------------------------------------------------------------------------|----------------------------------------------------------------------------------------------------|----------------------------------------------------------------------------------------------------|--|
| 302                     | 0000       | CC-Link Safety protocol<br>(received command out of<br>range)                                         | Unexpected protocol was generated.                                                                                                    |                                                                                                    |  |
| 304                     | 0000       | Error in CC-Link Safety<br>protocol division number<br>(product information)                          | The continuity of the division number was<br>broken in send/receive processing of the<br>product information.                                                                                                    | Contact your nearest system<br>service, distributor, or branch<br>office and explain the<br>symptoms.                                                    |  |
|                         | 0001       | Error in CC-Link Safety<br>protocol division number<br>(safety slave station<br>parameter)            | The continuity of the division number was<br>broken in send/receive processing of<br>parameters for the safety slave station.                                                                                                    |                                                                                                    |  |
|                         | 0002       | Error in CC-Link Safety<br>protocol division number<br>(error information)                            | The continuity of the division number was<br>broken in send/receive processing of the<br>error information.                                                                                                    |                                                                                                    |  |
|                         | 0003       | Error in CC-Link Safety<br>protocol division number<br>(safety slave station internal<br>information) | The continuity of the division number was<br>broken when processing accessing of<br>safety slave station internal information.                                                                                                    |                                                                                                    |  |
| 305                     | 0000       | CC-Link Safety protocol<br>product mismatch (link ID<br>mismatch)                                     | The link ID of the own station differs from<br>the link ID received from the safety master<br>station.                                                                                                    | (1) Review the link ID.<br>(2) Review the parameter<br>settings. (This error code<br>may not be output for the<br>error check of the master<br>station.) |  |
|                         | 0001       | CC-Link Safety protocol<br>product mismatch<br>(manufacturer code<br>mismatch)                        | There was a mismatch in the<br>manufacturer code received from the<br>safety master station and the<br>manufacturer code of the station in<br>product information verification<br>processing.                                                                                                    | (1) Review the parameter                                                                                                    |  |
|                         | 0002       | CC-Link Safety protocol<br>product mismatch<br>(module-specific code<br>mismatch)                     | There was a mismatch in the specific<br>code received from the safety master<br>station and the specific code of the own<br>station in product information verification<br>processing.                                                                                                    | settings. (This error code<br>may not be output for the<br>error check of the master<br>station.)                                                        |  |
|                         | 0003       | CC-Link Safety protocol<br>product mismatch (module<br>technical version mismatch)                    | There was a mismatch in the specific<br>code received from the safety master<br>station and the module technical version<br>of the own station in product information<br>verification processing.                                                                                                    |                                                                                                    |  |
|                         | 0004       | CC-Link Safety protocol<br>product mismatch<br>(production information<br>mismatch)                   | There was a mismatch in the specific<br>code received from the safety master<br>station and the production information of<br>the own station in product information<br>verification processing.<br>Own station information 1,2:<br>Lower 16 bits of production information<br>to<br>Own station information 7,8:<br>Upper 16 bits of production information                                                                       | (1) Review the production<br>information set in<br>parameters. (This error code<br>may not be output for the<br>error check of the master<br>station.)   |  |
|                         | 0005       | CC-Link Safety protocol<br>product mismatch (model<br>information mismatch)                           | There was a mismatch in the model<br>information received from the safety<br>master station and the model information<br>of the host station in product information<br>verification processing.<br>Details 1 to 9<br>Detail item 1: 'QS'<br>Detail item 2: '0J'<br>Detail item 3: '65'<br>Detail item 4: 'BT'<br>Detail item 5: 'B2'<br>Detail item 6: '-1'<br>Detail item 7: '2D'<br>Detail item 8: 'T'<br>Detail item 9: 0x0020 | (1) Review the parameter<br>settings. (This error code<br>may not be output for the<br>error check of the master<br>station.)                            |  |

Error codes

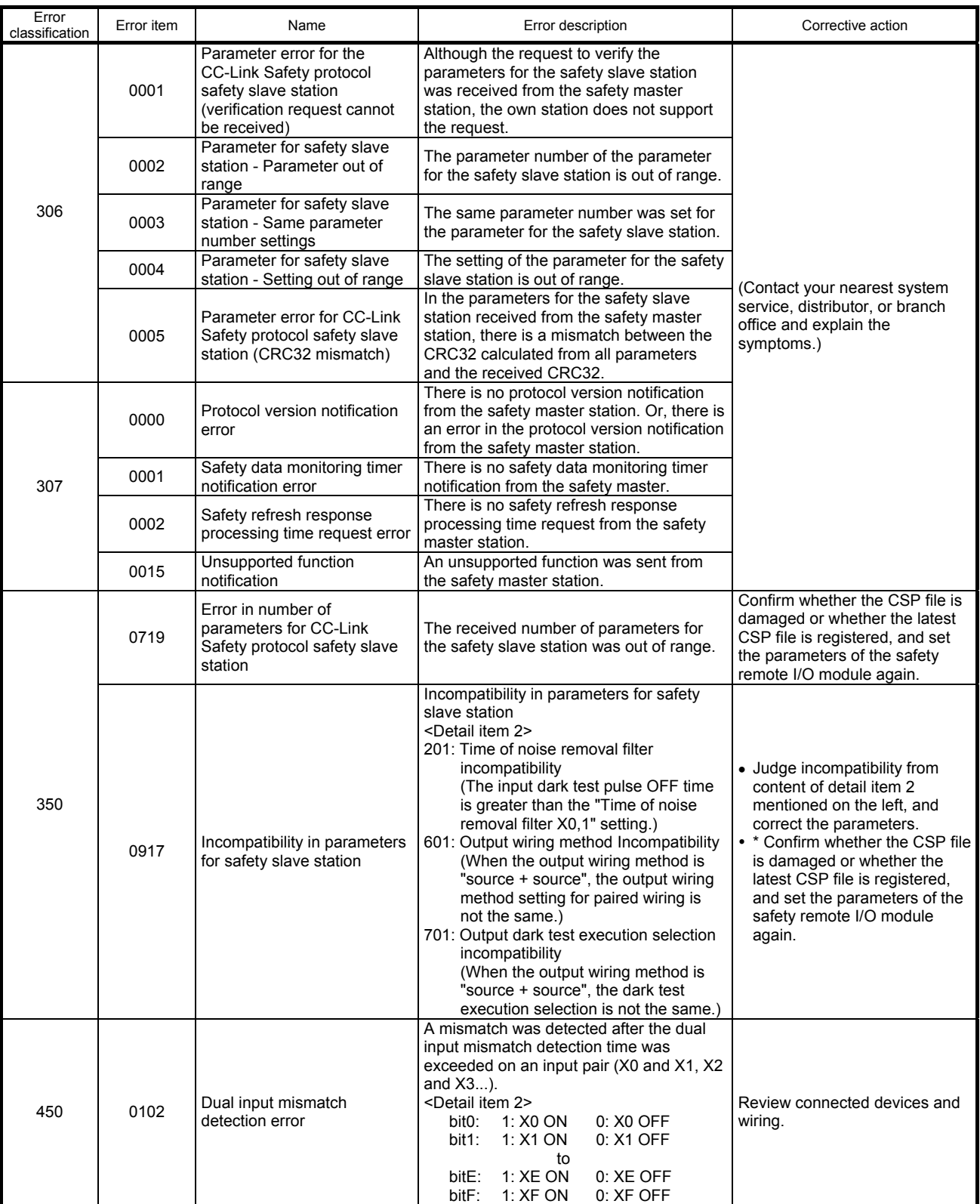

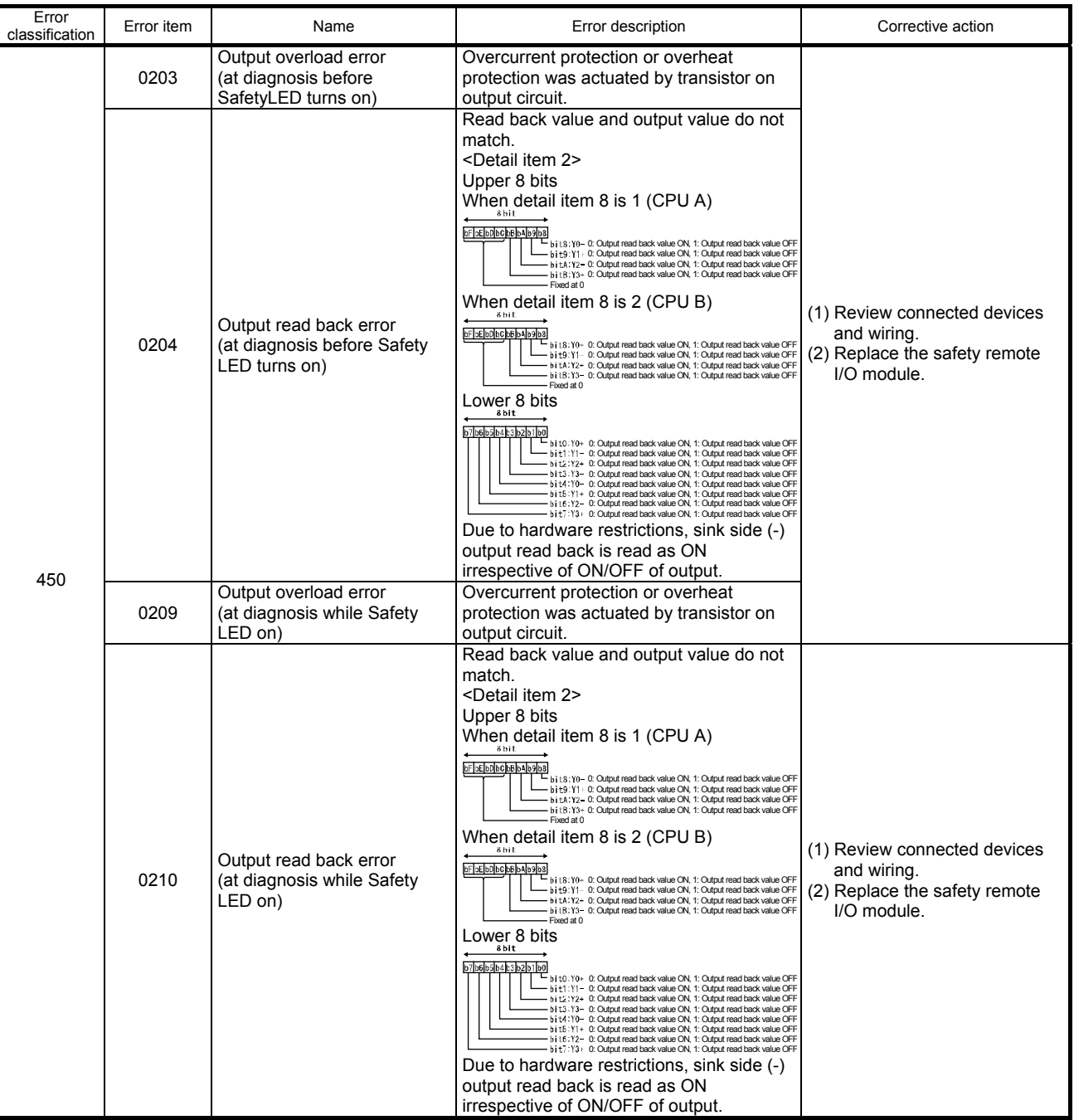

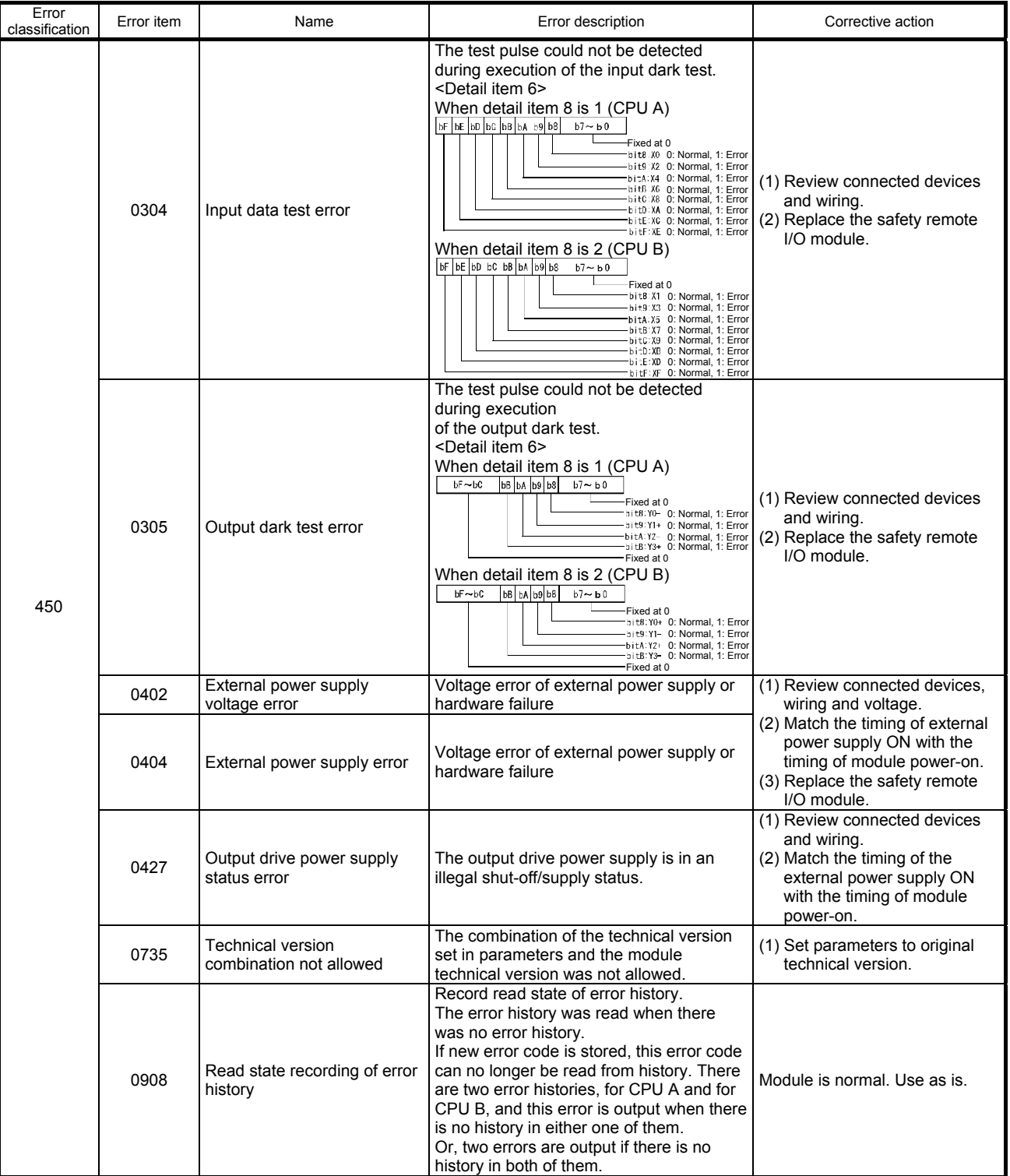

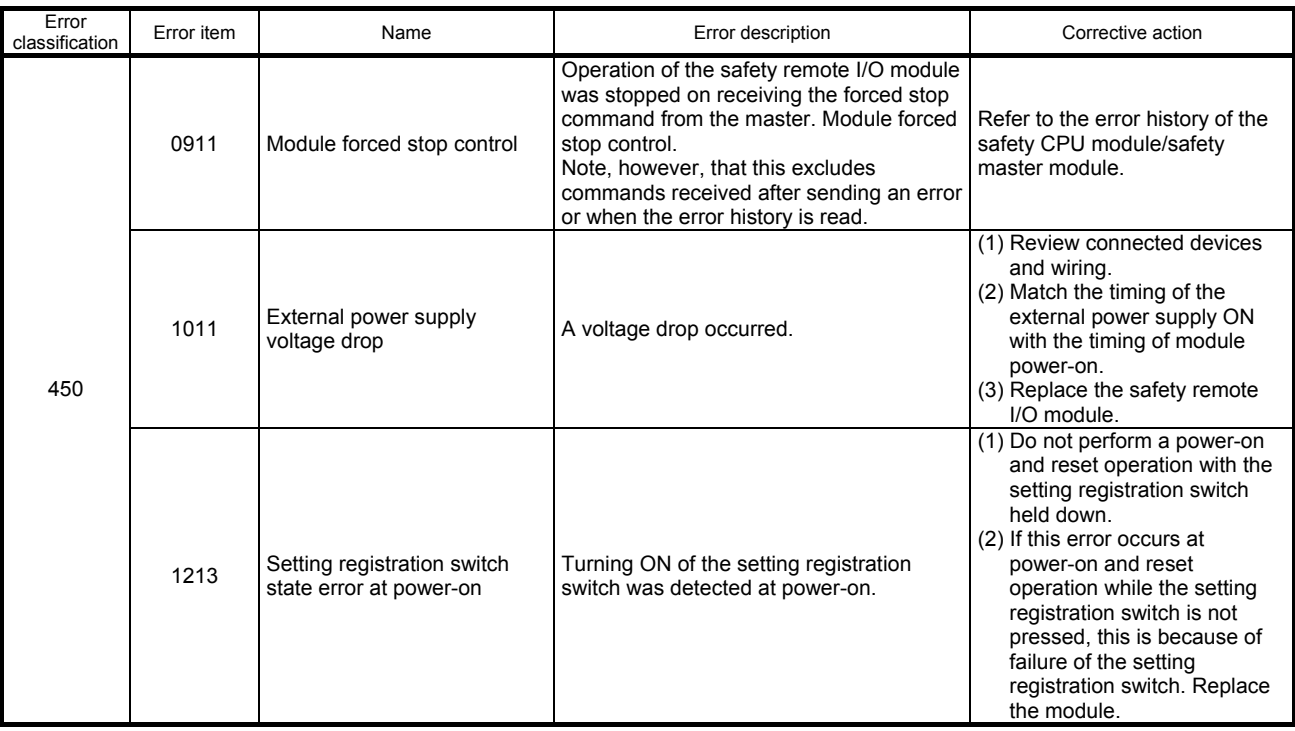

Appendix 17 Restrictions When Using CC-Link IE Controller Network Module with Safety CPU Module

(1) Network parameters that can be set with safety CPU module The table below shows the network parameters of the CC-Link IE Controller network that can be set using GX Developer when a CC-Link IE Controller network module is used with the safety CPU module.

#### List of network parameters that can be set using GX Developer

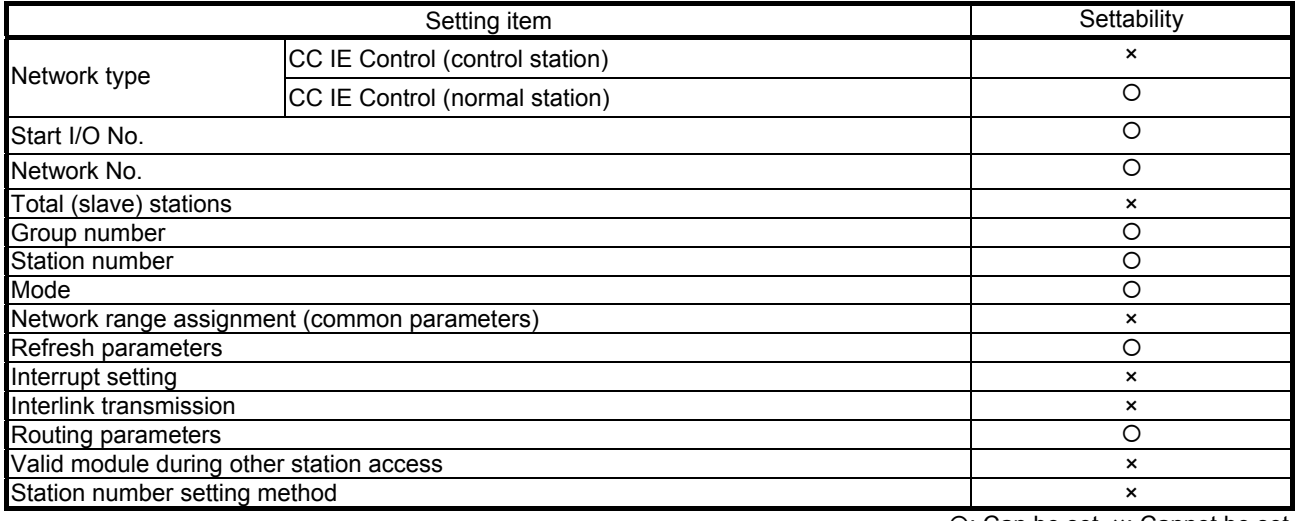

: Can be set, ×: Cannot be set

#### REMARKS

For details of the CC-Link IE Controller Network, refer to the manual mentioned below.

\* CC-Link IE Controller Network Reference Manual

(2) Functions of CC-Link IE Controller Network that can be used with safety CPU module

The functions of CC-Link IE Controller Network and functions that can be used with the safety CPU module are shown in the table below.

List of functions of CC-Link IE Controller Network and functions that can be used with the safety CPU module

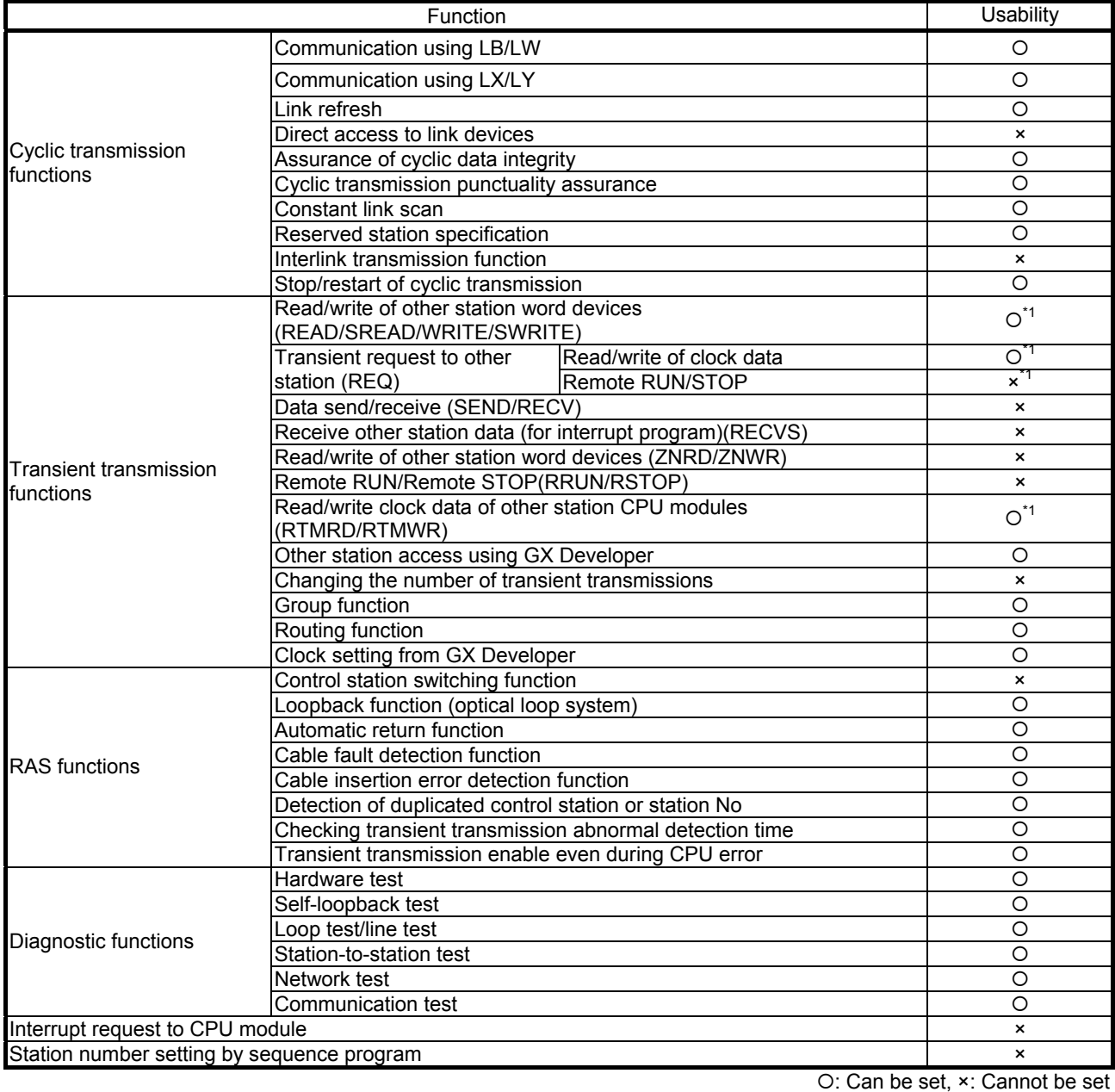

\*1: Other stations cannot write to safety CPU module.

Appendix 18 Restrictions When Using MELSECNET/H Module with Safety CPU Module

(1) Network parameters that can be set with safety CPU module The table below shows the network parameters of MELSECNET/H that can be set using GX Developer when a MELSECNET/H module is used with the safety CPU module.

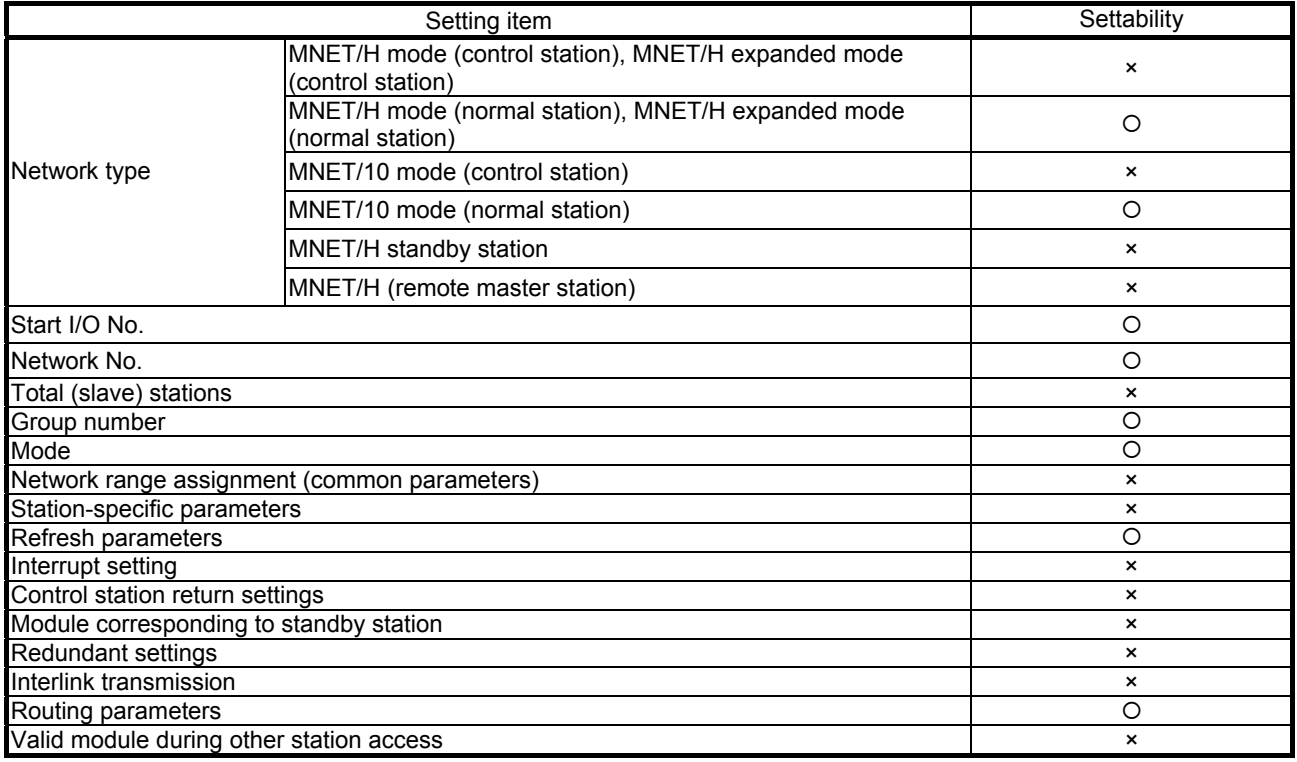

#### List of network parameters that can be set using GX Developer

: Can be set, ×: Cannot be set

#### REMARKS

For details of MELSECNET/H, refer to the manual below.

 Q-compatible MELSECNET/H Network System Reference Manual (PLC to PLC Network)

(2) MELSECNET/H functions that can be used with the safety CPU module The functions of MELSECNET/H and functions that can be used with the safety CPU module are shown in the table below.

List of functions of MELSECNET/H and functions that can be used with the safety CPU module

|                                                                                              | Usability                                                                          |                           |                           |
|----------------------------------------------------------------------------------------------|------------------------------------------------------------------------------------|---------------------------|---------------------------|
|                                                                                              | Communication using LB/LW                                                          |                           | O                         |
|                                                                                              | Communication using LX/LY                                                          |                           | O                         |
|                                                                                              | MELSECNET/H extended mode                                                          | O                         |                           |
|                                                                                              | Refresh parameters                                                                 | O                         |                           |
| Cyclic transmission                                                                          | Common parameters                                                                  | Ο                         |                           |
| functions                                                                                    | Station-specific parameters                                                        | $\boldsymbol{\mathsf{x}}$ |                           |
|                                                                                              | Interlink transmission function                                                    | $\pmb{\times}$            |                           |
|                                                                                              | Reserved station specification                                                     | O                         |                           |
|                                                                                              | Low-speed cyclic transmission function                                             | O                         |                           |
|                                                                                              | Redundant system function                                                          |                           | $\pmb{\times}$            |
|                                                                                              | Communication function                                                             |                           | O                         |
|                                                                                              | Routing function                                                                   | O                         |                           |
|                                                                                              | Group function                                                                     | O                         |                           |
|                                                                                              | Message transmission function using logical channel numbers                        | $\boldsymbol{\mathsf{x}}$ |                           |
|                                                                                              | Data send/receive (SEND/RECV)                                                      | $\pmb{\times}$            |                           |
|                                                                                              | Receive other station data (for interrupt program)(RECVS)                          |                           | $\boldsymbol{\mathsf{x}}$ |
| Transient transmission                                                                       | Read/write of other station word devices                                           |                           | $O^{\star}1$              |
| functions                                                                                    | (READ/SREAD/WRITE/SWRITE)                                                          |                           |                           |
|                                                                                              | Transient request to other station                                                 | Read/write of clock data  | $O^{\hat{}}$              |
|                                                                                              | (REQ)                                                                              | Remote RUN/STOP           | ×Ī                        |
|                                                                                              | Read/write of other station word devices (ZNRD/ZNWR)                               | $\boldsymbol{\mathsf{x}}$ |                           |
|                                                                                              | Remote RUN/Remote STOP(RRUN/RSTOP)                                                 |                           | $\pmb{\times}$            |
|                                                                                              | Read/write clock data of other station CPU modules<br>(RTMRD/RTMWR)                |                           | $O^{\star}1$              |
|                                                                                              | Automatic return function                                                          |                           | Ω                         |
|                                                                                              | Control station switching function                                                 |                           | $\pmb{\times}$            |
|                                                                                              | Control station return control function                                            |                           | $\pmb{\times}$            |
|                                                                                              | Loopback function (optical loop system)                                            | $\Omega$                  |                           |
| <b>RAS</b> functions                                                                         | Prevention of station failure using external power supply (optical loop<br>system) | O                         |                           |
|                                                                                              | Station detach function (coaxial bus system)                                       | O                         |                           |
|                                                                                              | Transient transmission enable even during CPU error                                | O                         |                           |
|                                                                                              | Checking transient transmission abnormal detection time                            | $\circ$                   |                           |
|                                                                                              | Diagnostic functions                                                               | $\Omega$                  |                           |
| Direct access to link devices                                                                | $\pmb{\times}$                                                                     |                           |                           |
| Start of interrupt sequence program                                                          | $\pmb{\times}$                                                                     |                           |                           |
| Multiplex transmission function (optical loop system)                                        | O                                                                                  |                           |                           |
| Simple dual-structured network                                                               | $\boldsymbol{\mathsf{x}}$                                                          |                           |                           |
| Stopping/restarting cyclic transmission, link refresh stop (network test)                    | O                                                                                  |                           |                           |
| Increasing number of send points by installing multiple modules with the same network number | $\pmb{\times}$                                                                     |                           |                           |
| Multiple CPU system compatibility                                                            | $\pmb{\times}$                                                                     |                           |                           |
| Remote I/O system                                                                            | $\boldsymbol{\mathsf{x}}$                                                          |                           |                           |
| Redundant system compatibility                                                               | $\pmb{\times}$                                                                     |                           |                           |
| Network diagnostics (network monitor)                                                        | O                                                                                  |                           |                           |
|                                                                                              | O: Can be set, x: Cannot be set                                                    |                           |                           |

\*1: Other stations cannot write to safety CPU module.

Appendix 19 Restrictions When Using Ethernet Module with Safety CPU Module

(1) Network parameters that can be set with safety CPU module The table below shows the network parameters of Ethernet that can be set using GX Developer when an Ethernet module is used with the safety CPU module.

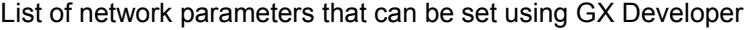

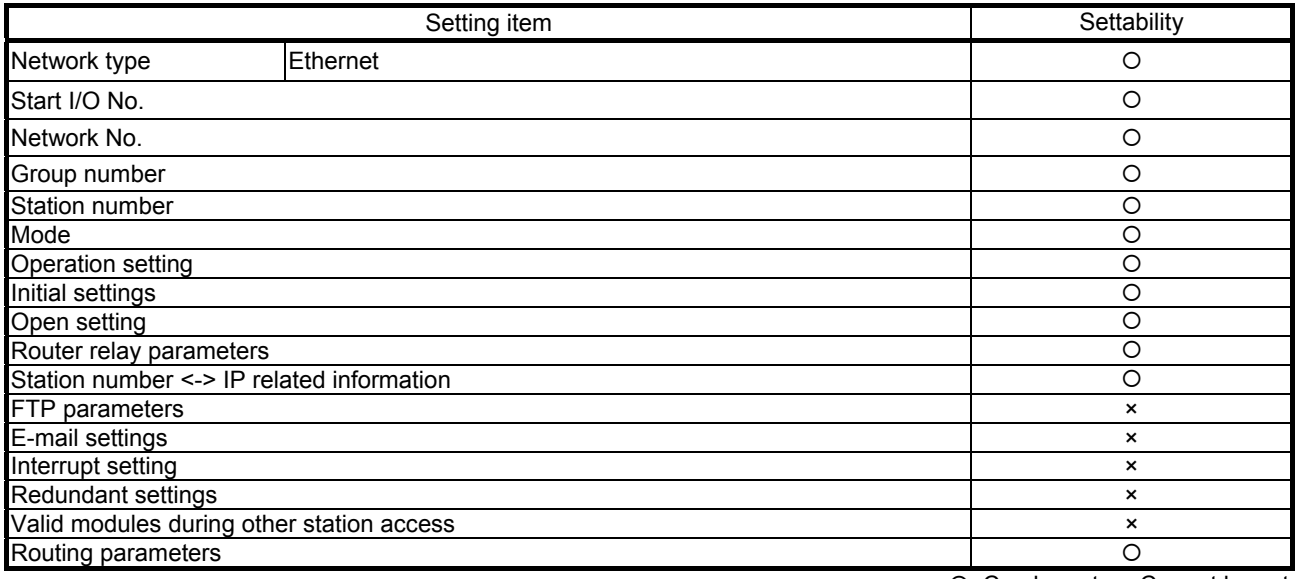

: Can be set, ×: Cannot be set

# REMARKS

For details of Ethernet, refer to the manuals below.

- Q-compatible Ethernet Interface Module User's Manual (Basic)
- Q-compatible Ethernet Interface Module User's Manual (Application)

(2) Ethernet functions that can be used with the safety CPU module The functions of Ethernet and functions that can be used with the safety CPU module are shown in the table below.

List of functions of Ethernet and functions that can be used with the safety CPU module

| Function                                                                     |                                                                                              |                 | Usability                 |
|------------------------------------------------------------------------------|----------------------------------------------------------------------------------------------|-----------------|---------------------------|
|                                                                              | 4E frame                                                                                     |                 | $O^{\star}1$              |
| Communication using the<br>MC protocol                                       | QnA-compatible 3E frame                                                                      |                 | $\circ$                   |
|                                                                              | A-compatible 1E frame                                                                        |                 | $\circ$                   |
| Communication by fixed buffer (procedure exist)                              | $\circ$                                                                                      |                 |                           |
| Communication by fixed buffer (no procedure)                                 | O                                                                                            |                 |                           |
| Communication using the random access buffer                                 | $\boldsymbol{\mathsf{x}}$                                                                    |                 |                           |
| E-mail function                                                              | $\boldsymbol{\mathsf{x}}$                                                                    |                 |                           |
|                                                                              | Establish/disconnect connection with external devices for data<br>communication (OPEN/CLOSE) | O               |                           |
|                                                                              | Read received data/write send data using fixed buffer communication<br>(BUFRCV/BUFSND)       |                 | $O^{\star 2}$             |
|                                                                              | Read received data using fixed buffer communication<br>(for interrupt program)(BUFRCVS)      |                 | $\boldsymbol{\mathsf{x}}$ |
|                                                                              | Clear/read error information of Ethernet module (ERRCLR/ERRRD)                               |                 | O                         |
| Communication by                                                             | Re-initialization of Ethernet module (UINI)                                                  |                 | $\Omega$                  |
| dedicated instruction                                                        | Read e-mails from other stations/send e-mails to other stations<br>(MRECV/MSEND)             |                 | $\pmb{\times}$            |
|                                                                              | Read/write of other station word devices<br>(READ/SREAD/WRITE/SWRITE)                        |                 | $O^{\star 2}$             |
|                                                                              | Read/write of other station word devices (ZNRD/ZNWR)                                         |                 | $\boldsymbol{\mathsf{x}}$ |
|                                                                              | Data send/receive (SEND/RECV)                                                                |                 | $\pmb{\times}$            |
|                                                                              | Receive other station data (for interrupt program)(RECVS)                                    |                 | $\times$                  |
|                                                                              | Transient request to other station   Read/write of clock data                                |                 | $\overline{O}^{2}$        |
|                                                                              | (REQ)                                                                                        | Remote RUN/STOP | $\times$ $^{\ast}$ 1      |
| File transfer (FTP server function)                                          | $\boldsymbol{\mathsf{x}}$                                                                    |                 |                           |
| Communication by Web function                                                | $\boldsymbol{\mathsf{x}}$                                                                    |                 |                           |
| CC-Link IE Controller Network, MELSECNET/H, MELSECNET/10 relay communication | $\pmb{\times}$                                                                               |                 |                           |
| Router relay communication (router relay function)                           |                                                                                              |                 | $\circ$                   |
| Connected device alive check function                                        | $\circ$                                                                                      |                 |                           |
| Communication by pairing open                                                | $\circ$                                                                                      |                 |                           |
| Remote password check                                                        | $\circ$                                                                                      |                 |                           |
| <b>Broadcast function</b>                                                    | $\Omega$                                                                                     |                 |                           |
| Communication with                                                           | <b>TCP/IP</b>                                                                                |                 | $\circ$                   |
| MELSOFT products by<br>exclusive connection                                  | UDP/IP                                                                                       |                 | O                         |
| Hardware test                                                                | $\circ$                                                                                      |                 |                           |
| Self-loopback test                                                           | $\circ$                                                                                      |                 |                           |
| Storage of communication error                                               | $\circ$                                                                                      |                 |                           |
| Ethernet diagnostic function by GX Developer                                 | $\circ$                                                                                      |                 |                           |

: Can be set, ×: Cannot be set

\*1: Only Ethernet module whose first five digits of serial number are "07082" onwards can be used.

\*2: Other stations cannot write to safety CPU module.

- (3) MC protocol that can be used with the safety CPU module MC protocol that can be used with the safety CPU module is shown in the table below.
	- (a) 4E frame, QnA-compatible 3E frame

List of MC protocols (4E frame, QnA-compatible 3E frame) that can be used

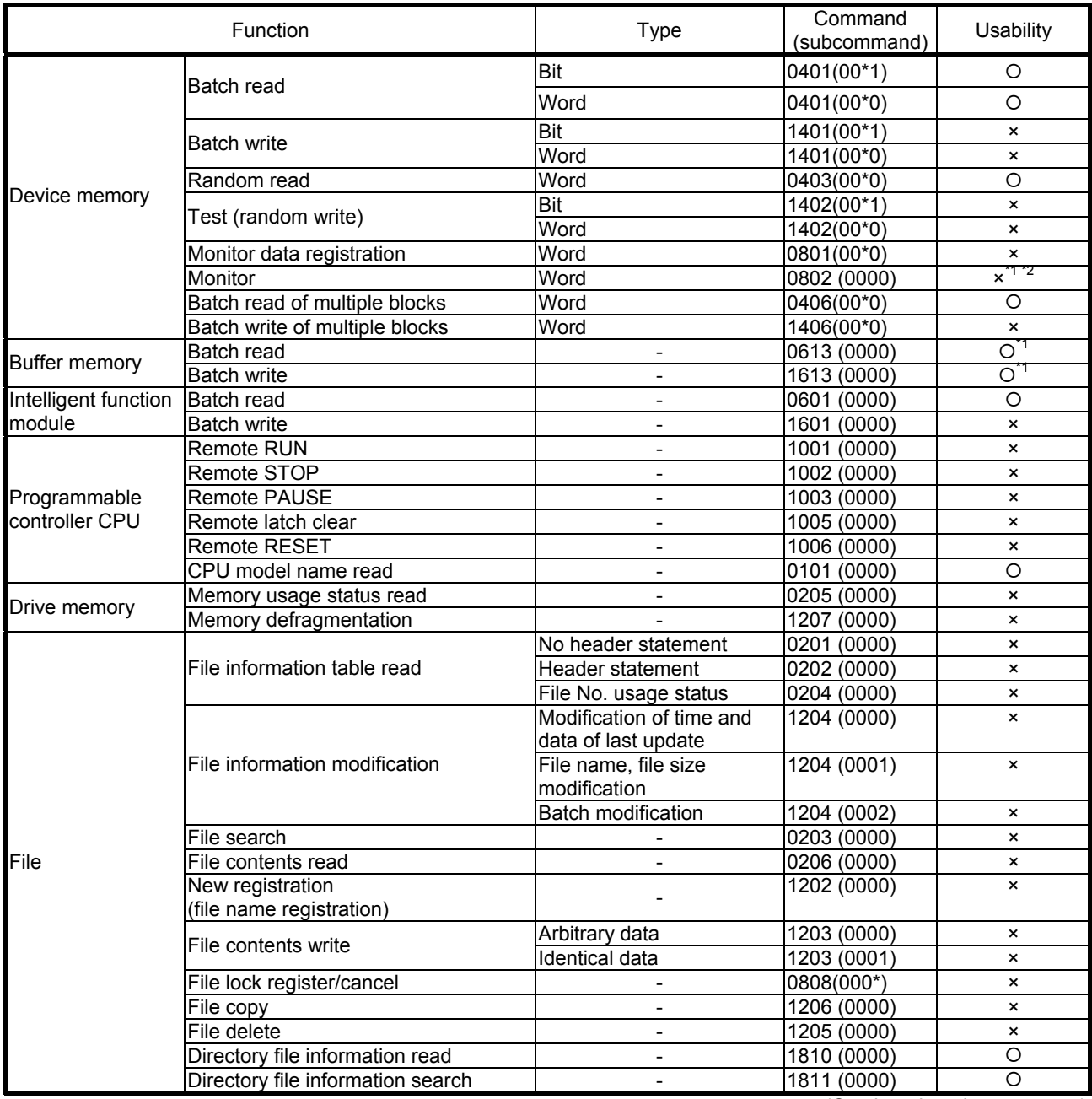

(Continued on the next page)

List of MC protocols (4E frame, QnA-compatible 3E frame) that can be used (continued from previous page)

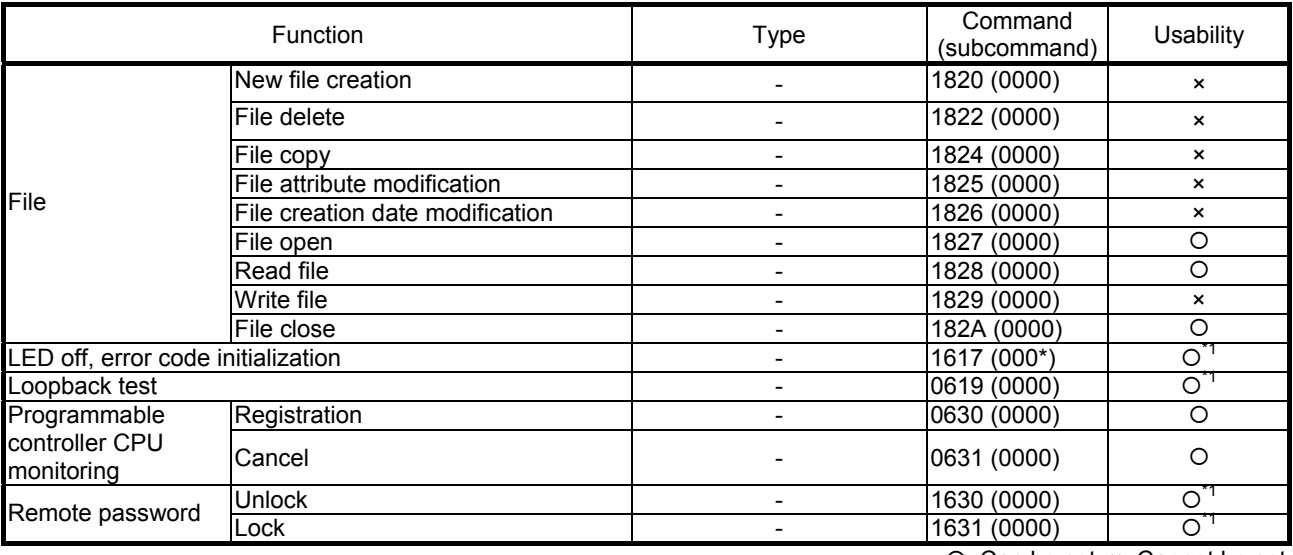

: Can be set, ×: Cannot be set

\*1: Functions compatible on the Ethernet module side

\*2: Since the safety CPU module cannot use monitor data registration, data is not updated even in case of normal response.

#### (b) A-compatible 1E frame

#### List of MC protocols (A-compatible 1E frame) that can be used

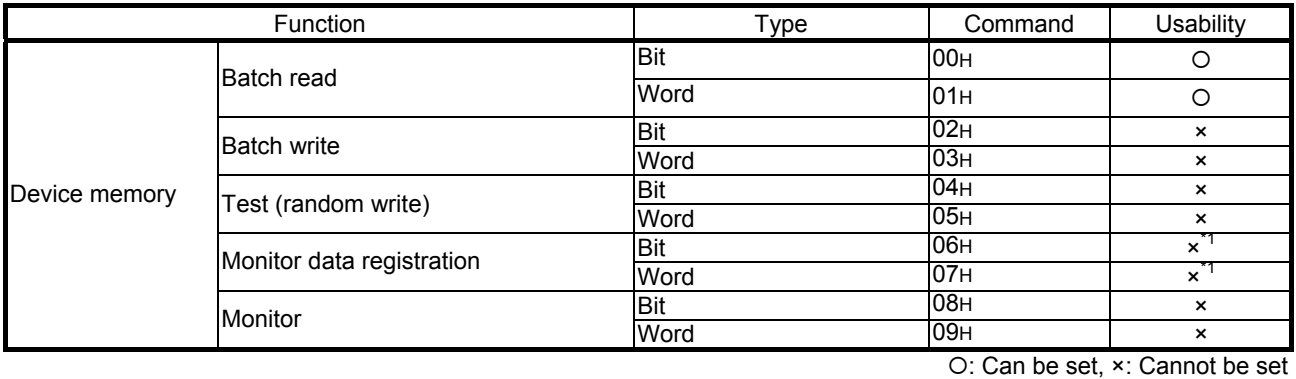

\*1: Since this function is compatible on the Ethernet module side, an error response is not returned if the specified device is normal.

#### REMARKS

For details of MC protocols, refer to the manuals below.

- Q-compatible MELSEC Communication Protocol Reference Manual
- Q-compatible Ethernet Interface Module User's Manual (Basic)
- Q-compatible Ethernet Interface Module User's Manual (Application)

# Appendix 20 ASCII Codes

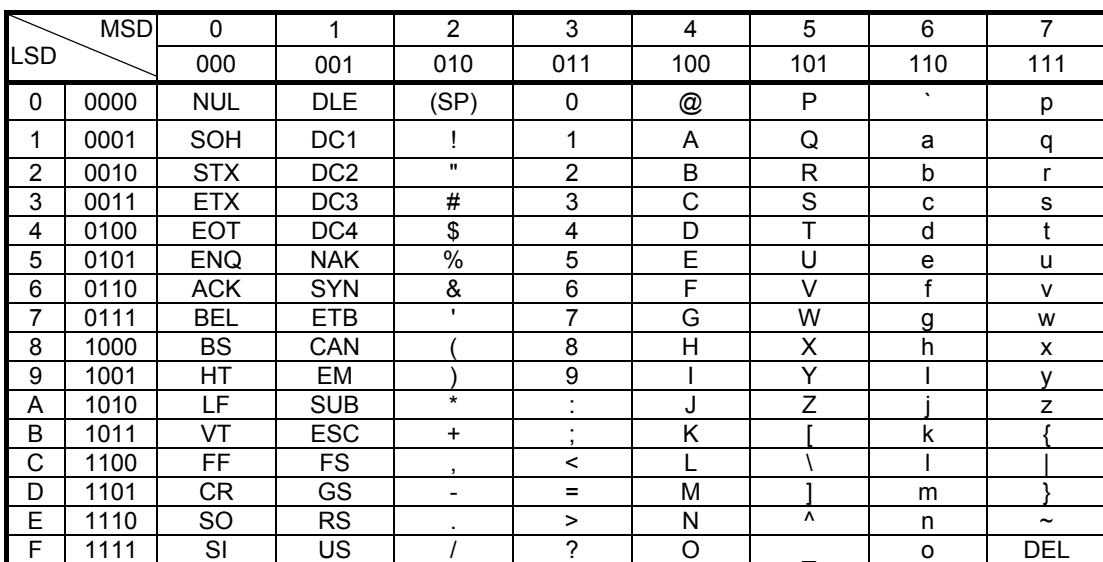

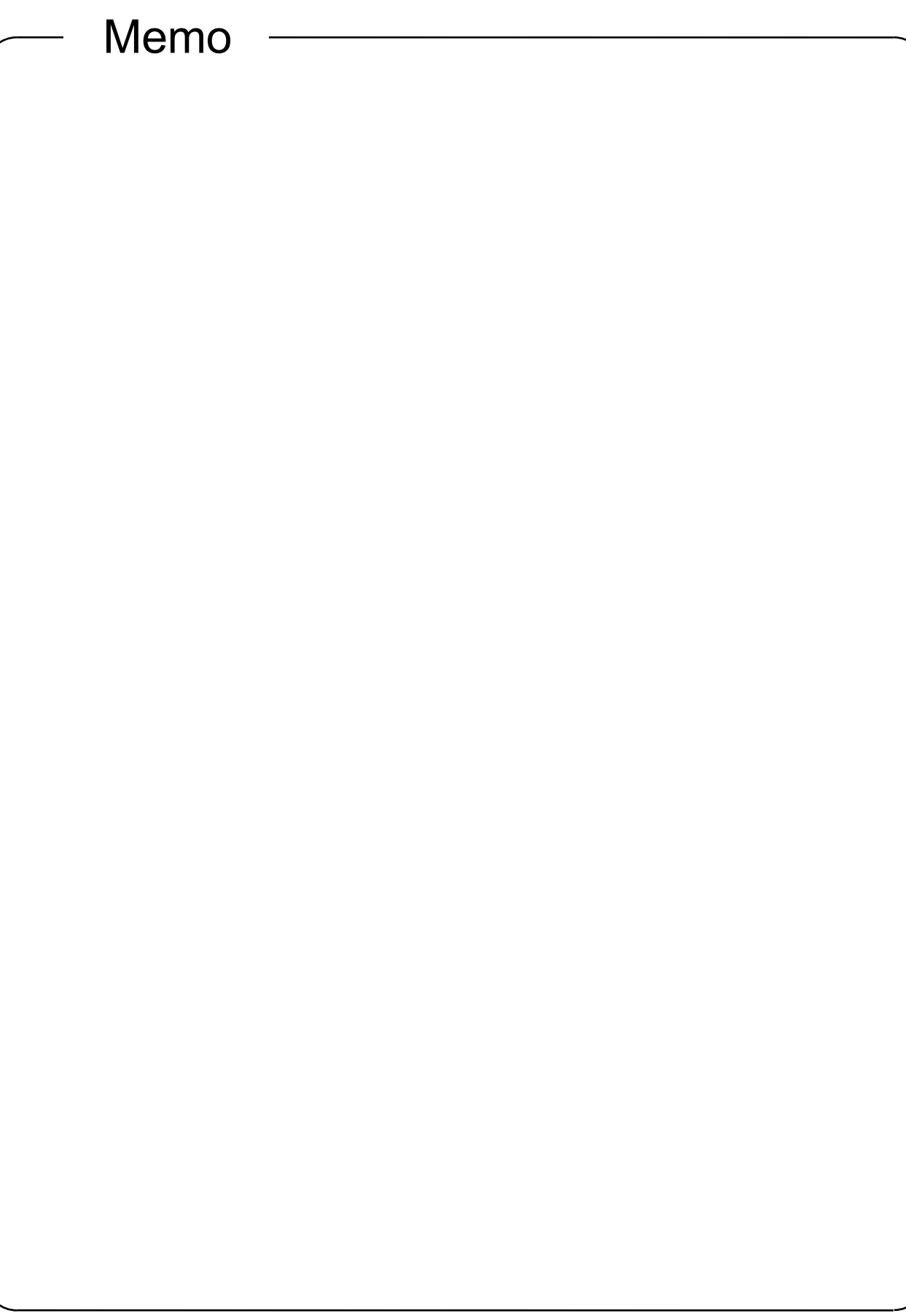

**Mitsubishi Programmable Controllers Training Manual Safety Programmable Controller Operating (MELSEC-QS)**

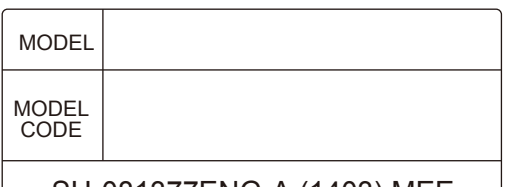

SH-081377ENG-A (1403) MEE

# **A MITSUBISHI ELECTRIC CORPORATION**

HEAD OFFICE : TOKYO BUILDING, 2-7-3 MARUNOUCHI, CHIYODA-KU, TOKYO 100-8310, JAPAN NAGOYA WORKS : 1-14 , YADA-MINAMI 5-CHOME , HIGASHI-KU, NAGOYA , JAPAN

> When exported from Japan, this manual does not require application to the Ministry of Economy, Trade and Industry for service transaction permission.